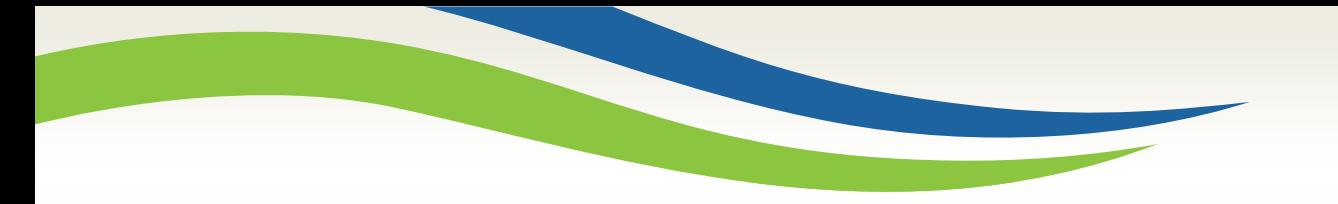

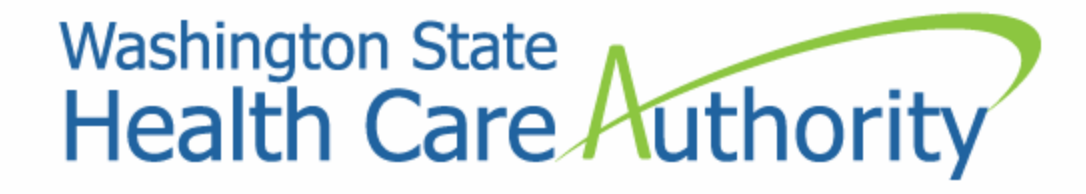

### Medicaid Billing Workshop for Medical Providers

Provider Relations Unit 2017

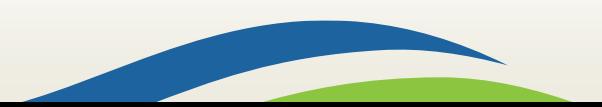

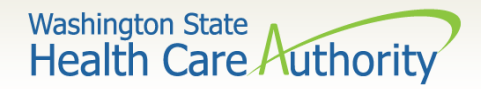

### Who is Provider Relations and what do we do?

Provide outreach and training for Washington Apple Health (Medicaid) providers

Specialize in the use of the ProviderOne portal

Assist with program and policy questions

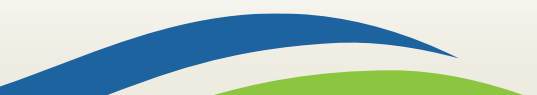

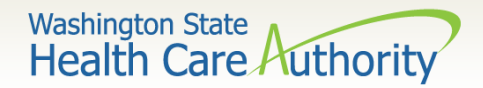

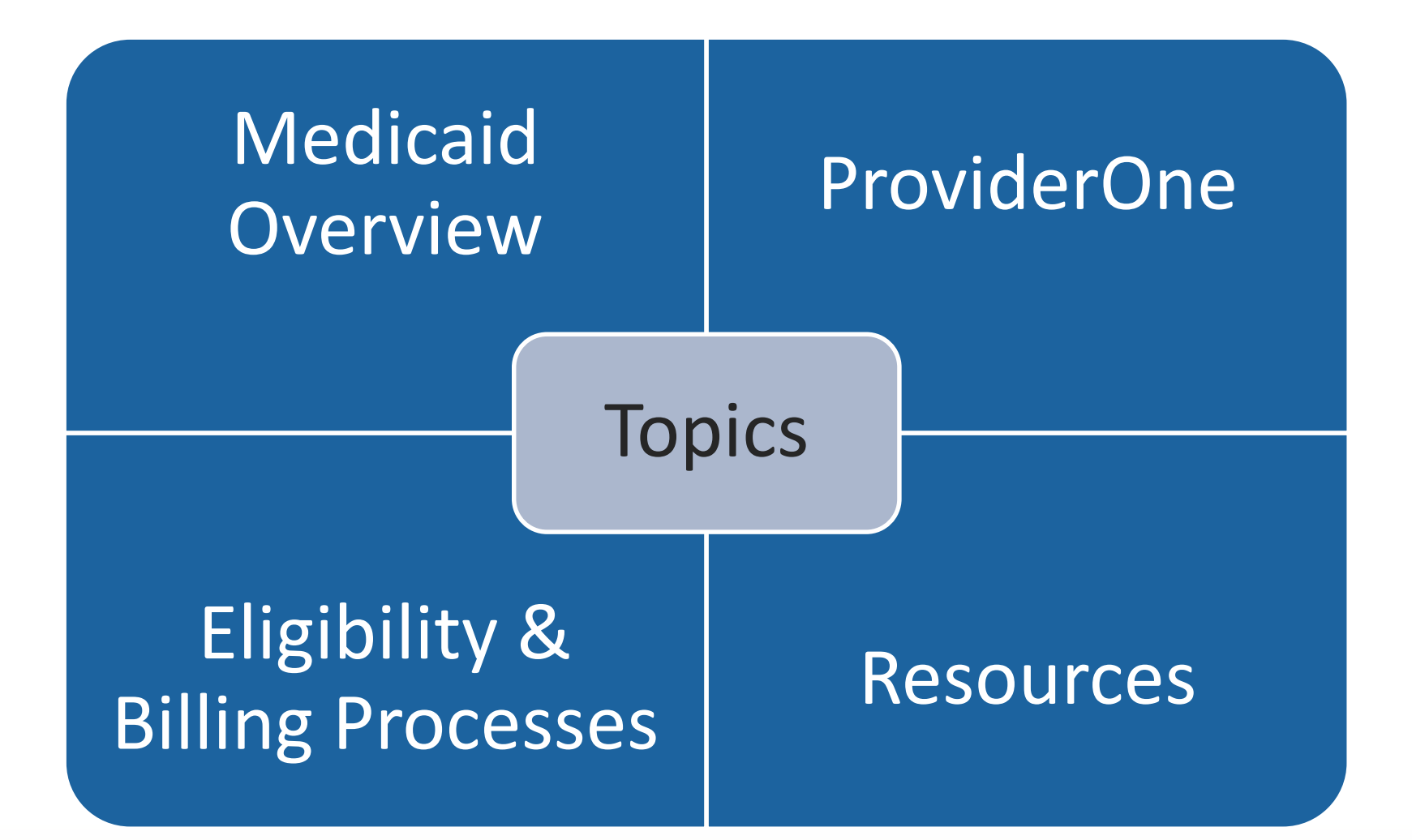

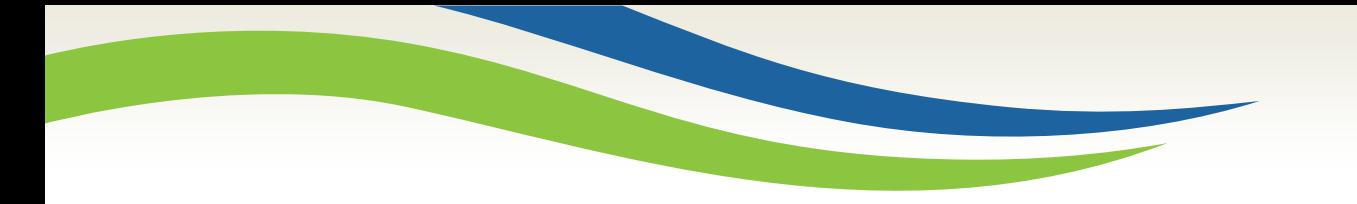

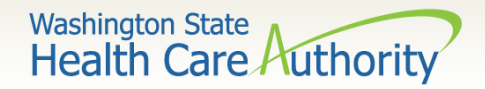

### Medicaid Overview

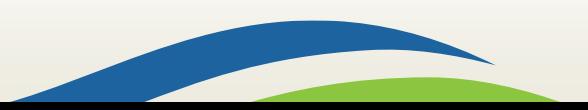

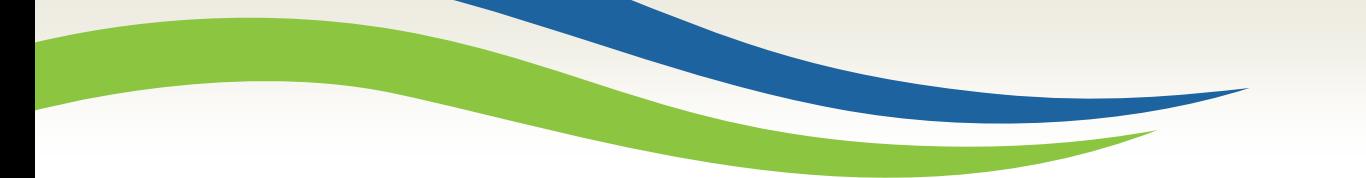

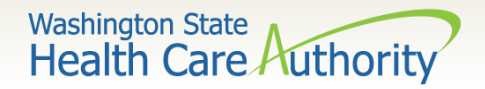

### Medicaid Overview

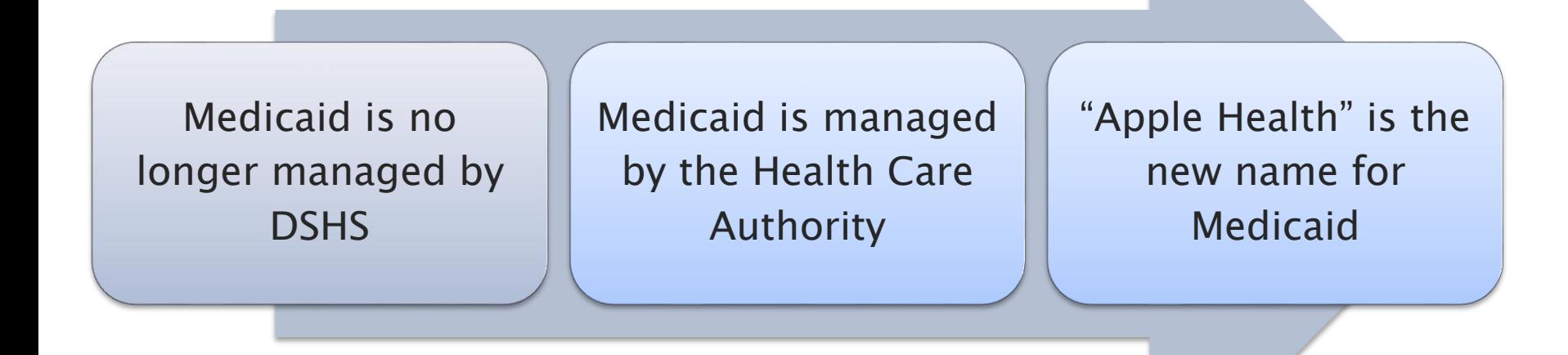

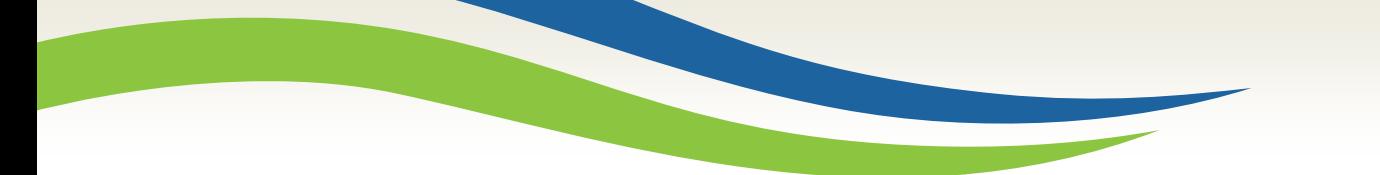

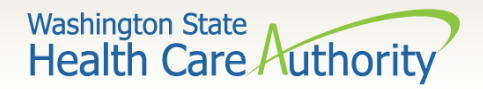

### Medicaid Overview

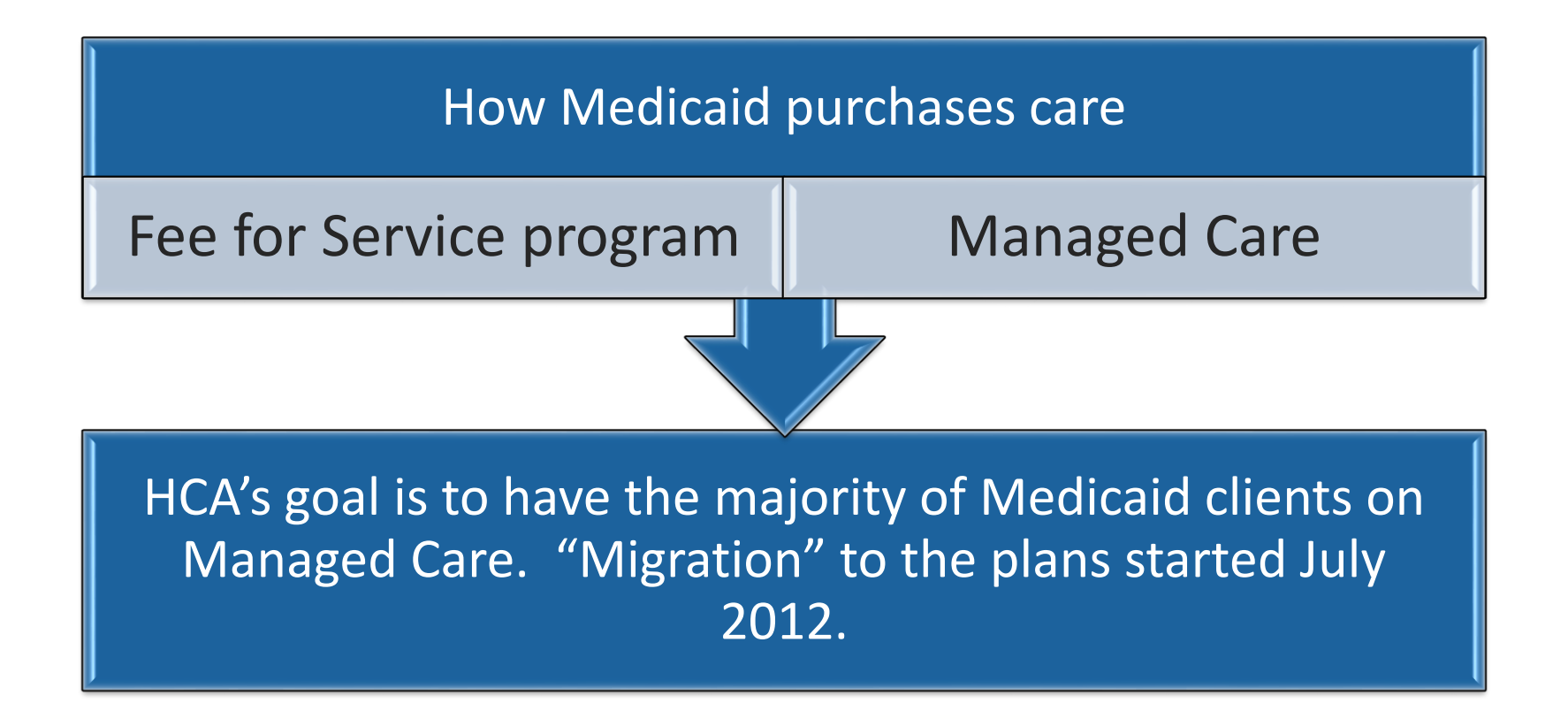

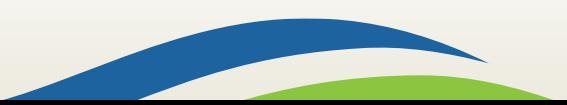

**Washington State** Health Care Authority

# Eligibility Programs

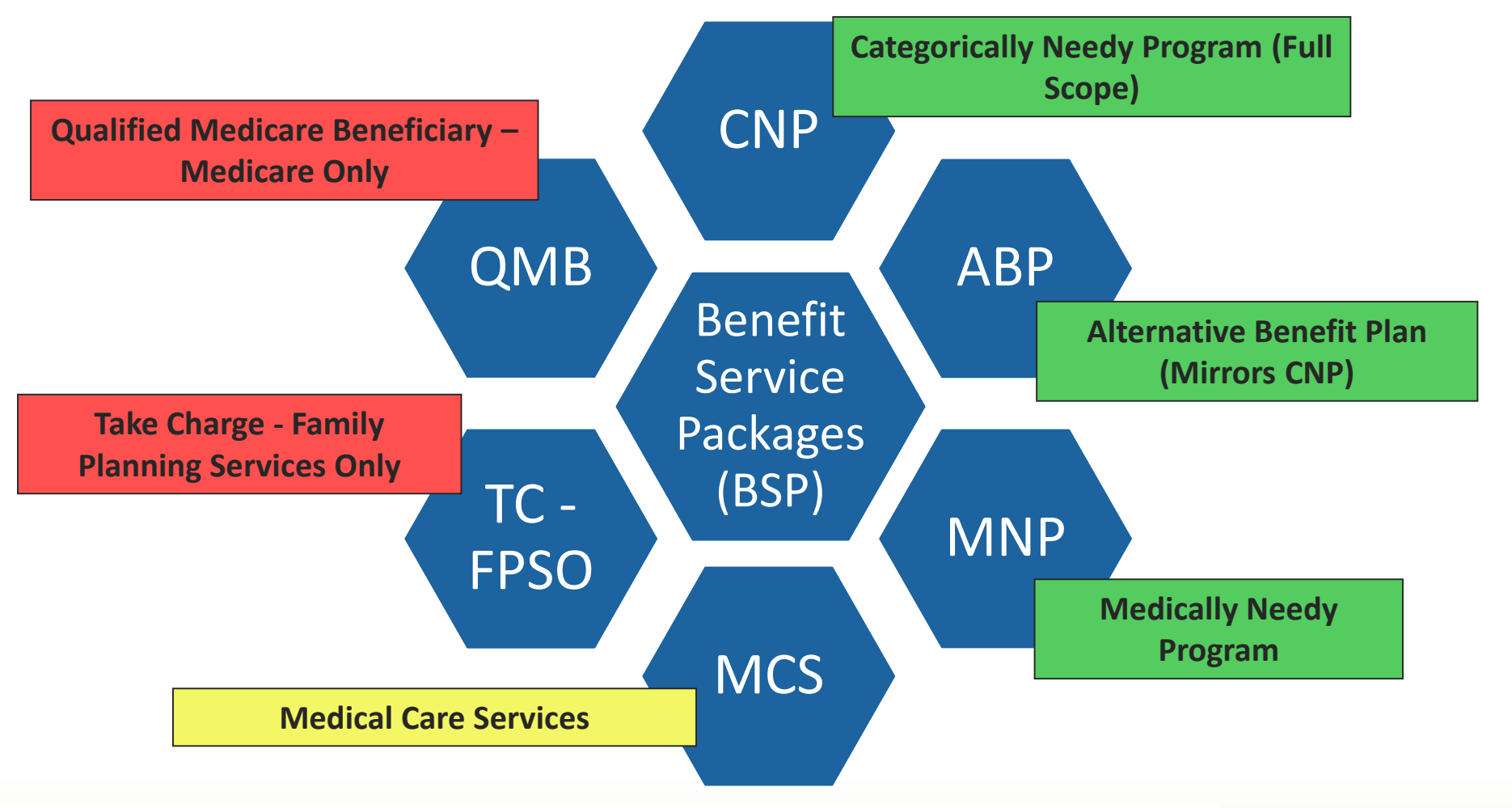

For a complete listing of BSP, visit the **[ProviderOne Billing and Resource Guide](http://www.hca.wa.gov/assets/billers-and-providers/providerone-billing-and-resource-guide.pdf)**.

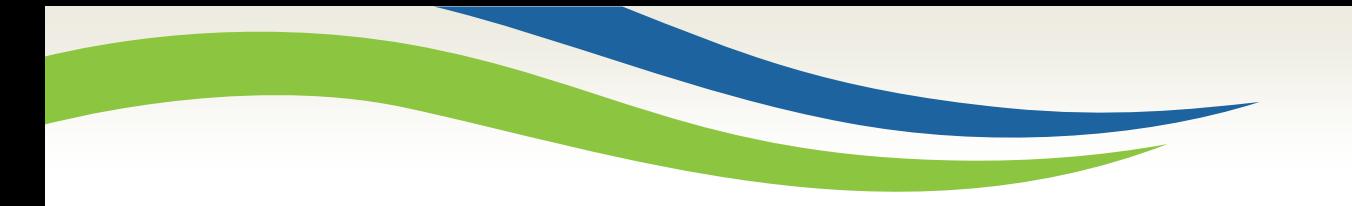

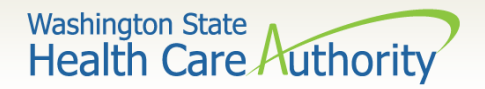

## Accessing ProviderOne

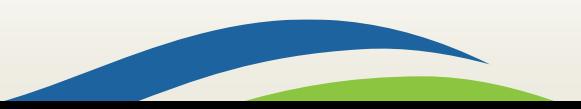

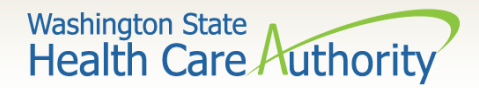

# Accessing ProviderOne

#### $\triangleright$  Before logging into ProviderOne:

• Make sure you are using one of the following and your popup blockers are turned **OFF**:

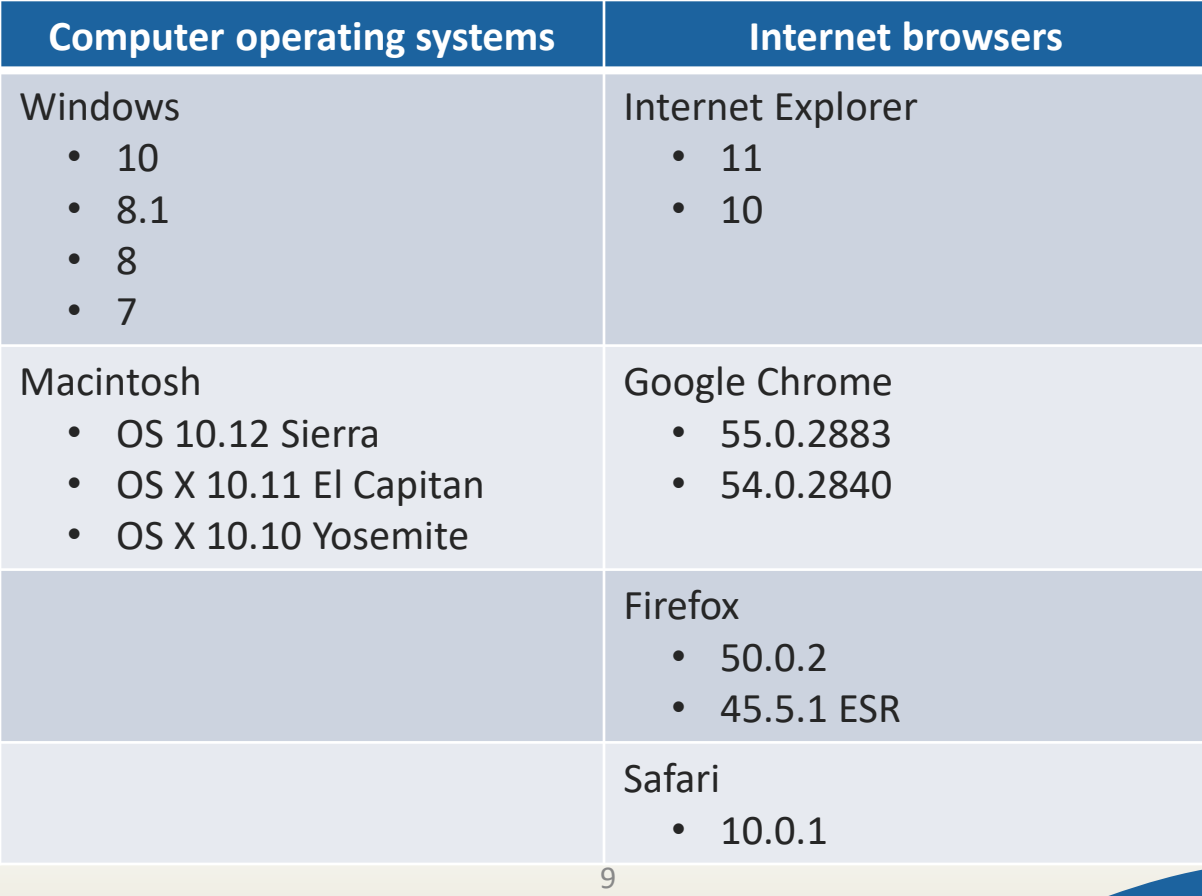

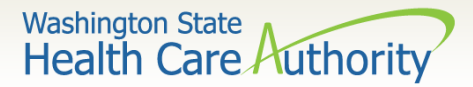

# Accessing ProviderOne

- $\triangleright$  Use web address: [https://www.waproviderone.org](https://www.waproviderone.org/)
- Ensure that your system **"Pop Up Blockers"** are turned **"OFF"**.
- $\triangleright$  Login using assigned Domain, Username, and Password.
- Click the **"Login"** button.

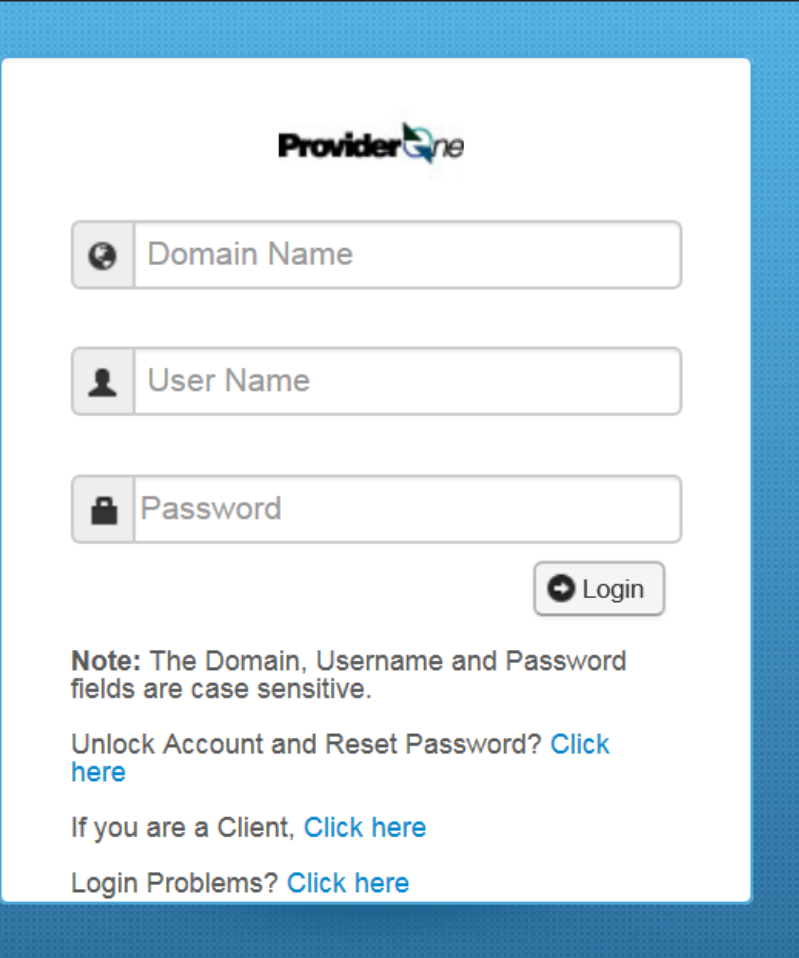

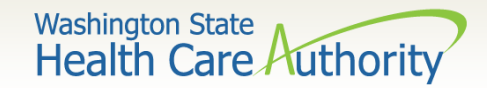

### ProviderOne Users

HCA establishes System Administrators for your domain/NPI

- A System Administrator can assign profiles to other users as necessary.
- Staff can be assigned one or more security profiles to meet their job duties and provide them the level of access necessary in the system.

Visit the **ProviderOne Security** web page.

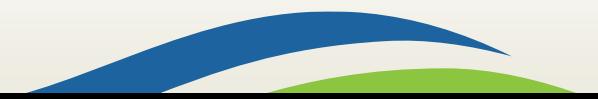

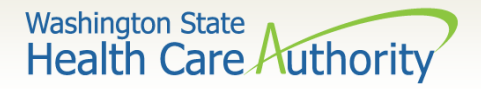

## How to Get Access in ProviderOne

- $\triangleright$  Review the [ProviderOne Security](http://www.hca.wa.gov/node/2376) web page for detailed instructions on setting up users.
- $\triangleright$  New provider and don't have the form? Email ProviderOne Security at: [provideronesecurity@hca.wa.gov](mailto:provideronesecurity@hca.wa.gov) (in the subject line enter "Request for ProviderOne User Access Request form").

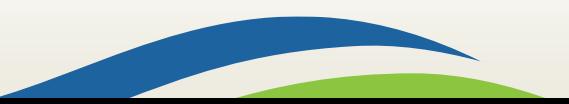

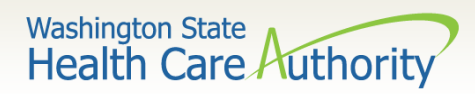

### How to Get Access in ProviderOne

- The ProviderOne User Access Request form is for a newly enrolled Facility, Clinic, Individual Provider, or a new Office Administrator.
- $\triangleright$  Complete the form and fax to: 360-507-9019.
- $\triangleright$  If changing System Administrators, a letter on office correspondence must also be completed and faxed with the form.

State of Washington

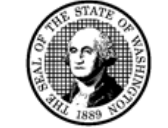

**ProviderOne User Access Request** 

**IMMEDIATE ACTION REQUIRED** 

**ProviderOne Id:** 

In order to gain access to ProviderOne, you must complete and return this form. This form will be used to establish the System Administrator for your assigned Domain (ProviderOne ID) in the ProviderOne system.

The System Administrator is responsible for maintaining access to ProviderOne for your staff; which includes setting up accounts for additional users, assigning profiles to user accounts, and resetting user passwords.

Once you have completed and returned this form, we will send a username and a temporary password in two separate emails to the email address you provide.

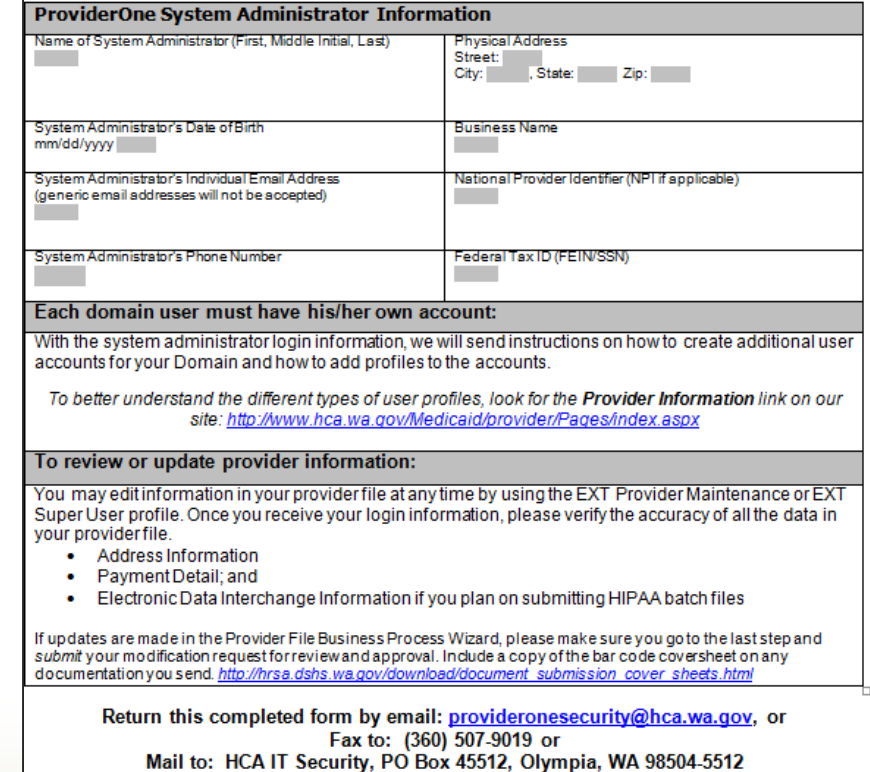

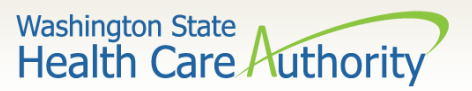

- Log in with the **System Administrator** Profile.
- Click on **Maintain Users.**
- $\triangleright$  The system now displays the User List screen.
- **► Click on the Add button.**

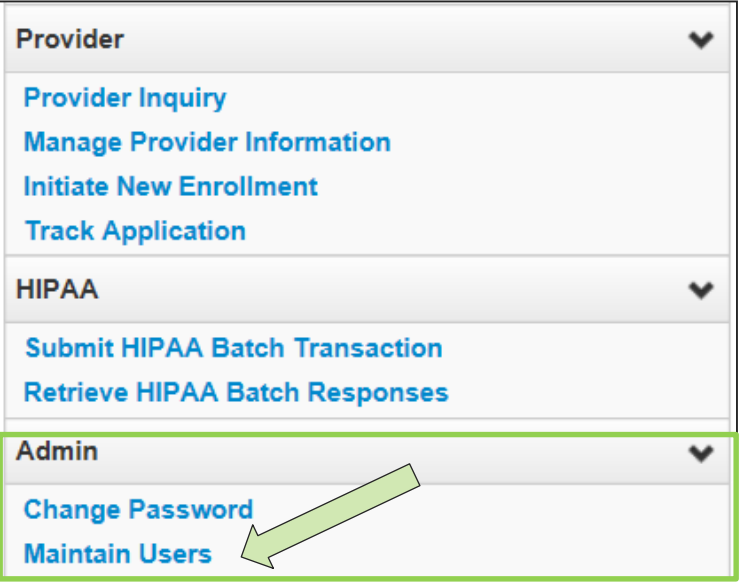

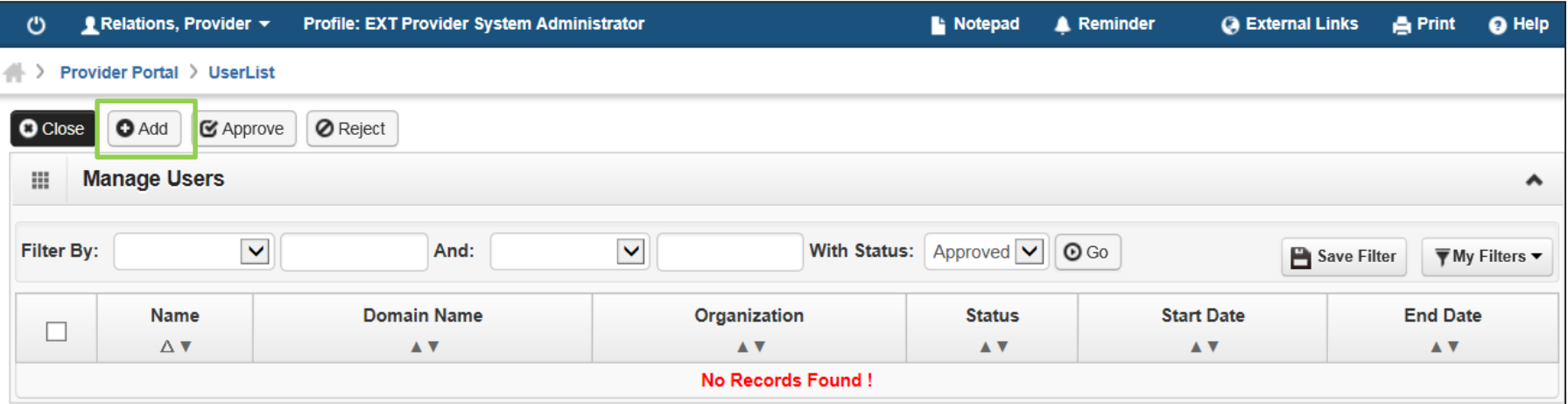

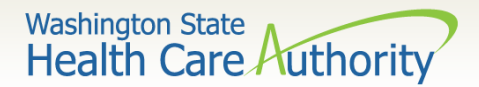

#### How to Set Up a User  $\triangleright$  Adding a user:

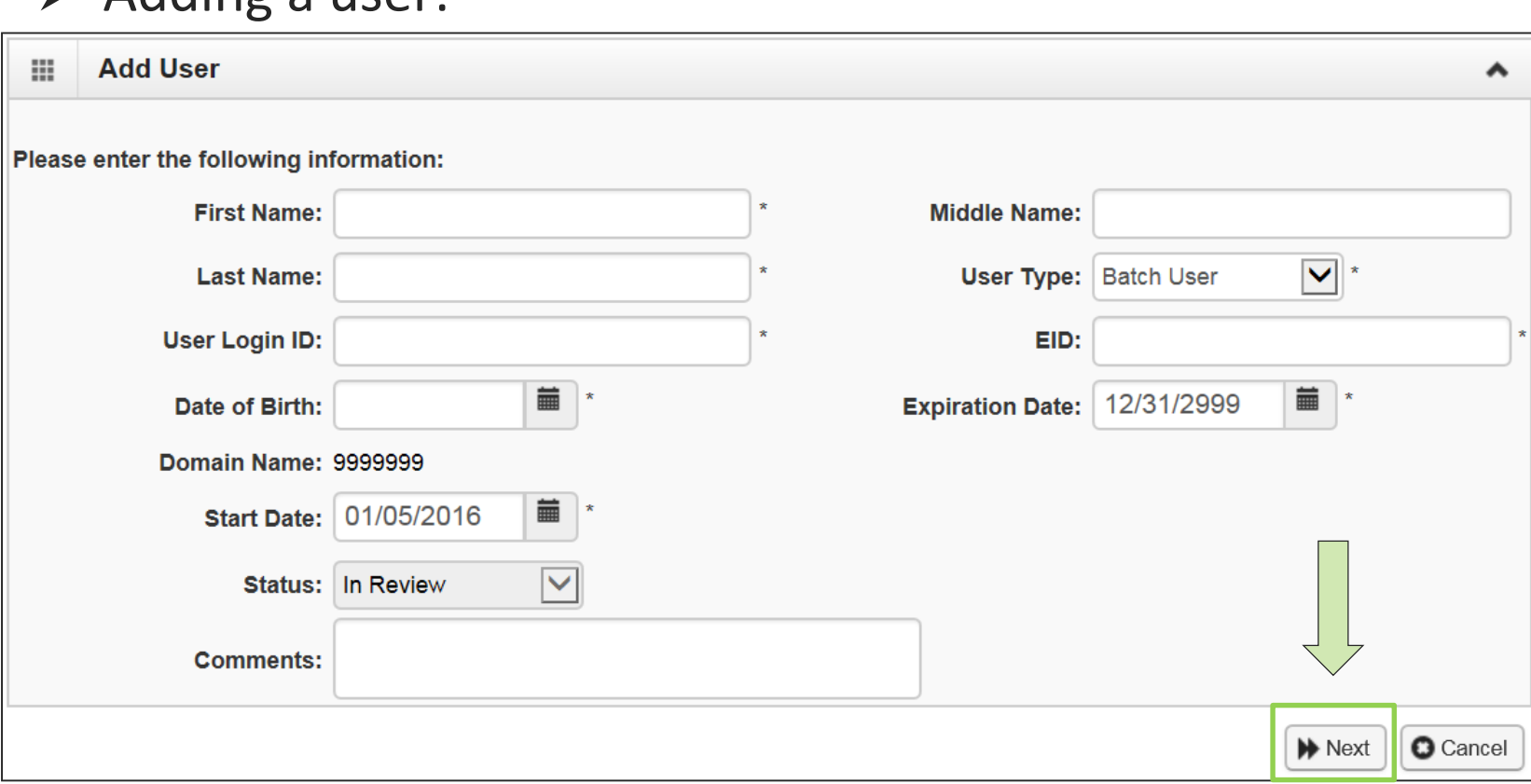

- Fill in all required boxes that have an asterisk **\***.
- Click the **Next** button.

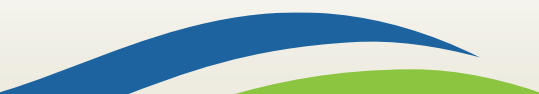

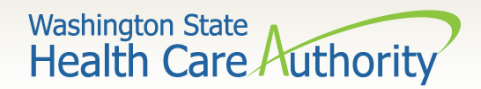

### Complete remaining required fields:

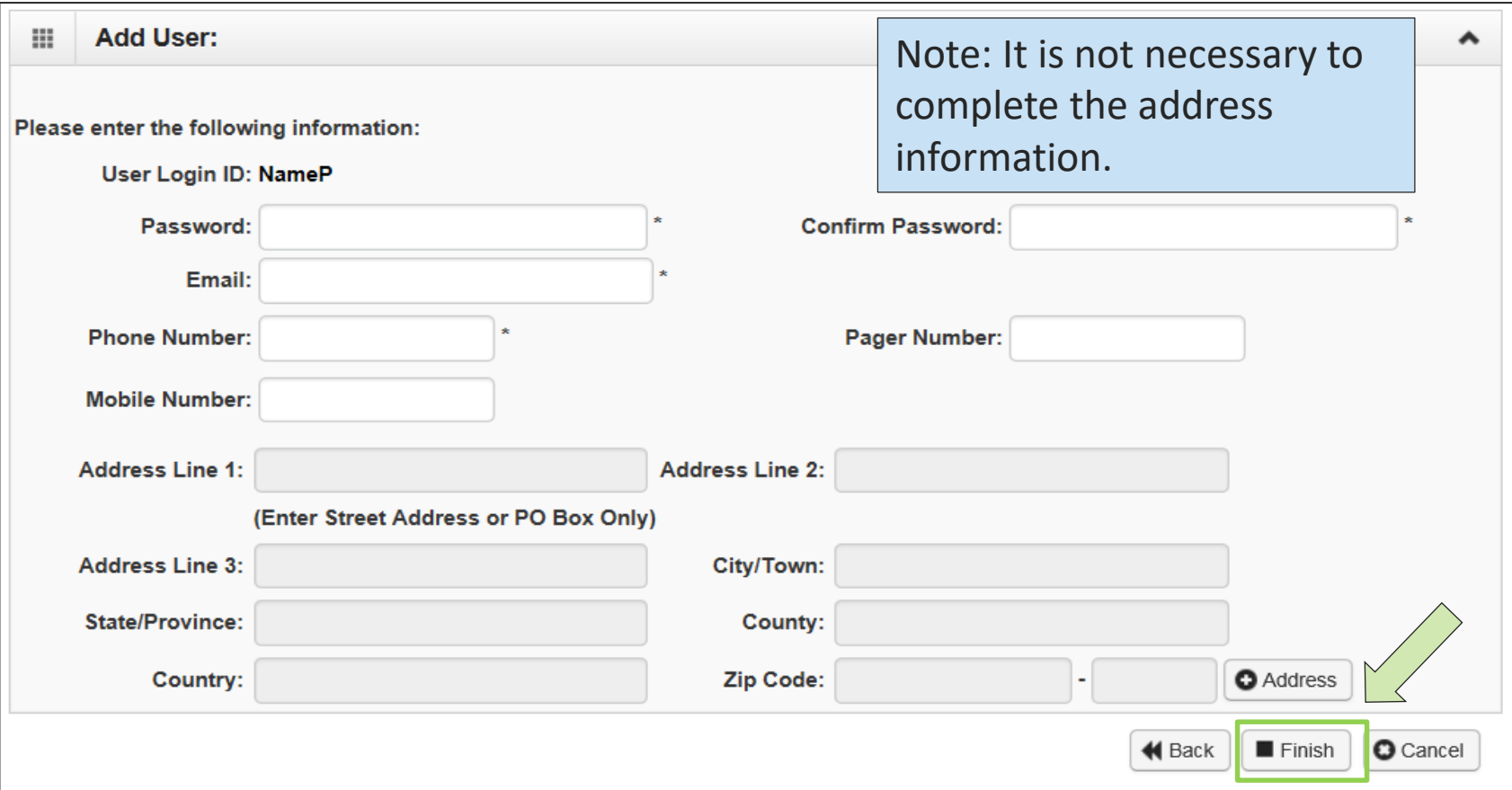

16

Click the **Finish** button.

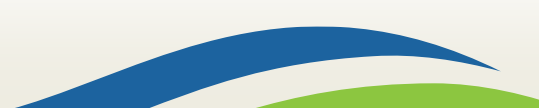

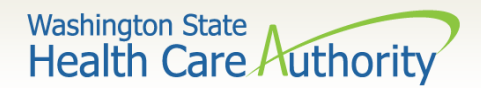

- $\triangleright$  To display the new user:
	- In the **With Status** dropdown, select **In Review** and click **Go.**
	- The user's name is displayed with In Review status.
	- Click the box next to the user's name, then click the **Approve** button.

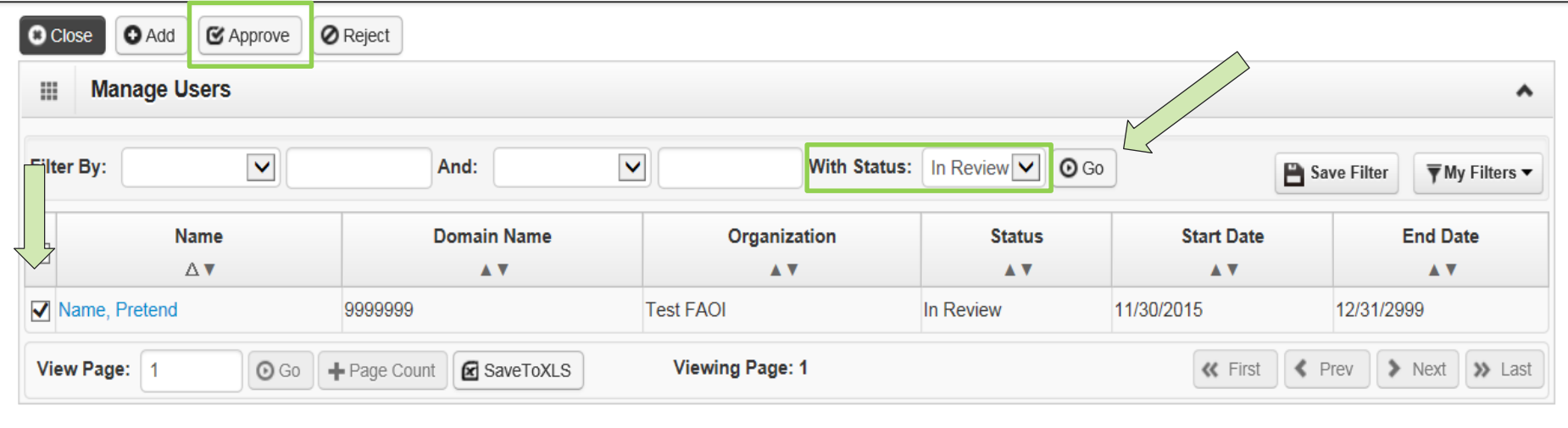

17

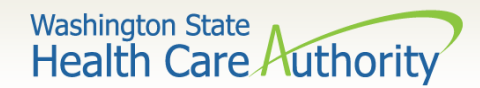

Once approved, a dialogue box will pop up, click **Ok.**

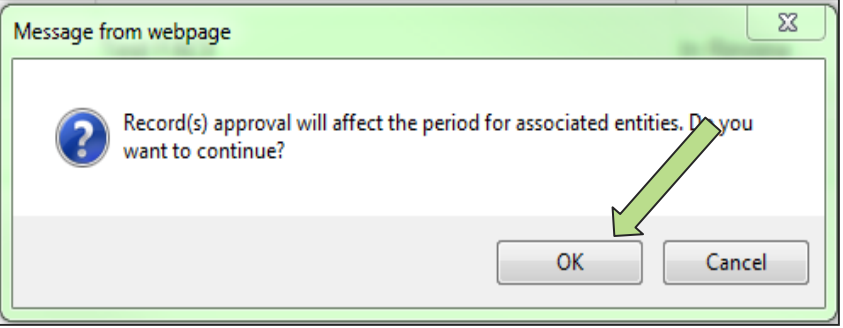

 $\triangleright$  Once clicked, another window will appear warning you that profiles must be added for this new user. Click **Ok** or **Cancel**.

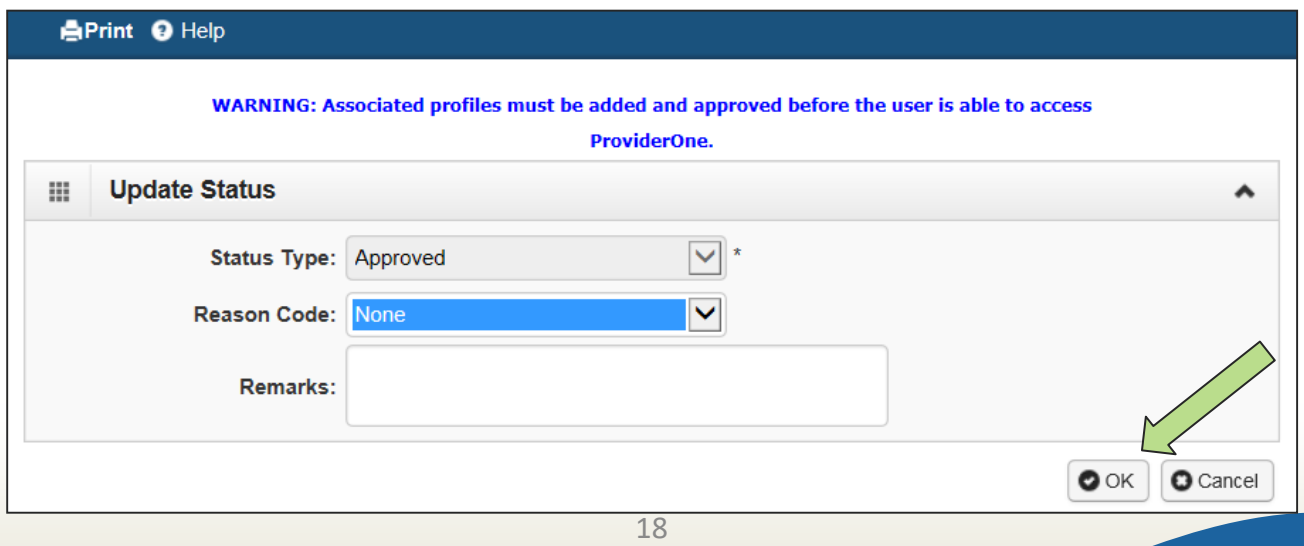

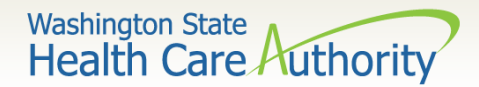

#### $\triangleright$  The user is now in **Approved** status.

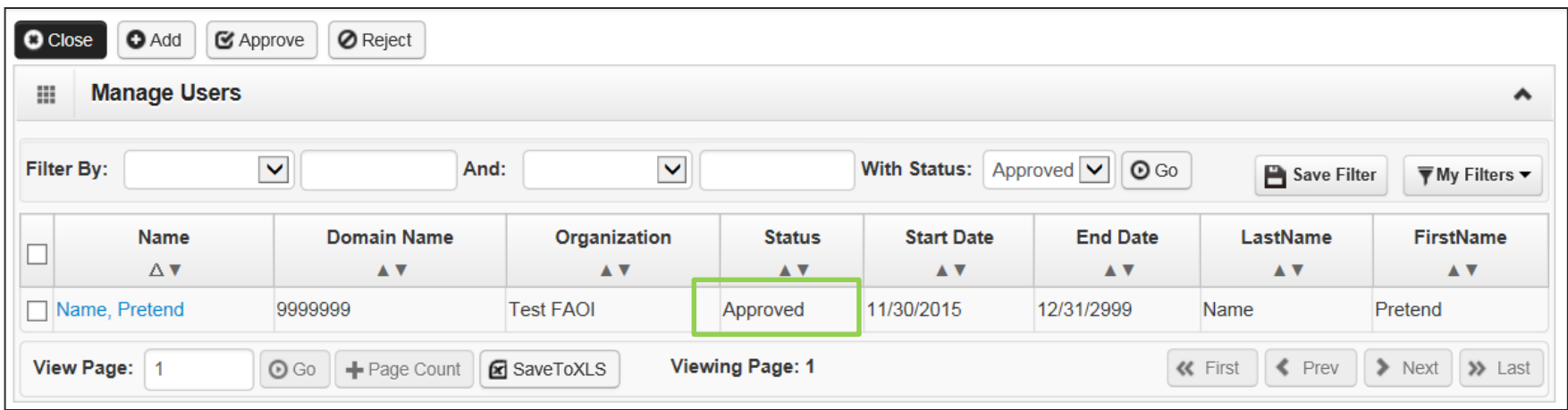

 Click on the **User Name** to access their user account and tell ProviderOne the functions they will perform in the system.

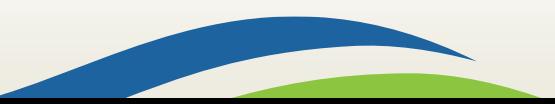

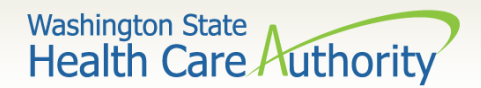

#### > Adding Profiles:

• Back on the User Details page, click on the **user's name** to access User Details.

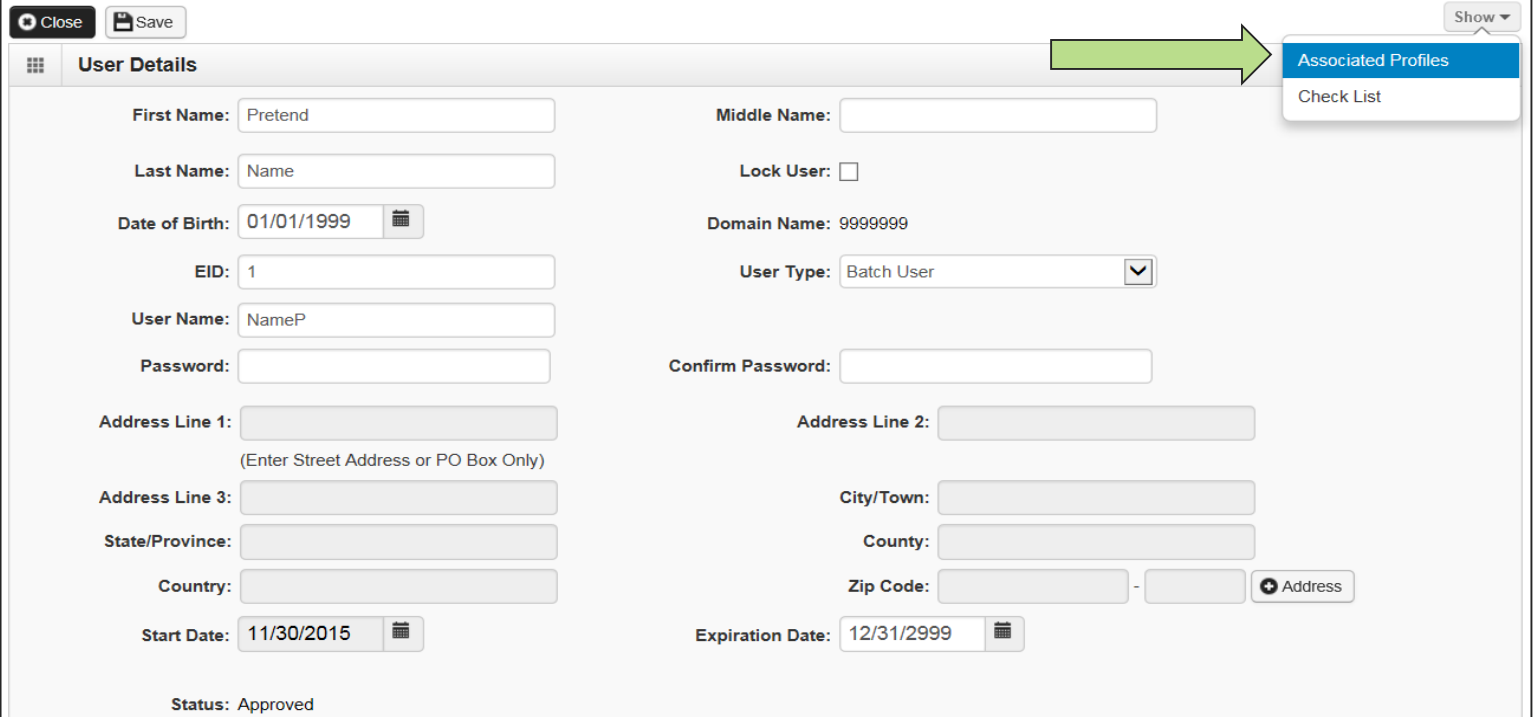

• On the Show menu click on **Associated Profiles.**

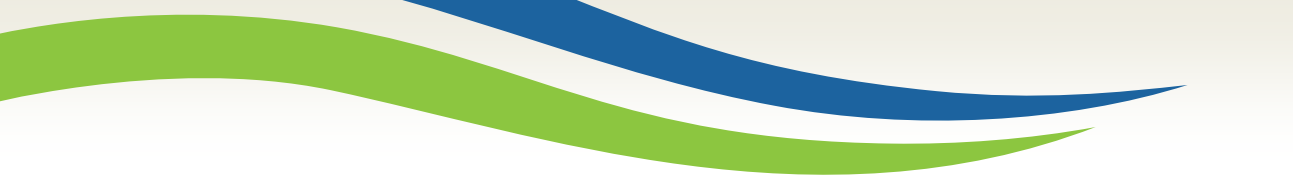

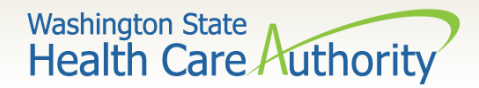

### Adding Profiles:

• Click on the **Add** button to select profiles.

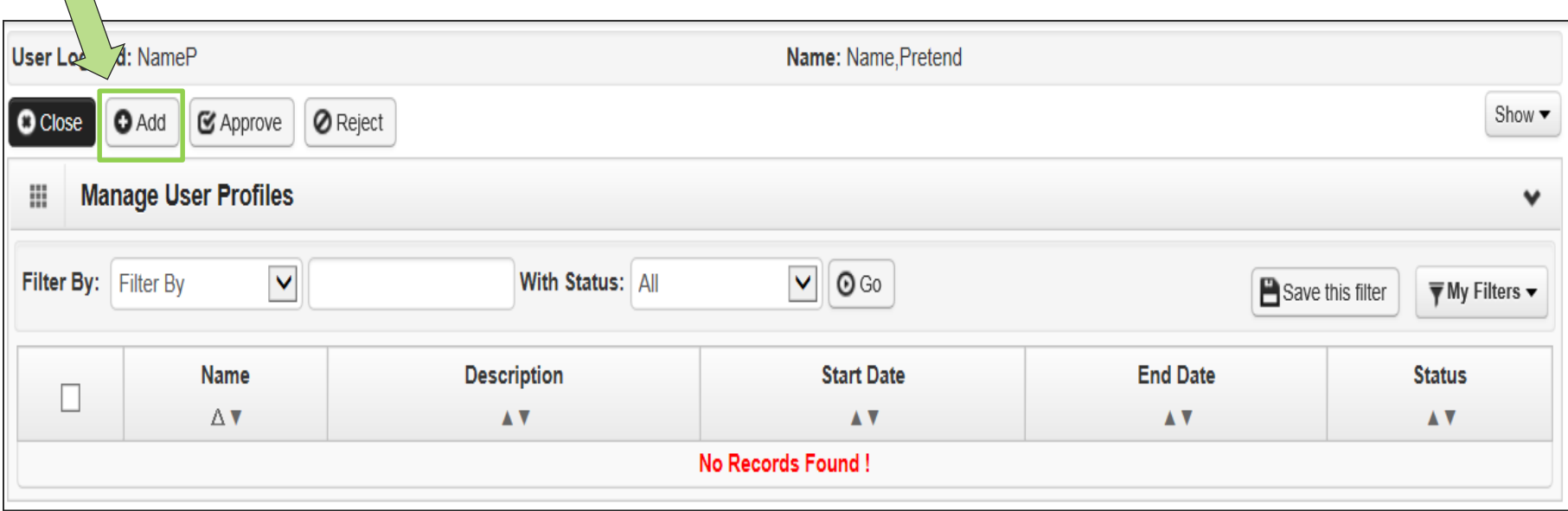

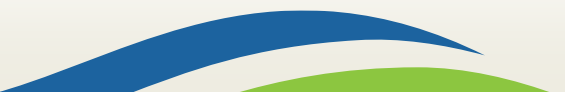

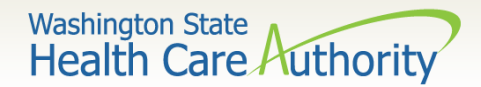

### Adding Profiles:

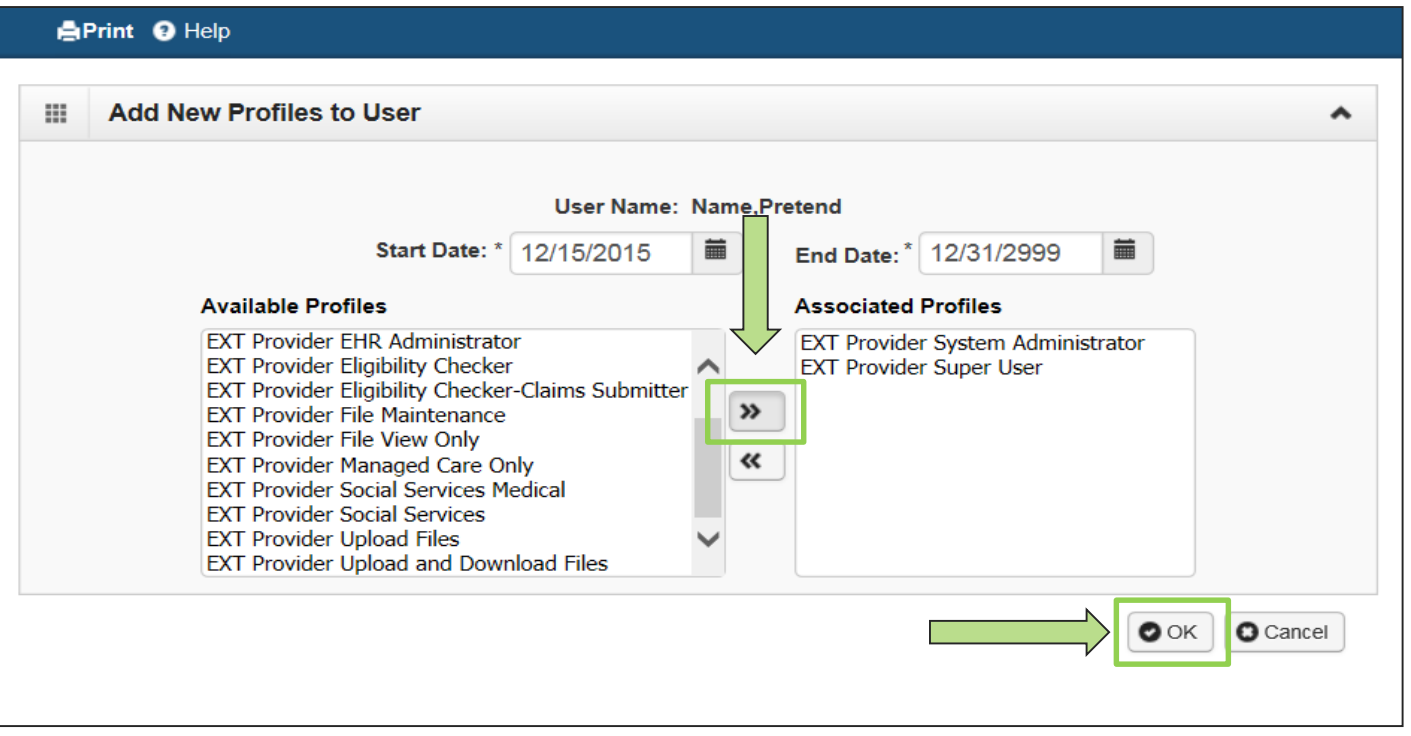

- Highlight Available Profiles desired.
- Click **double arrow button** and move to Associated Profiles box then click the **OK** button.

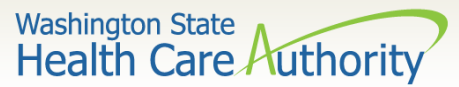

### $\triangleright$  Adding Profiles:

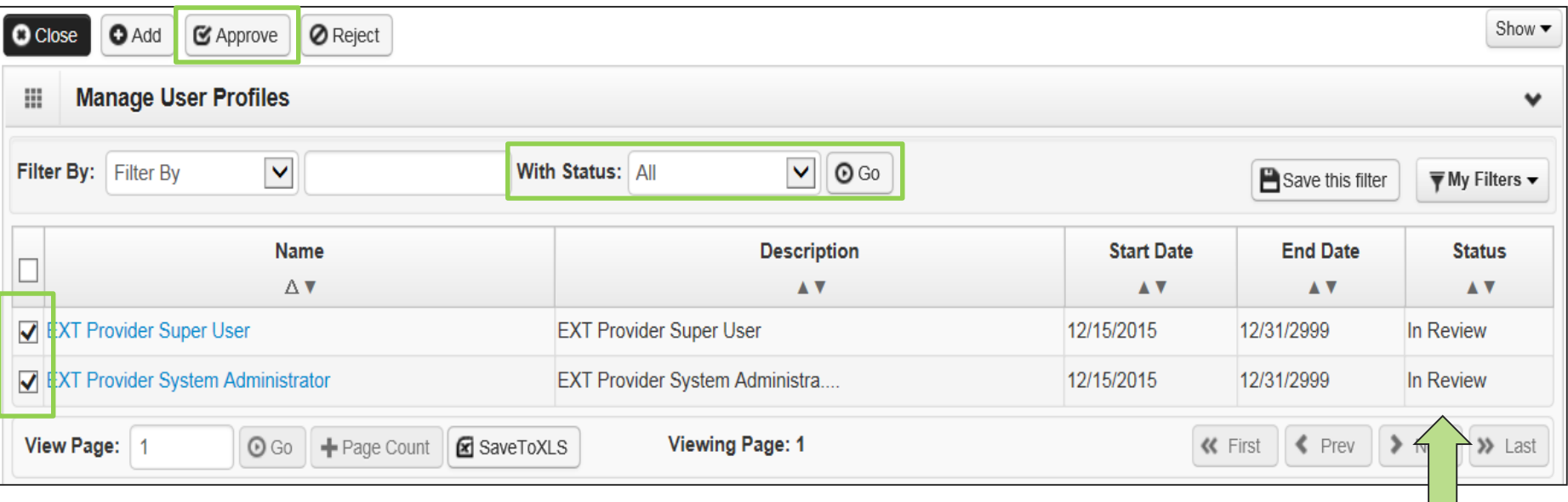

- $\triangleright$  To Display the new profiles:
	- The **With Status** dropdown box should state **All**. Click **Go**.
	- The profiles are displayed with **In Review** status.
	- Click the box next to the profile name, then click the **Approv**e button.

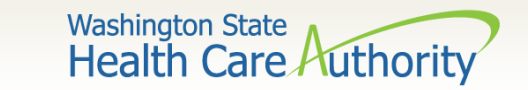

### Once approved a dialogue box will pop up, click **Ok**.

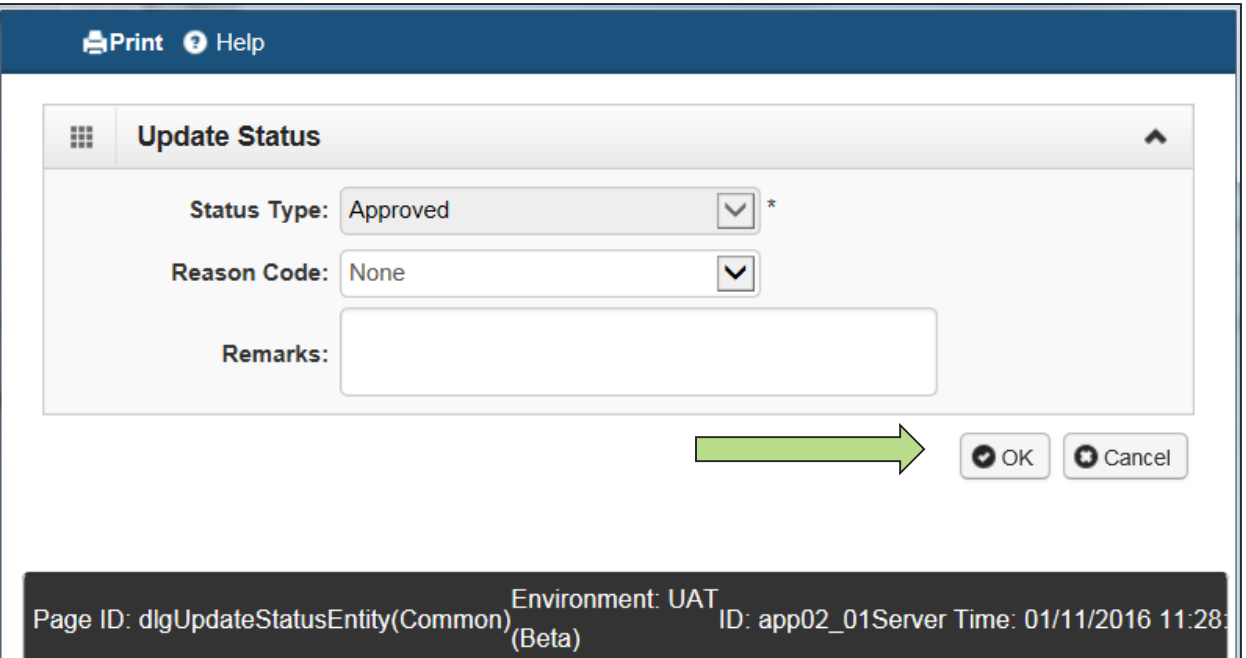

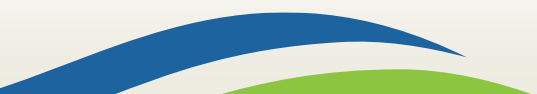

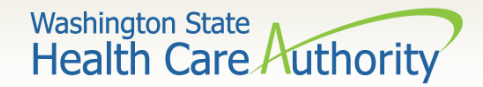

### The profile statuses are now **Approved**.

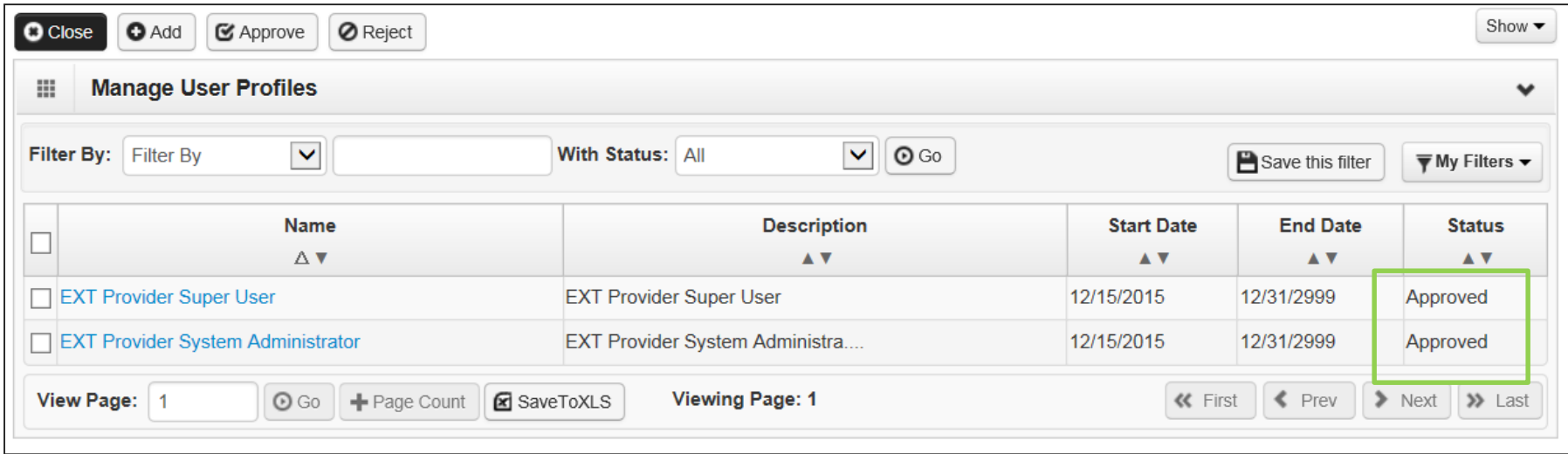

#### Click **Close** to return to User Details.

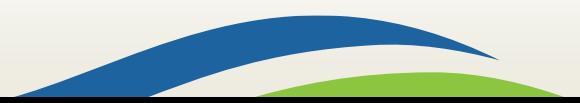

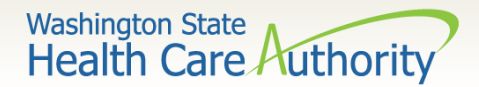

#### $\triangleright$  Setting up a user's password

• Enter the new temporary password and click **Save** and then **Close**.

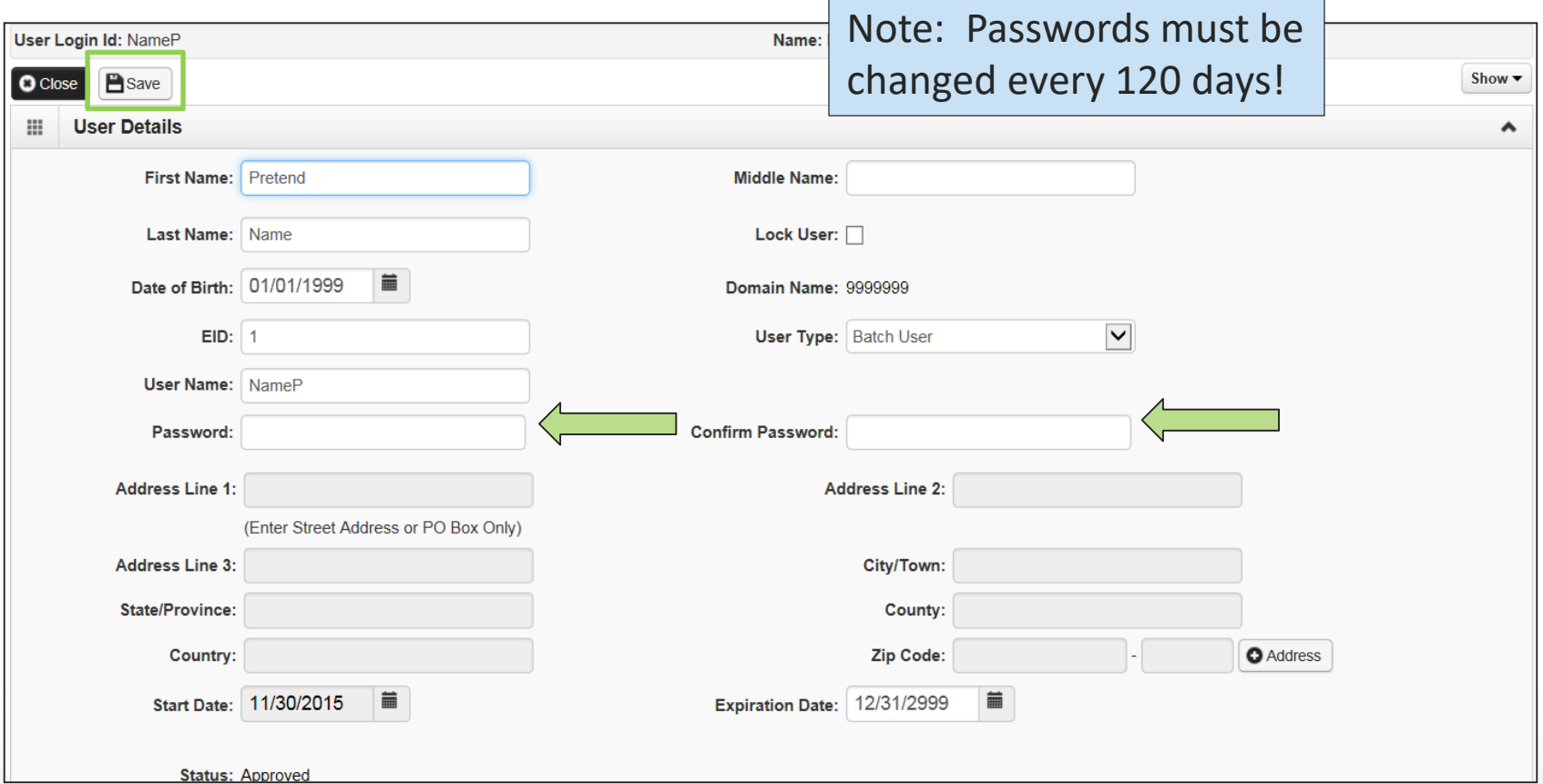

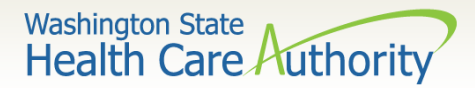

How to Manage a User

#### $\triangleright$  How to lock or end date a user:

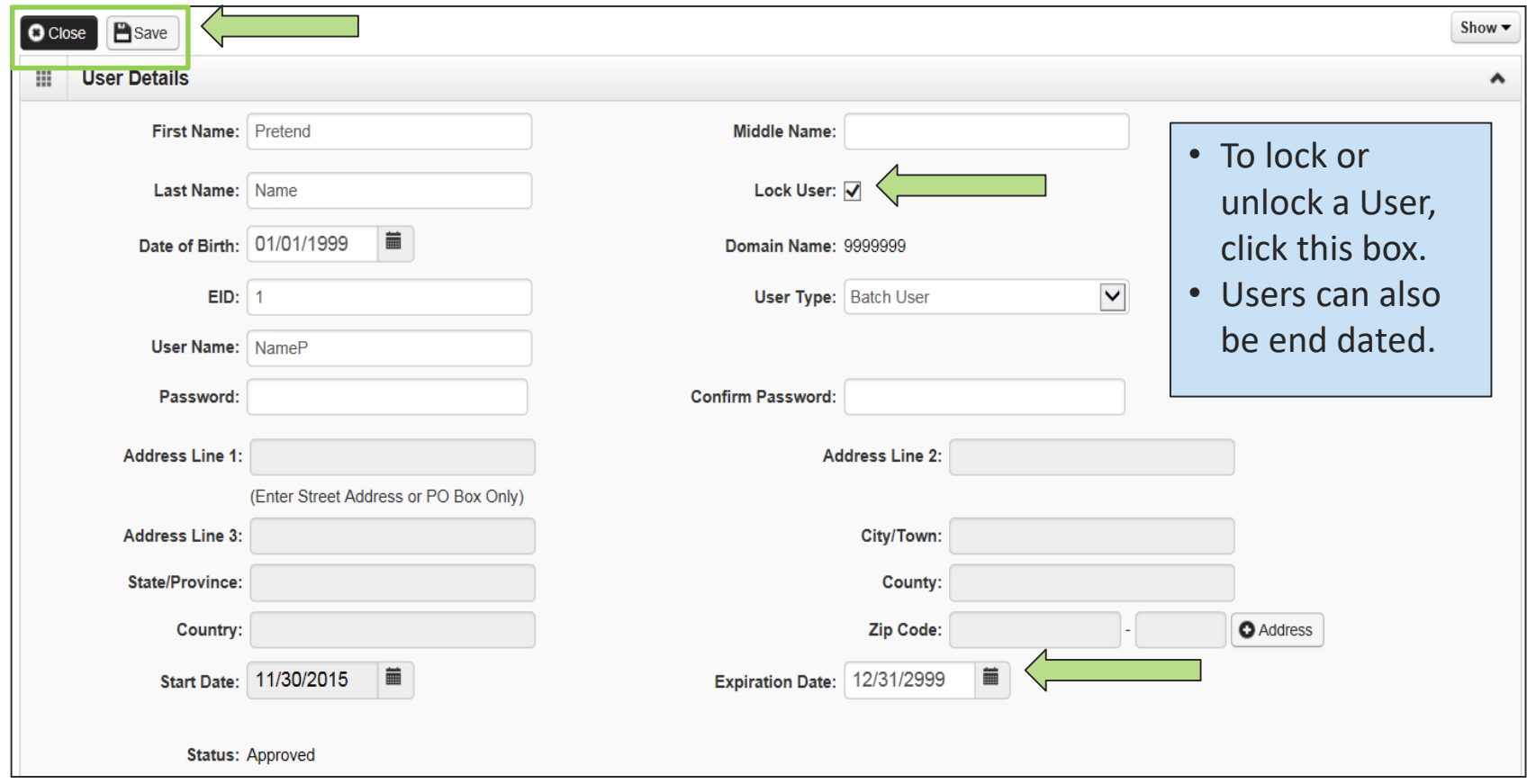

Click **Save** and then **Close**.

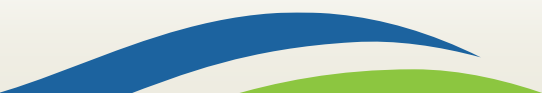

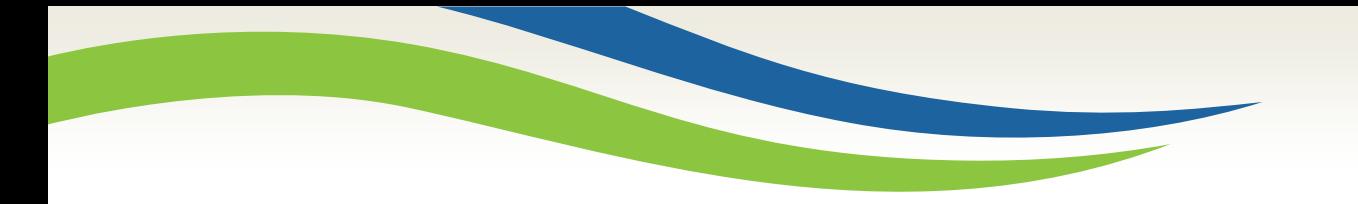

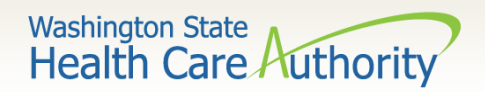

# Eligibility & Billing Processes

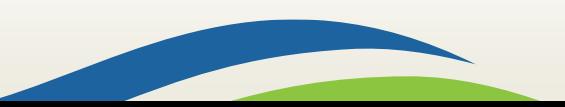

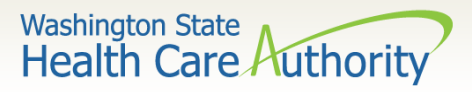

### How Do I Obtain Eligibility in ProviderOne

 $\triangleright$  Select the proper user profile.

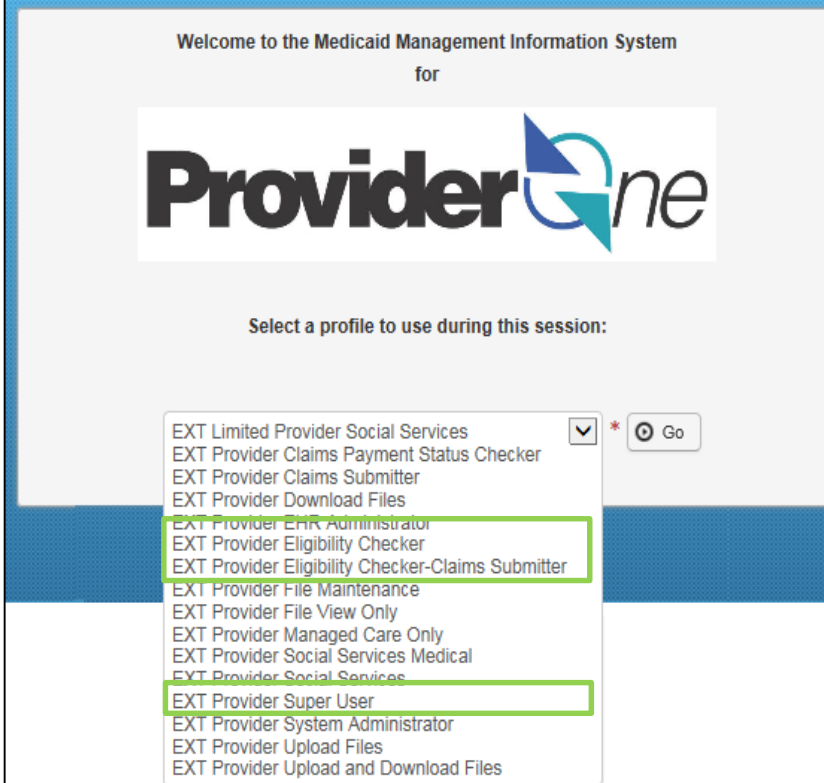

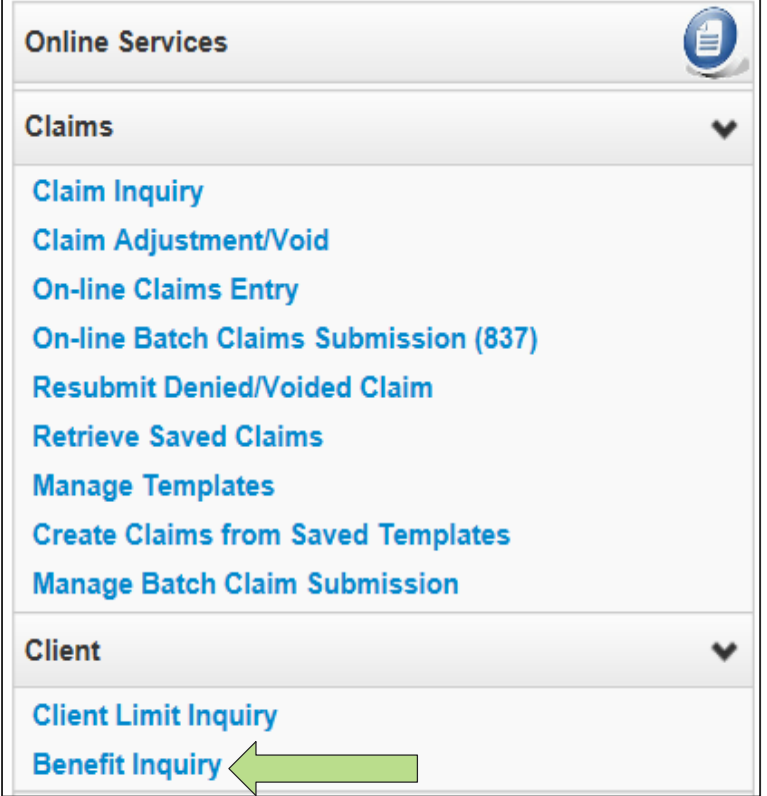

 $\triangleright$  Select Benefit Inquiry under the Client area.

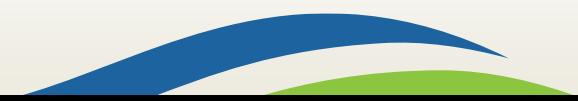

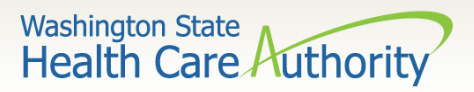

### How Do I Obtain Eligibility In ProviderOne

Use one of the search criteria listed along with the dates of service to verify eligibility.

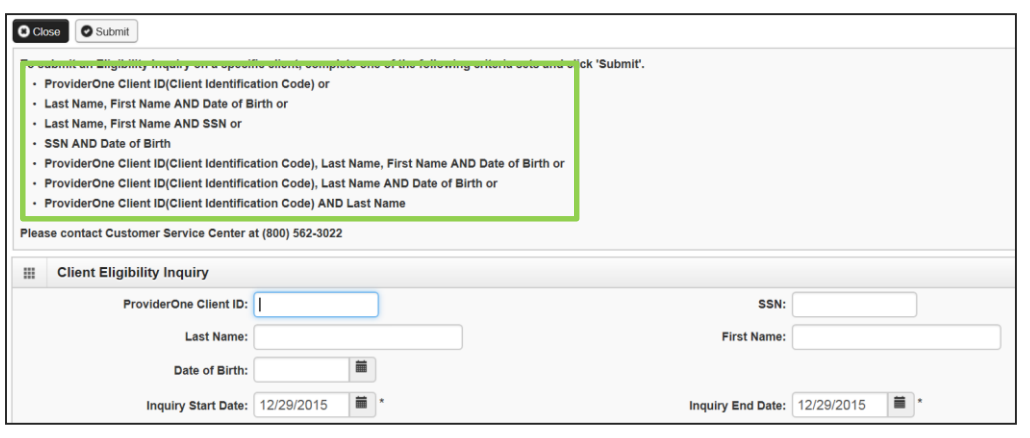

An unsuccessful check would look like this:

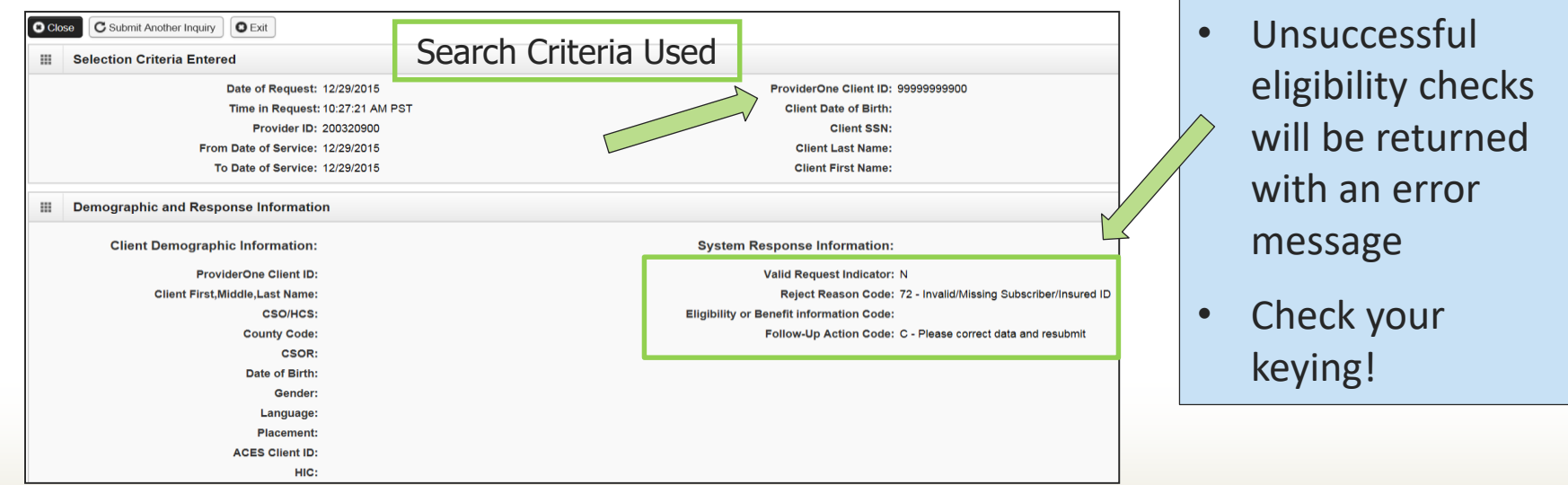

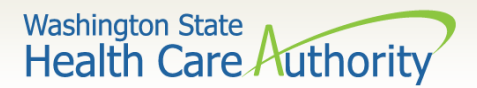

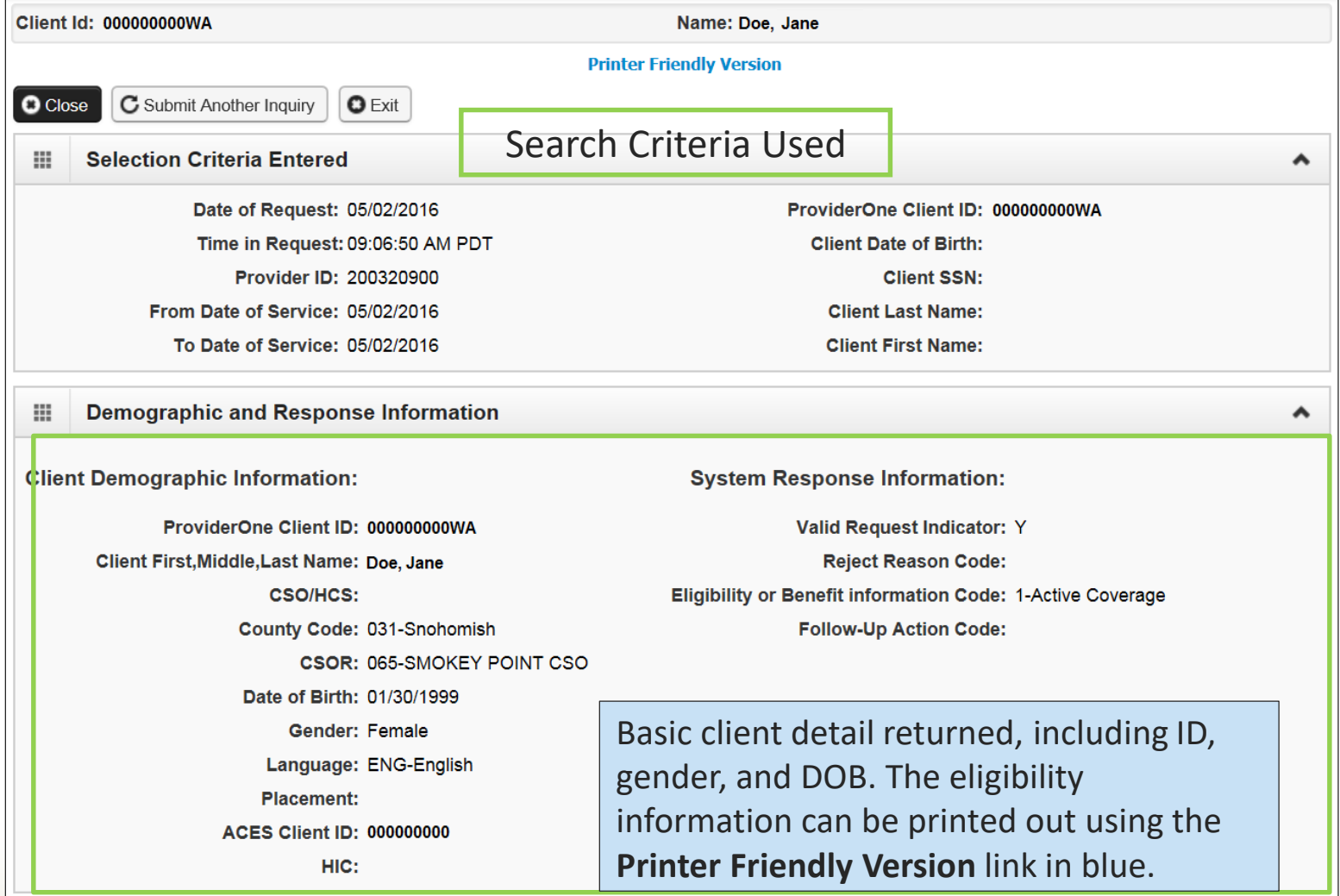

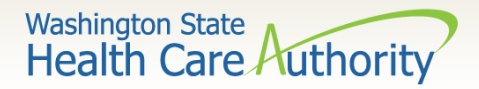

- After scrolling down the page the first entry is the **Client Eligibility Spans** which show:
	- The eligibility program (CNP, MNP, etc.).
	- The date span for coverage.

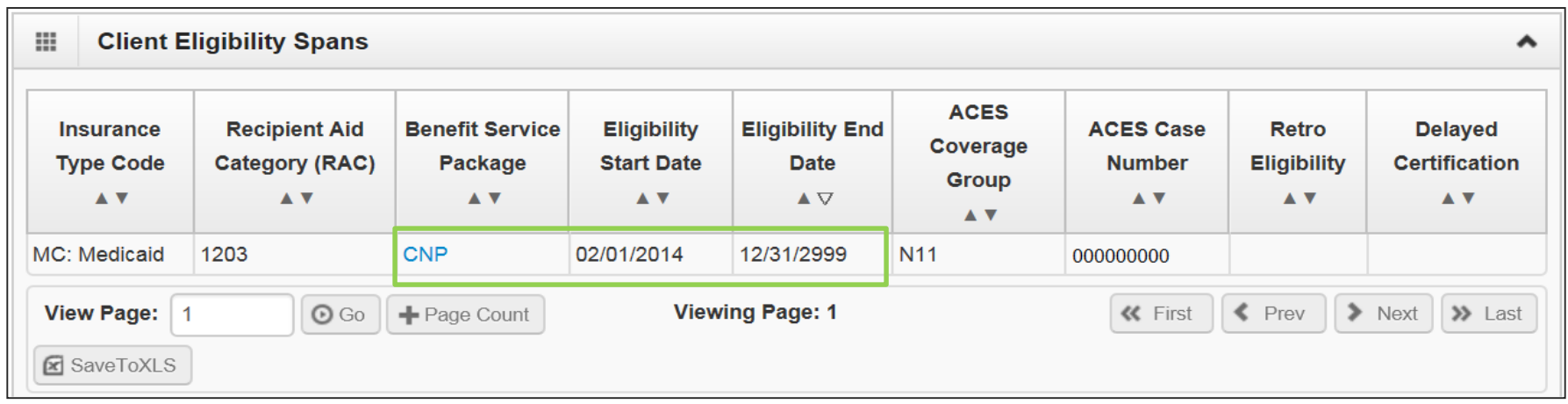

Note: Use the benefit service package blue acronym to see the high level coverage for this program.

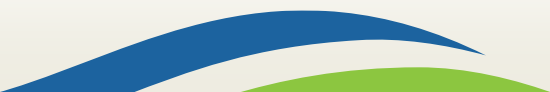

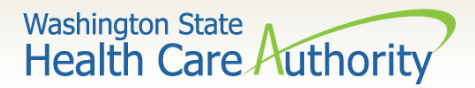

#### **Managed Care Information**

• Clients may have more than one of the following managed care [programs listed on their eligibility screen. Refer to the ProviderOne](http://www.hca.wa.gov/assets/billers-and-providers/providerone-billing-and-resource-guide.pdf)  Billing and Resource Guide for detailed information on each program.

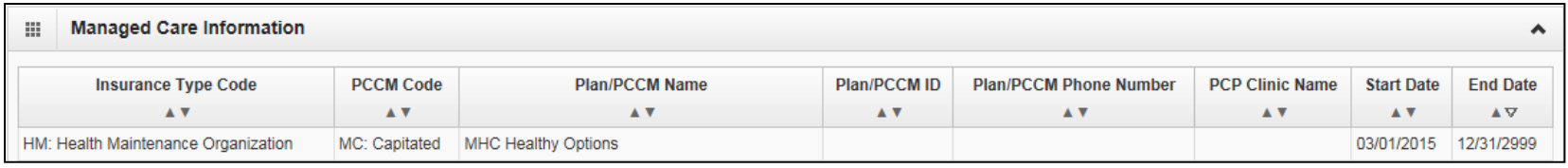

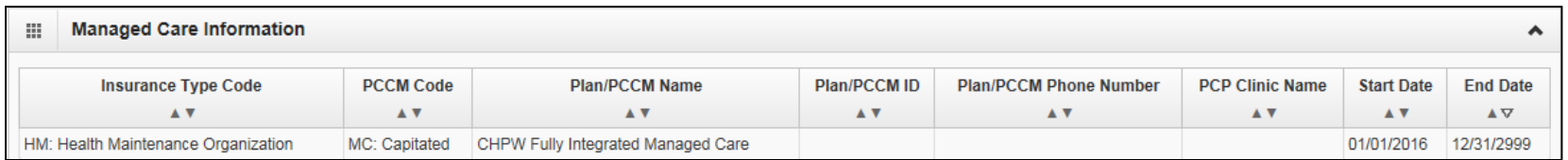

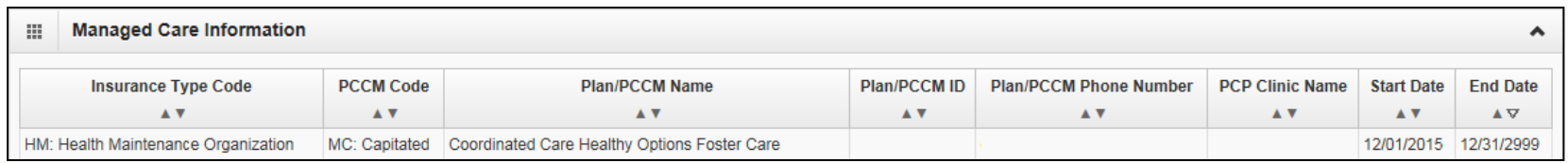

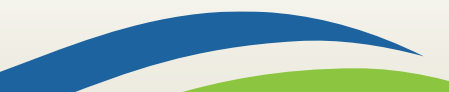

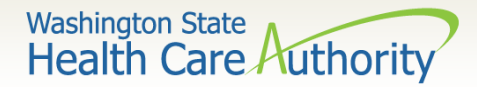

#### **Managed Care Information** (continued)

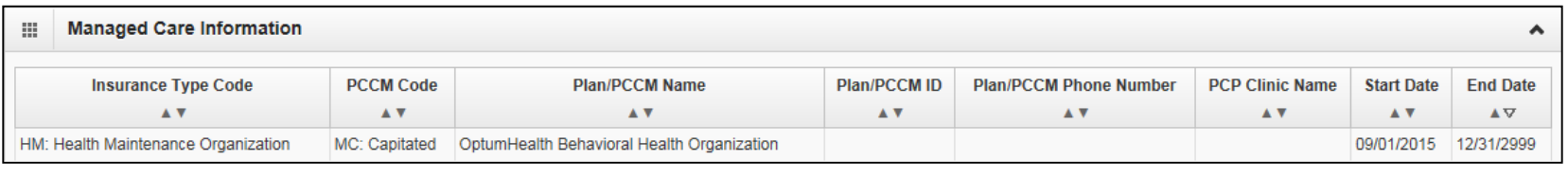

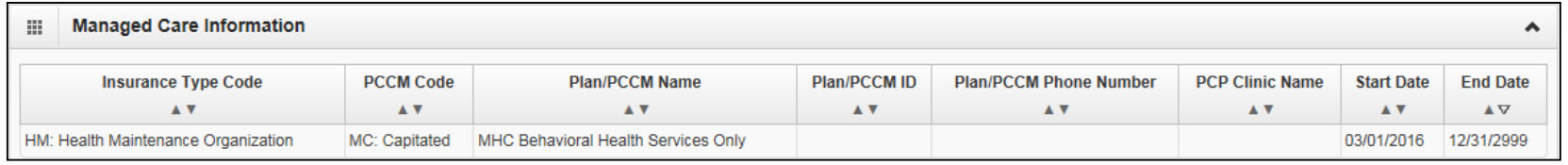

Note: Effective for claims with dates of service on and after January 1, 2017, clients with other primary health insurance may be enrolled in an Apple Health Managed Care plan as their secondary insurance. Remember to always check for other primary payers when verifying [eligibility in ProviderOne. See the Apple Health Medicaid provider alert](http://www.hca.wa.gov/assets/billers-and-providers/providerone-billing-and-resource-guide.pdf) and the ProviderOne Billing and Resource Guide for more detail.

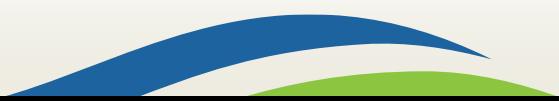

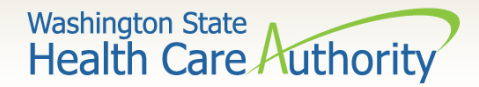

#### **Managed Care Information**

• Primary Care Case Management (PCCM) and Health Homes provide care management for clients only and are not direct payers.

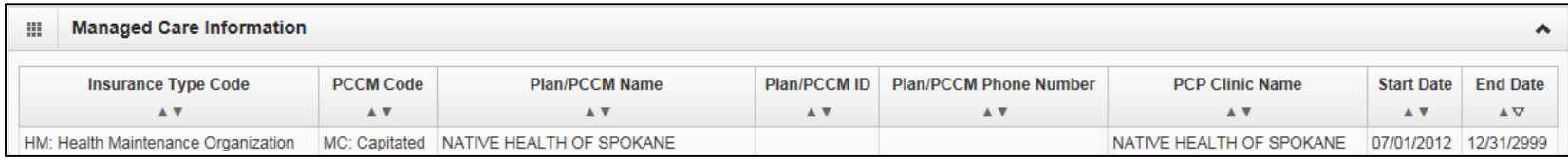

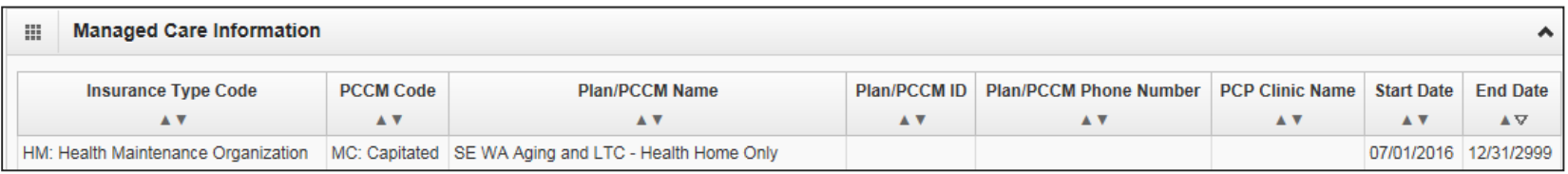

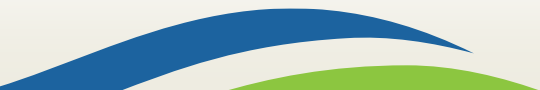

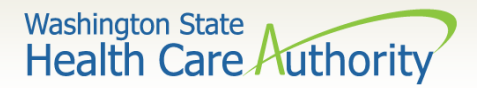

#### **Medicare Eligibility Information**

• If client has Medicare Part A or Part B this information will be shown with the Medicare eligibility effective dates of service.

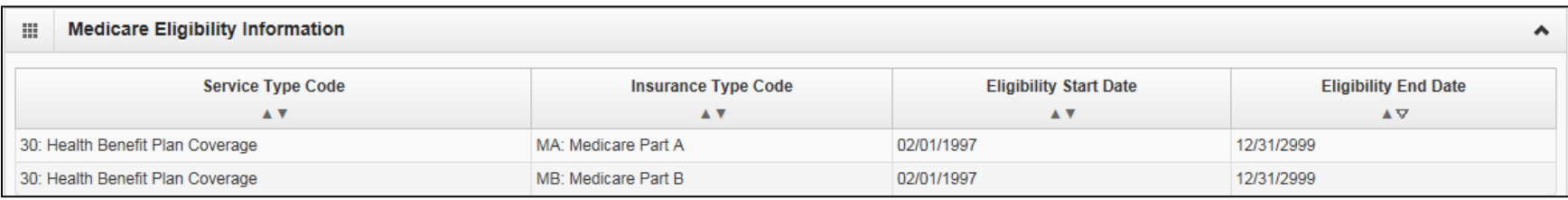

• If the client has enrolled in a Medicare Advantage Plan (Part C), if reported it is listed in the **Coordination of Benefits Information** section.

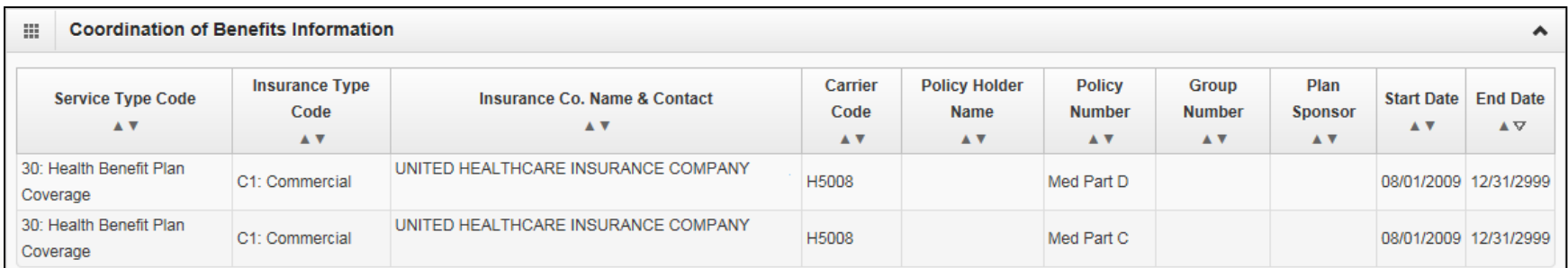

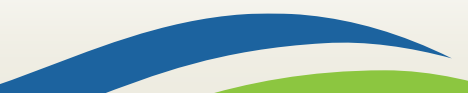
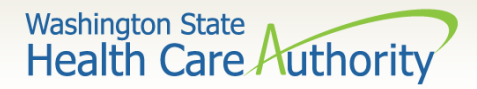

#### **Coordination of Benefits Information**

- Displays phone numbers and any Policy or Group numbers on file with WA Apple Health for the commercial plans listed.
- For DDE claims the Carrier Code (Insurance ID) is found here.

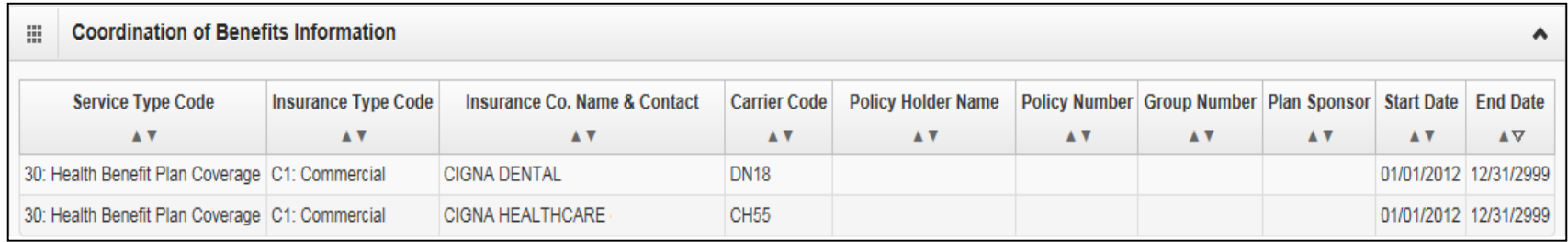

**Please Note**: If you know an Apple Health client has a commercial insurance and you do not see a Coordination of Benefits Information segment on their eligibility file in ProviderOne, you must complete a [Contact Us](https://fortress.wa.gov/hca/p1contactus/) email. Choose the option "I am an Apple Health (Medicaid) biller or provider" and then choose the "Medical Provider" button. On the "Select Topic" dropdown, choose "Private Commercial Insurance." Enter the client's insurance information in the "Other Comments" section. The agency's Coordination of Benefits unit will update the client's file using this information. Check eligibility again in ProviderOne in 3 – 5 business days to verify the update has been made. Only after verification of this information in ProviderOne should you bill the claim to the system.

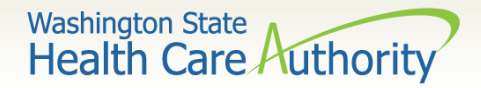

#### **Restricted Client Information**

• Clients may be restricted to specific Hospitals, PCP's, and Pharmacies for care. A referral is required from the PCP for specialized care.

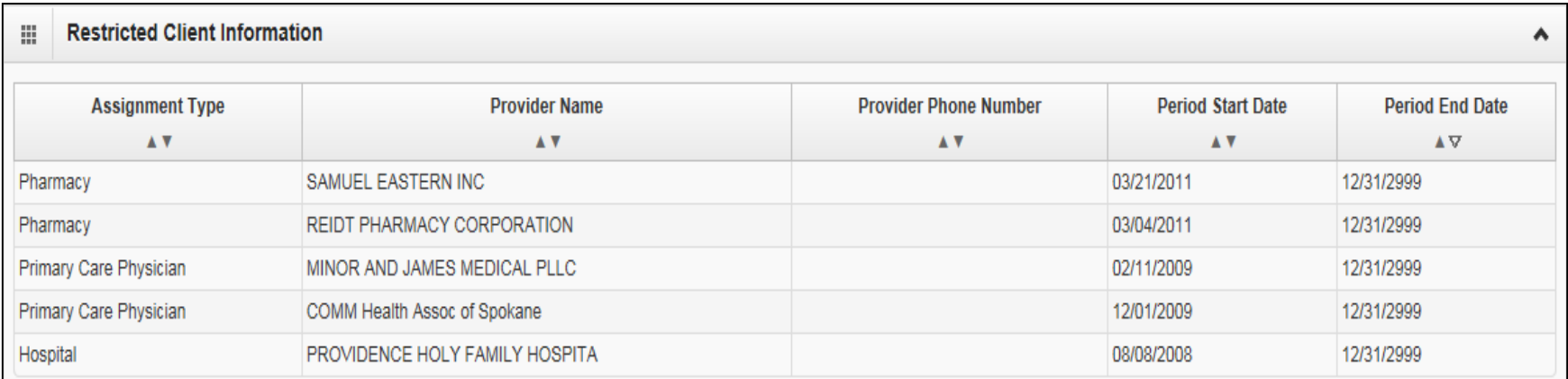

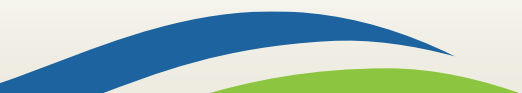

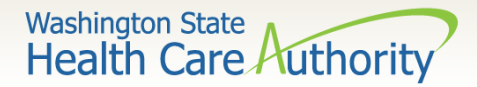

#### **Children with Special Health Care Needs (CSHCN) Information**

• There may be an eligibility segment stating Children with Special Health Care Needs. These clients could also be enrolled into a managed care plan.

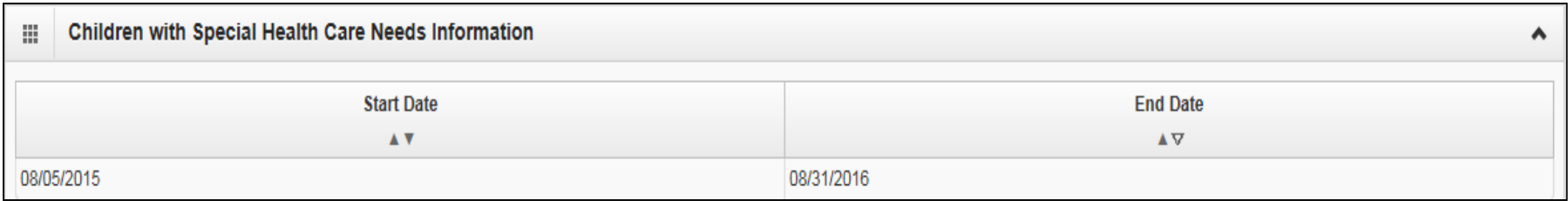

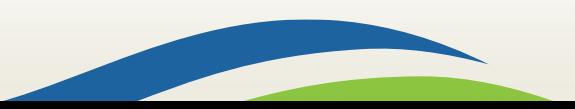

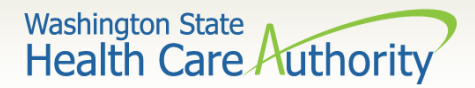

#### **Hospice Information**

• Client's may be enrolled in a Hospice agency for care:

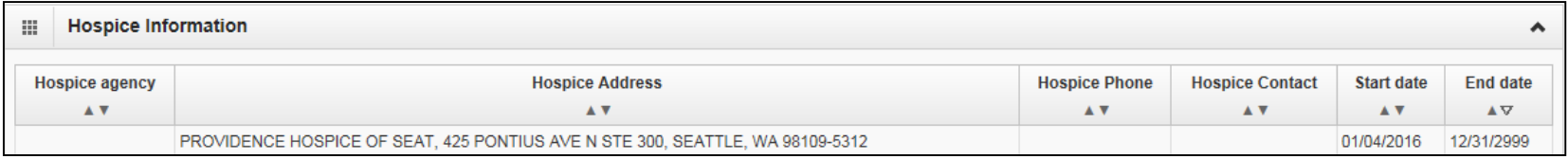

Note: If a client is assigned to a Hospice agency, bill the Hospice agency for any care related to the client's terminal illness. WA Medicaid has paid a monthly payment to the agency to cover these services.

Note: If the service is not related to the client's terminal illness, bill these services to WA Medicaid with a note SCI=K.

• The last section of the eligibility check lists the source of the eligibility data.

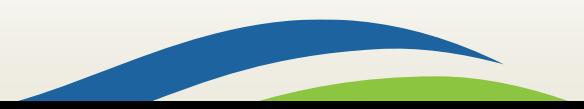

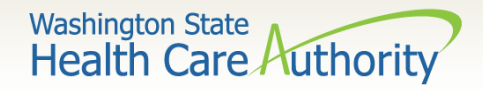

#### **Developmental Disability Information**

- It will show the start and end date.
- If current, there will be an open-ended date with 2999 as the year.

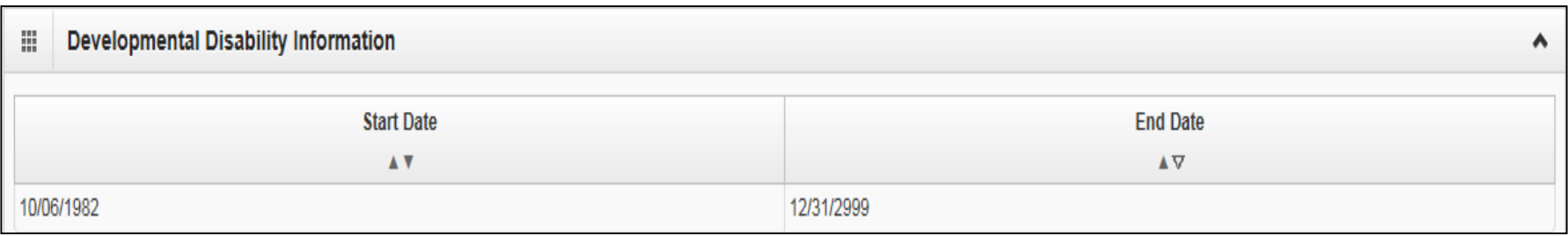

Note: If a client has the DD indicator, they may be eligible for expanded benefits.

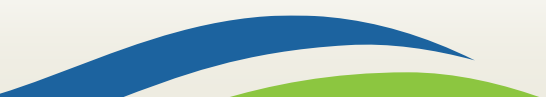

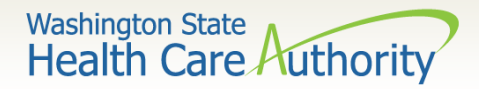

#### **Foster Care Information**

- Client's Medical Records History is available.
- There is an extra button at the top of the eligibility screen.

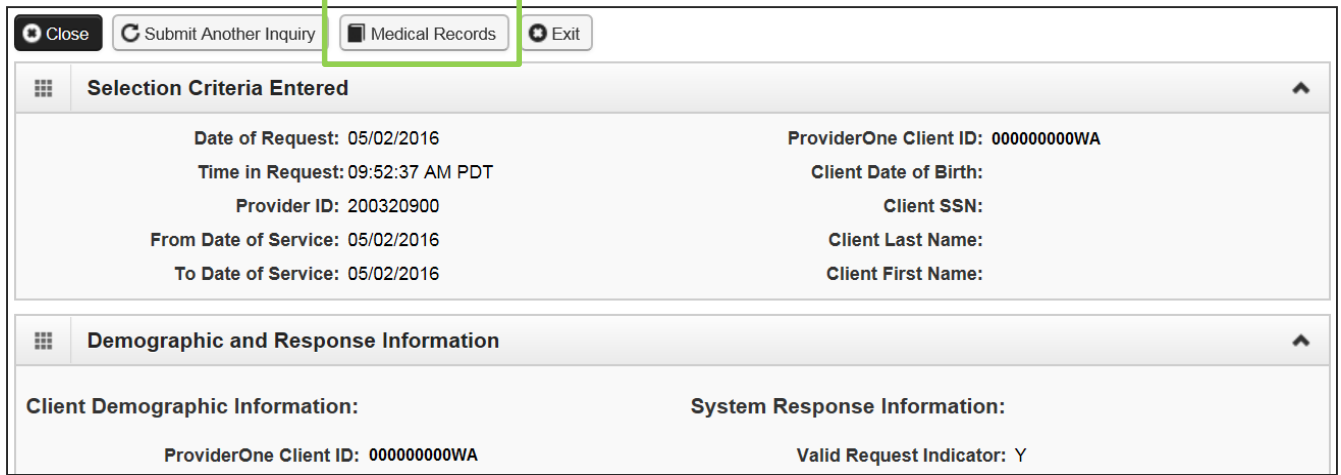

- Click the **Medical Records** button to see:
	- o Pharmacy services claims
	- o Medical services claims (**includes dental**)
	- o Hospital services claims
- 42 See the **ProviderOne Billing and Resource Guide** for complete details. Web address is on the last slide.

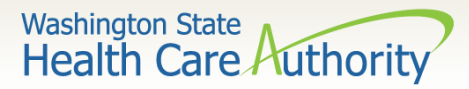

#### **Foster Care Medical Records History**

- Shows claims paid by ProviderOne.
- Sort by using the "diamonds" under each column name.
- Search by using the "Filter by Period" boxes.
- If there are more pages of data use the **Next** or **Previous** buttons.
- If there is no data for the section it will display "no records found."

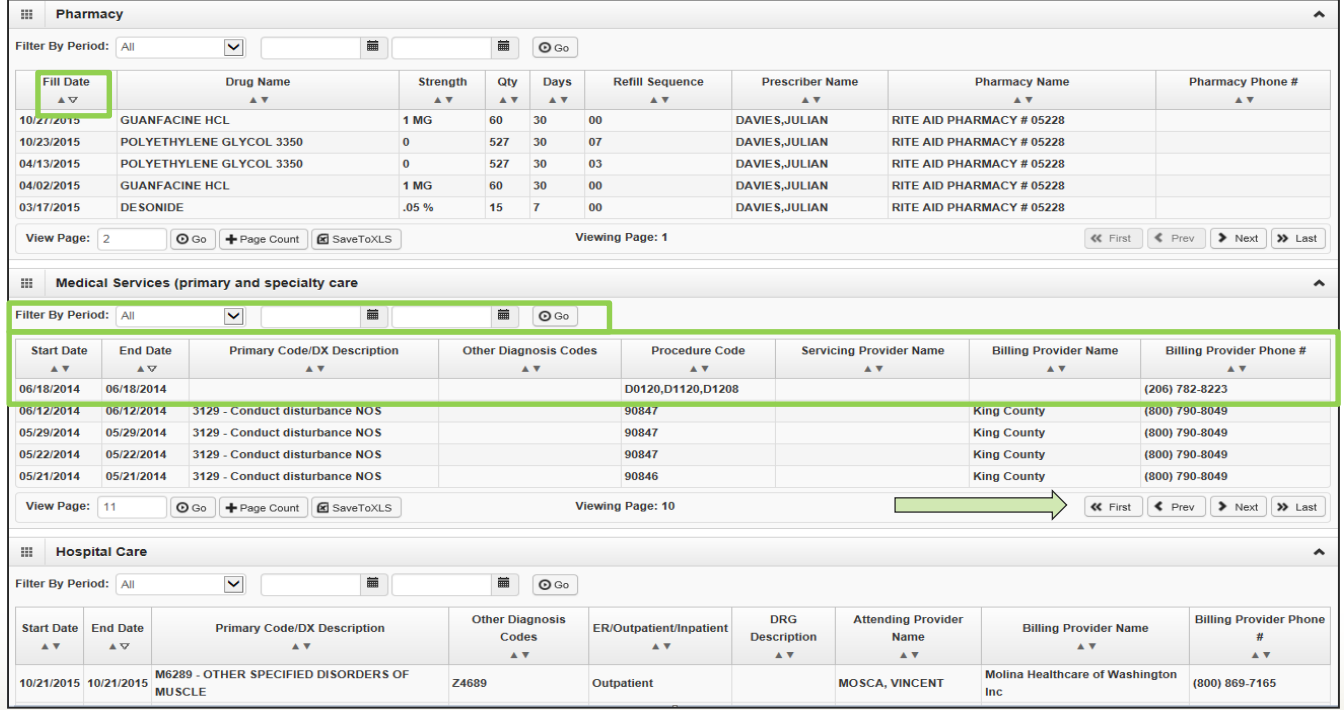

Washington State<br>Health Care Authorit

### Gender and Date of Birth Updates

- Verified with ProviderOne system staff as of 01/27/14:
	- A large number of claims are denied due to a mismatch between the patient's DOB in the provider's record and the ProviderOne's client eligibility file. Providers can send a secure email to [mmishelp@hca.wa.gov](mailto:mmishelp@hca.wa.gov) with the client's ProviderOne ID, name, and correct DOB. The same is true if providers find a gender mismatch; send the ProviderOne client ID, name, and correct gender to the same email address.

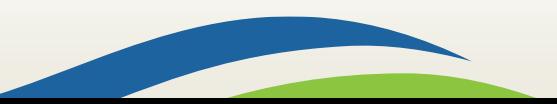

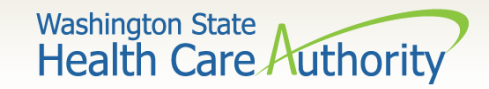

# Verifying Eligibility

 $\triangleright$  Coverage status can change at any time

- Verify coverage for each visit.
- Print the Benefit Inquiry result.
- If eligibility changes after this verification, HCA will honor the printed screen shot
	- o **Exception**: Client with commercial insurance carrier that is loaded after you verify eligibility; commercial insurance must be billed first.

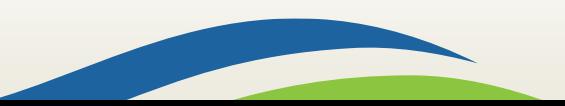

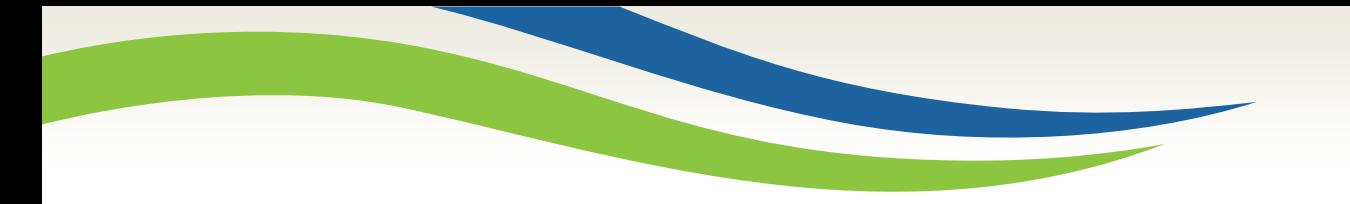

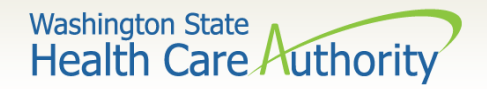

### Fee For Service Claims and Commercial Insurance Secondary Claims

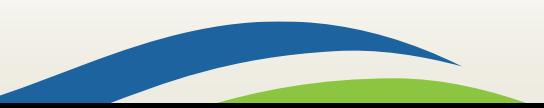

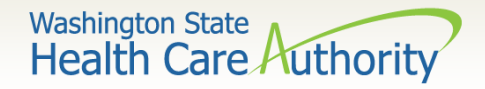

# After this training, you can:

 $\triangleright$  Submit fee for service DDE claims

Create and Submit TPL secondary claims DDE

- With backup
- Without backup

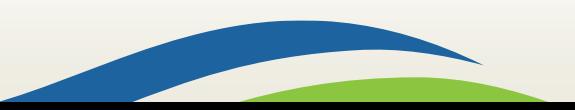

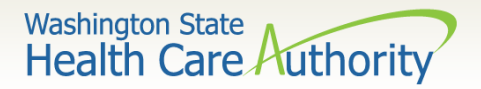

- $\triangleright$  ProviderOne allows providers to enter claims directly into the payment system.
- $\triangleright$  All claim types can be submitted through the DDE system:
	- Professional (CMS 1500)
	- Institutional (UB-04)
	- Dental (ADA Form)
- ▶ Providers can CORRECT and RESUBMIT denied or previously voided claims.
- $\triangleright$  Providers can ADJUST or VOID previously paid claims.

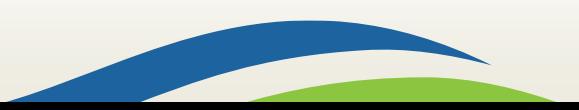

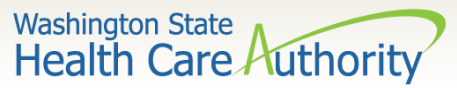

# Determine What Profile to Use

With the upgrade to 3.0, ProviderOne allows you to change your profile in more than one place.

 $\triangleright$  At initial login:

 $\triangleright$  And in the portal:

Profile: EXT Provider File Maintenance

■ Relations, Provider ▼

Domain: 9999999

he Services

Profile: E

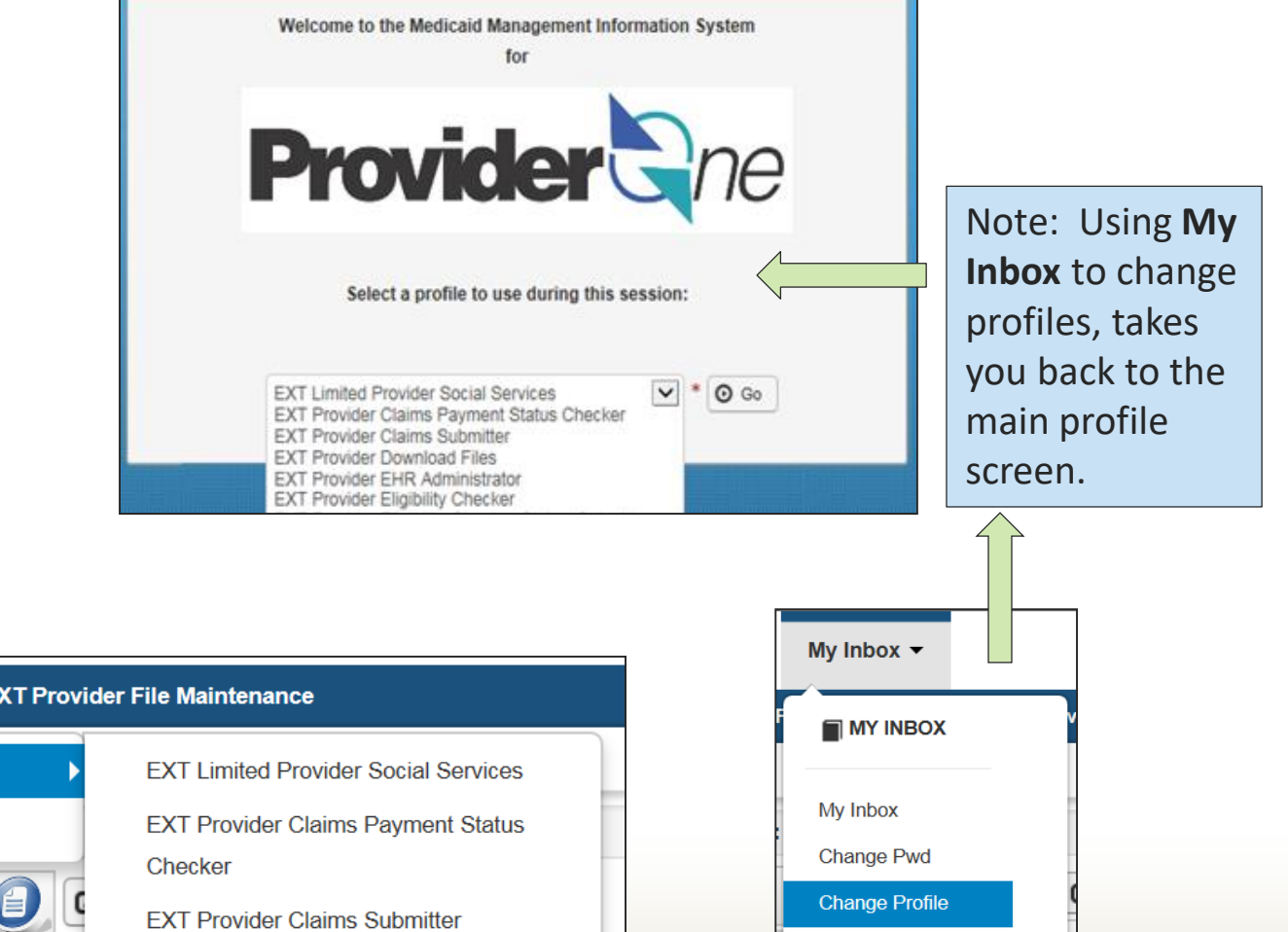

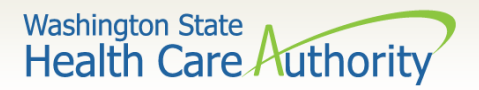

 $\triangleright$ From the Provider Portal select the **Online Claims Entry**  option located under the Claims heading.

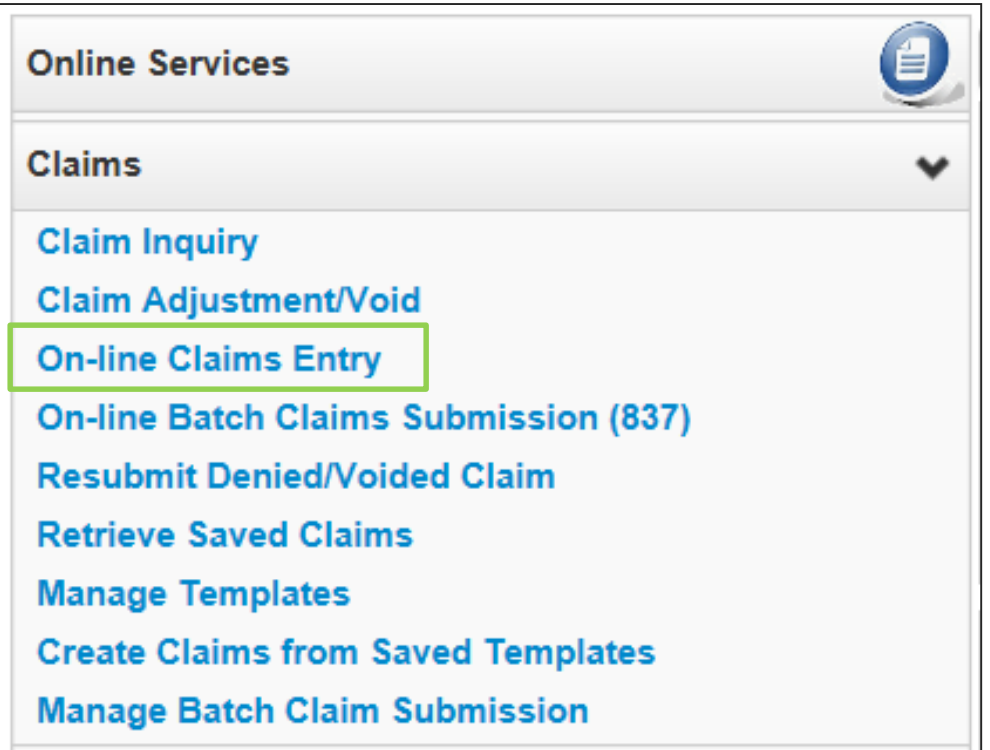

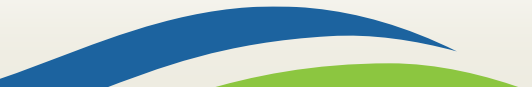

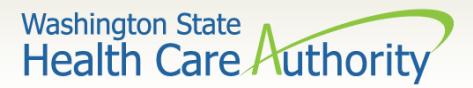

- $\triangleright$  Choose the type of claim that you would like to submit with the appropriate claim form:
	- Professional CMS 1500
	- Institutional UB04
	- Dental 2012 ADA

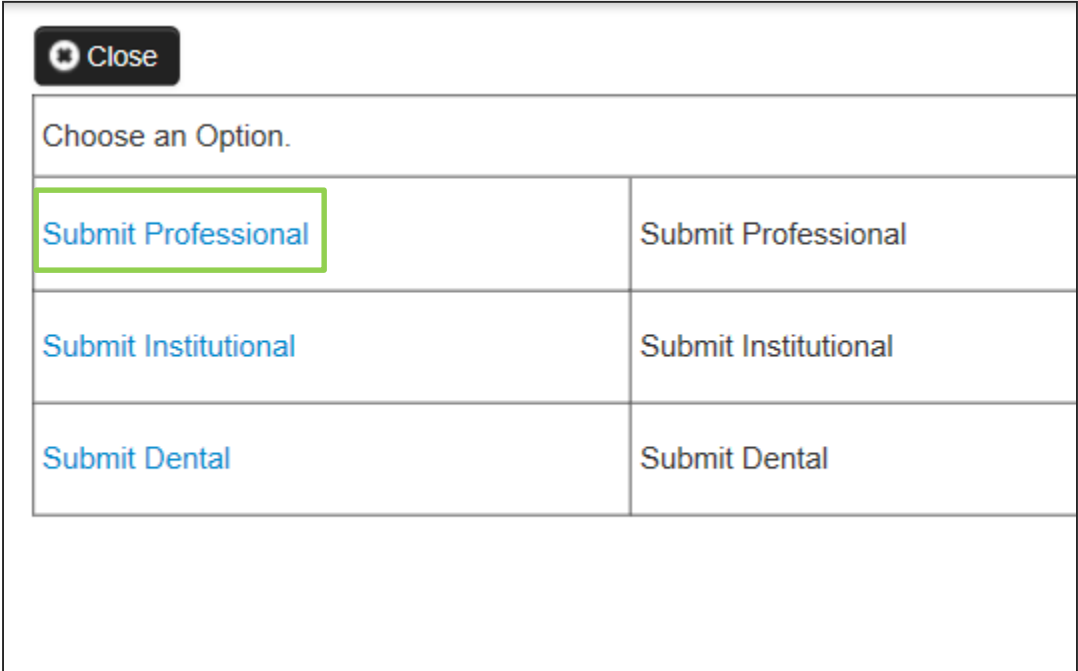

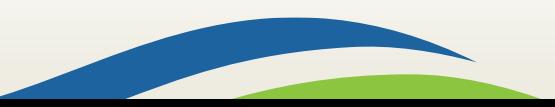

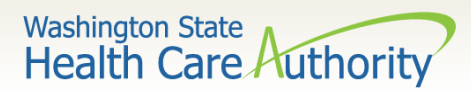

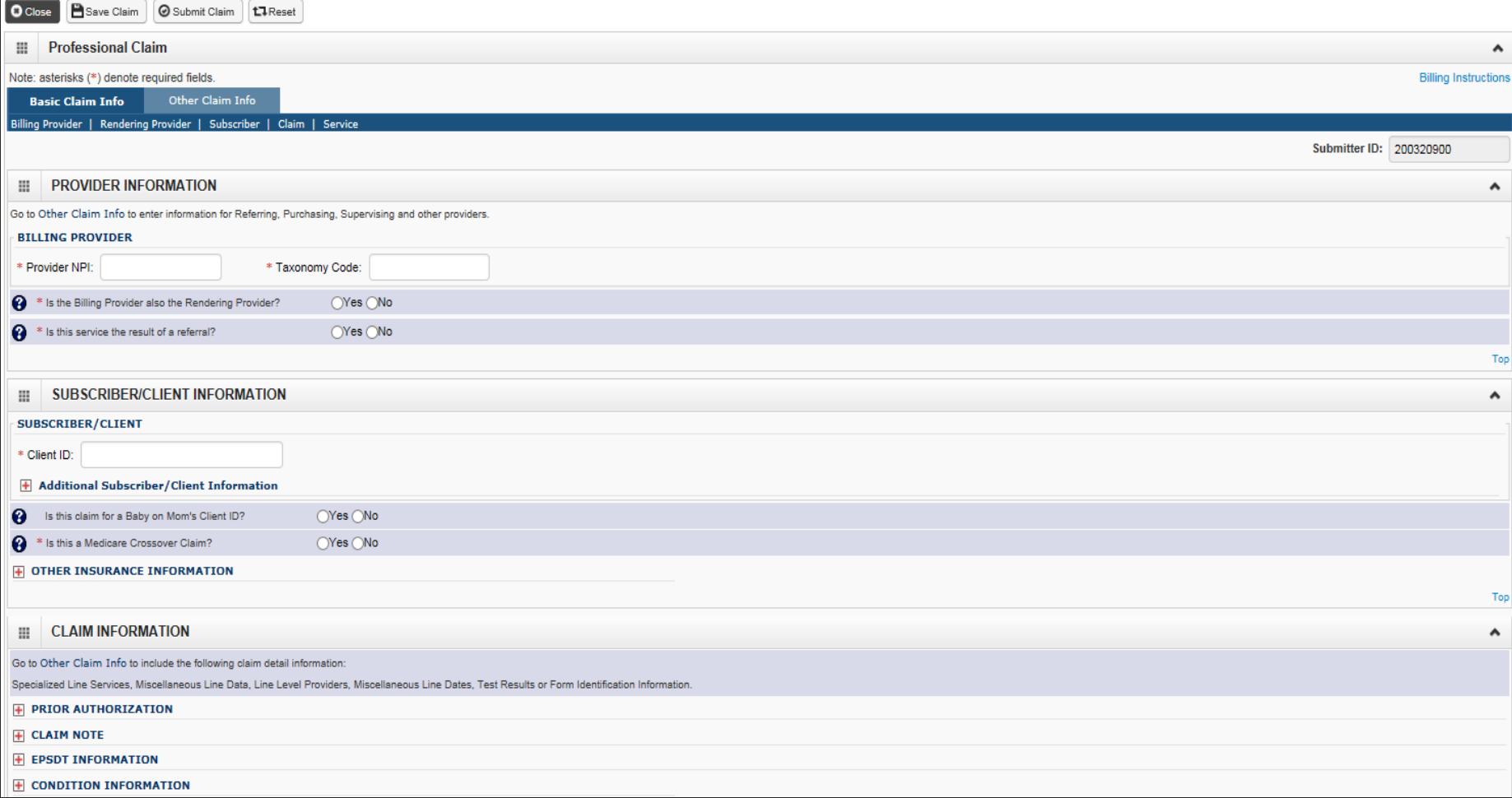

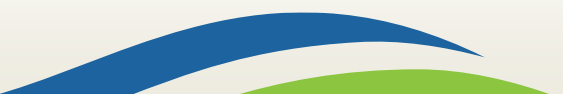

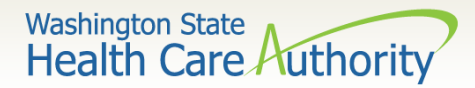

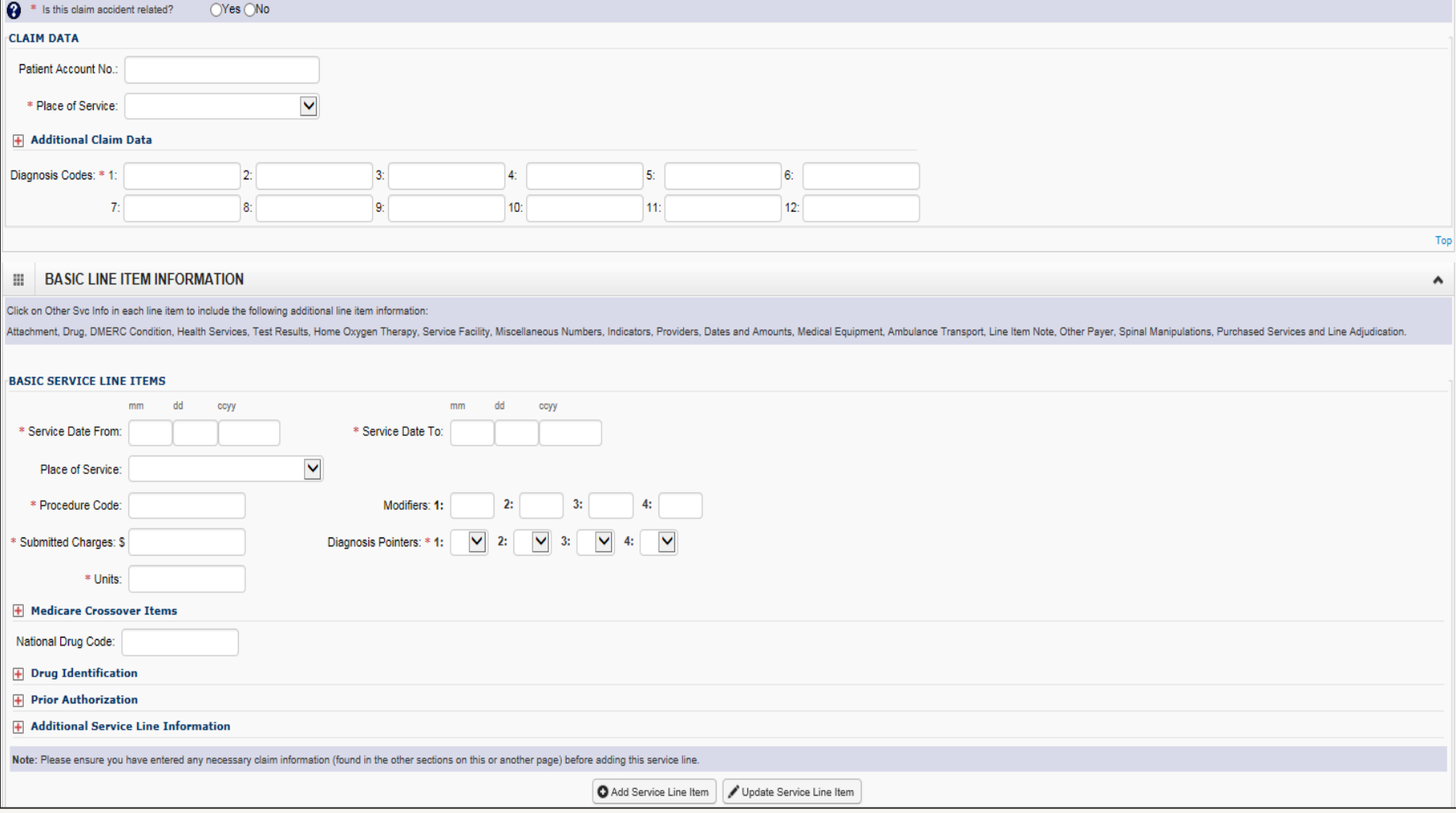

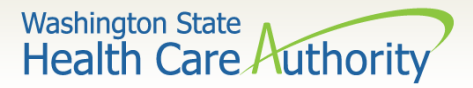

### Billing Provider Information

#### $\triangleright$  Section 1: Billing Provider Information

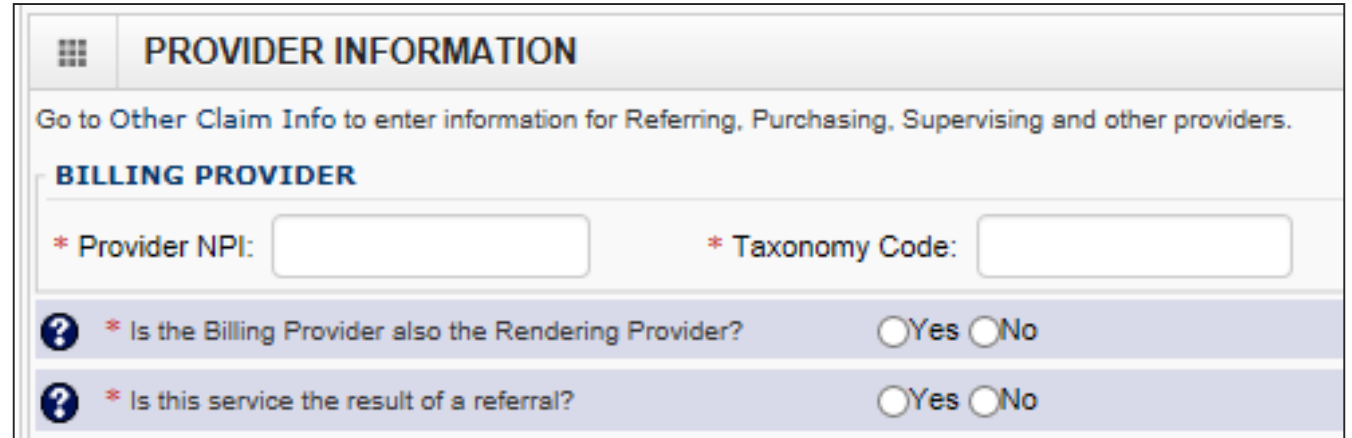

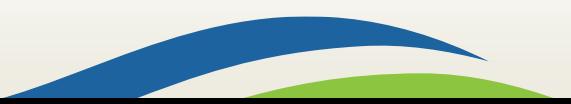

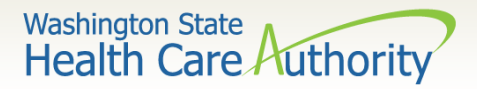

# Billing Provider Information

#### Enter the Billing **Provider NPI** and **Taxonomy Code**.

• This will likely be the NPI and Taxonomy Code of the clinic/office where the service was performed and where you would like payment to be received.

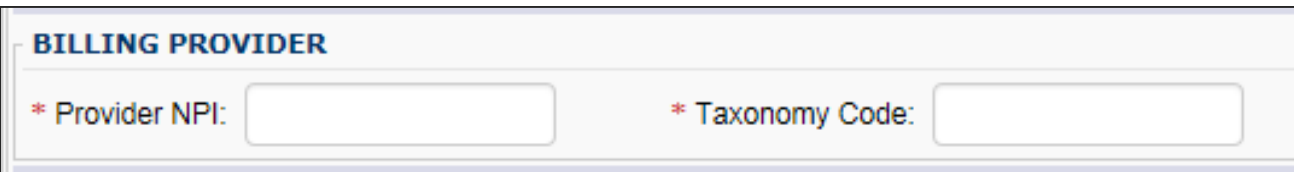

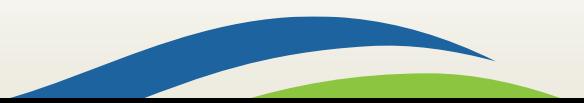

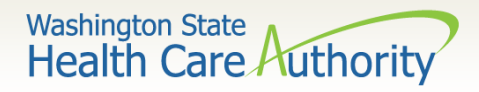

# Rendering Provider Information

 $\triangleright$  If the Rendering Provider is the same as the Billing Provider answer this question **YES** and go on to the next section.

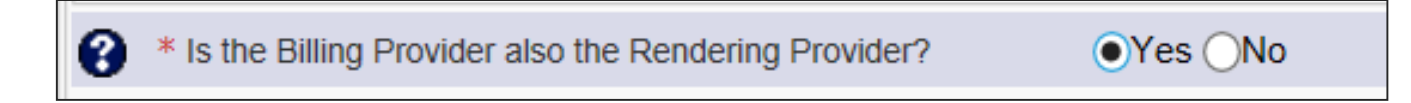

 $\triangleright$  If the Rendering Provider is different than the Billing Provider entered in the previous question, answer **NO** and enter the Rendering (Performing/Servicing) **Provider NPI** and **Taxonomy Code**.

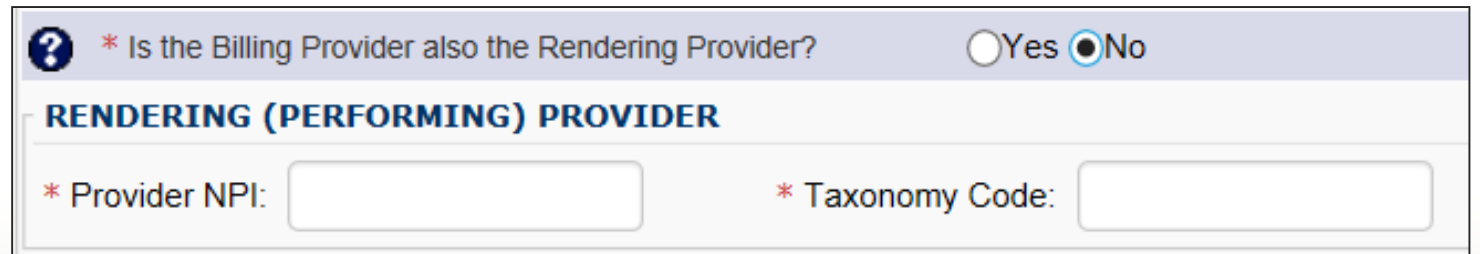

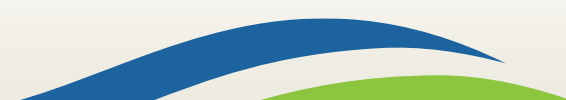

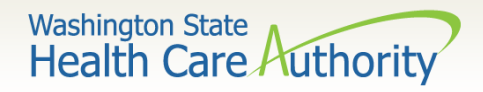

## Referring Provider Information

 If the service **Is the result of a referral**, answer **Yes** to this question and add the referring **Provider NPI**.

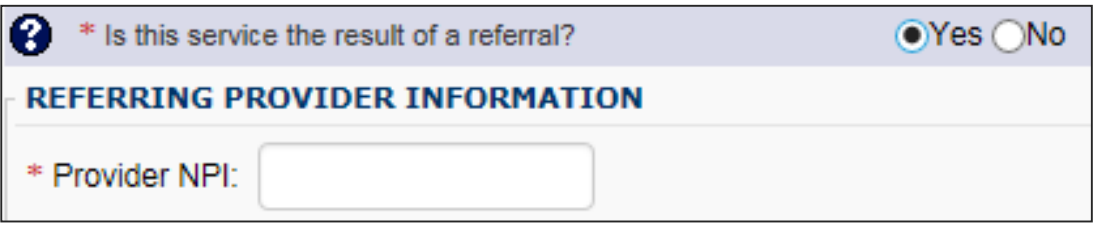

Note: Only the provider NPI number is required for referring providers.

 $\triangleright$  If the service **Is Not the result of a referral**, answer this question **No** and continue on to next section.

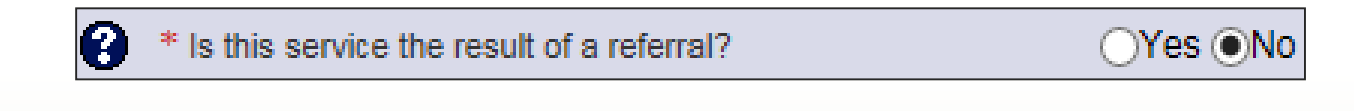

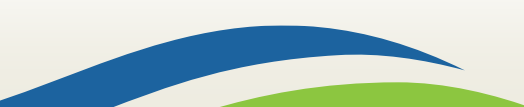

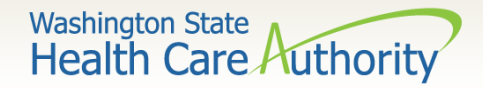

#### Subscriber/Client Information

▶ Section 2: Subscriber/Client Information

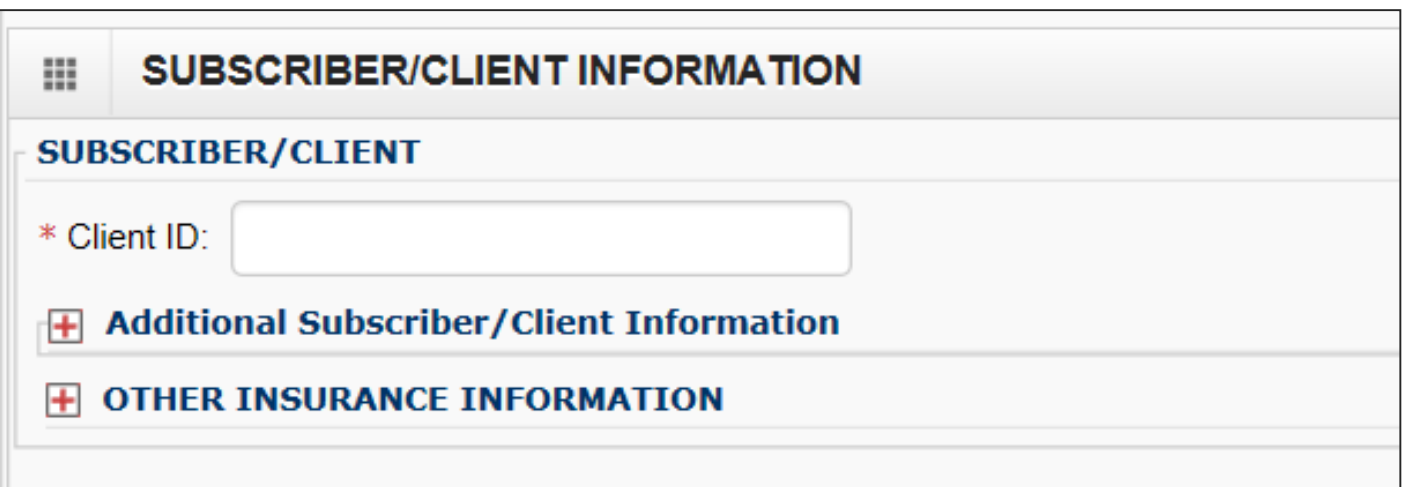

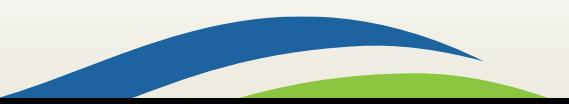

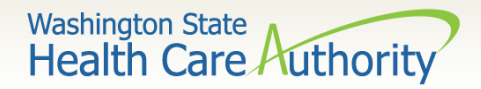

### Subscriber/Client Information

- Enter the **Subscriber/Client ID** found on the WA Medicaid services card. This ID is a 9-digit number followed by **WA**.
	- Example: **999999999WA**

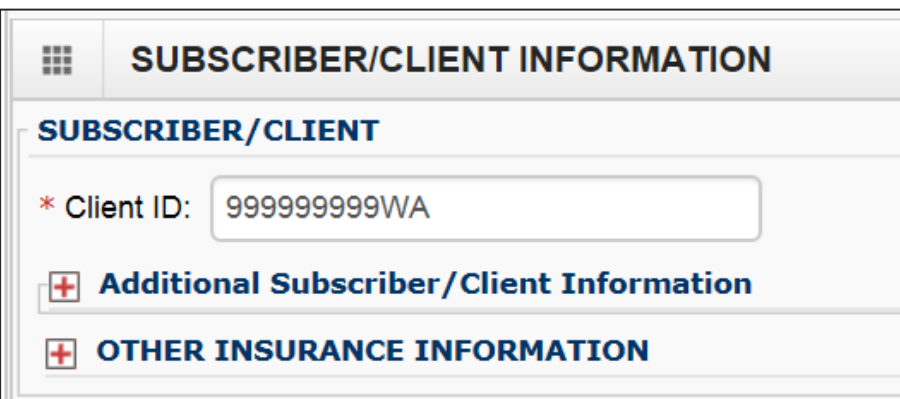

Click on the red **+** to expand the **Additional Subscriber/Client Information** to enter additional required information.

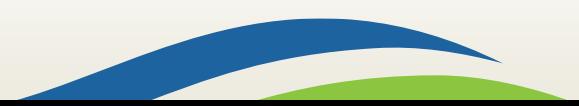

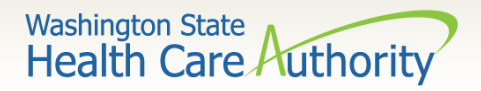

## Subscriber/Client Information

- Once the field is expanded enter the **Patient's Last Name**, **Date of Birth**, and **Gender**.
	- Date of birth must be in the following format: **MM/DD/CCYY**.
	- The additional information fields are not needed.

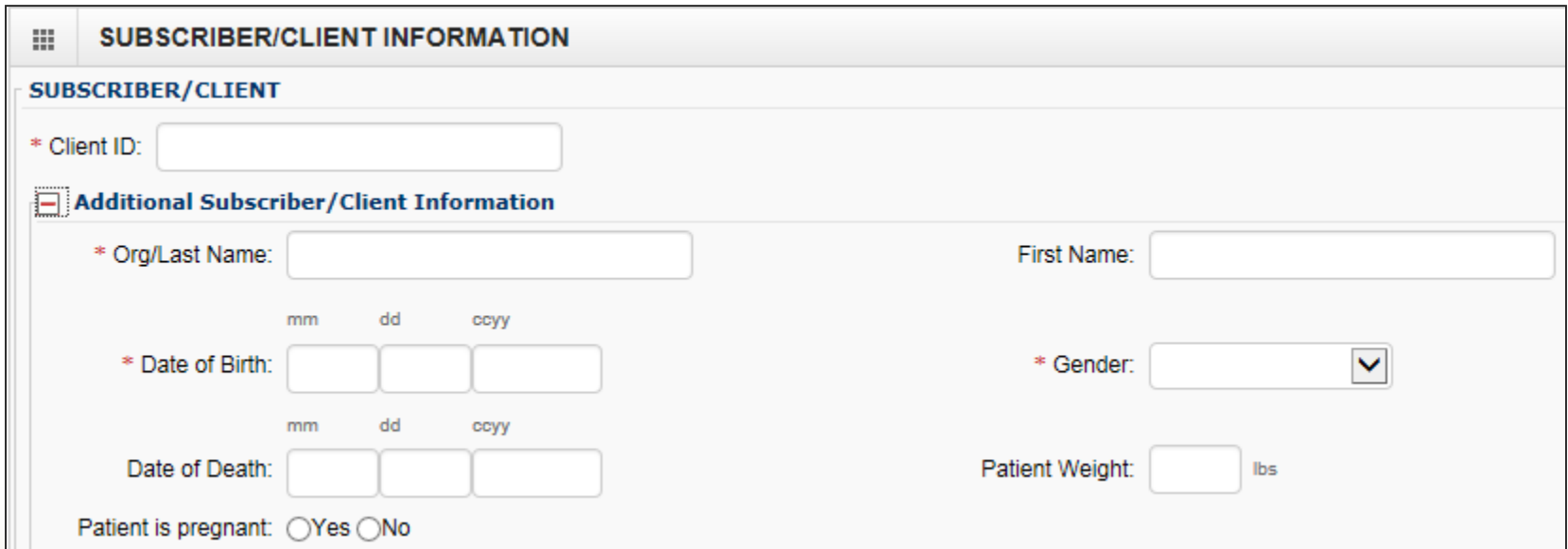

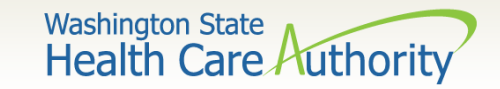

### Baby on Mom's Client ID

 If claim is **for a baby being billed under the Mom's ID** select **Yes** otherwise choose **No** and continue to next question.

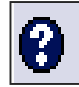

Is this claim for a Baby on Mom's Client ID?

Yes ( )No

Note: If claim is for a baby using the mom's ID, use the baby's last name, the baby's date of birth, and gender when filling out the **Subscriber/Client Information** on the previous slide. Be sure to add the claim note **SCI=B** when billing for a baby using mom's ID.

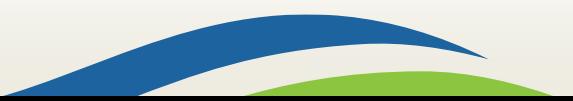

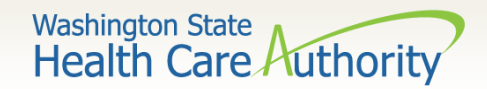

#### Medicare Crossover Claim

 If the claim is considered a **Medicare Crossover** answer the question **YES.** This includes Managed Medicare Advantage Plans (Medicare Part C).

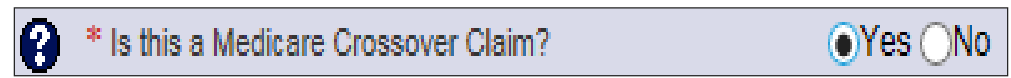

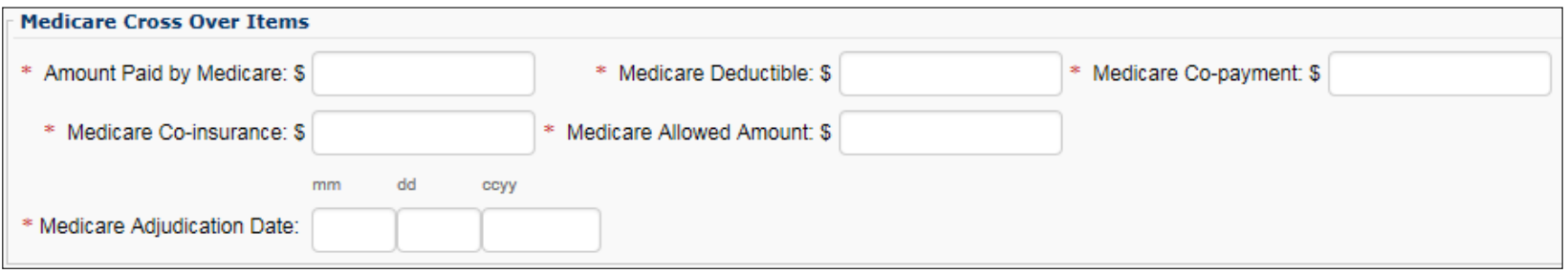

Note: WA Medicaid considers a claim as a crossover when Medicare allows the service. If Medicare makes a payment, a co-pay/coinsurance should be indicated or if the charges are applied to a deductible, Medicare may not make any payment.

If Medicare did not make a payment answer the question **NO**.

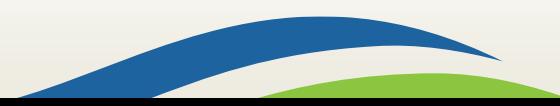

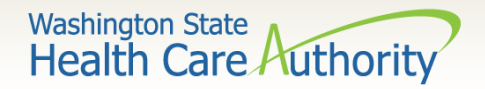

 If the client has other commercial insurance, open the **Other Insurance Information** section by clicking on the red **+** expander. If there is no insurance, skip over this.

**OTHER INSURANCE INFORMATION** 

 Then open up the **1 Other Payer Insurance Information** section by clicking on the red **+** expander.

**OTHER INSURANCE INFORMATION** 

**OTHER PAYER INSURANCE INFORMATION** 

Note: Bill paid and denied lines on the same claim. This will result in more efficient and quicker processing of your TPL claim.

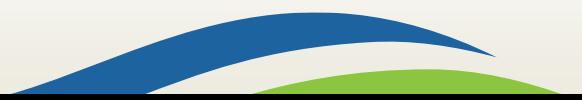

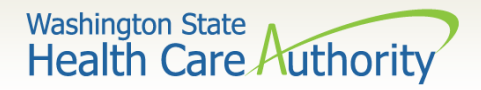

- Enter the **Payer/Insurance Organization Name**.
- Open up the **Additional Other Payer Information** section by clicking on the red **(+)** expander.

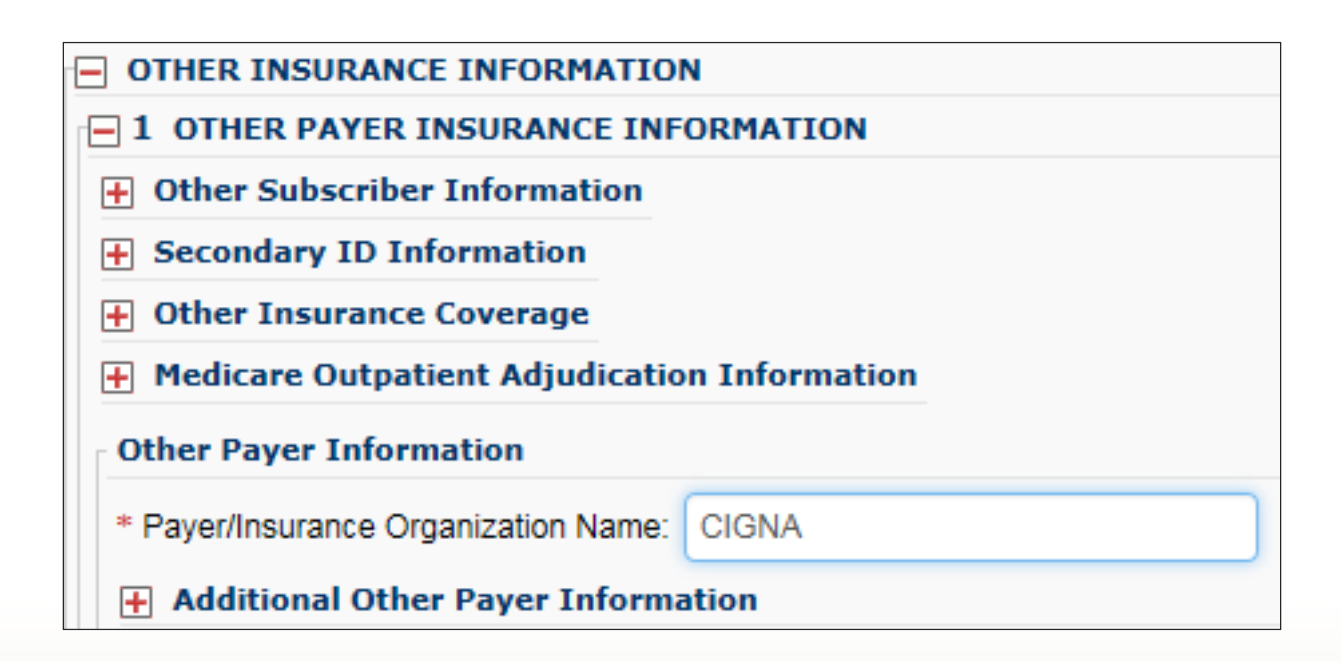

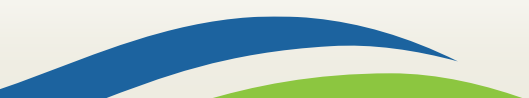

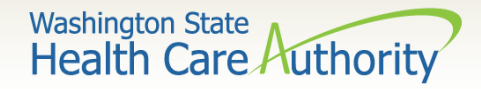

#### In the **Additional Other Payer Information** section fill in the following:

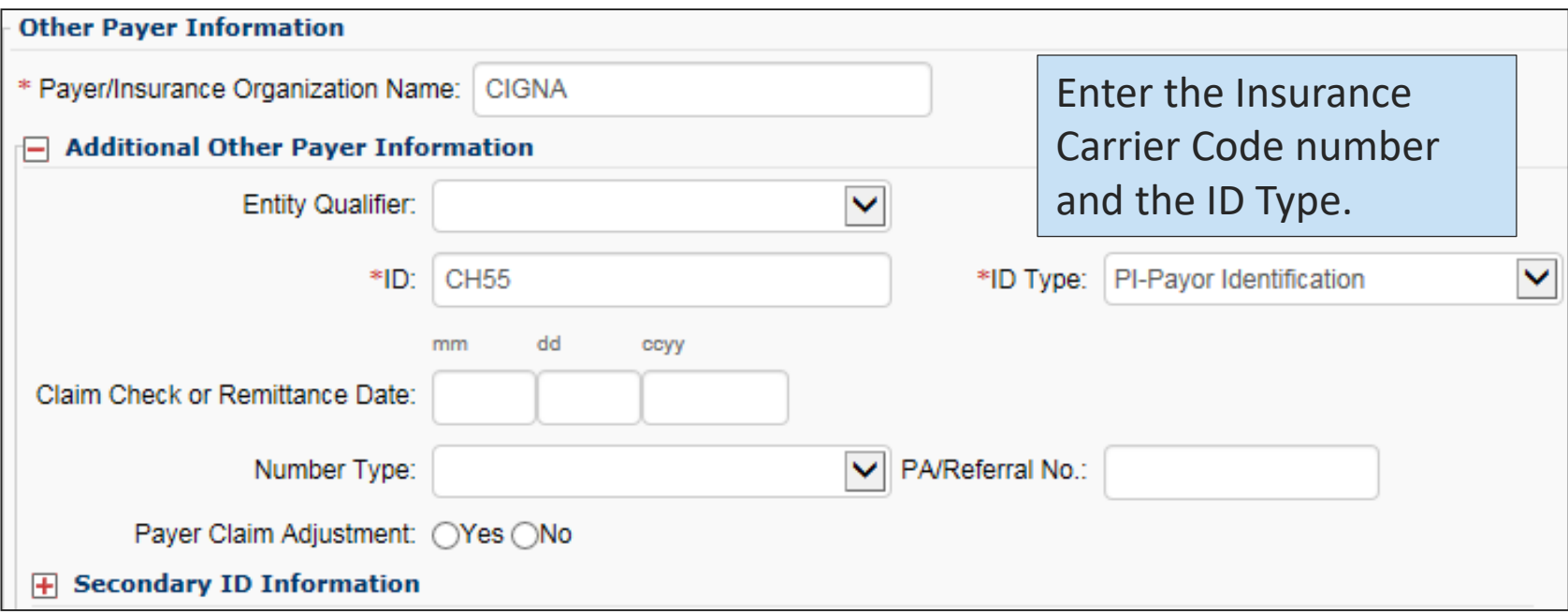

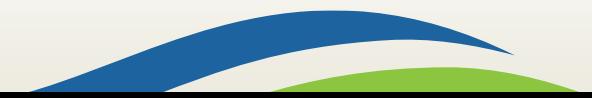

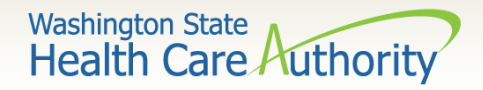

 Use the Insurance **Carrier Code** found on the client eligibility screen under the Coordination of Benefits section as the ID number for the insurance company.

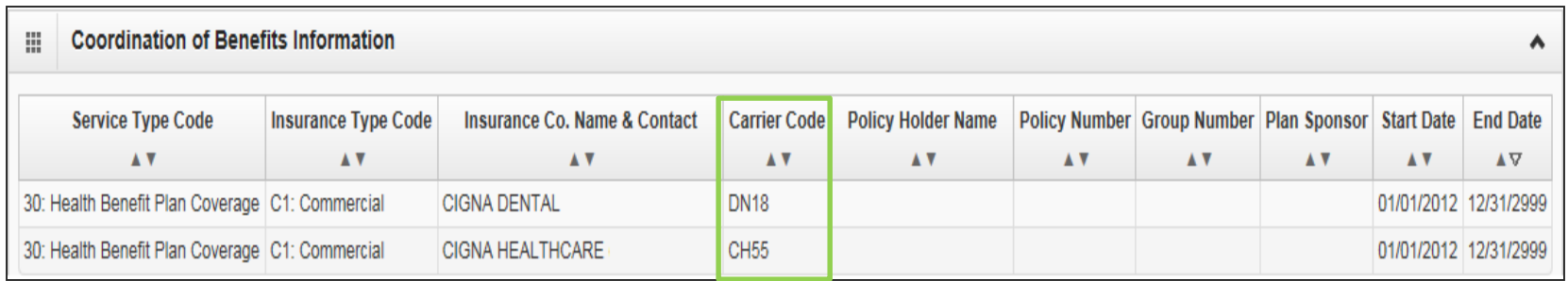

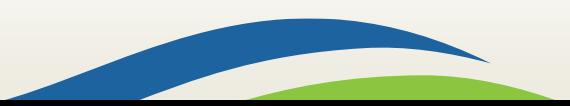

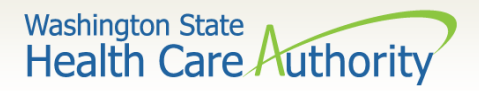

 $\triangleright$  Enter the total amount paid by the commercial private insurance in the **COB Payer Paid Amount** field.

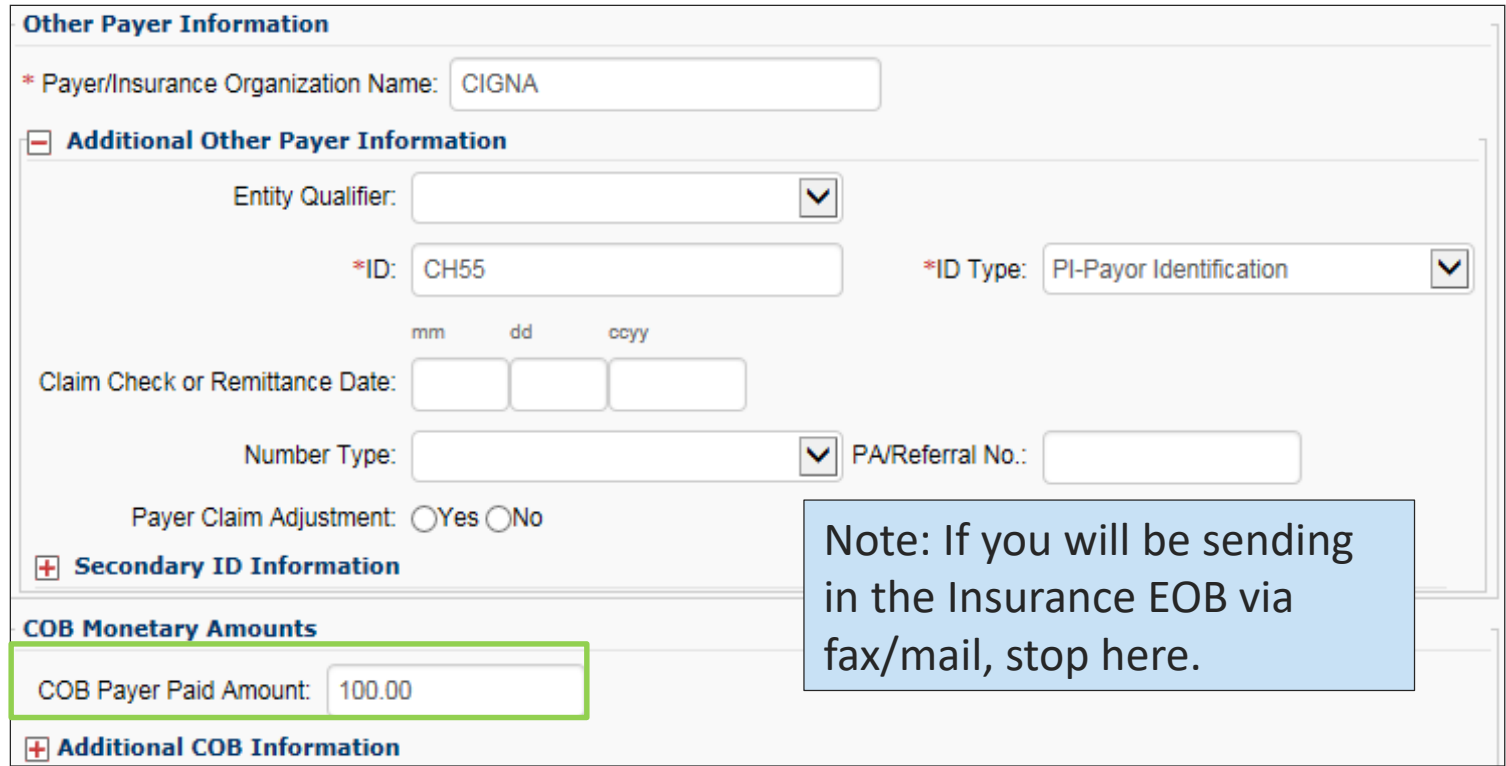

 $\triangleright$  If the claim is for an insurance denial or insurance applied to the deductible, enter a 0 here.

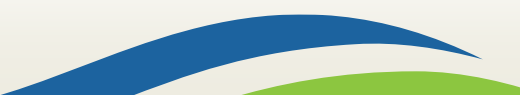

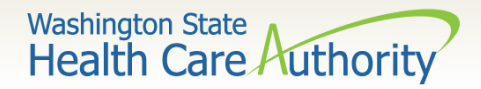

#### Click on the red **+** to expand the **Claim Level Adjustments** section.

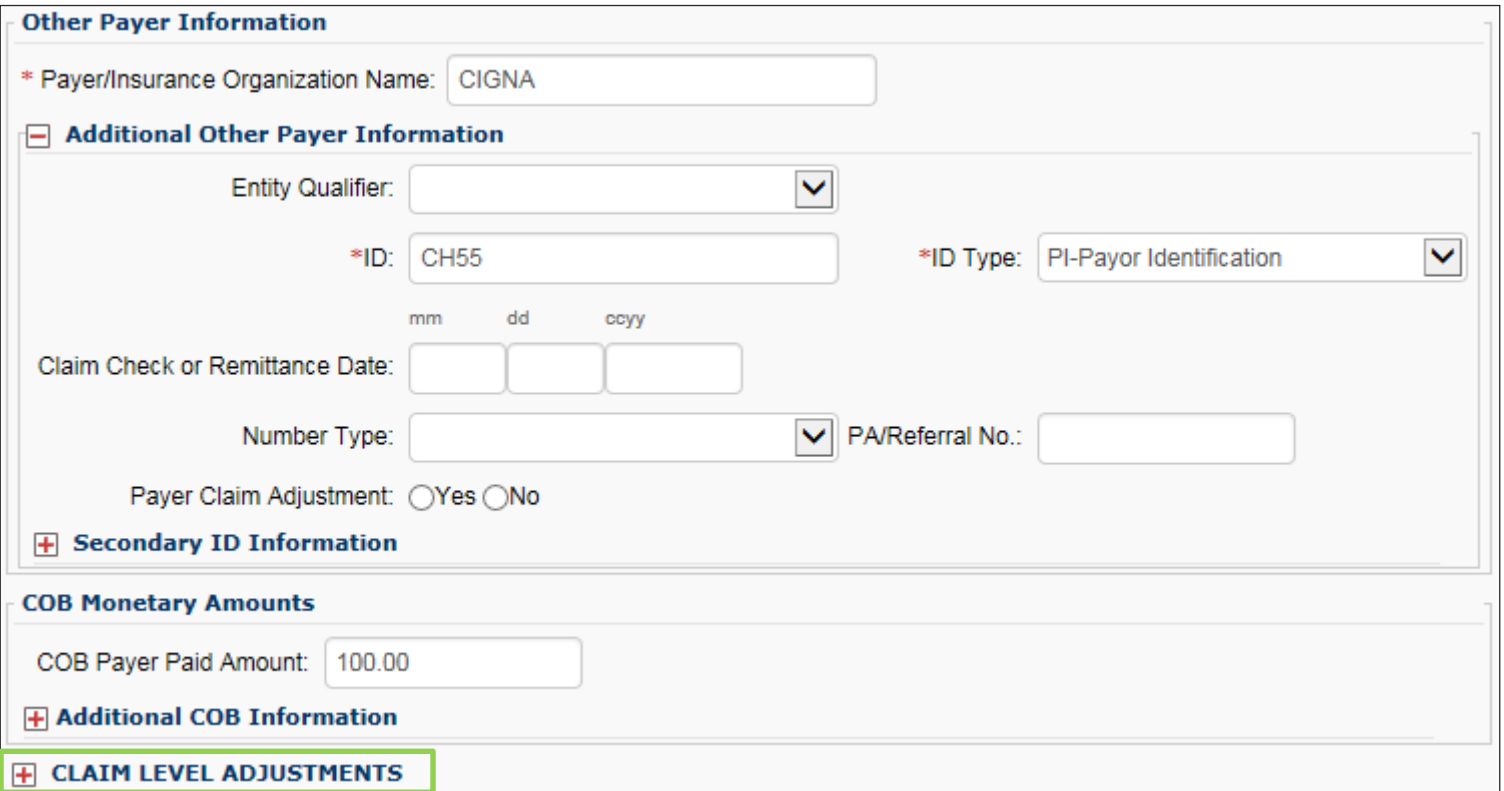

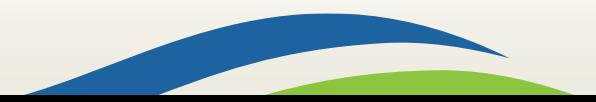

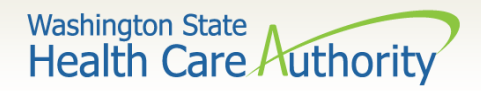

#### Enter the adjustment **Group Code**, **Reason Code** (Number Only), and **Amount**.

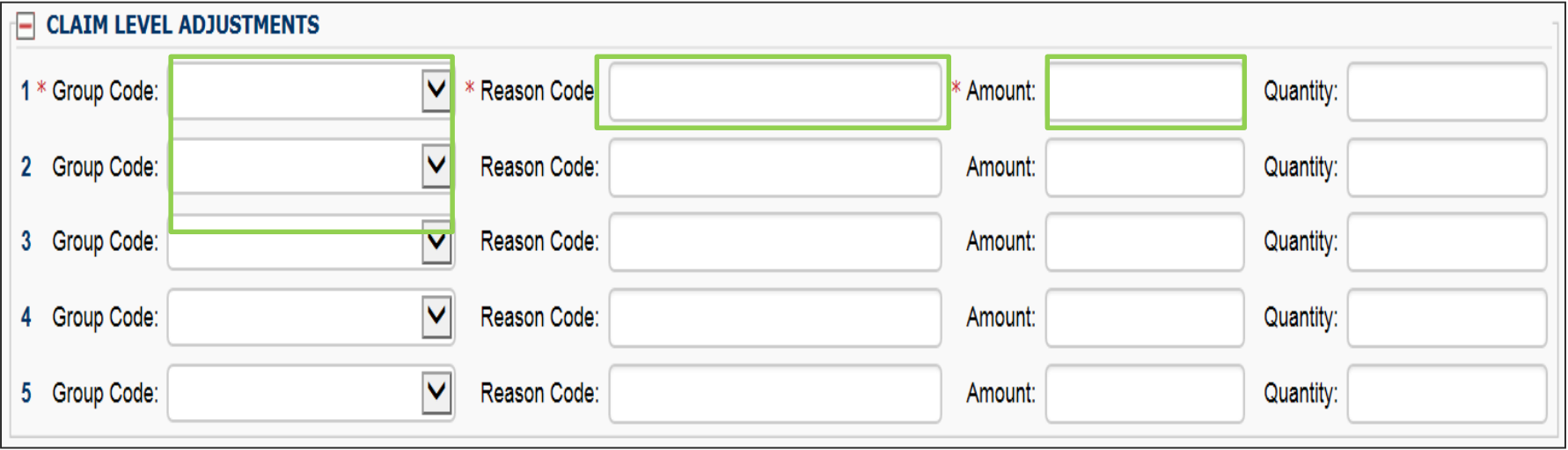

Note: The agency only accepts the standardized HIPAA compliant group and reason codes. These can be located at the [Washington Publishing Company's \(WPC\) website](http://www.wpc-edi.com/reference/)**.**

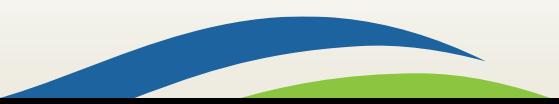

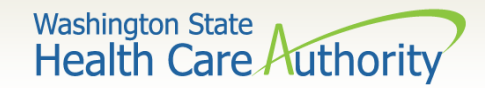

# Claim Information

#### ▶ Section 3: Claim Information Section

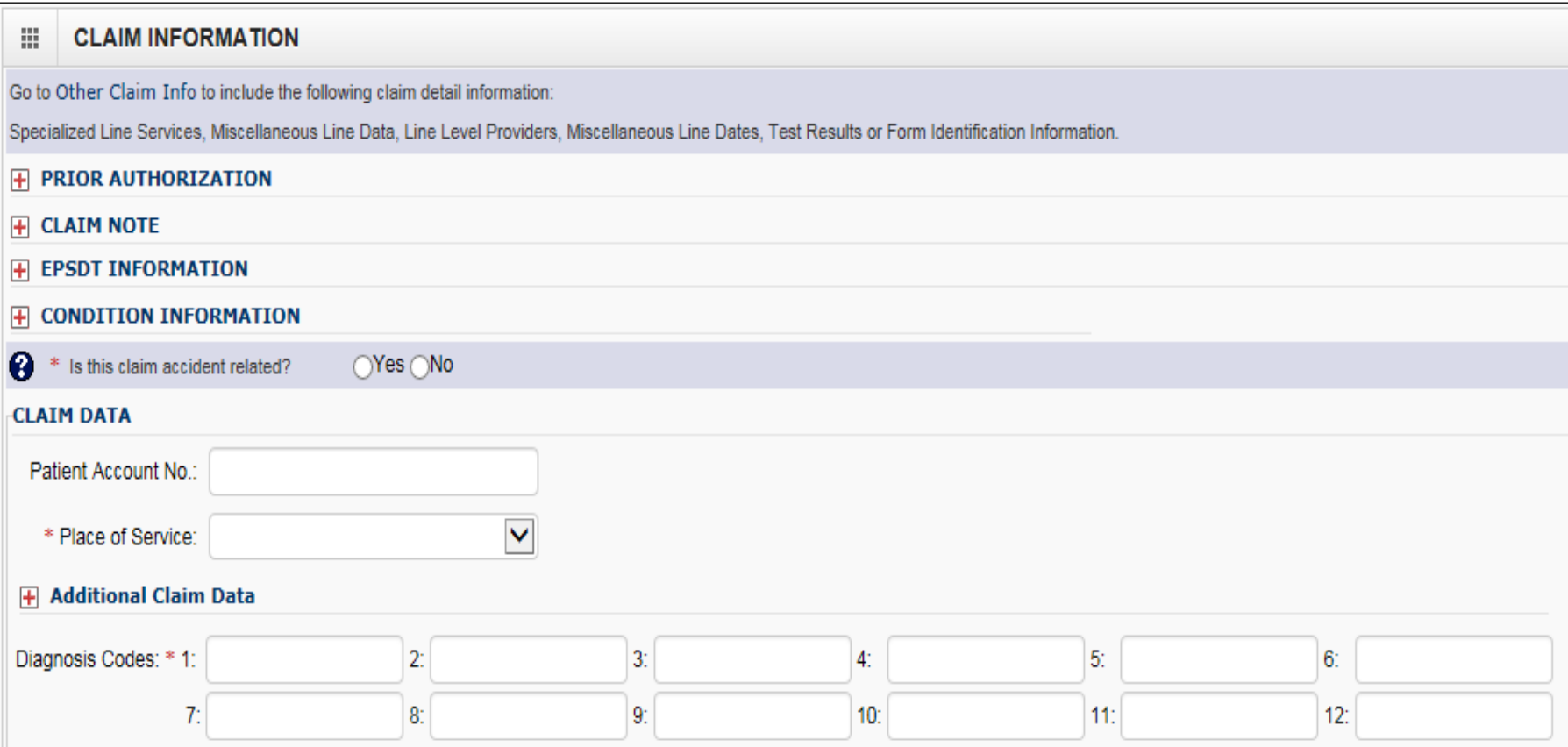

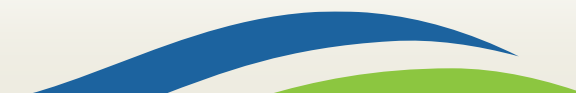

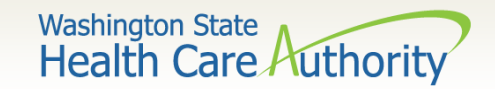

#### Prior Authorization

 $\triangleright$  If a Prior Authorization number needs to be added to the claim, click on the red **+** to expand the **Prior Authorization**  fields.

**PRIOR AUTHORIZATION** 

 $\triangleright$  EPA numbers are considered authorization numbers and should be entered here.

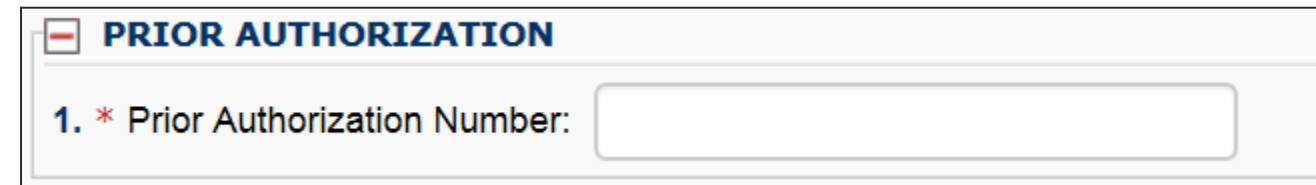

Note: We recommend that providers enter any authorization number in these boxes. Entering the number here will cover the entire claim.

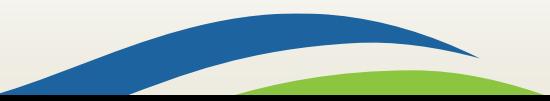

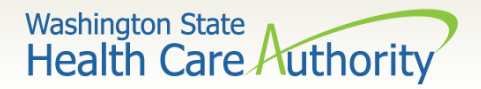

### Claim Note

- $\triangleright$  A note may need to be added to the claim to assist in the processing. **CLAIM NOTE**  $+$
- Click on the red **+** to expand the **Claim Note** section.

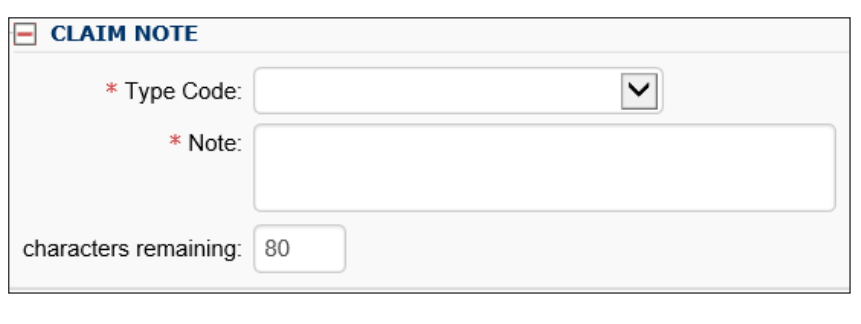

Note: Recent system changes to ProviderOne have changed how claim notes are read. If a specific program or service requires you to enter a claim note as instructed in a program billing guide, they will still be read by the system. If no claim note is needed, skip this option.

 $\triangleright$  For commercial insurance, as long as there is an attachment included or the insurance information is completed in the required fields, a claim note is not necessary.

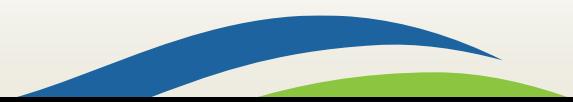
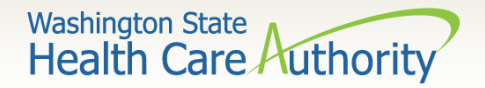

# Is the Claim Accident Related?

- This question will always be answered **NO**. Washington Medicaid has a specific Casualty Office that handles claims where another casualty insurance may be primary.
	- The Casualty office can be reached at 800-562-3022 ext. 15462.

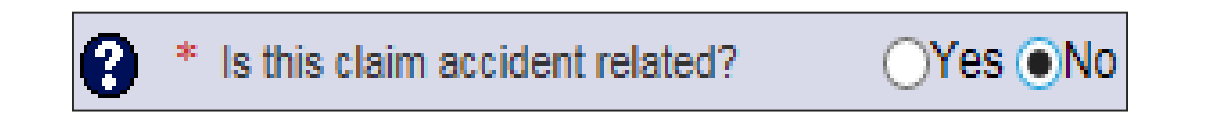

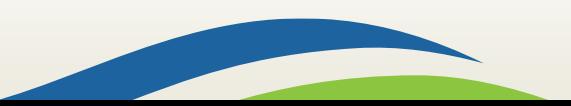

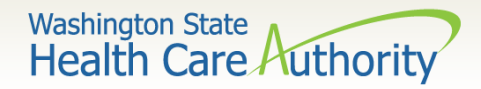

### Patient Account Number

 The **Patient Account No**. field allows the provider to enter their internal patient account numbers assigned to the patient by their practice management system.

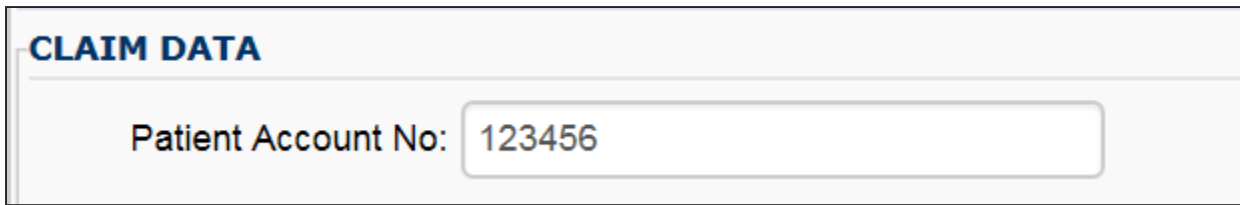

Note: Entering internal patient account numbers may make it easier to reconcile the weekly remittance and status report (RA) as these numbers will be posted on the RA.

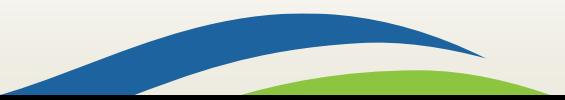

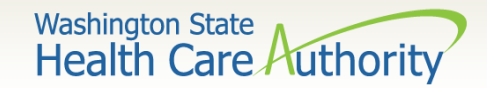

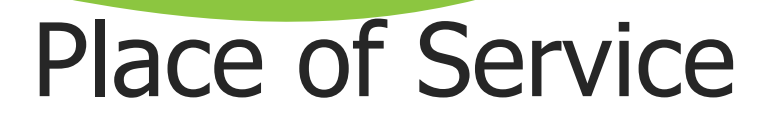

 $\triangleright$  With 5010 implementation, the Place of Service box has been added to the main claim section. Choose the appropriate **Place of Service** from the drop down.

> \* Place of Service: 11-OFFICE  $\checkmark$

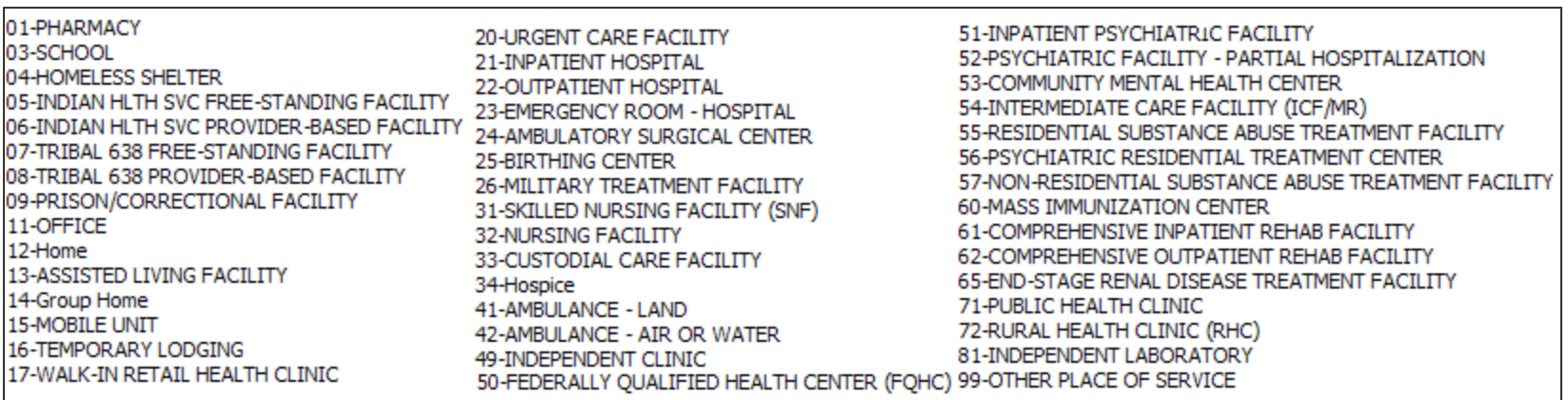

Note: The Place of Service is required in this section but can still be added to the line level of the claim. Line level is **NOT** required.

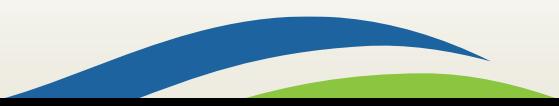

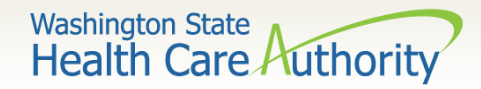

### Additional Claim Data

 The **Additional Claim Data** red **+** expander will allow the provider to enter the patient's spenddown amount.

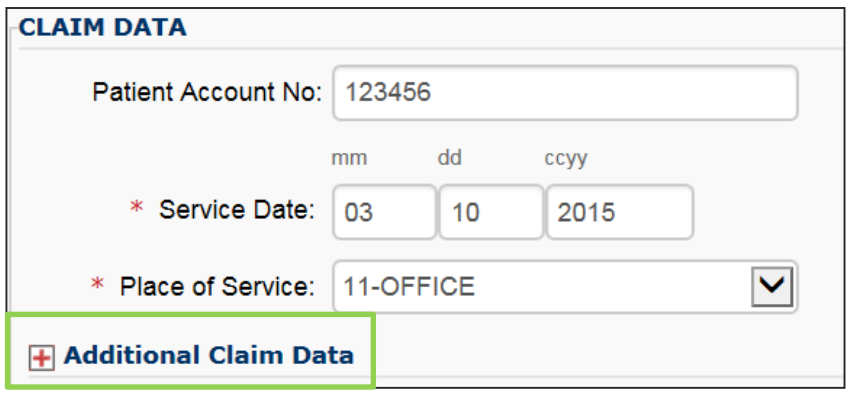

 $\triangleright$  If patient has a spenddown click on the red **+** expander to display the below image. Enter the spenddown amount in the **Patient Paid Amount box.** 

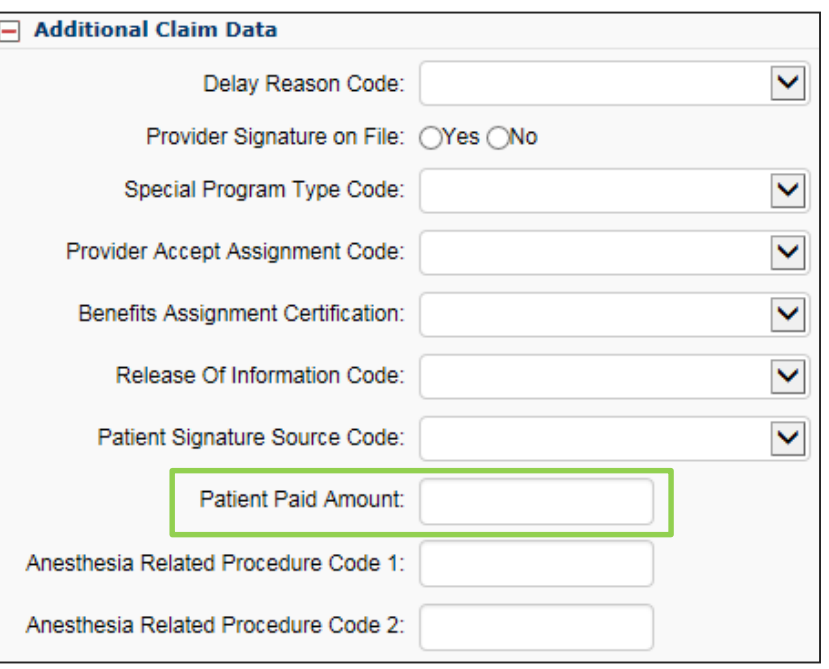

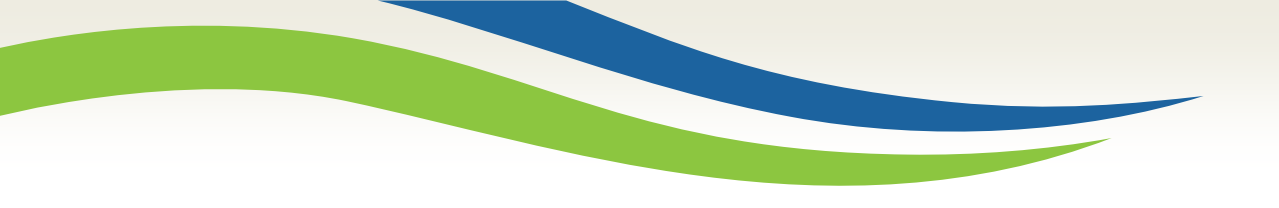

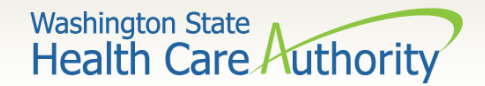

### Diagnosis Codes

Enter the appropriate ICD-10 **Diagnosis Code** or codes.

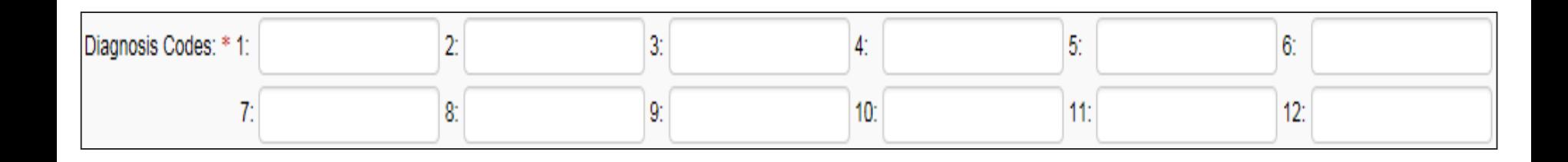

#### Note:

- At least 1 diagnosis code is required for all claims.
- ProviderOne will allow up to 12 ICD-10 diagnosis codes.
- Do not enter decimal points in DX codes. ProviderOne will add these in once the claim is submitted.

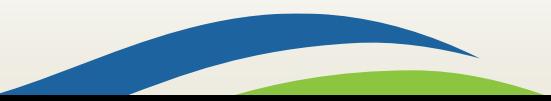

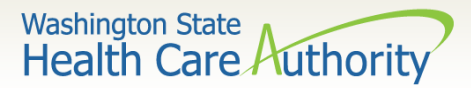

#### $\triangleright$  Section 4: Basic Line Item Information

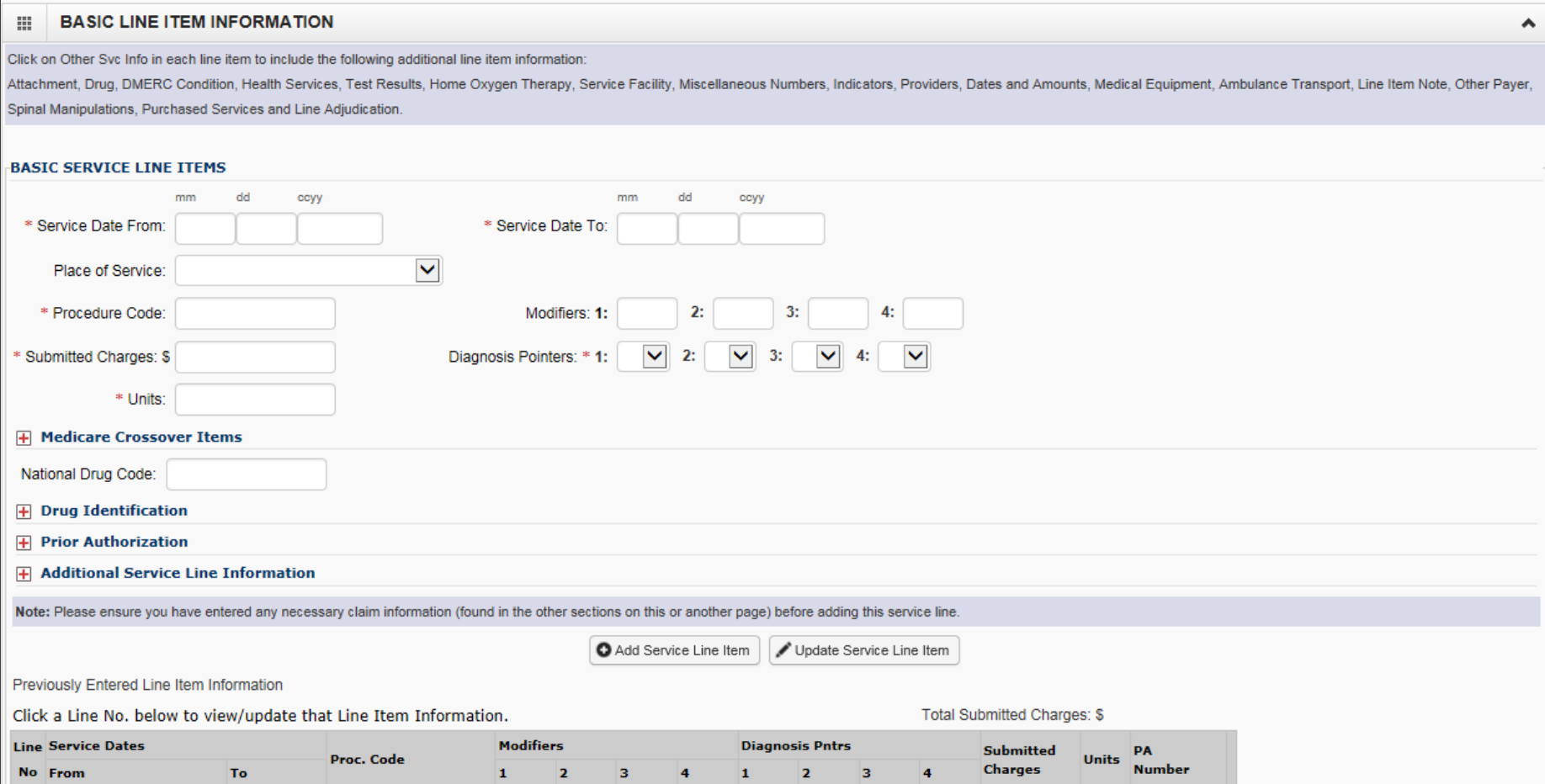

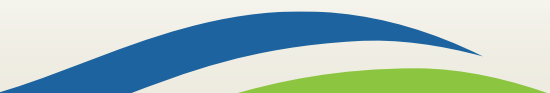

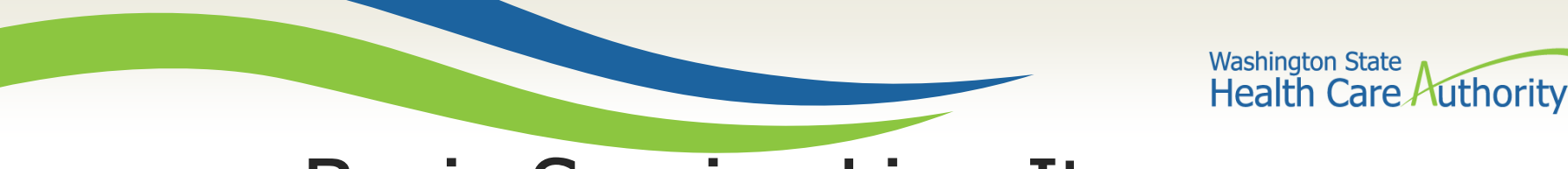

#### Enter the **Service Date From**:

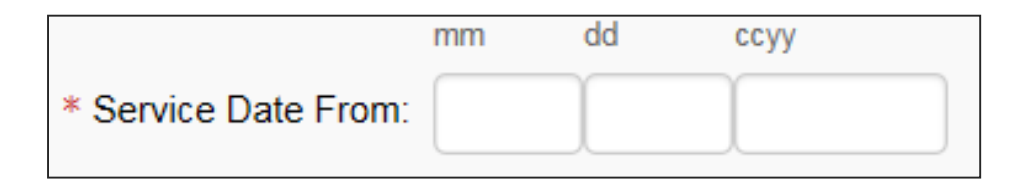

Enter the **Service Date To**:

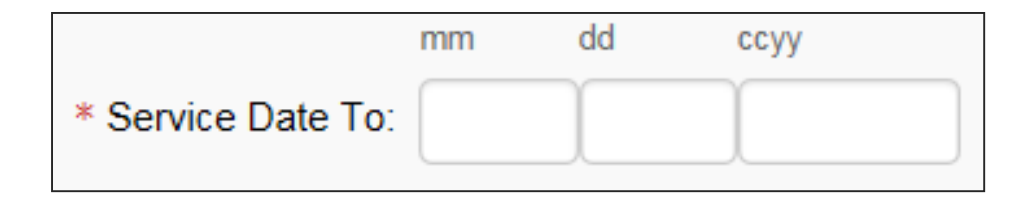

Note: The dates of service must be in the format of a 2 digit month, 2 digit day, and 4 digit year (e.g. 10/03/2016).

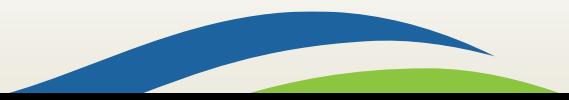

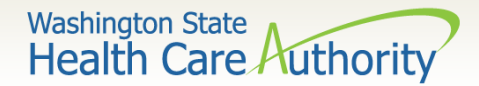

#### The **Place of Service Code** is not required here as it is already entered at the Claim Level.

Place of Service:

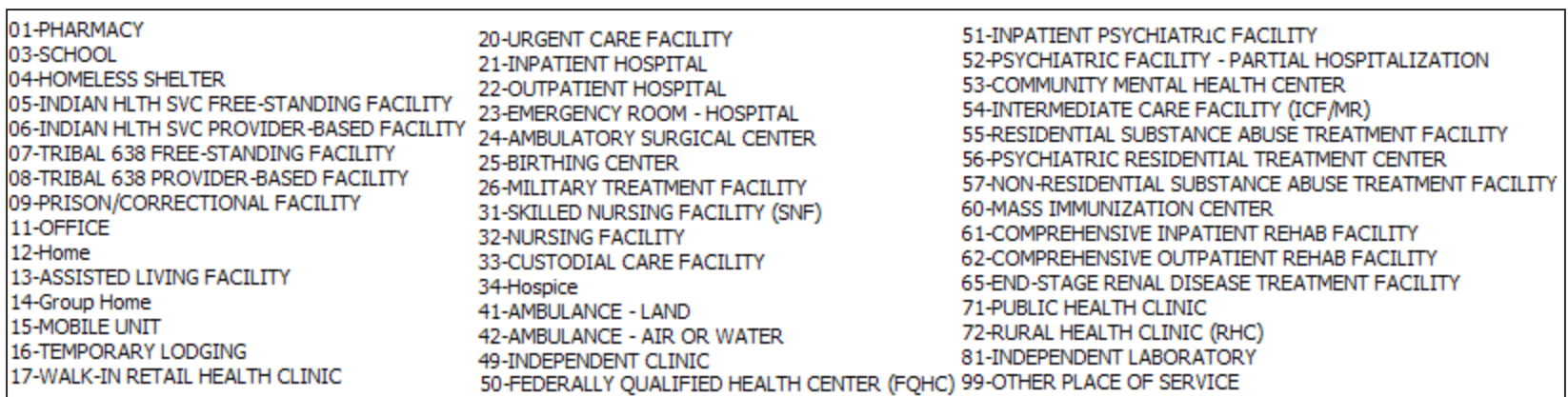

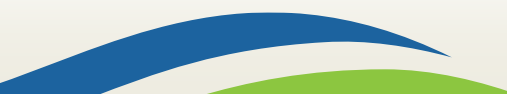

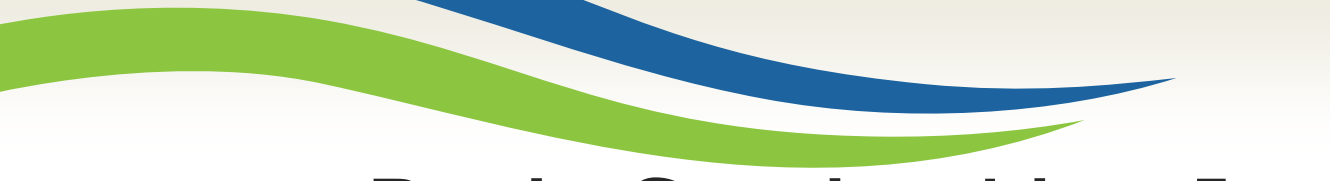

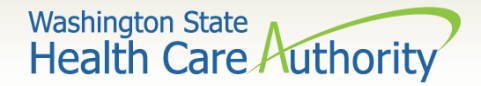

#### Enter the **Procedure Code**:

\* Procedure Code:

Note: Use current codes listed in the coding manuals.

Enter the appropriate procedure **Modifier(s)** if needed.

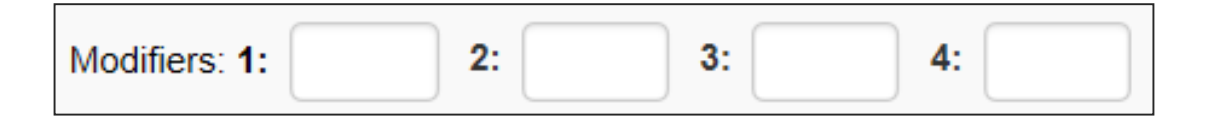

Note: ProviderOne allows up to 4 Modifiers to be added to a single procedure code.

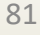

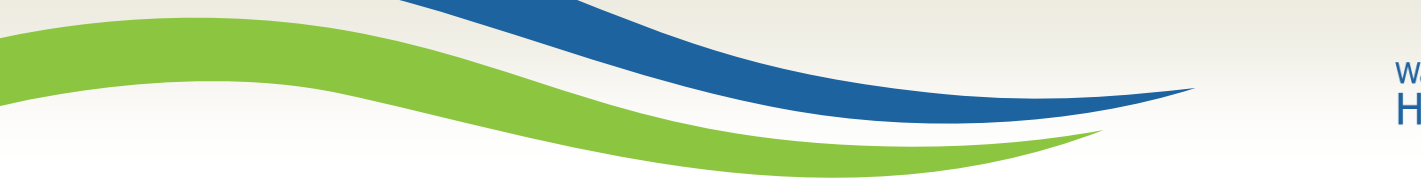

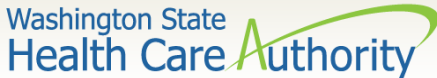

#### Enter **Submitted Charges**:

\* Submitted Charges: \$

Note: If the dollar amount is a whole number, no decimal point is needed.

Note: The agency requests that providers enter their usual and customary charges here. If providers have billed a Commercial Insurance or Medicare as primary, please enter the same charges here as billed to the primary. If a provider is billing for DME supplies that required prior authorization, please enter the same amount here as was on the authorization request because they must match.

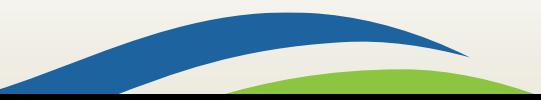

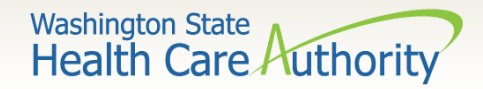

#### Enter appropriate **Diagnosis Pointer**:

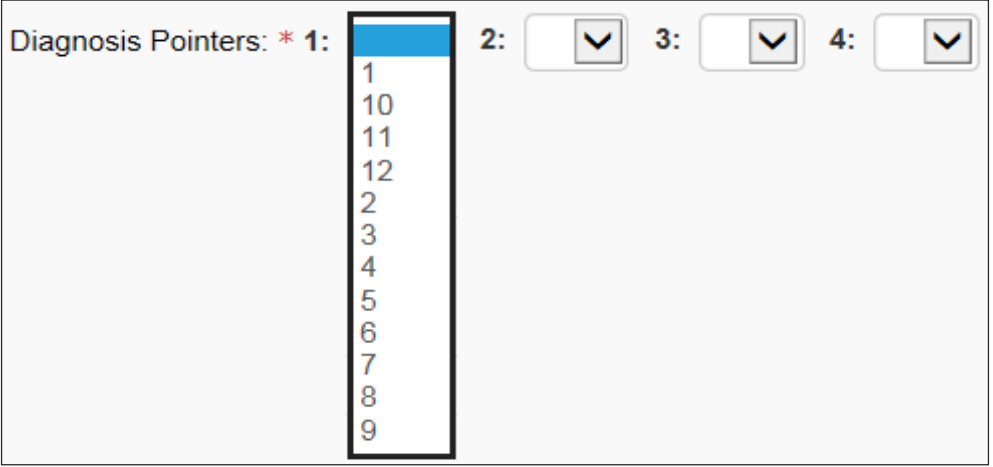

#### Note:

- At least one DX pointer is required.
- Up to 4 DX codes can be added per service line.
- Diagnosis Pointer 1 is the primary DX code.
- Diagnosis Pointer drop down corresponds with DX codes entered previously.

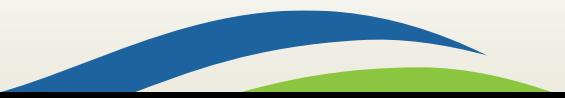

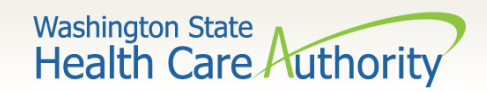

Enter procedure **Units**:

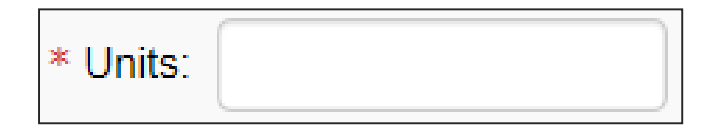

Note: At least 1 unit is required.

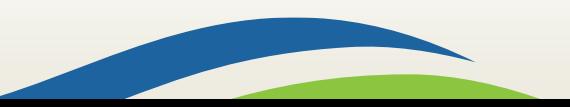

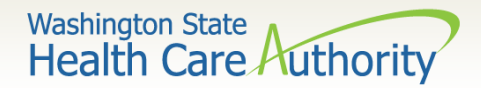

#### $\triangleright$  If the claim is a Medicare Crossover, complete the following **Medicare Crossover Items**:

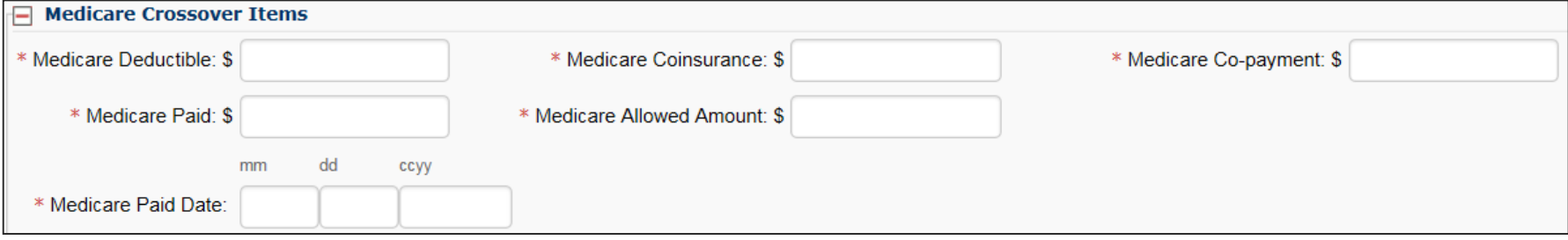

Note: Entering the line level Medicare information is required here if the previous question concerning Medicare Crossovers was answered yes. The line level Medicare payment data sum must match the claim level Medicare payment data entered.

Note: For complete instructions on how to submit a Medicare Crossover [claim please view the online fact sheet titled 5010 DDE Medicare Crossover](http://www.hca.wa.gov/assets/billers-and-providers/fs_5010dde_medicare_crossover_claims.pdf)  Claims.

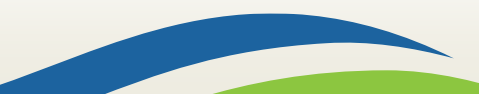

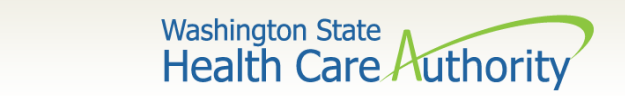

 Enter **National Drug Code** (NDC) if billing an injectable procedure code.

National Drug Code:

 The **Drug Identification** red **(+)** expander is not needed when billing for injectable procedure codes.

**Drug Identification** 

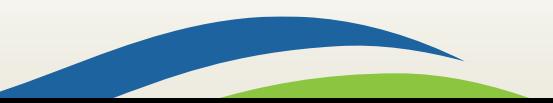

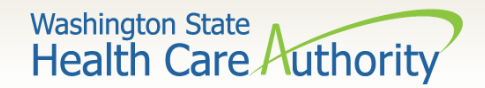

 $\triangleright$  If a Prior Authorization number needs to be added to a line level procedure code, click on the red **+** to expand the **Prior Authorization** option.

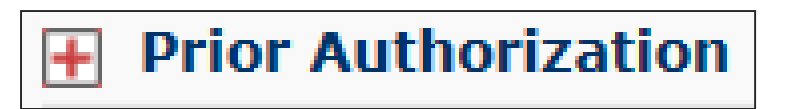

Note: If a Prior Authorization number was entered previously on the claim it is not necessary to enter it again here.

 The **Additional Service Line Information** is not needed for claims submission.

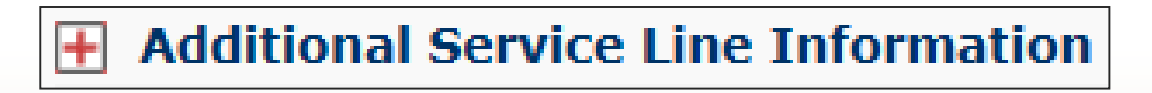

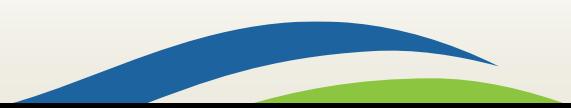

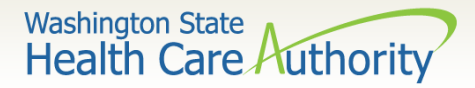

### Add Service Line Items

### Click on the **Add Service Line Item** button to list the procedure line on the claim.

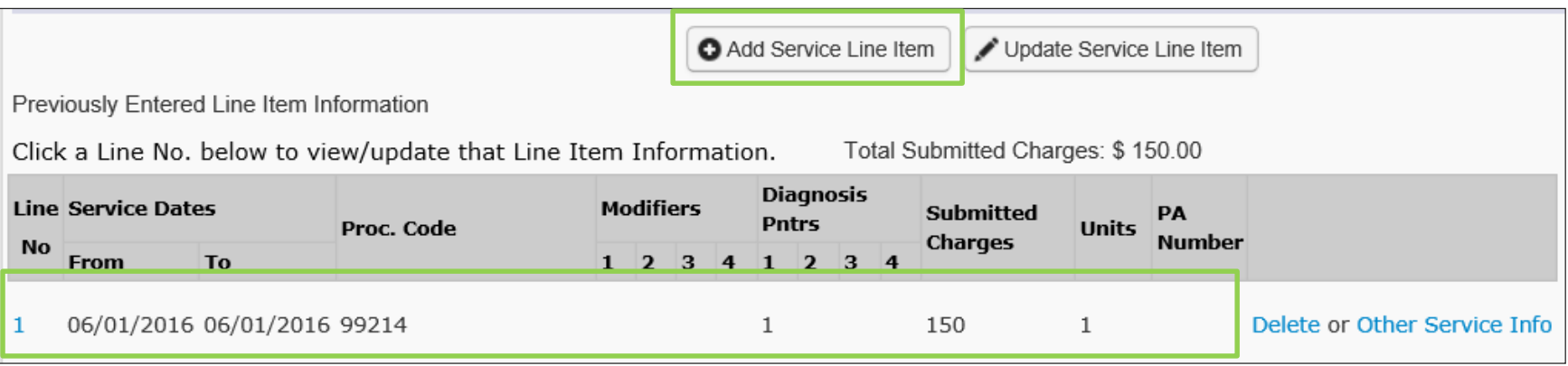

Note: Please ensure all necessary claim information has been entered before clicking the **Add Service Line Item** button to add the service line to the claim.

Note: Once the procedure line item is added, ProviderOne will refresh and return to the top of the claim form.

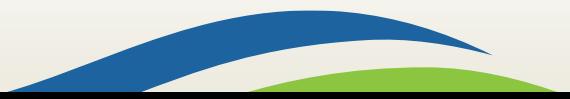

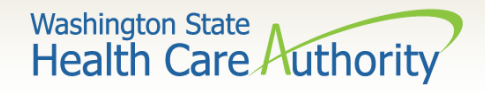

# Add Additional Service Line Items

 If additional service lines need to be added, click on the **Service**  hyperlink to get quickly back to the **Basic Service Line Items**  section.

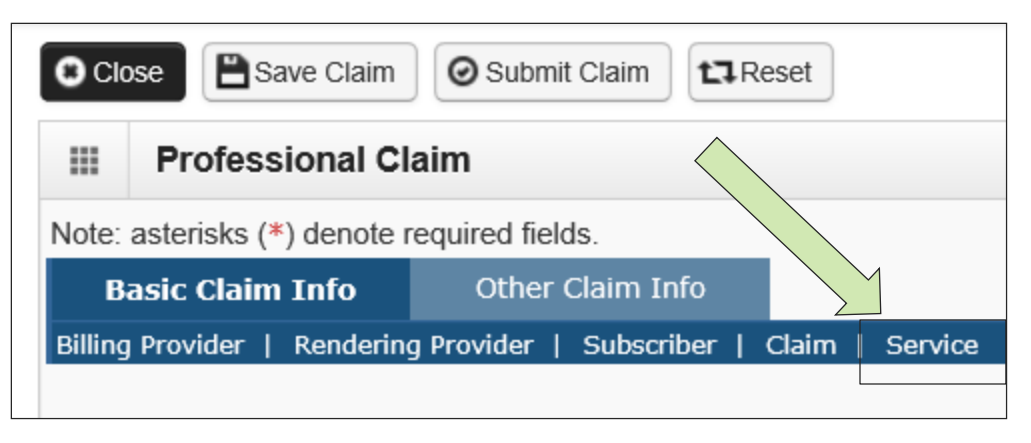

 $\triangleright$  Then follow the same procedure as outlined above for entering data for each line.

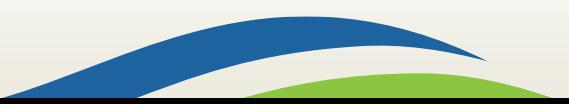

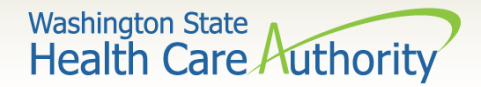

### Update Service Line Items

Update a previously added service line item by clicking on the **Line No.** of the line that needs to be updated. This will repopulate the service line item boxes for changes to be made.

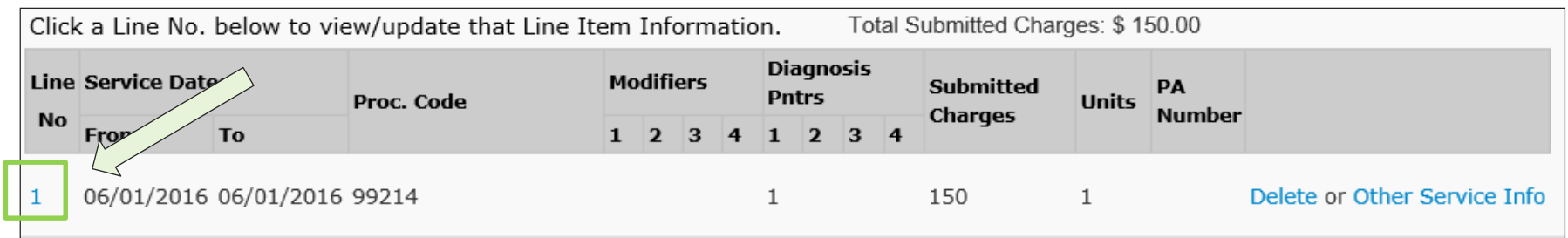

Note: Once the line number is chosen, ProviderOne will refresh the screen and return to the top of the claim form. Use the **Service** hyperlink to quickly return to the service line item boxes and make corrections.

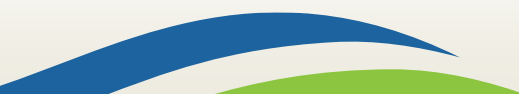

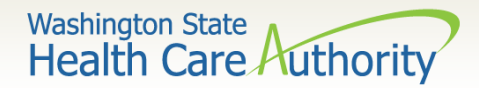

### Update Service Line Items

#### Once the service line is corrected, click on the **Update Service Line Item** button to add corrected information on claim.

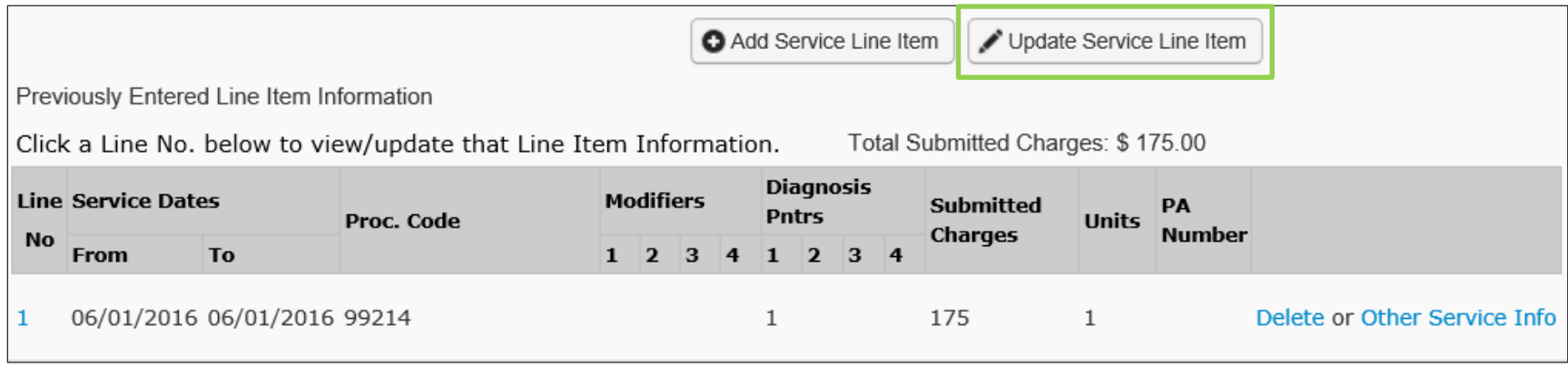

Note: Once the **Update Service Line Item** button is chosen, ProviderOne will refresh screen and return to the top of the claim form. Use the **Service** hyperlink to quickly return to the service line item section to view and verify that changes were completed.

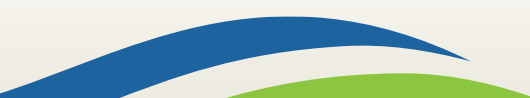

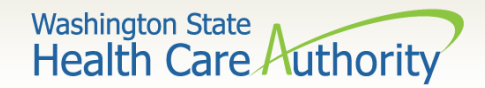

### Delete Service Line Items

 $\triangleright$  A service line can easily be deleted from a claim before submission by clicking on the **Delete** option at the end of the added service line.

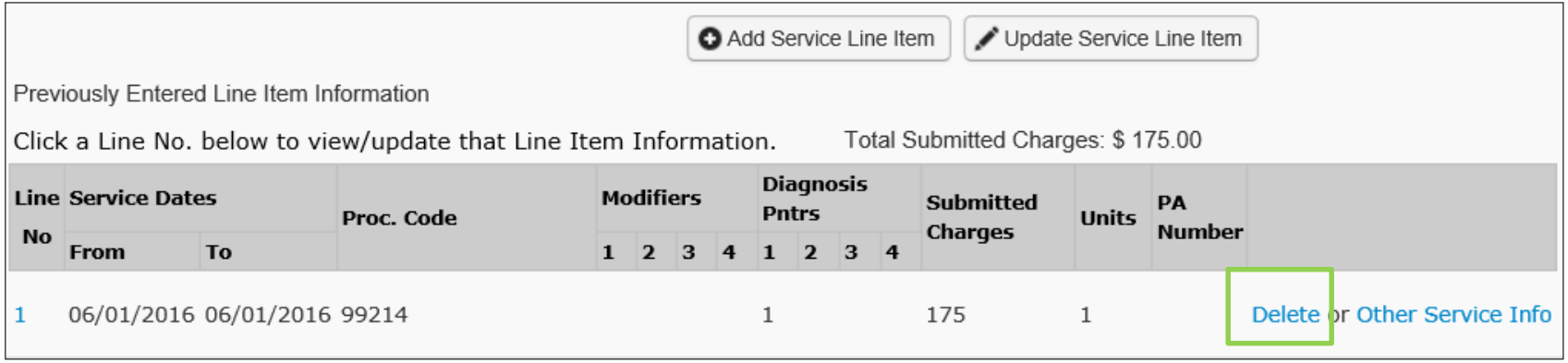

Note: Once the service line item is deleted it will be permanently removed from claim. If the service line was accidently deleted, the provider will need to re-enter the information following previous instructions.

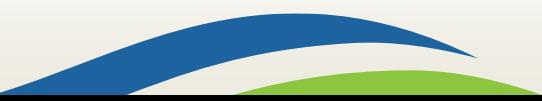

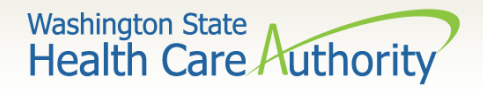

### Submit Claim for Processing

 When the claim is ready for processing, click the **Submit Claim** button at the top of the claim form.

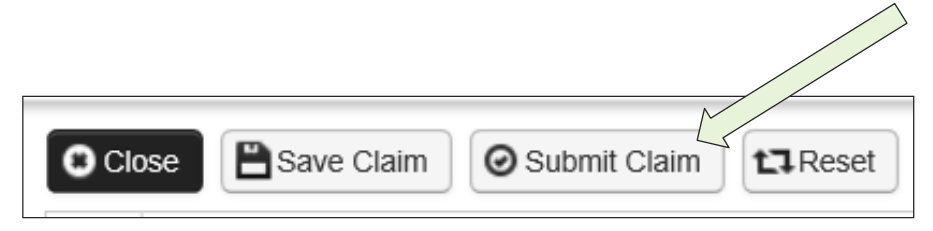

Note: Make sure the browser **Pop Up Blocker** is off or your system will not allow the claim to be submitted.

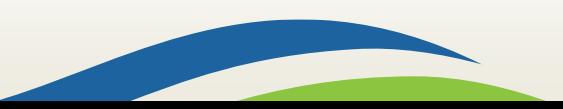

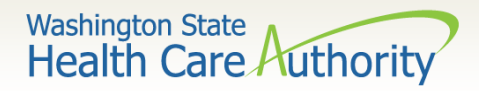

### Submit Claim for Processing

 $\triangleright$  Click on the Submit Claim button to submit the claim. ProviderOne should then display this prompt:

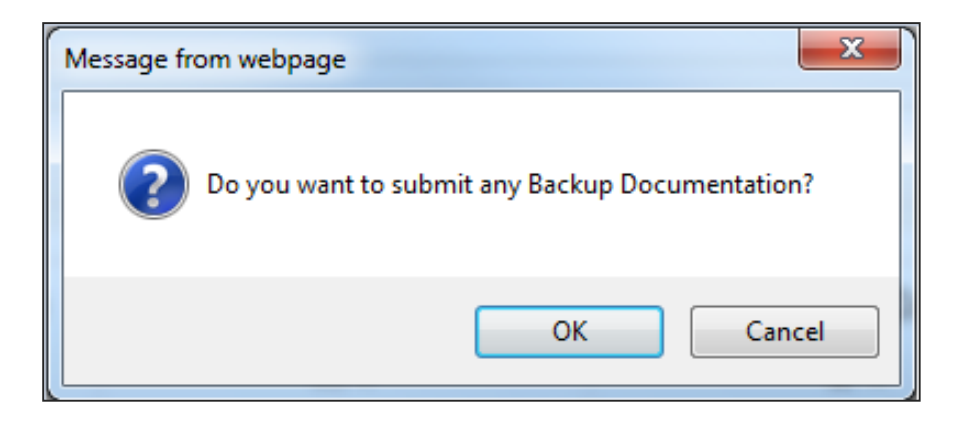

- Click on the **Cancel** button if no backup is to be sent.
- Click on the **OK** button if backup needs to be attached.

Note: If all insurance information has been entered on the claim, it is not necessary to send the insurance EOB with the claim.

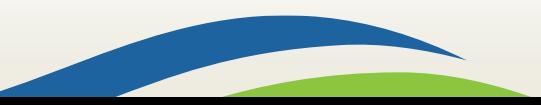

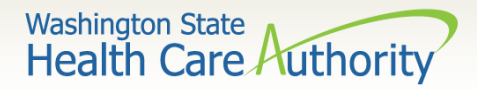

## Submit Claim for Processing – No Backup

- ProviderOne now displays the **Submitted Professional Claim Details** screen.
- Click on the **Submit** button to finish submitting the claim.

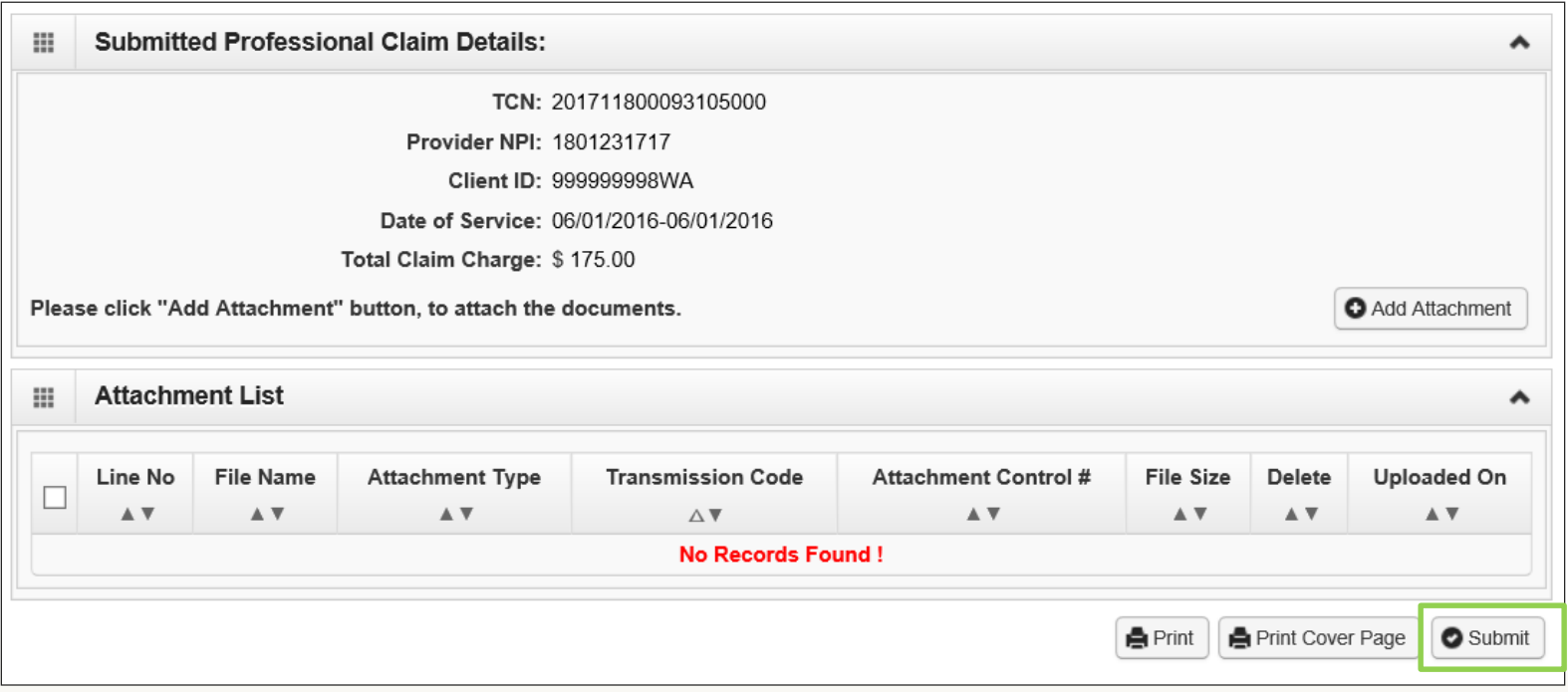

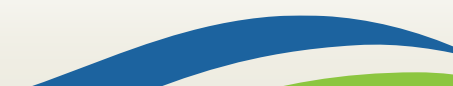

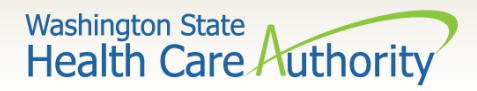

### Submit Claim for Processing – With Backup (Electronic File Attached)

### $\triangleright$  The Claim's Backup Documentation page is displayed.

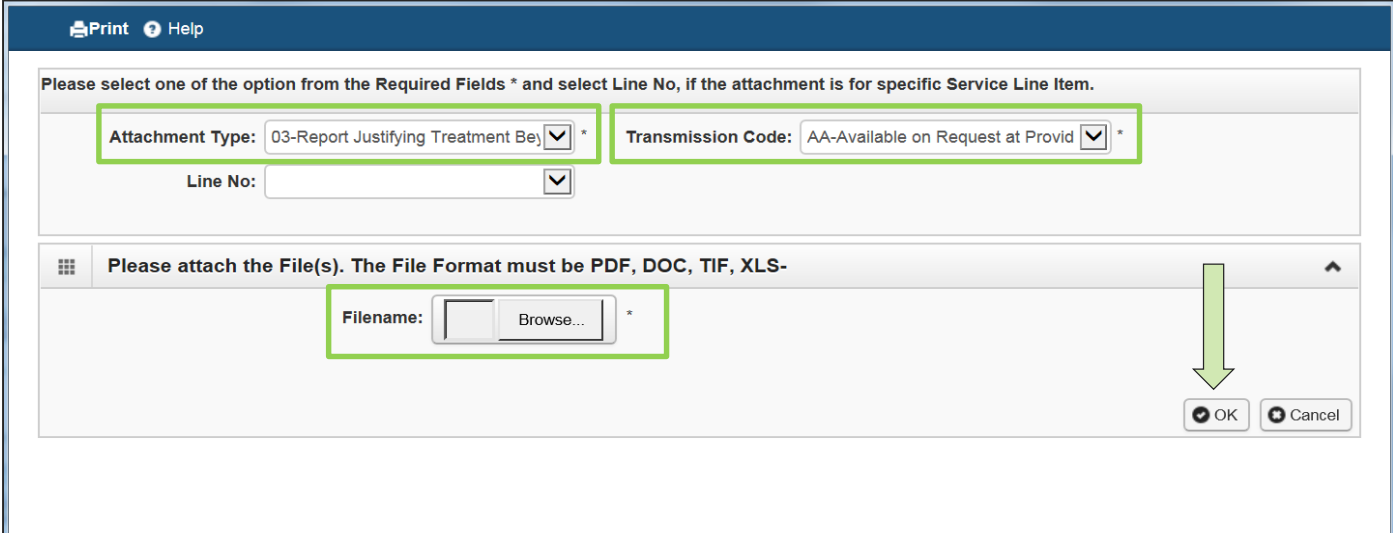

- Enter the **Attachment Type.**
- Pick one of the following Transmission Codes:
	- o **EL** Electronic Only or Electronic file
	- Browse to find the file name
- Click the **OK** button.

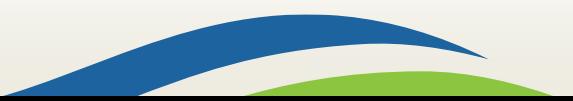

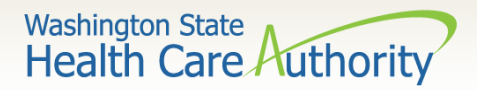

### Submit Claim for Processing – With Backup (Mailing or Faxing Backup)  $\triangleright$  The Claims Backup Documentation page is displayed.

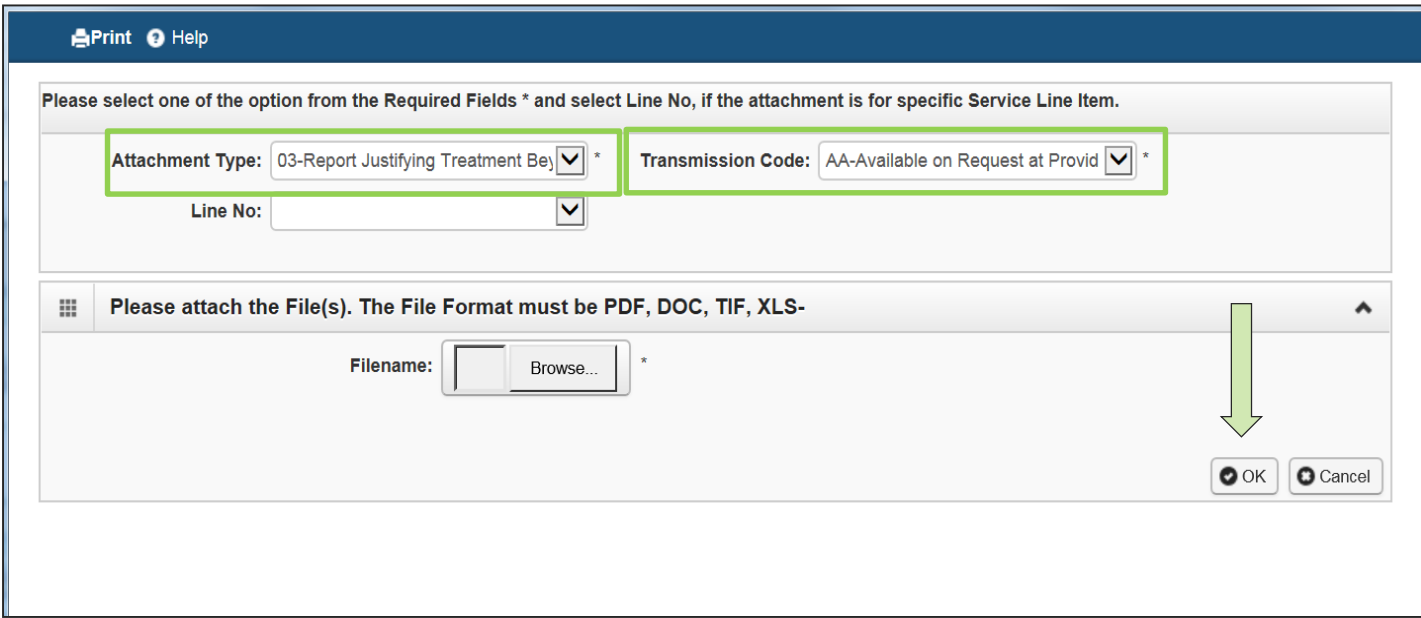

- Enter the **Attachment Type.**
- Pick one of the following Transmission Codes:
	- o **BM**  By Mail; or
	- o **FX** Fax
- Click the **OK** button.

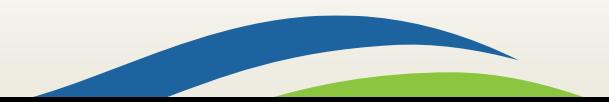

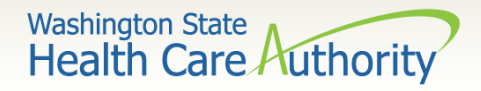

### Submit Claim for Processing – With Backup (Mailing or Faxing Backup)

 $\triangleright$  If sending paper documents with the claim, at the Submitted Professional Claim Details page click on the **Print cover Page** button.

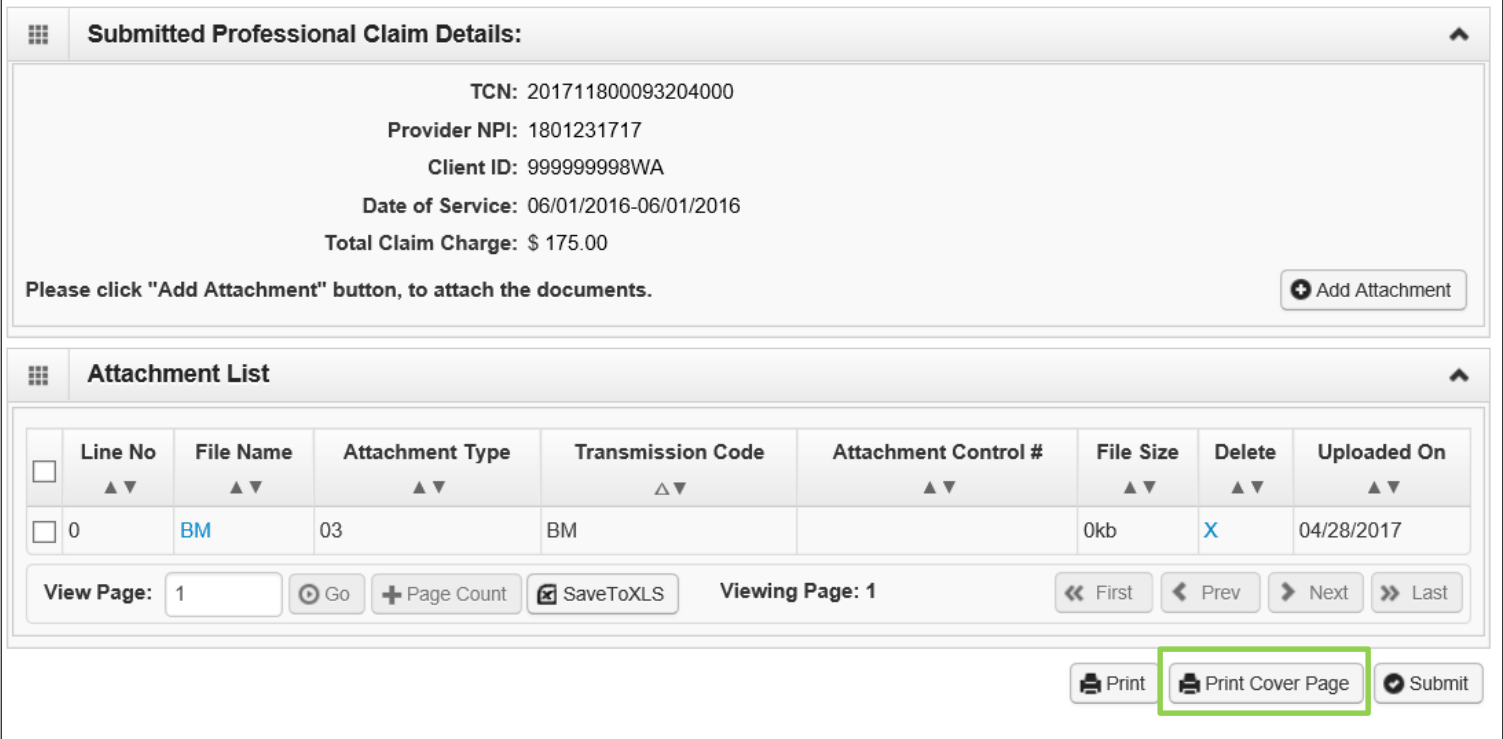

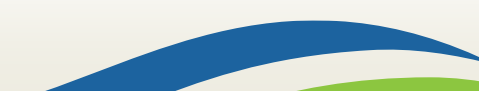

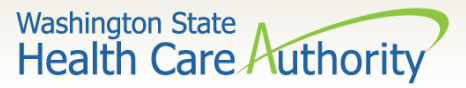

### Submit Claim for Processing – With Backup

- $\triangleright$  Fill in the boxes with the appropriate information:
	- Tab between fields
	- Expands the bar code
- When completed click on the **Print Cover Sheet** button and mail to:

Electronic Claim Back-up Documentation PO BOX 45535 Olympia, WA 98504-5535

#### OR

Fax: 1-866-668-1214

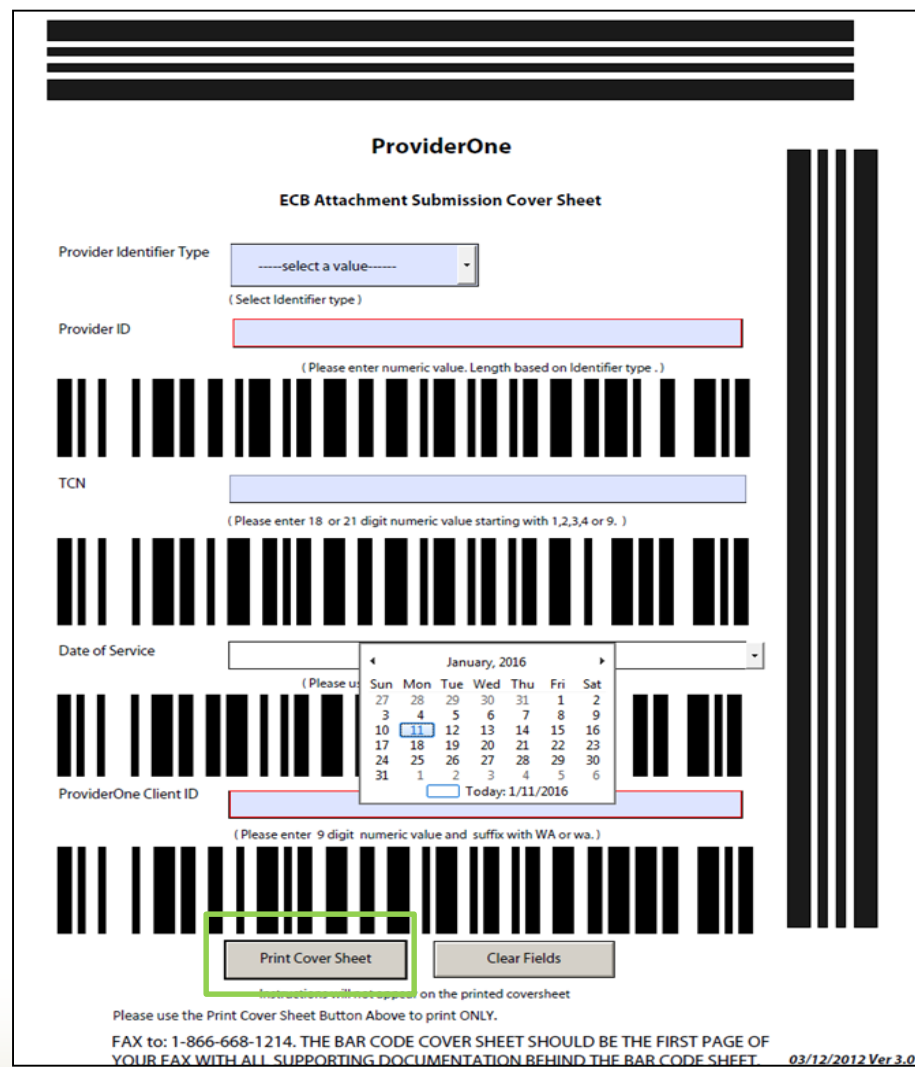

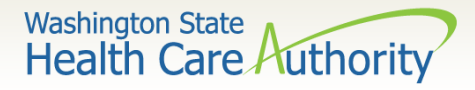

### Submit Claim for Processing – With Backup (Mailing or Faxing Backup)  $\triangleright$  Push the **Submit** button to submit the claim.

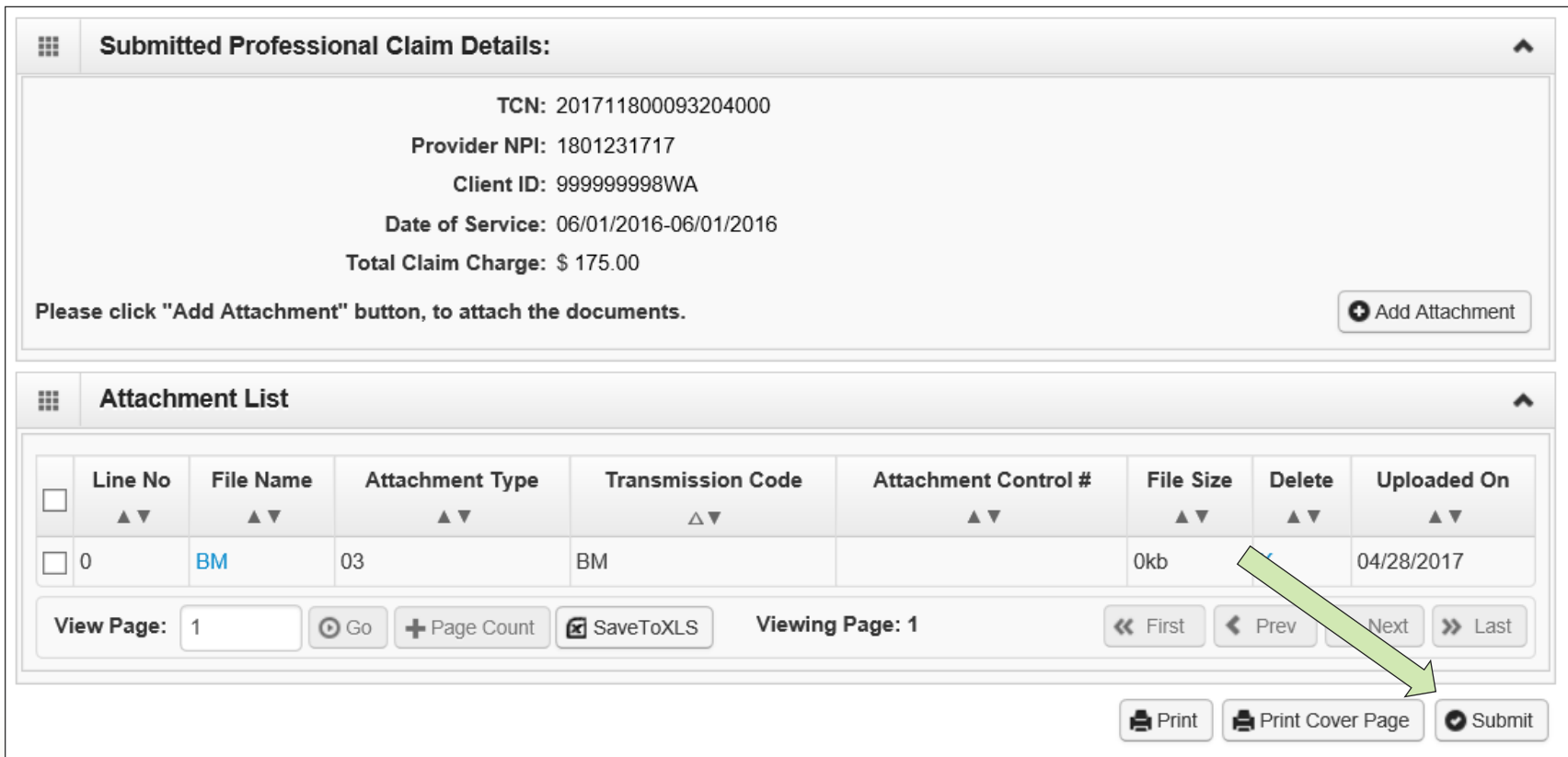

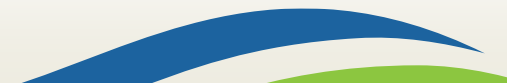

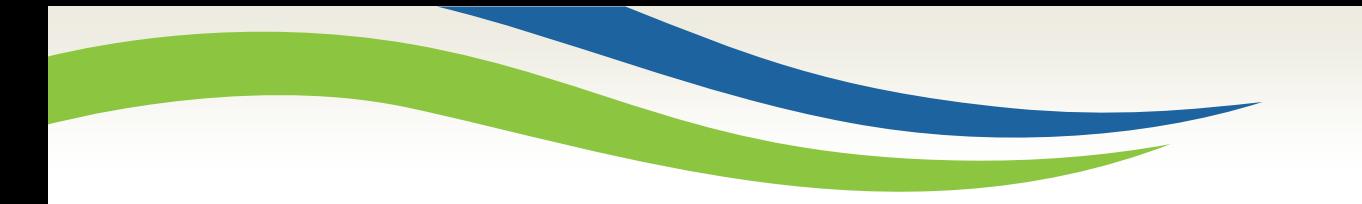

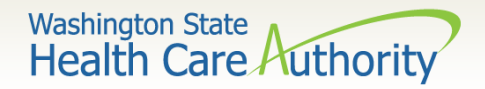

# Saving and Retrieving a Direct Data Entry Claim

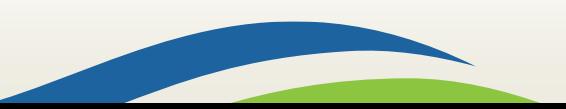

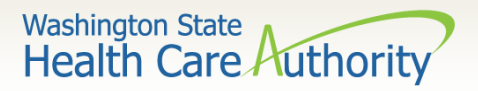

# Saving a Direct Data Entry Claim

- $\triangleright$  ProviderOne allows a provider to save a claim if you are interrupted during the process of entering.
- $\triangleright$  You can retrieve the saved claim to finish entering the needed information and submit the claim.
- $\triangleright$  The following data elements are the minimum required to be completed before a claim can be saved:

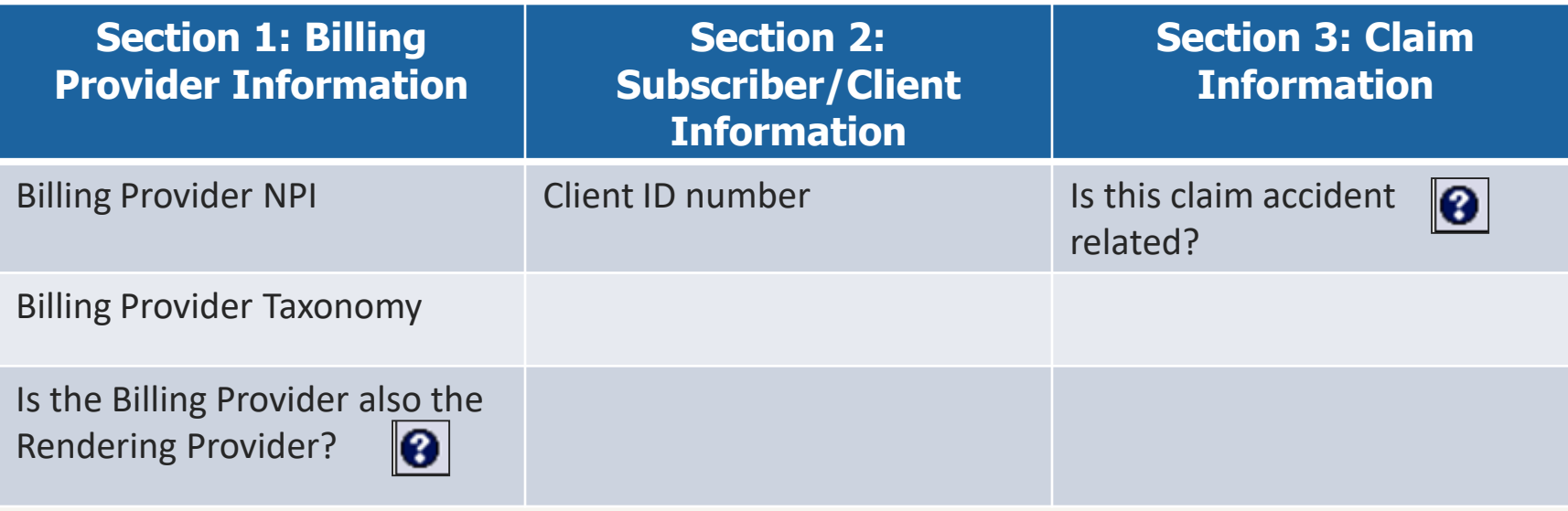

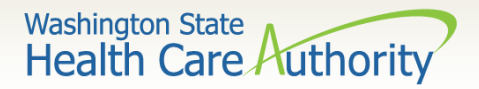

# Saving a Direct Data Entry Claim

Save the claim by clicking on the **Save Claim** button.

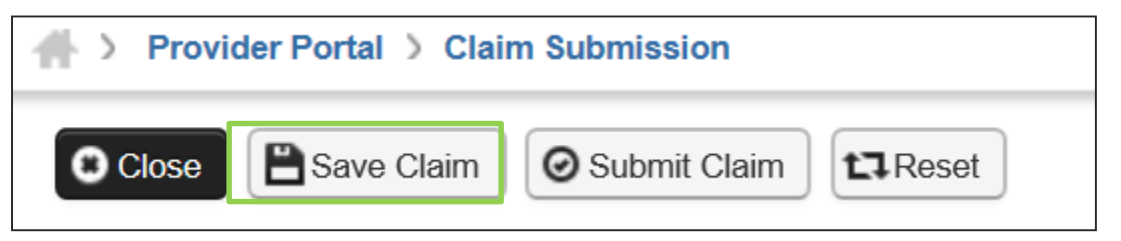

 $\triangleright$  ProviderOne now displays the following confirmation box:

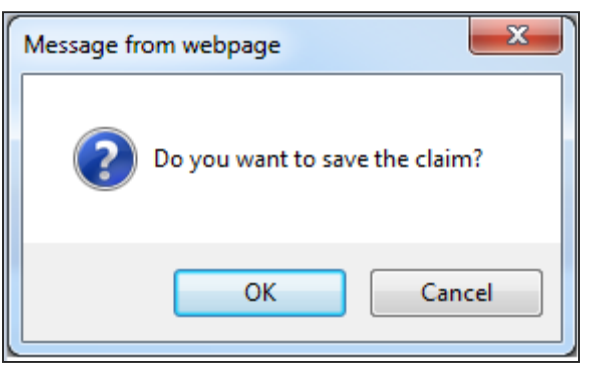

- Click the **OK** button to proceed or **Cancel** to return to the claim form.
- Once the **OK** button is clicked, ProviderOne checks the claim to make sure the minimum data fields are completed.
- $\triangleright$  If all data fields are completed, ProviderOne saves the claim and closes the claim form.

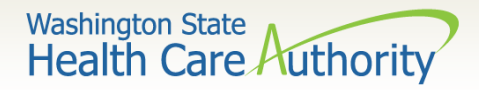

# Retrieving a Saved Direct Data Entry Claim

 At the Provider Portal, click on the **Retrieve Saved Claims**  hyperlink.

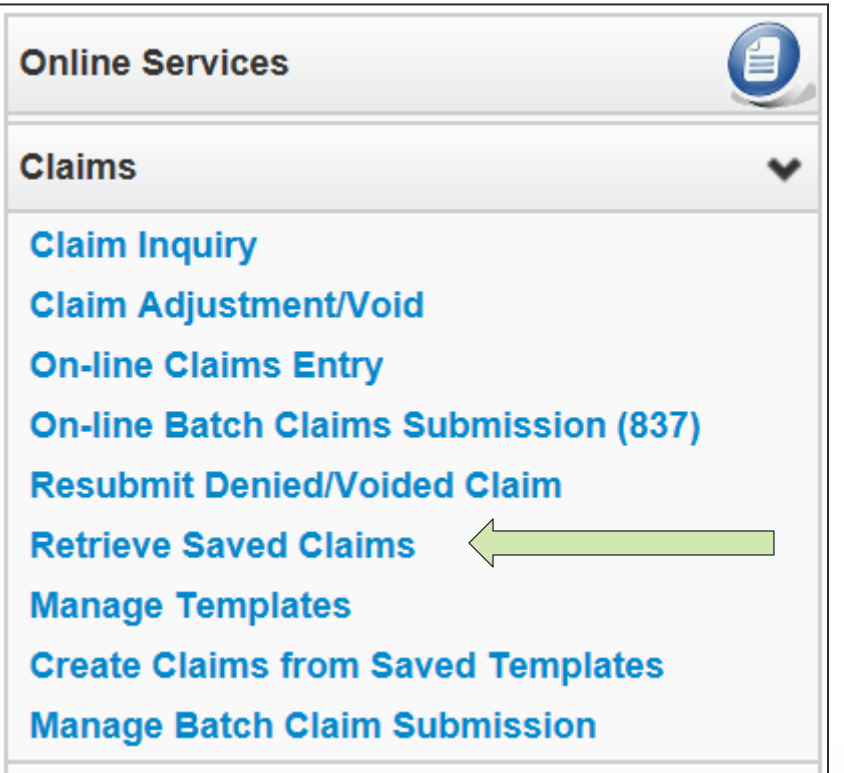

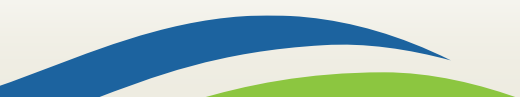

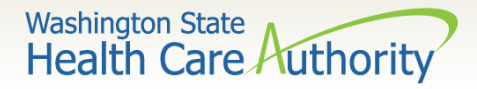

### Retrieving a Saved Direct Data Entry Claim

#### ProviderOne displays the **Saved Claims List**:

• Click on the Link Icon to retrieve a claim.

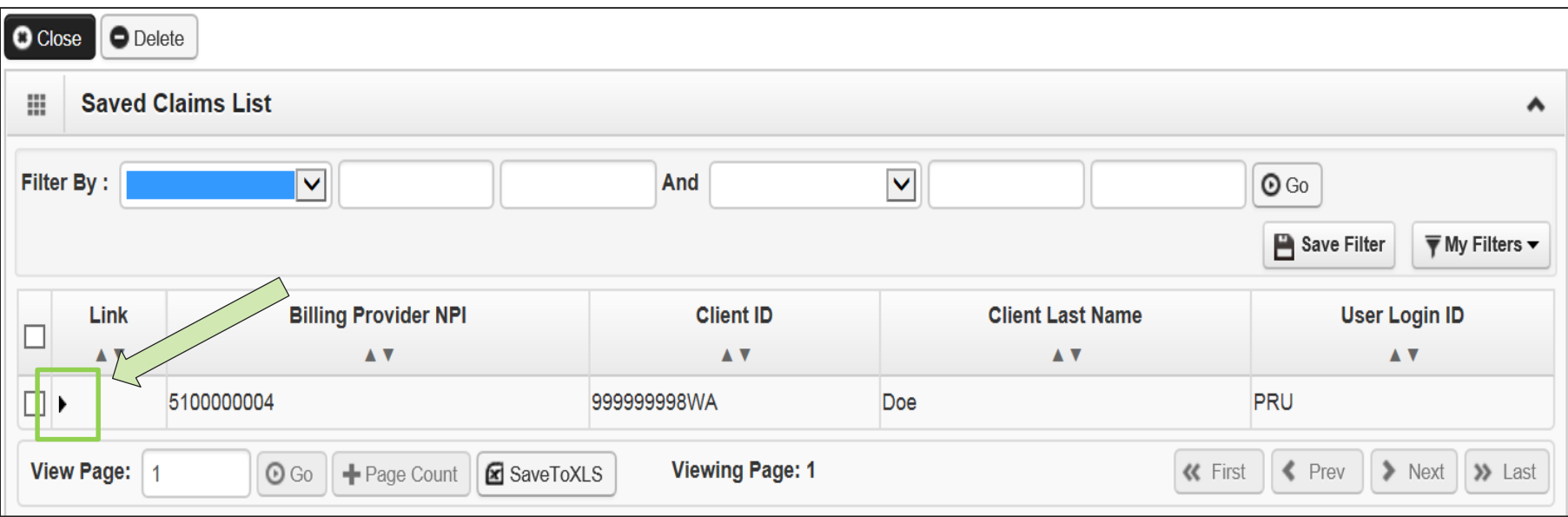

- The system loads the saved claim in the correct DDE claim form screen.
- Continue to enter data, then submit the claim as normal.
- Once a saved claim has been retrieved and submitted, it will be removed from the Saved Claims List.

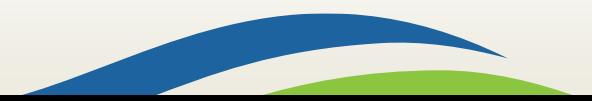

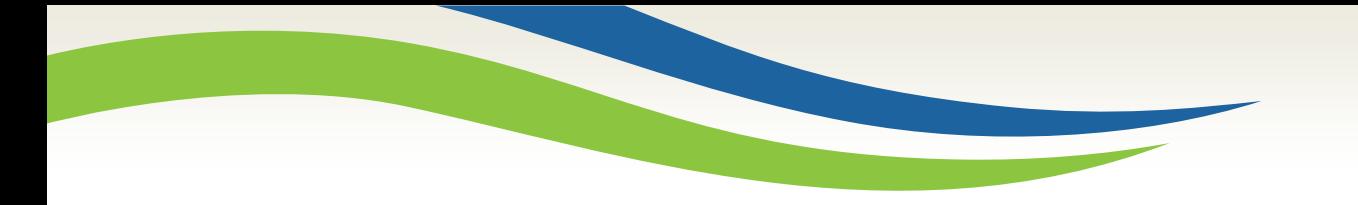

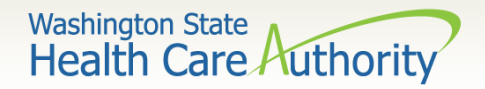

# Medicare Crossover

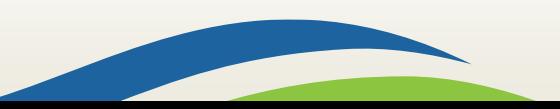

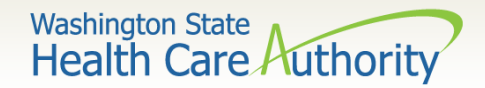

### Common Terminology

### $\triangleright$  Coinsurance

- An amount a Medicare client may be required to pay as their share of the cost for services.
- $\triangleright$  Deductible
	- The amount for which a beneficiary is responsible before Medicare starts paying.
- $\triangleright$  Capitated Copayment
	- A predetermined set dollar amount a Medicare client may be required to pay as their share of the cost for services.
- $\triangleright$  Non-Capitated Copayment
	- An amount a Medicare client may be required to pay as their share of the cost for services.

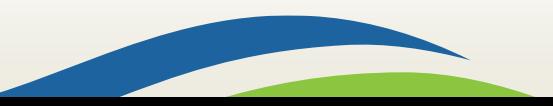

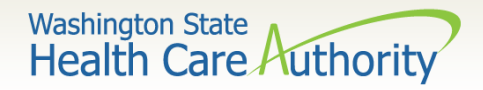

### Overview – Medicare Crossover

#### $\triangleright$  There are 4 types of Medicare coverage:

- Medicare Part A covers Inpatient hospital services
- Medicare Part B covers professional and vendor services
- Medicare Part C is a managed care version of Medicare, a Medicare Advantage Plan
- Medicare Part D covers prescription drugs
- When is a claim a Medicare crossover claim?
	- If Medicare pays or applies to the deductible, the claim billed to HCA is a crossover.
	- The general rule is to bill the Agency after Medicare on the same claim form billed to Medicare.
	- The Agency is not paying Part D co-pays (Part D is not covered in this presentation).

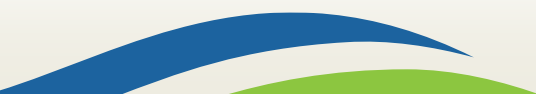
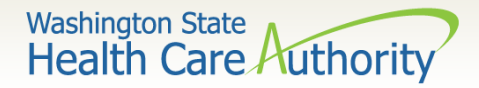

### Overview - Medicare Crossovers

- When is a claim **NOT** a crossover claim?
	- Claims (services) denied by Medicare when billed to us are not crossover claims.
	- We still require the Medicare EOB to demonstrate non-payment.
- Sometimes Medicare does **NOT** forward claims automatically to the Agency
	- Can submit Direct Data Entry (DDE) or Electronically without the EOMB (if Medicare denies the service, the EOMB IS required for electronic billing).
	- The Medicare Advantage Plans do not cross claims over directly so they must be billed separately through DDE or Electronically as crossover claims.

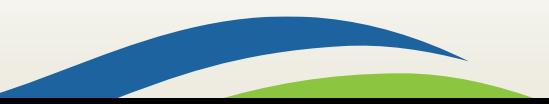

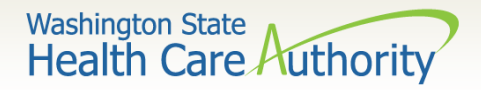

### Overview - Medicare Crossovers

- $\triangleright$  If Medicare denies an Apple Health-covered service that requires Prior Authorization, the service still requires authorization:
	- You may request it after the service is provided.
	- The agency waives the "prior" requirement in this circumstance.

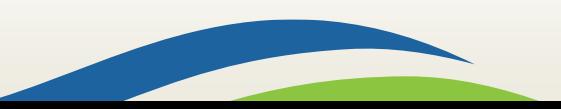

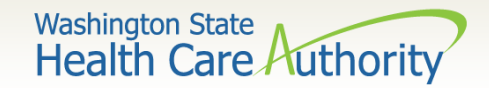

## Medicare Eligibility

- $\triangleright$  Eligibility checks may show Medicare as:
	- QMB Medicare Only (Qualified Medicare Beneficiary)
		- o This program pays for Medicare premiums and may pay deductibles, coinsurance, and copayments according to Medicaid rules.
	- CNP-QMB (Categorically Needy Program Qualified Medicare Beneficiary)

o Client has full Medicaid as well as QMB benefits.

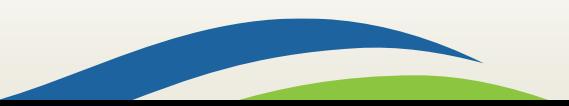

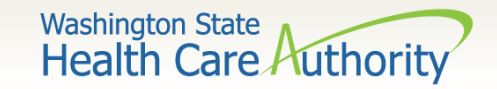

## Medicare Eligibility

- $\triangleright$  Programs that HCA would not consider for secondary payment after Medicare:
	- SLMB (Special Low Income Medicare Beneficiary)
		- o This program only pays for Medicare premiums. Health coverage through Apple Health (Medicaid) is not covered.
	- QI-1 (Qualified Individual 1)
		- o This program only pays for Medicare premiums. Health coverage through Apple Health (Medicaid) is not covered.
	- QDWI (Qualified Disabled Working Individual)
		- o This program only pays for Medicare premiums. Health coverage through Apple Health (Medicaid) is not covered.

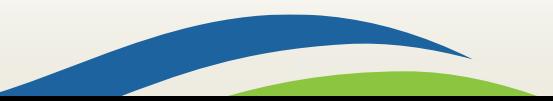

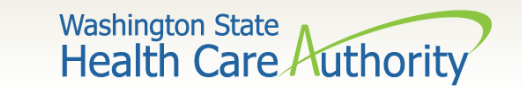

### Medicare Eligibility

 Determine Medicare eligibility using ProviderOne. Scroll down to the **Medicare Eligibility Information** area.

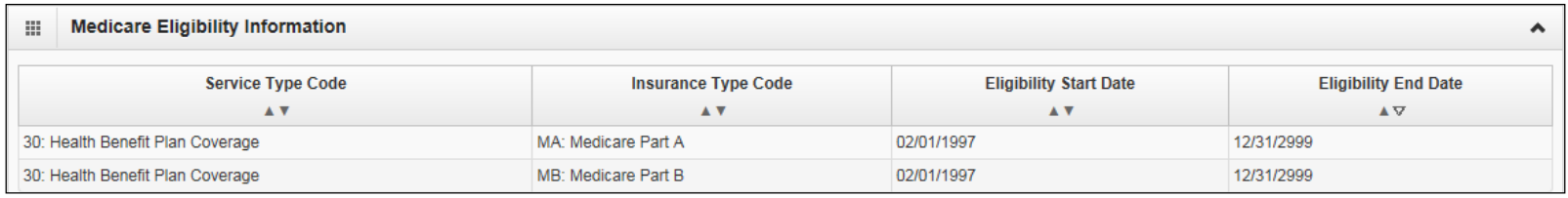

- The Medicare HIC number is listed under the Client Demographic area.
- $\triangleright$  Medicare Part C information (if loaded) is located under the **Coordination of Benefits Information** area.

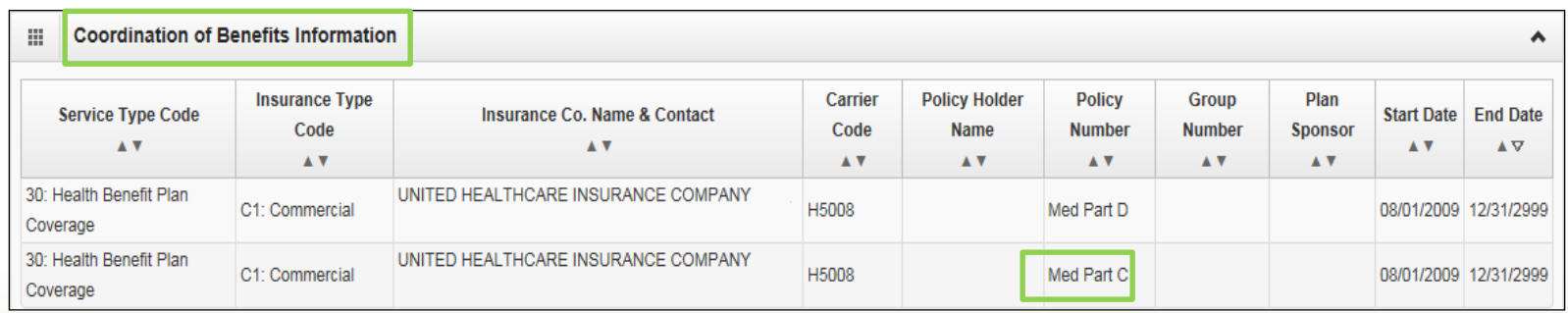

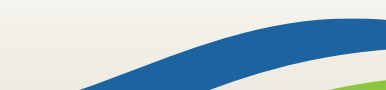

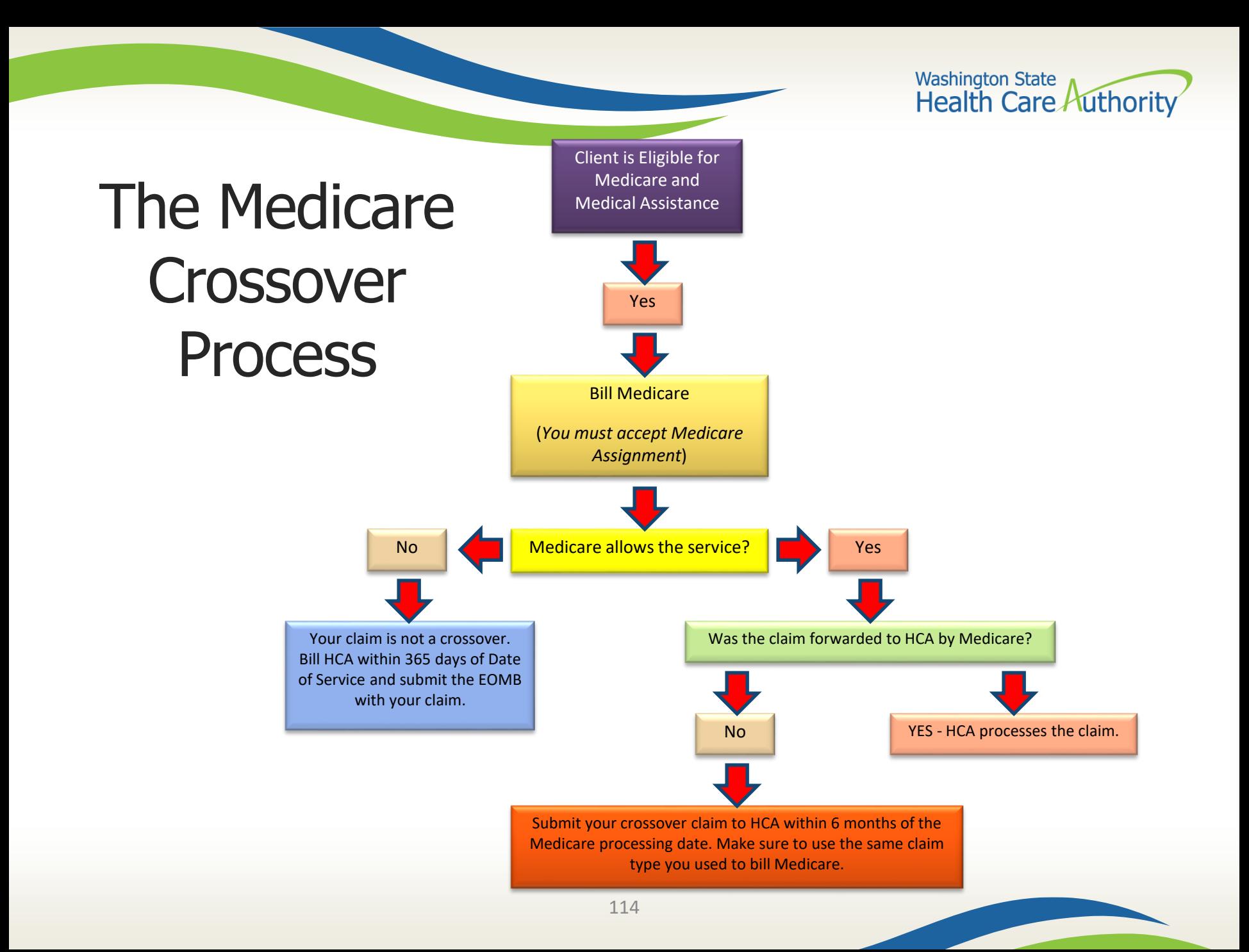

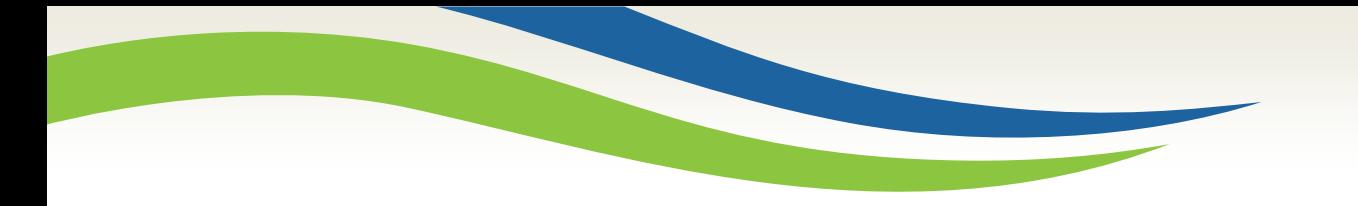

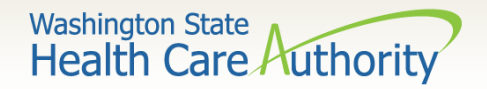

# Medicare Billing Part B

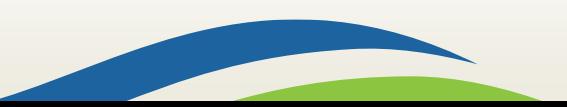

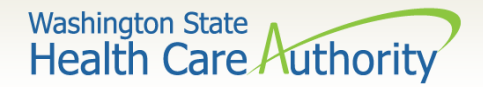

### Medicare Billing – Part B

### DDE Professional, 837P

- If Medicare has paid all lines on your claim and did not forward the claim to Apple Health, submit the crossover claim to the Agency.
- If Medicare has allowed and denied service lines on your claim:
	- o You will need to submit **TWO** claims to the Agency;
		- One crossover claim for services Medicare paid; and
		- One professional claim for services Medicare denied.

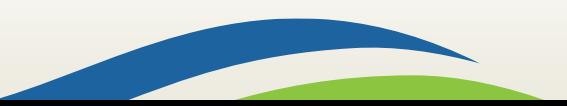

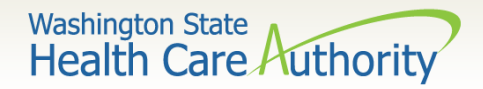

## Medicare Billing – Part B

- $\triangleright$  Bill the Agency using the same service codes and billed amounts sent to Medicare.
- Medicare and Medicare Advantage Plans are Medicare:
	- HCA does not consider Medicare as insurance.
- When submitting via Direct Data Entry (DDE)
	- Click the Radio button **YES** to indicate this claim is a crossover.

Is this a Medicare Crossover Claim?

 $\odot$ Yes  $\odot$ No

• Additional data boxes open to be filled in as required at claim level.

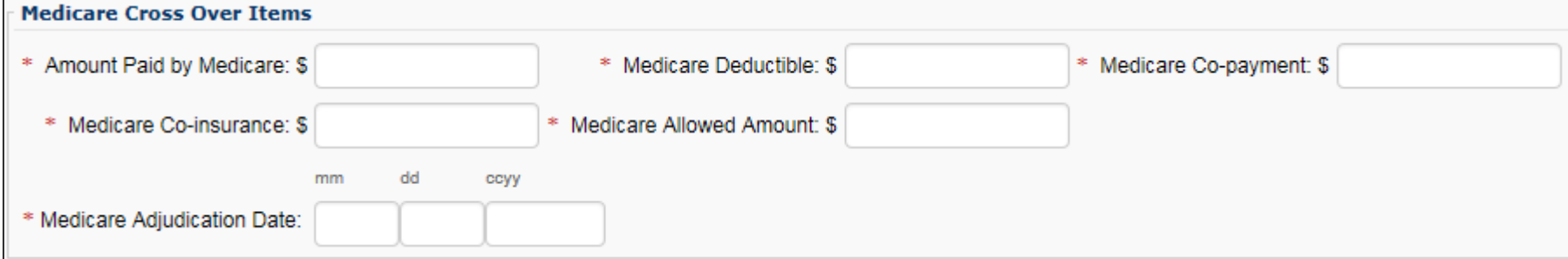

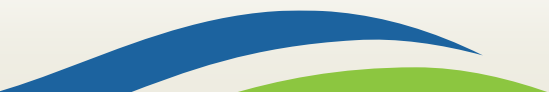

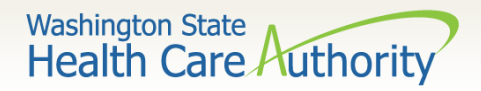

# Medicare Billing – Part B

 $\triangleright$  The rest of the claim information is filled out as normal down to the service line information. Expand the **Medicare Crossover Items** by clicking the red **+**.

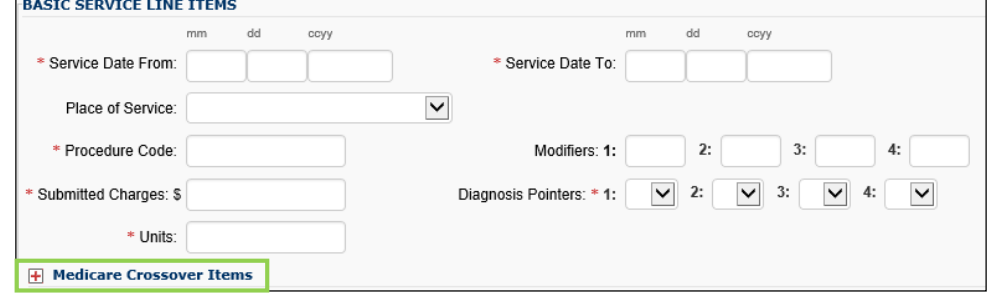

 $\triangleright$  Entering the line level Medicare information is required. The line level Medicare payment amounts must match the claim level Medicare payment total entered.

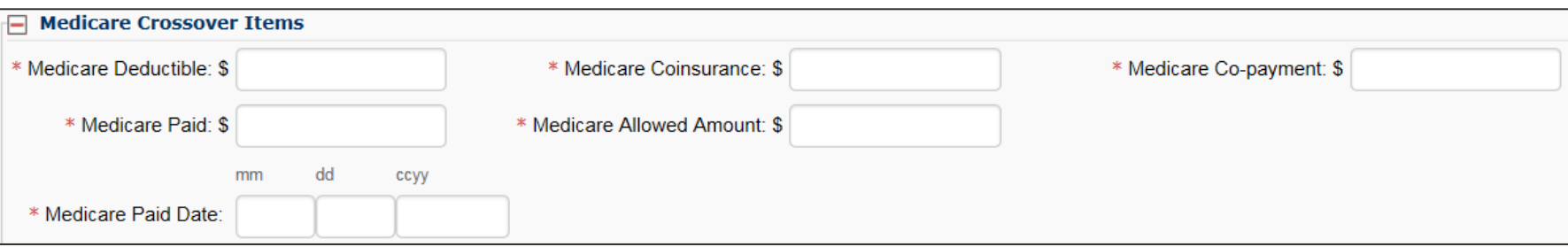

 $\triangleright$  No EOB is required with the DDE crossover claim.

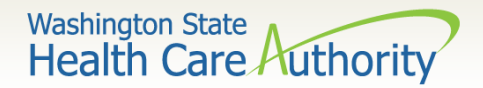

## Tips on Billing Crossovers

- $\triangleright$  Bill your taxonomy code(s) to Medicare the same as you bill your taxonomy code(s) to Medicaid.
- $\triangleright$  If you bill Medicare with an NPI that has not been loaded in ProviderOne, the agency will not be able to identify the provider when these claims are forwarded by Medicare.
- $\triangleright$  The claim format billed to Medicare must match the claim format billed to ProviderOne.
- $\triangleright$  The coding and dollar amount billed must match.
- $\triangleright$  Complete all required fields on the DDE crossover screen.

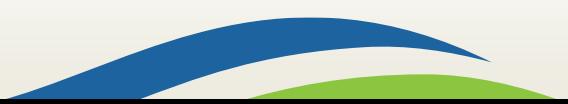

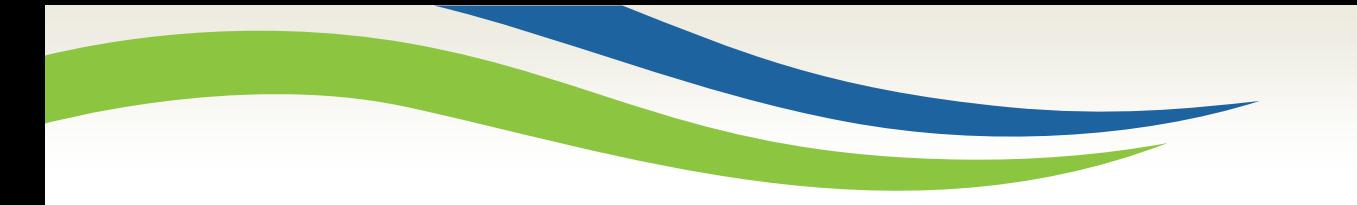

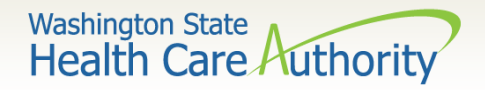

# Claim Inquiry

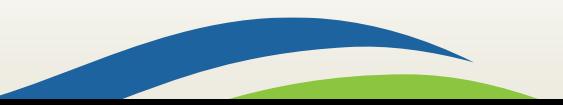

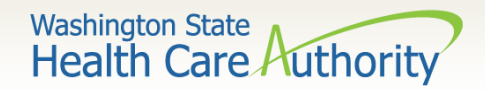

## Claim Inquiry

### How do I find claims in ProviderOne?

• **Claim Inquiry**

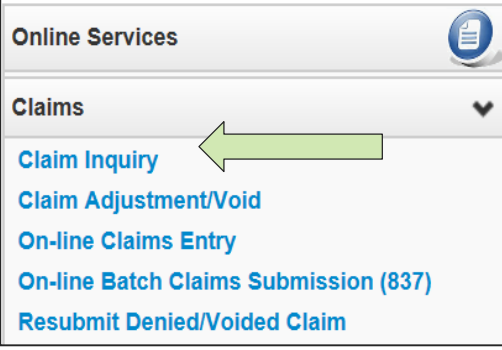

### $\triangleright$  Enter search data then submit

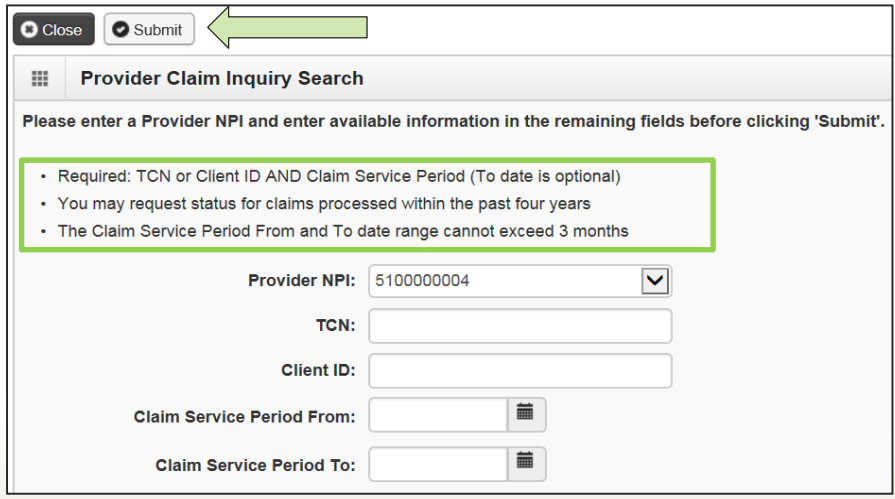

121

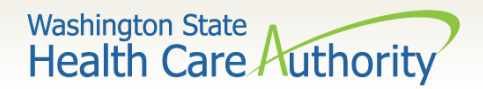

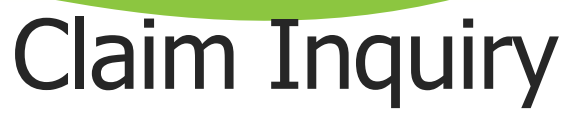

### Claim TCN's returned

- Click on TCN number to view the claim data.
	- o Denied claims will show the denial codes.
	- o Easiest way to find a timely TCN number for re-billing.

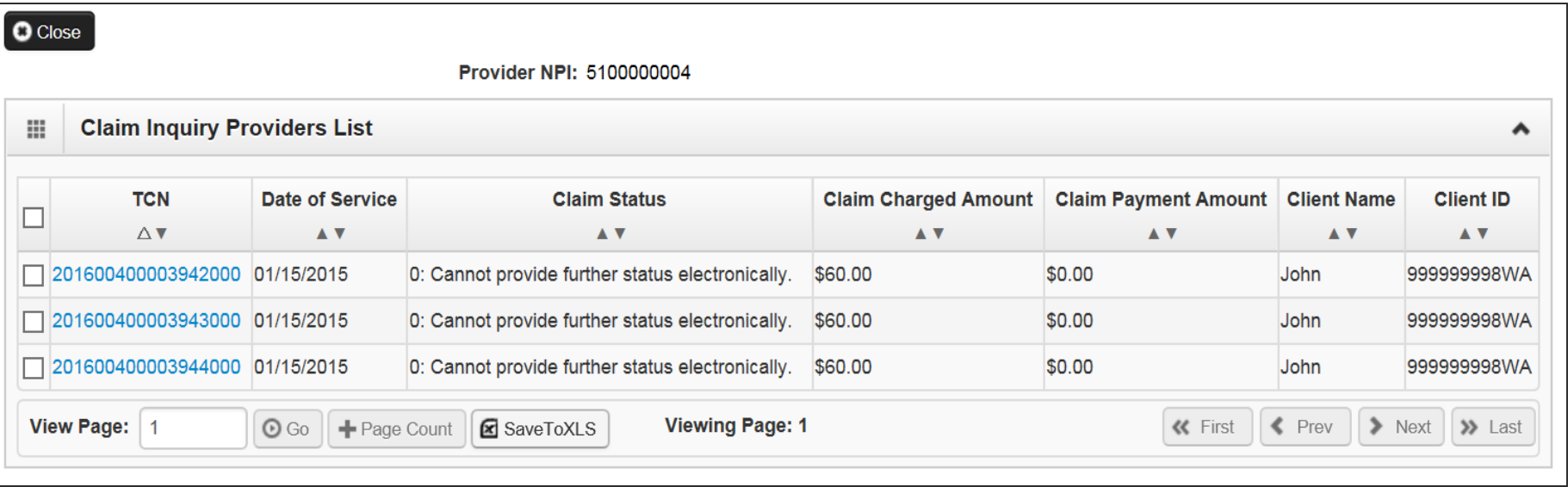

122

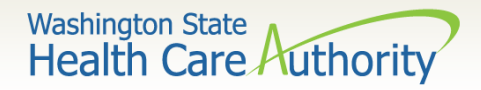

# Why can't I pull up my claim?

- $\triangleright$  There are many reasons why you might not be able to retrieve a claim (for any system functions):
	- It has been adjusted, you can't retrieve a claim that has already been adjusted.
	- It has been replaced by another claim.
	- It hasn't finished processing.
	- It was billed under a different domain.
	- You could be using the wrong profile.
	- Trying to do a resubmit on a paid claim or an adjustment on a denied claim.
	- Claims you billed with an NPI not reported in ProviderOne.
	- Claims you billed with an ID only rendering provider NPI number as the pay-to provider.

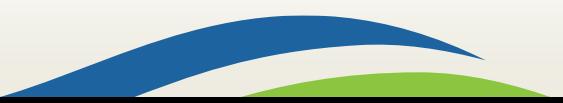

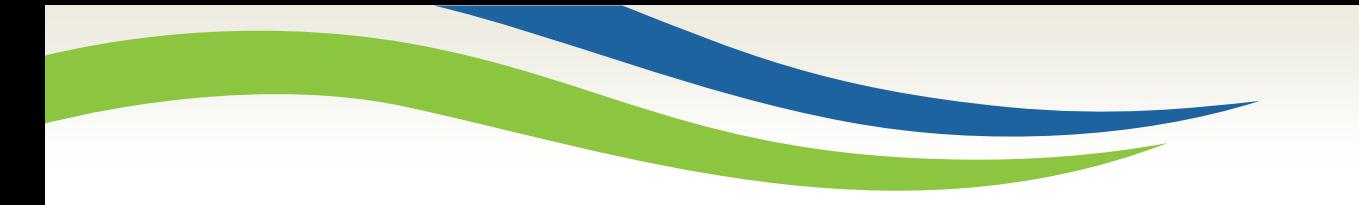

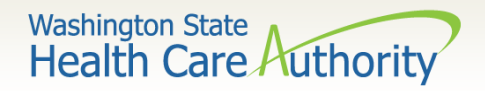

# Timely Billing

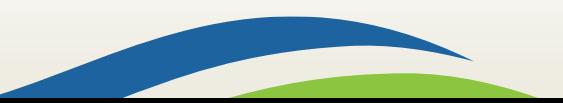

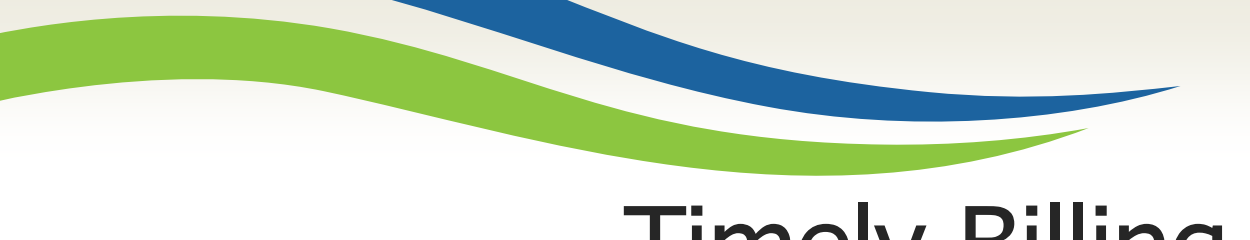

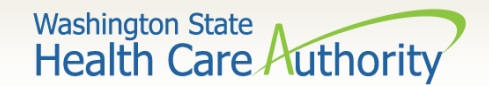

# Timely Billing

- $\triangleright$  What are the agency's timeliness guidelines?
	- The initial billing must occur within **365** days from the date of service on the claim.
	- Providers are allowed **2** years total to get a claim paid or adjusted.
	- For Delayed Certification client eligibility the agency allows **12** months from the Delayed Cert date to bill.
	- Recoupments from other payer's timeliness starts from the date of the recoupment, not the date of service.
	- The agency uses the Julian calendar on claim numbers for tracking.

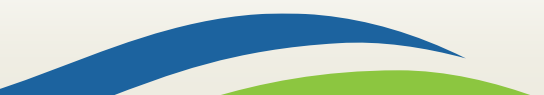

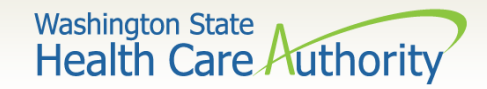

### What is a TCN?

### **TCN=Transaction Control Number**

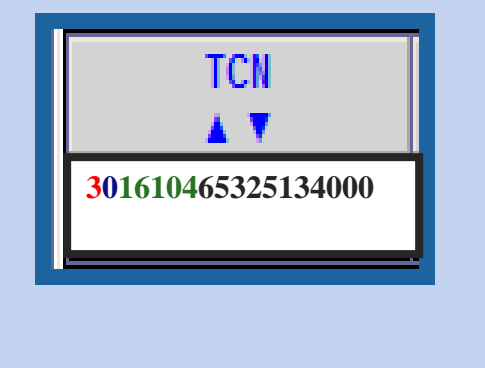

**18 digit number that ProviderOne assigns to each claim received for processing. TCN numbers are never repeated.**

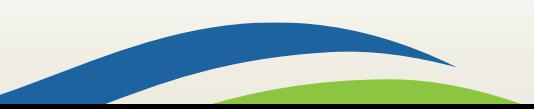

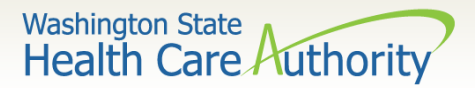

## How do I read a TCN?

**1st digit-Claim Medium Indicator**

- **1-paper**
- **2-Direct Data Entry**
- **3-electronic, batch submission**
- **4-system generated (Credits/Adjustment)**

**2nd digit-Type of Claim**

• **0-Medical/Dental**  • **2-Crossover or Medical** **3rd thru 7th digits-Date Claim was Received**

- **3rd and 4th digits are the year**
- **5th, 6th and 7th digits are the day it was received**

#### **Example TCN: 301610465325134000**

- **3 Electronic submission via batch**
- **0 Medical claim**
- **16 Year claim was received-2016**
- **104 Day claim was received-April 14**

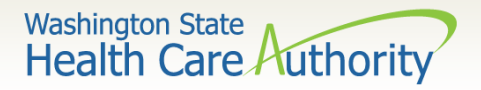

# How do I prove timeliness?

- HIPAA EDI claims
	- Submit a HIPAA batch transaction using a frequency 7 to adjust/replace the original claim or a frequency 8 to void the original claim.
- $\triangleright$  Direct Data Entry (DDE) Claims
	- Resubmit Original Denied/Voided Claim; or
	- Enter timely TCN in the Claim Note.

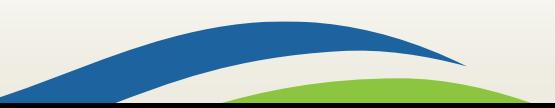

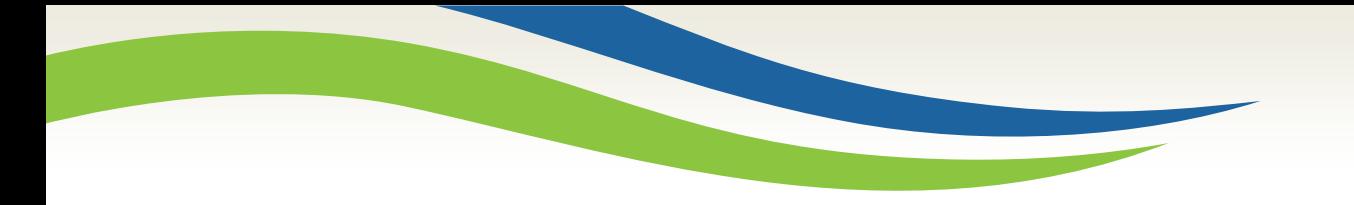

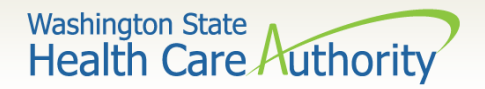

# Adjust / Void a Claim

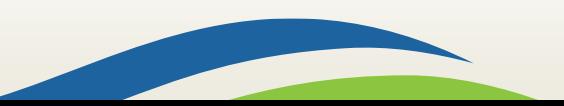

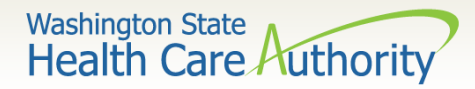

# Adjust/Void a Paid Claim

#### $\triangleright$  Select Claim Adjustment/Void from the Provider Portal.

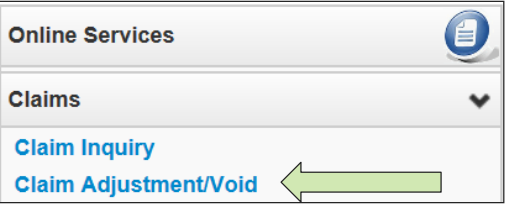

- Enter the **TCN** number if known; or
- Enter the **Client ID** and the **From-To date** of service and click the **Submit** button.

Note: Per WAC 182-502-0150 claims can only be adjusted/voided in ProviderOne 24 months from the date of service. Prescription drug claims have only 15 months.

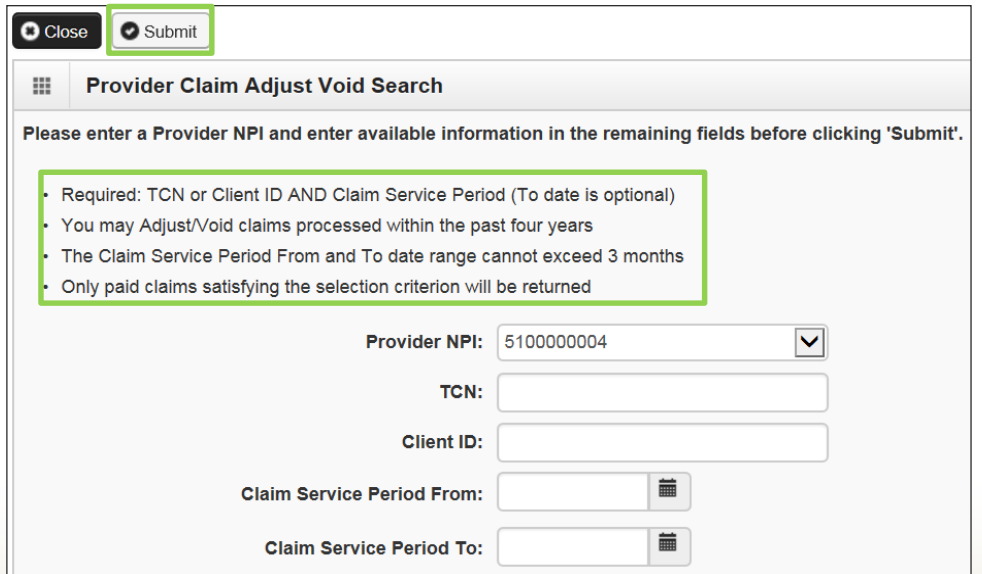

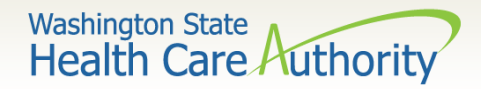

## Adjust/Void a Paid Claim

 $\triangleright$  The system will display the paid claim(s) based on the search criteria.

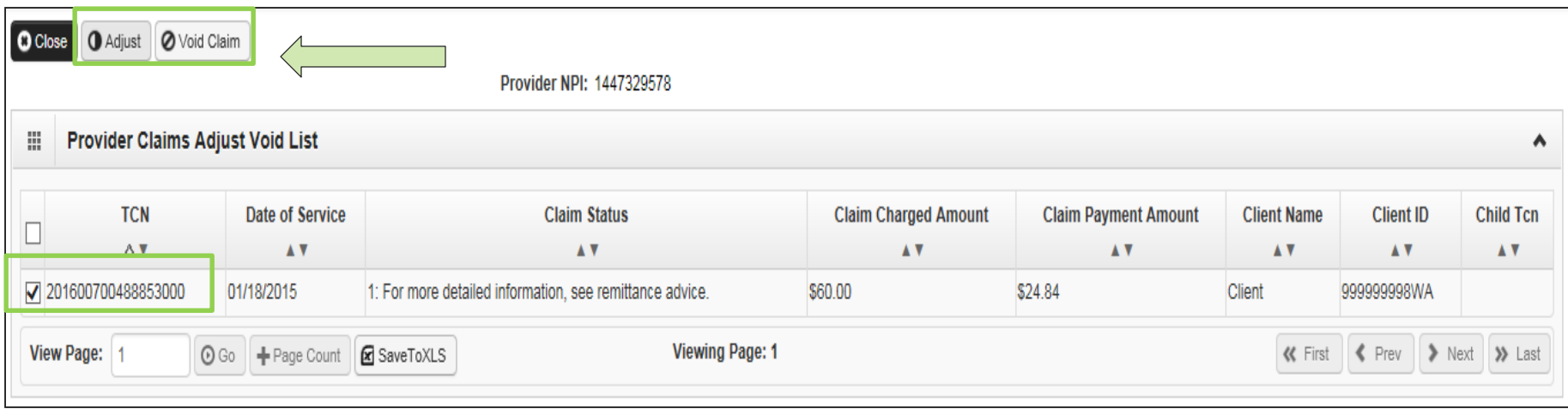

- $\triangleright$  Check the box of the TCN to adjust/void.
- $\triangleright$  ProviderOne loads the DDE screen with the claim data.
	- Update the claim information to adjust, then submit.
	- 131 • Claim data cannot be changed when doing a void, just submit the void.

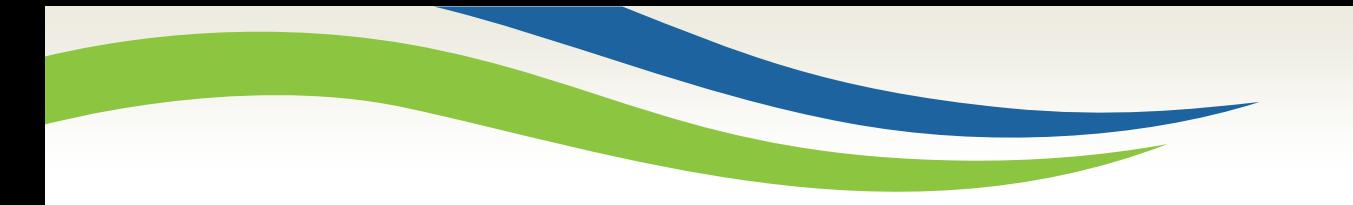

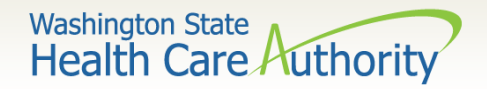

## Resubmit Denied Claims

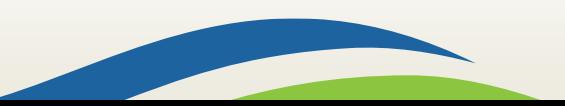

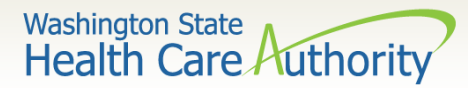

## Resubmit a Denied Claim

Select Resubmit Denied/Voided Claim from the Provider Portal.

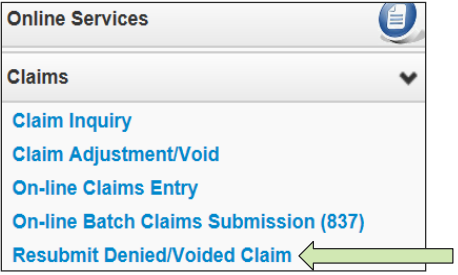

Enter **TCN**, if known; or

Enter the **Client ID** and the **From-To date** of service and click the **Submit**

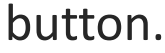

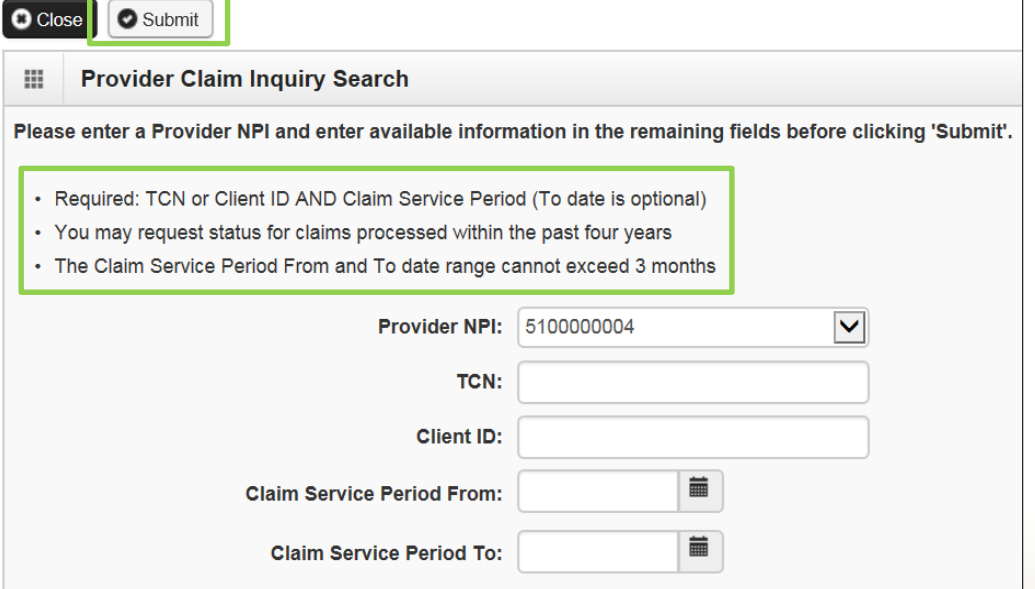

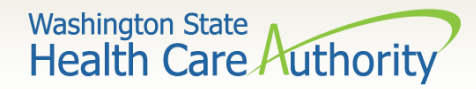

### Resubmit a Denied Claim

### $\triangleright$  The system will display the claim(s) based on the search criteria.

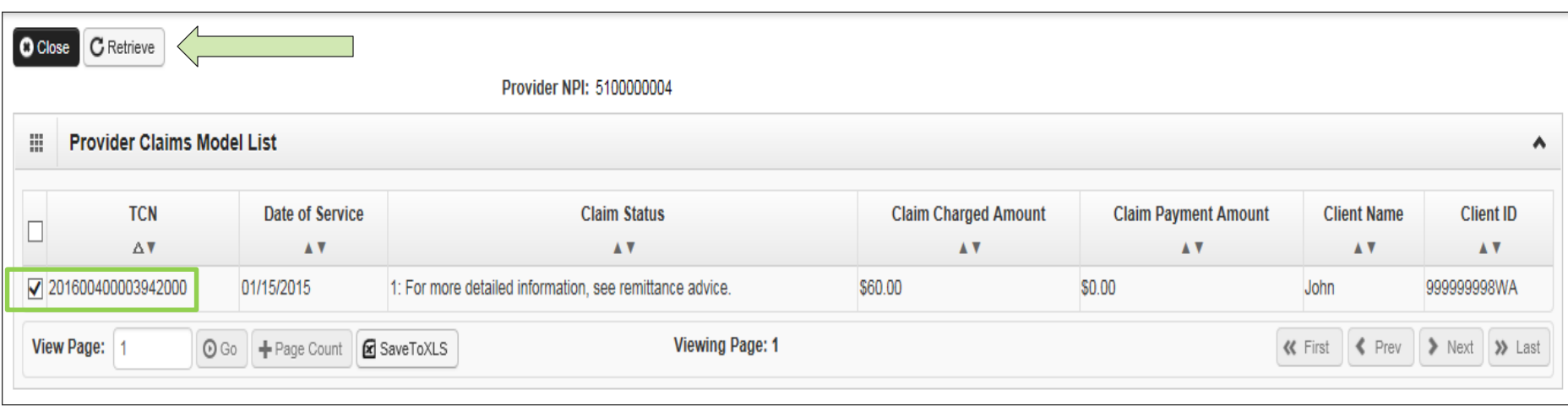

- Check the box of the TCN to resubmit and click **Retrieve**.
- $\triangleright$  ProviderOne loads the DDE screen with the claim data.
	- Update the claim information that caused the claim to deny, then submit.

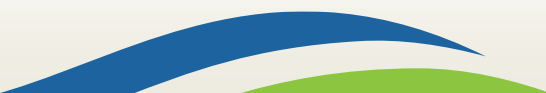

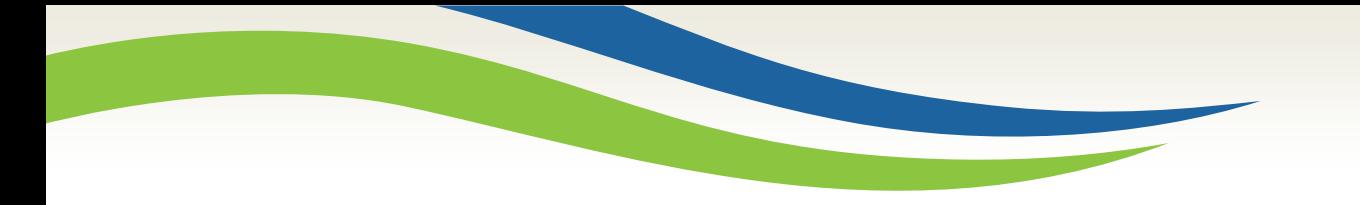

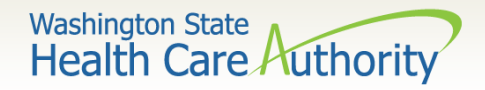

# Claim Templates

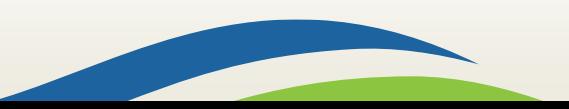

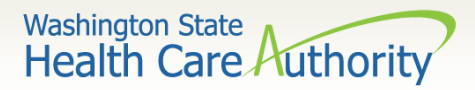

# Creating a Claim Template

- $\triangleright$  ProviderOne allows creating and saving templates:
	- Log into ProviderOne.
	- Click on the **Manage Templates** hyperlink
	- At the Create a Claim Template screen, use the dropdown to choose the **Type of Claim**.
	- Click the **Add** button.

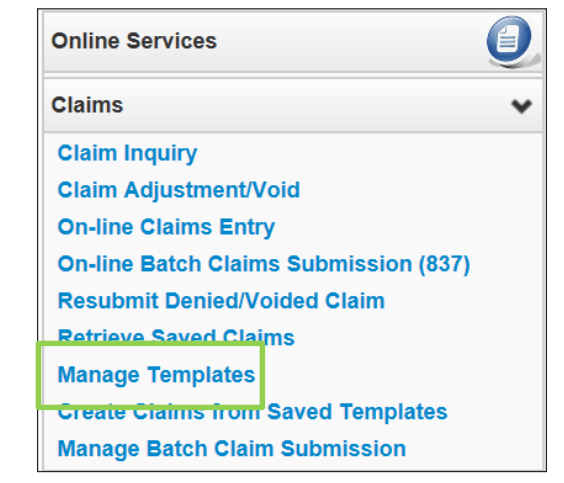

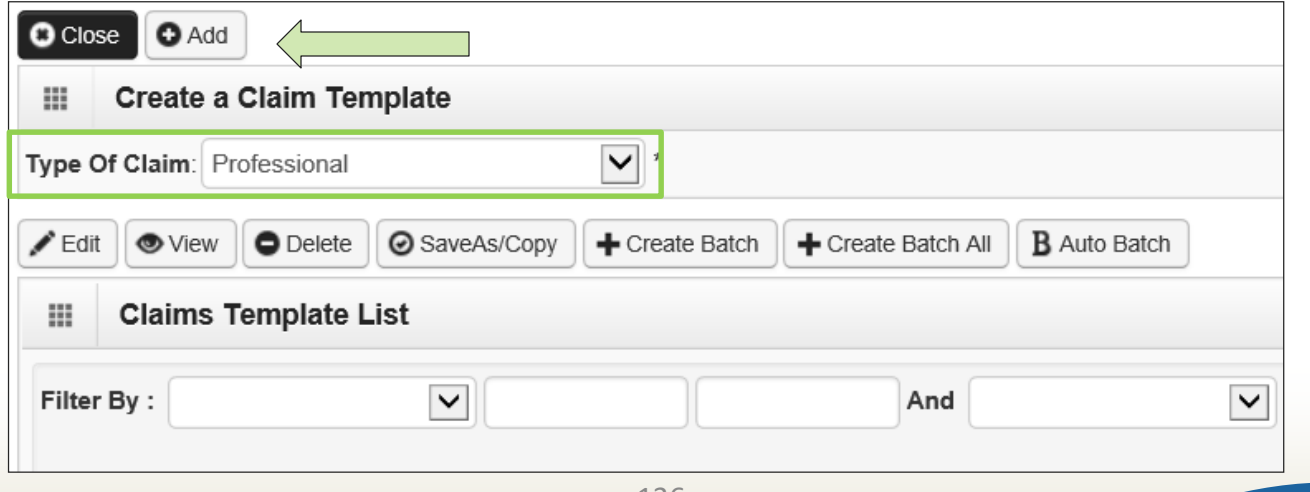

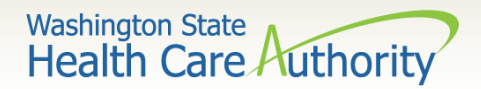

## Creating a Claim Template

 $\triangleright$  Once a template type is picked the system opens the DDE screen:

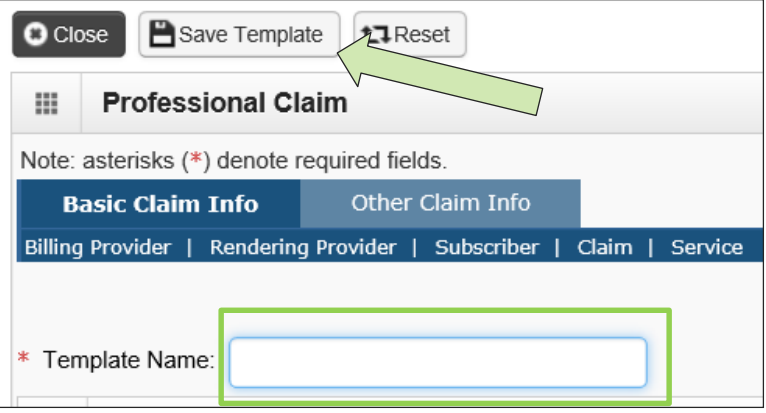

- $\triangleright$  Name the template then fill in as much data as wanted on the template. Message from webpage
- Click on the **Save Template** button and the system verifies you are saving the template.

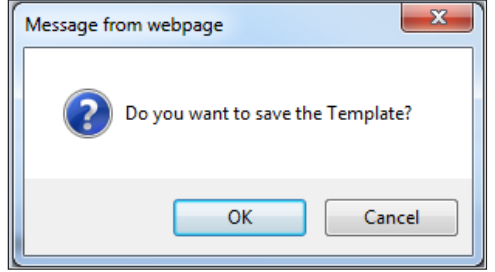

Note: The minimum information required to save a template is the **Template Name and answer required questions**.

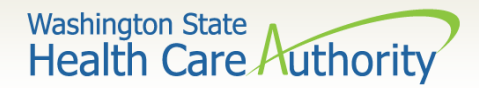

## Creating a Claim Template

After the template is saved it is listed on the **Claims Template List**.

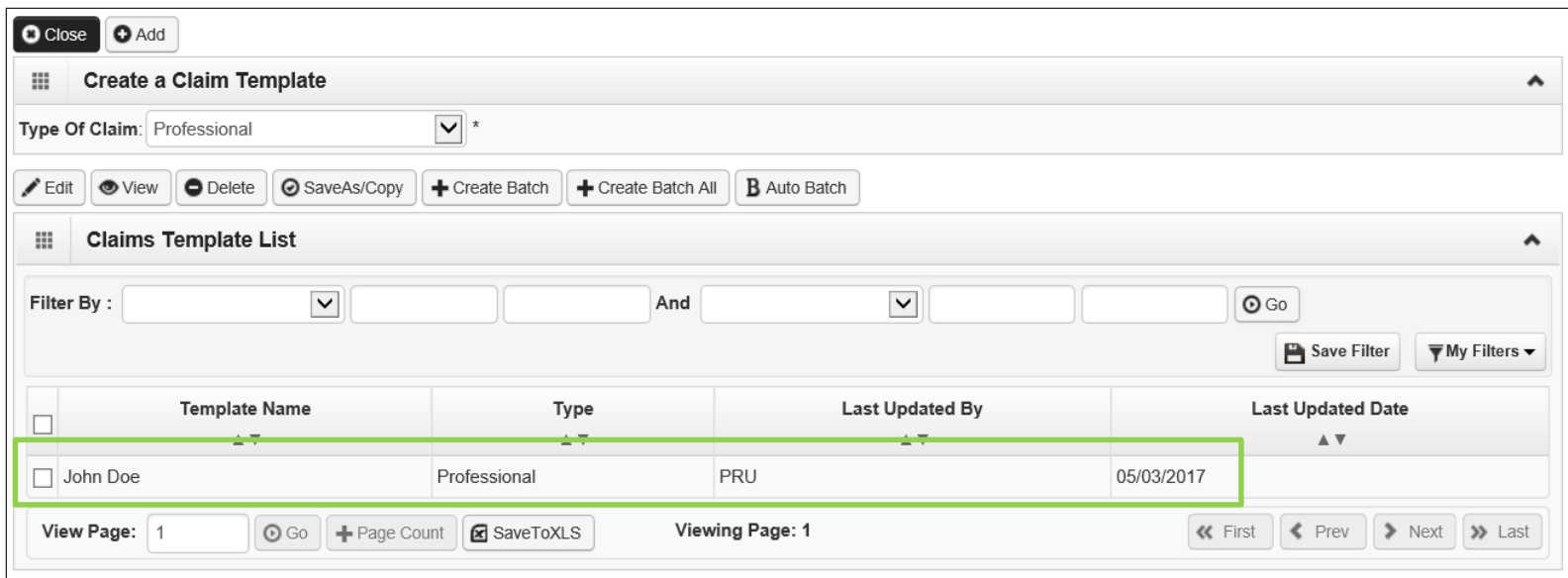

 $\triangleright$  Additional templates can be created by:

- Copying a template on the list; or
- Creating another from scratch.
- $\triangleright$  Templates can be edited, viewed, and deleted.

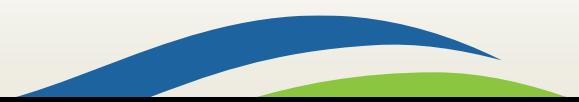

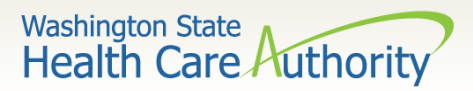

# Submitting a Template Claim

### $\triangleright$  Claims can be submitted from a template:

- Log into ProviderOne.
- Click on the **Create Claims from Saved Templates.**
- At the **Saved Templates List** find the template to use (sort using the sort tools outlined).

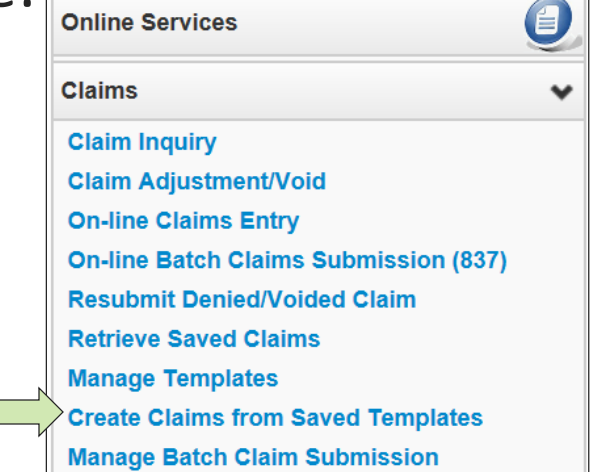

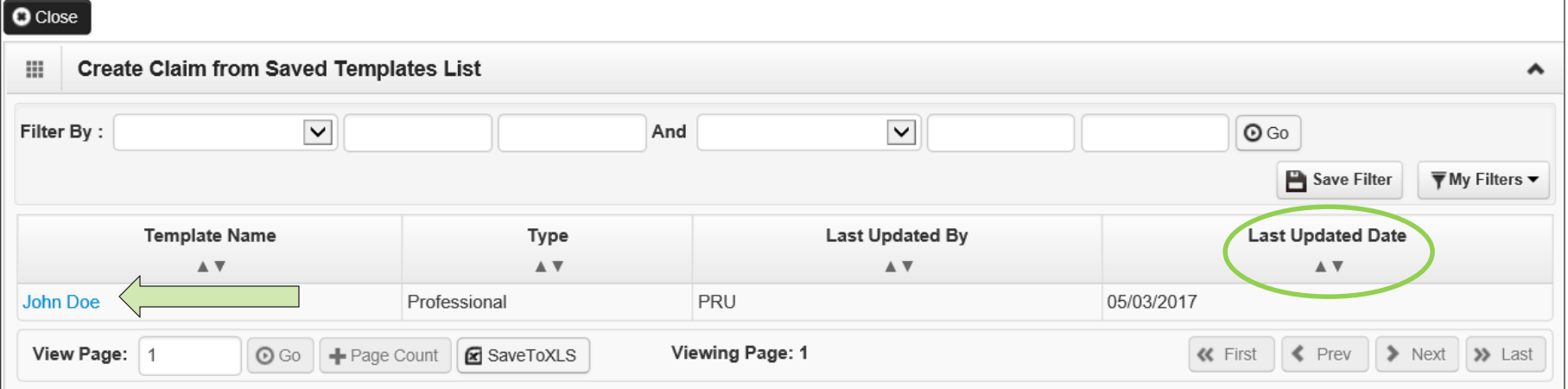

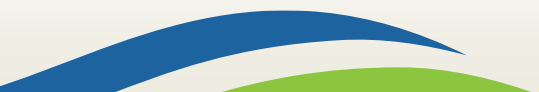

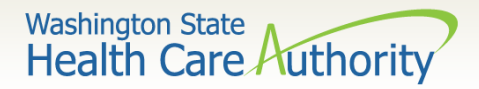

# Submitting a Template Claim

#### $\triangleright$  Click on the template name.

### $\triangleright$  The DDE screen is loaded with the template.

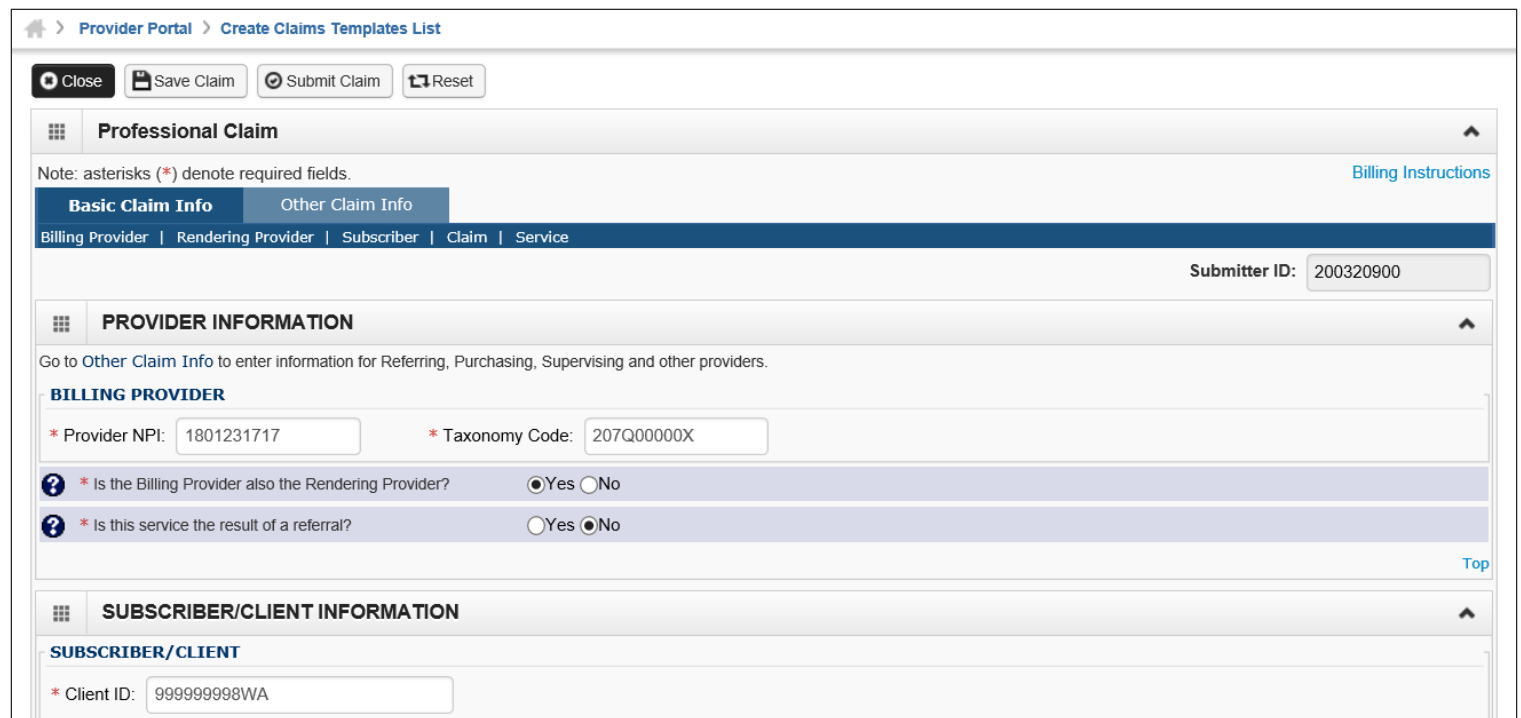

 $\triangleright$  Enter or update the data for claim submission then submit as normal.

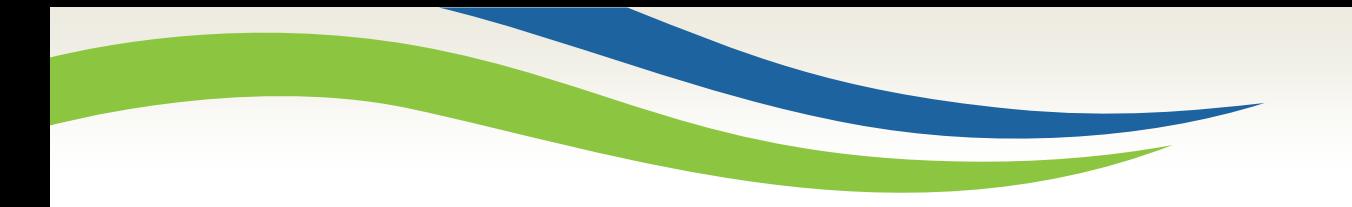

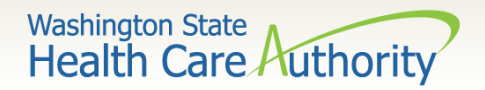

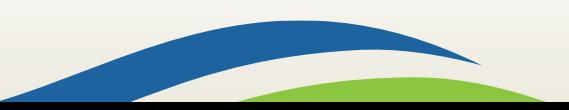

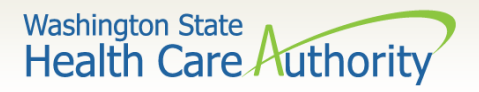

### $\triangleright$  How do I retrieve the PDF file for the RA?

• Log into ProviderOne with a **Claims/Payment Status Checker, Claims Submitter, or Super User** profile.

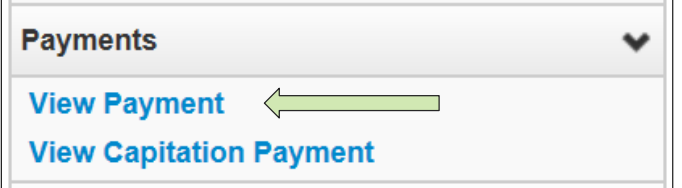

- At the Portal click on the hyperlink **View Payment**.
- The system will open your list of RAs.

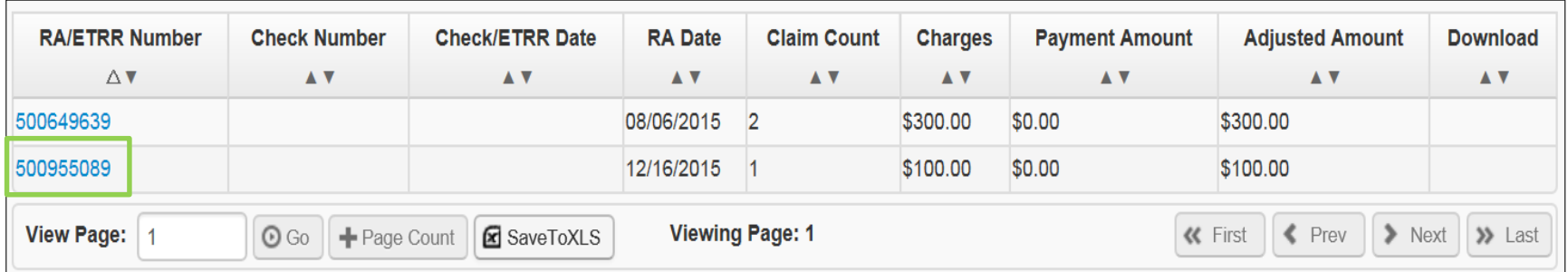

• Click on the **RA number** in the first column to open the whole RA.

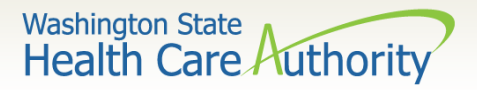

### $\triangleright$  The Summary Page of the RA shows:

- Billed and paid amount for Paid claims
- Billed amount of denied claims
- Total amount of adjusted claims
- Provider adjustment activity

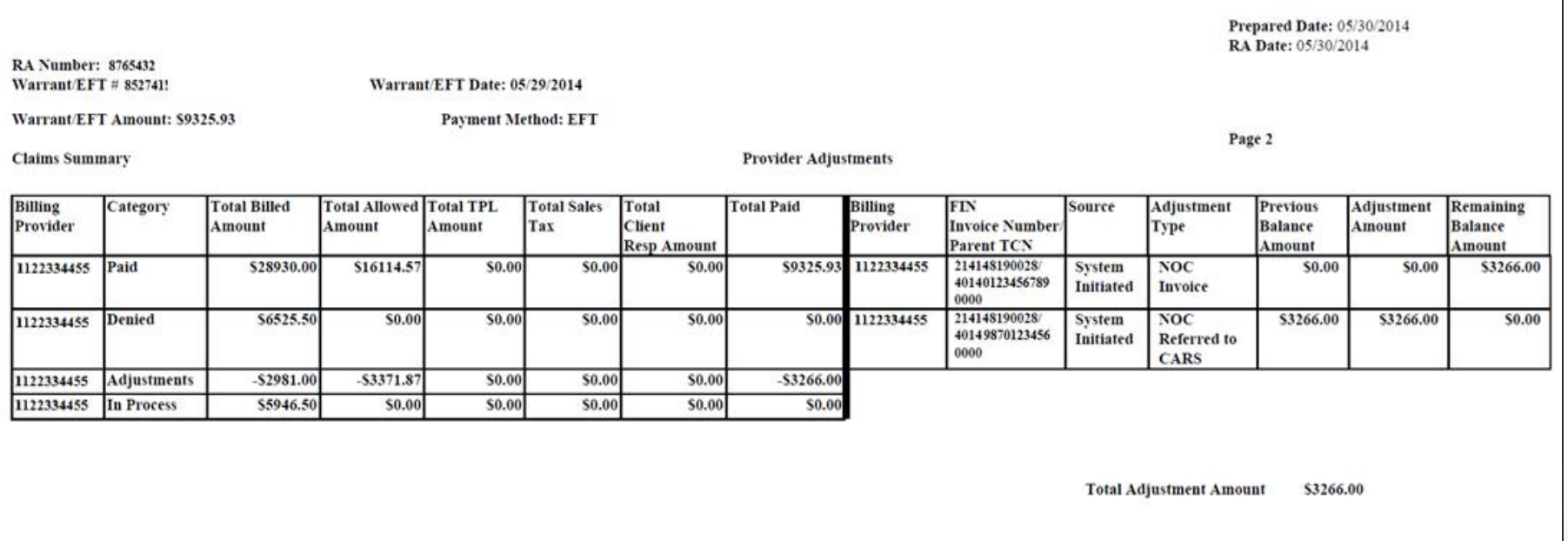

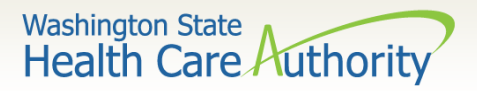

### $\triangleright$  Adjustments:

- P1Off (offset) adjustments: These adjustment amounts can carry over on each week's RA until the amount is paid off or reduced by the amount paid out for claims adjudicated that week.
	- o Claims that caused these carry over adjustment amounts can be on previous RAs.
	- o Updates to the RA format now provide the parent TCN under the FIN Invoice Number for reference.
- NOC (non-offset) Referred to CARS: System-generated recoveries or adjustments that are referred to OFR for collection.
	- o Updates to the RA format now provide the parent TCN under the FIN Invoice Number for reference.

### $\triangleright$  Retention Policy:

• Providers must keep RA's on file for 7 years per Washington Administrative Code (WAC).
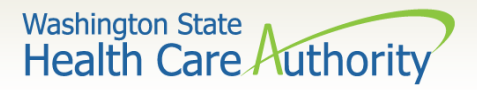

# Reading the Remittance Advice (RA)

- The RA is sorted into different Categories as follows (screen shown is sample of Denials):
	- Paid
	- **Denied**
	- Adjustments
	- In Process

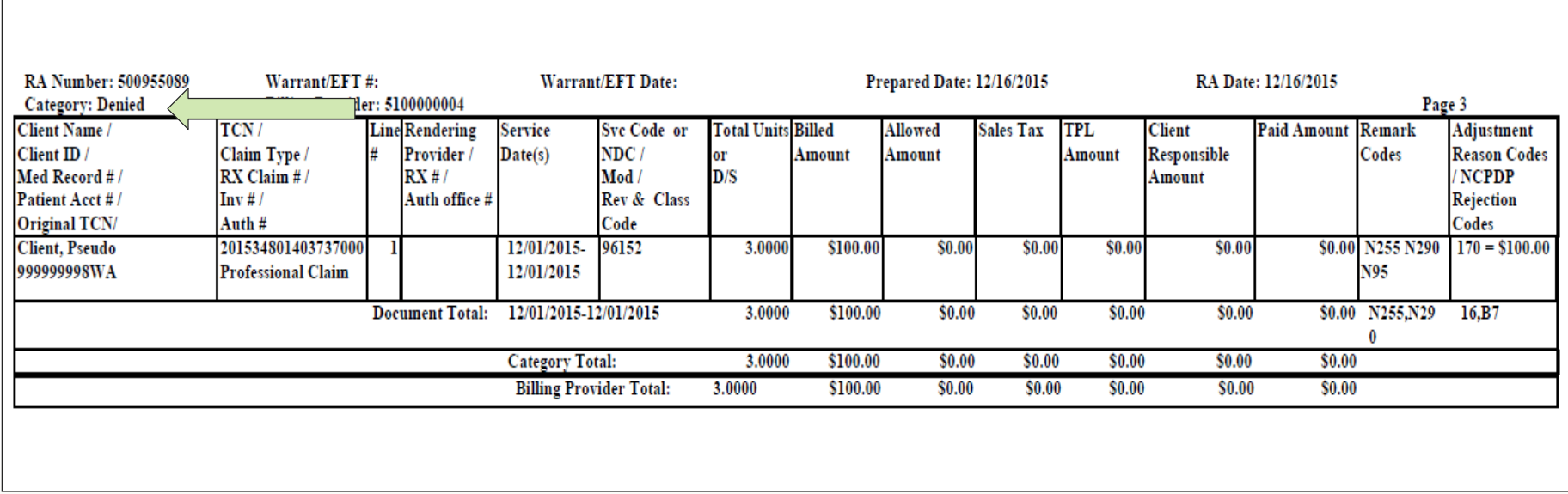

145

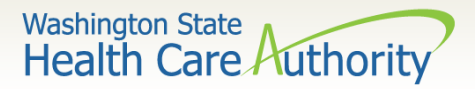

# Reading the Remittance Advice (RA)

#### EOB Codes

• Adjustment Reason Codes and Remark Codes for denied claims & payment adjustments are located on the last page of the RA

Adjustment Reason Codes / NCPDP Rejection Codes

119 : Benefit maximum for this time period or occurrence has been reached.

15 : The authorization number is missing, invalid, or does not apply to the billed services or provider.

16 : Claim/service lacks information or has submission/billing error(s) which is needed for adjudication. Do not use this code for claims attachment(s)/other documentation. At least one Remark Code must be provided (may be comprised of either the NCPDP Reject Reason Code, or Remittance Advice Remark Code that is not an ALERT.) Note: Refer to the 835 Healthcare Policy Identification Segment (loop 2110 Service Payment Information REF), if present.

18 : Exact duplicate claim/service (Use only with Group Code OA except where state workers' compensation regulations requires CO)

35 : Lifetime benefit maximum has been reached.

96 : Non-covered charge(s). At least one Remark Code must be provided (may be comprised of either the NCPDP Reject Reason Code, or Remittance Advice Remark Code that is not an ALERT.) Note: Refer to the 835 Healthcare Policy Identification Segment (loop 2110 Service Payment Information REF), if present.

**Remark Codes** 

N20 : Service not payable with other service rendered on the same date.

N329 : Missing/incomplete/invalid patient birth date.

N37 : Missing /incomplete/invalid tooth number/letter.

N39 : Procedure code is not compatible with tooth number/letter.

#### $\triangleright$  The complete list of Federal codes can be located at the [Washington Publishing Company's \(WPC\) website](http://www.wpc-edi.com/reference/).

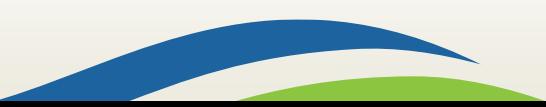

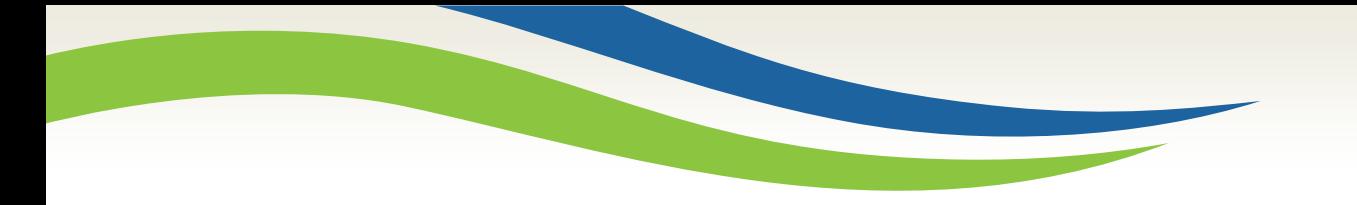

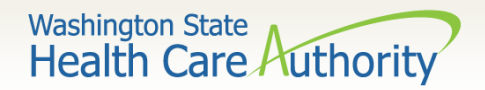

# Authorization

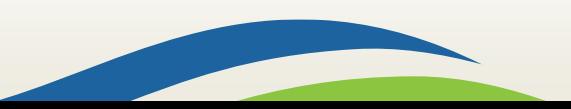

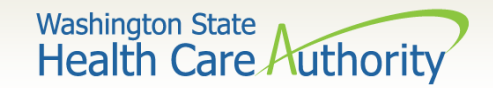

## Authorization

 $\overline{\phantom{a}}$ 

 $\overline{\mathcal{E}}$ 

Complete Authorization Form 13-835

Submit Authorization Request to the Agency with Required Backup

Check the Status of a Request

Send in Additional Documentation if Requested by the Agency

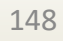

#### Washington State<br>Health Care Authority

# Authorization

- 1. Example of a completed Authorization Form **13-835**:
	- a) Fill (type) in all required fields as indicated on the directions page.
	- b) Use the codes listed in the directions for the required fields.
	- c) Add as much other detail as necessary that may help in approval.
	- d) The data on this form is scanned directly into ProviderOne.
	- e) Processing begins as soon as a correctly filled out form is received.

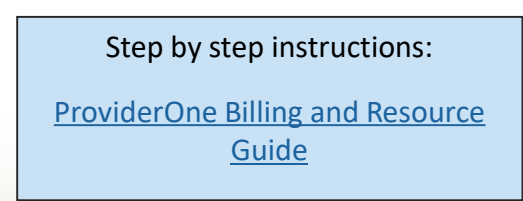

Washington State<br>Health Care Authority **General Information for Authorization**  $1,502$  $2$  HB Service Type

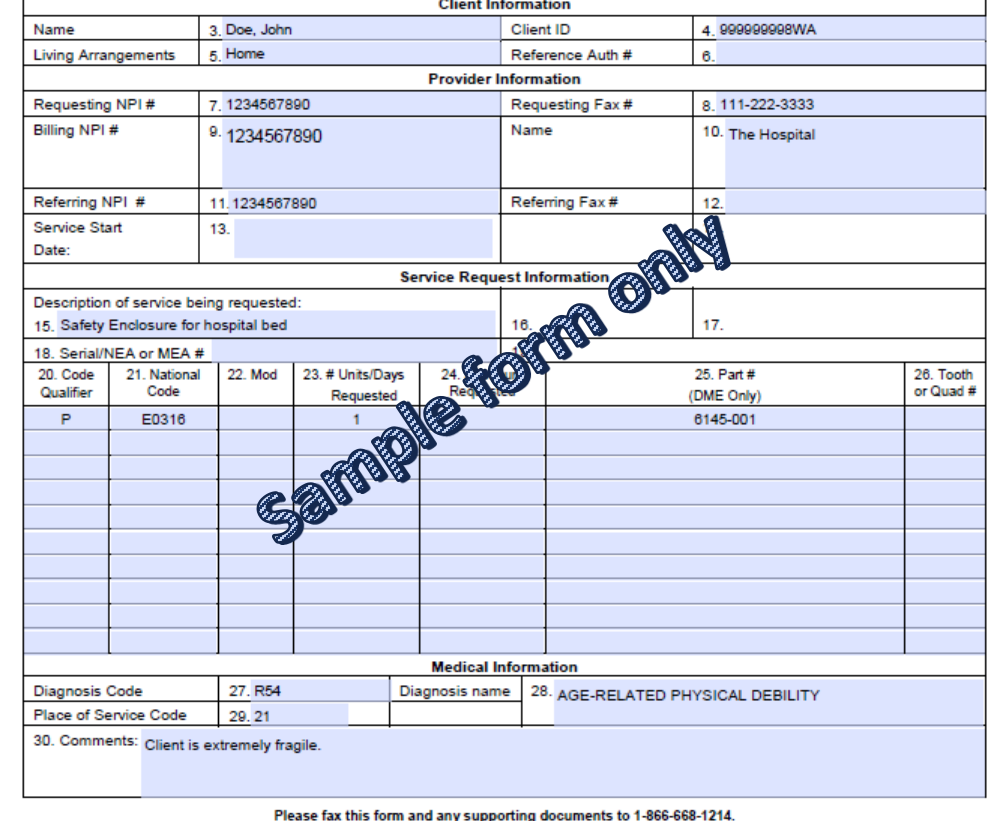

The material in this facsimile transmission is intended only for the use of the individual to who it is addressed and may contain information that is confidential, privileged, and exempt from disclosure under applicable law. HIPAA Compliance: Unless otherwise authorized in writing by the patient, protected health information will only be used to provide treatment, to seek insurance payment, or to perform other specific health care oper

Org

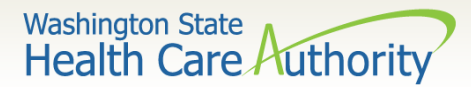

### Directions for Authorization form 13-835

 $\overline{2}$ 

#### Instructions to fill out the General Information for Authorization form, HCA 13-835

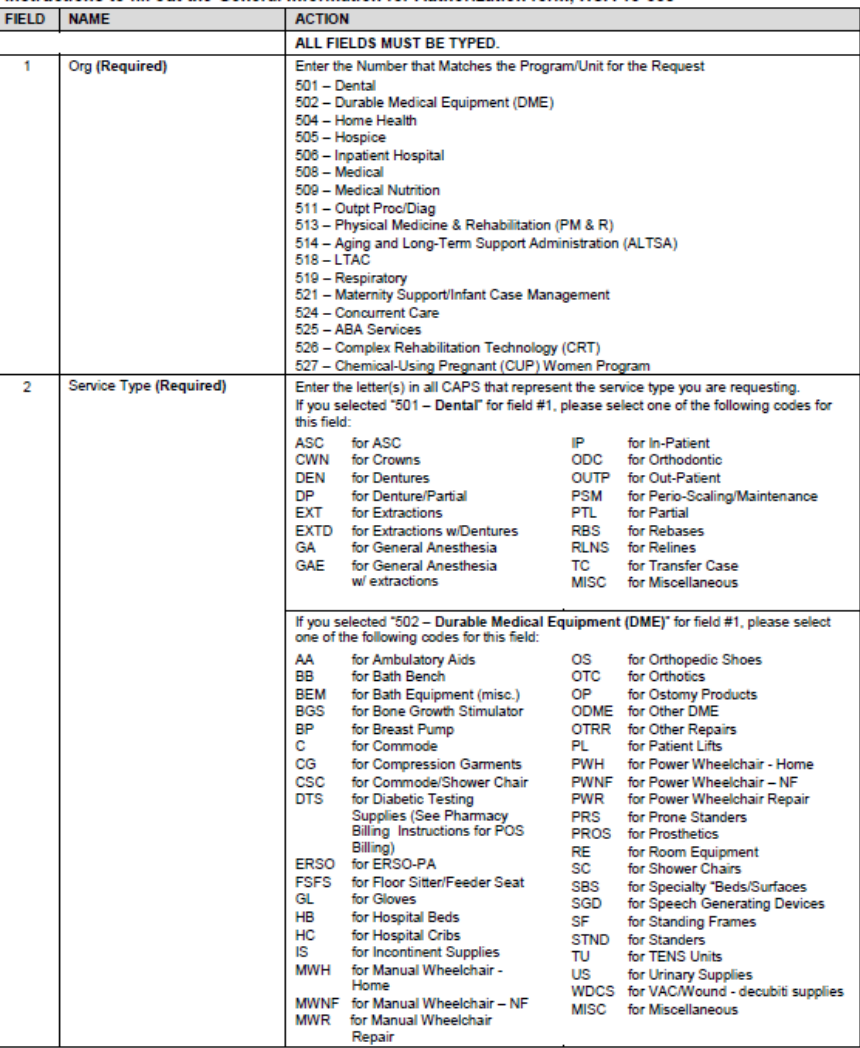

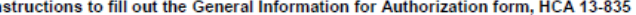

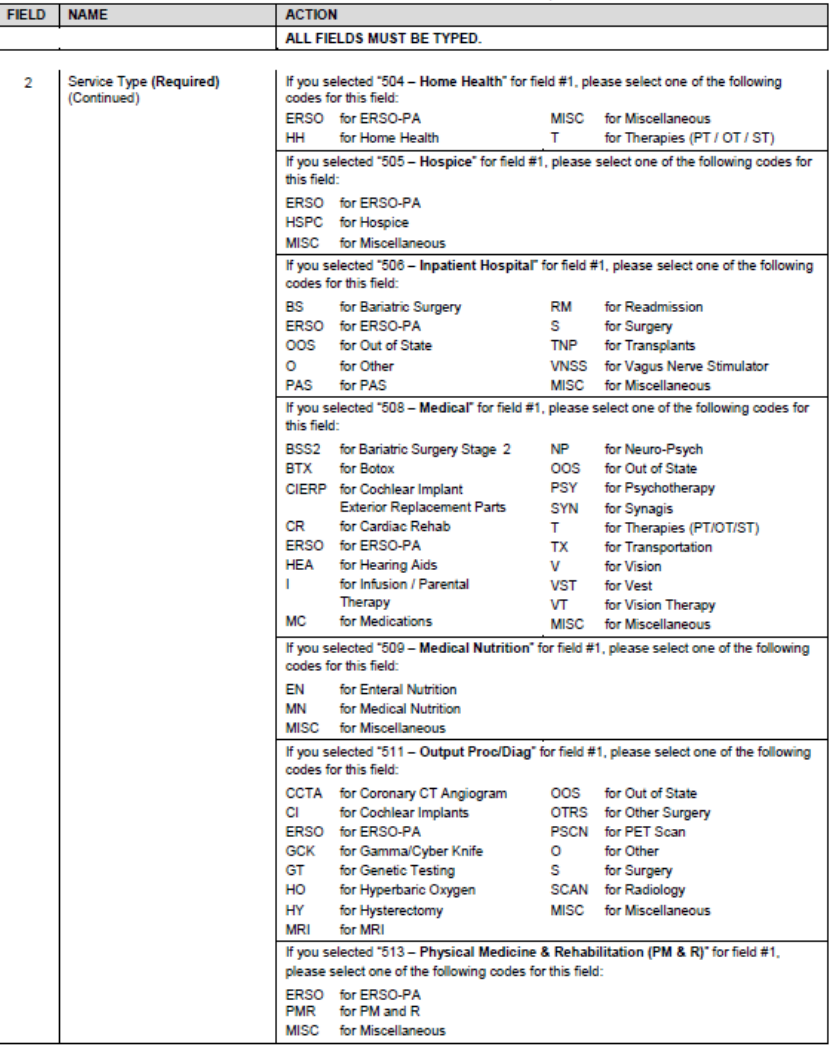

HCA 13-835 (5/15)

150

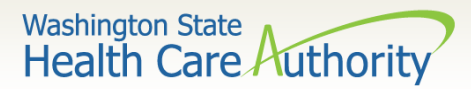

### Directions for Authorization form 13-835

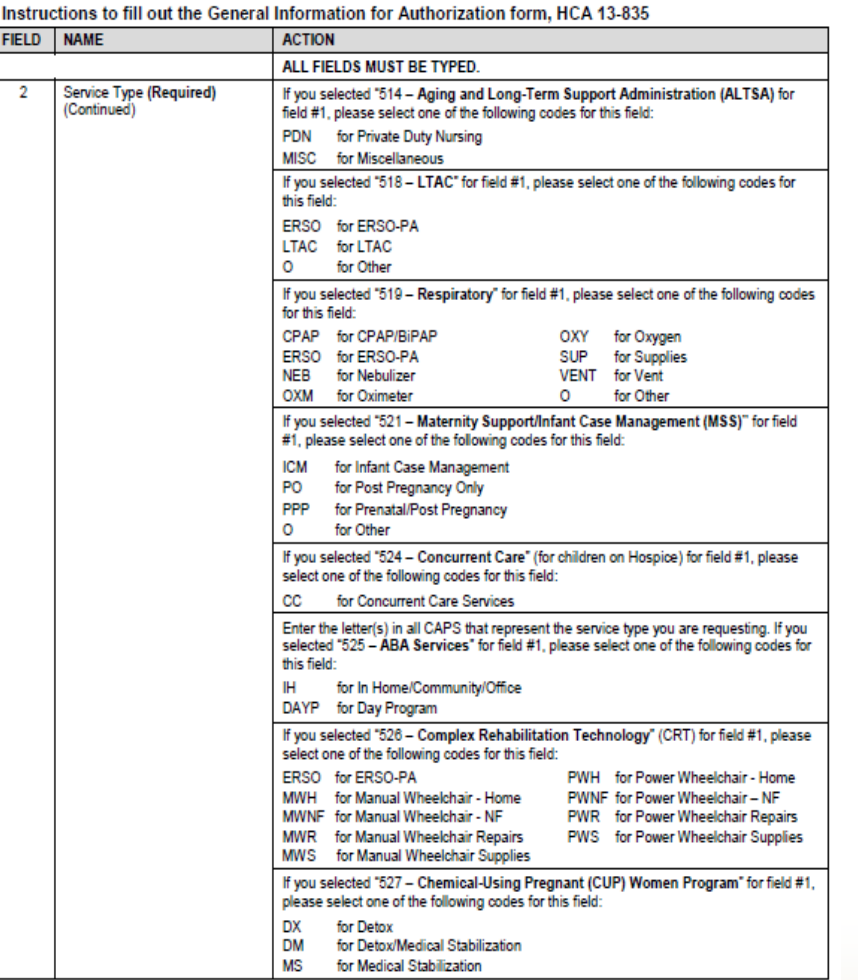

#### Instructions to fill out the General Information for Authorization form, HCA 13-835

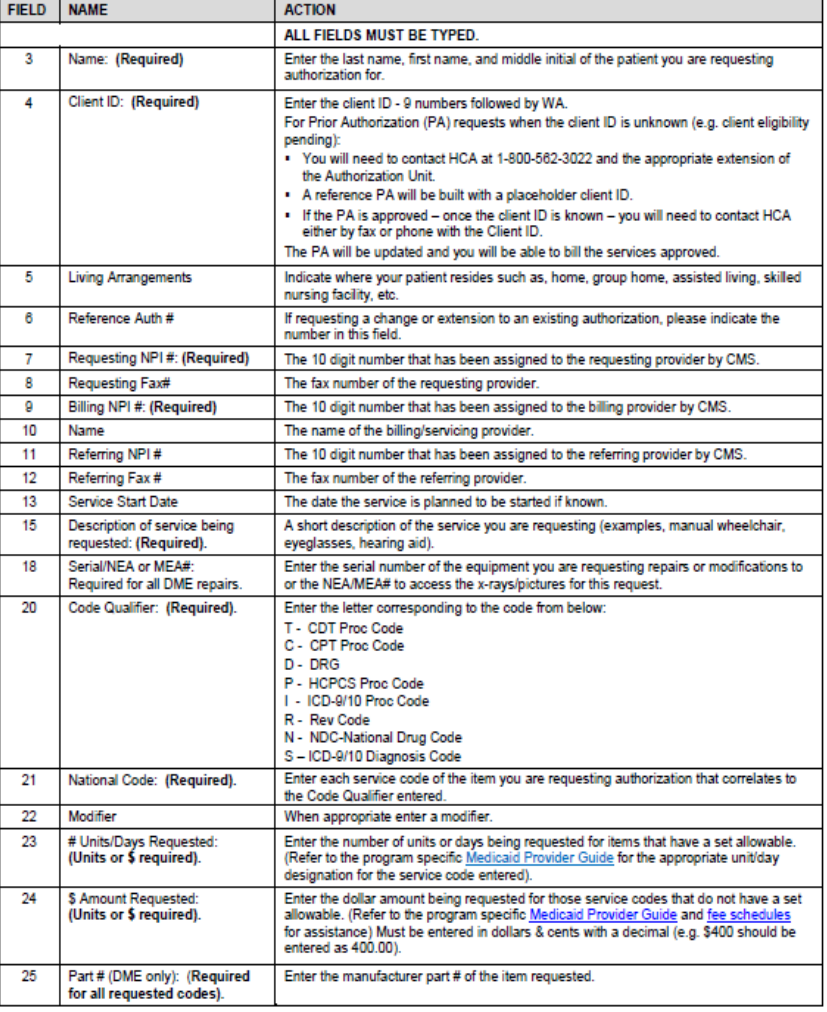

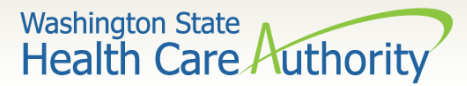

### Directions for Authorization form 13-835

Instructions to fill out the General Information for Authorization form, HCA 13-835

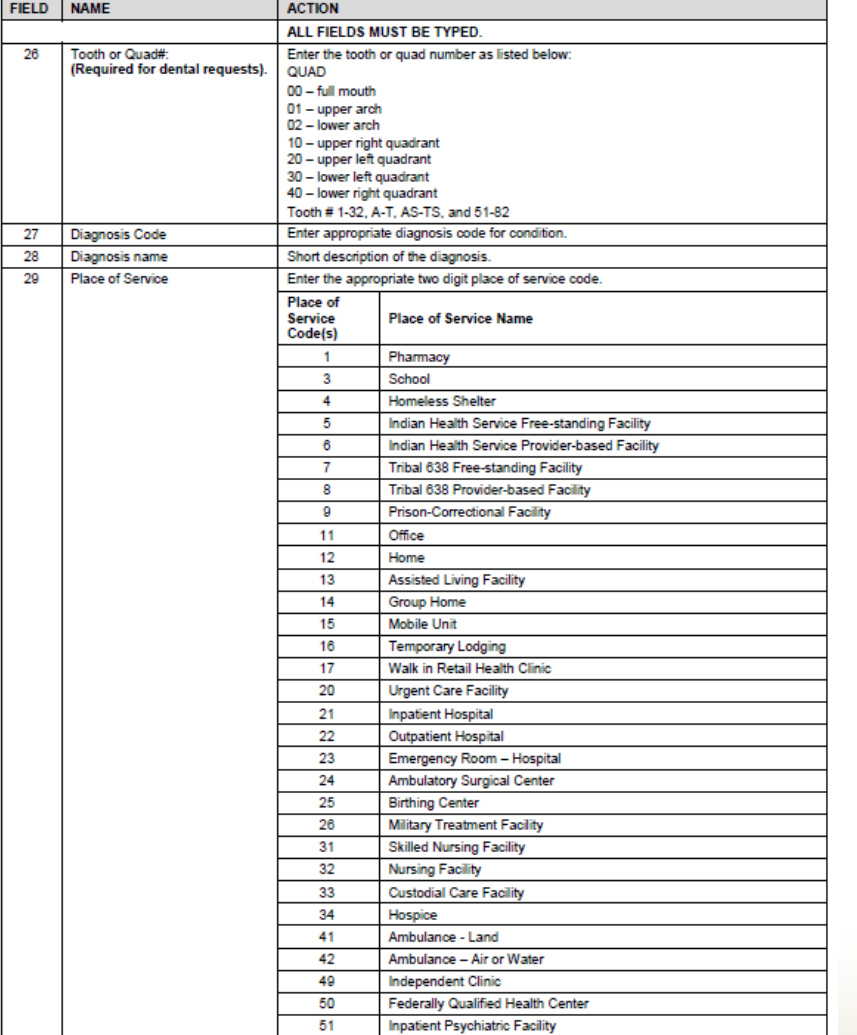

Instructions to fill out the General Information for Authorization form, HCA 13-835

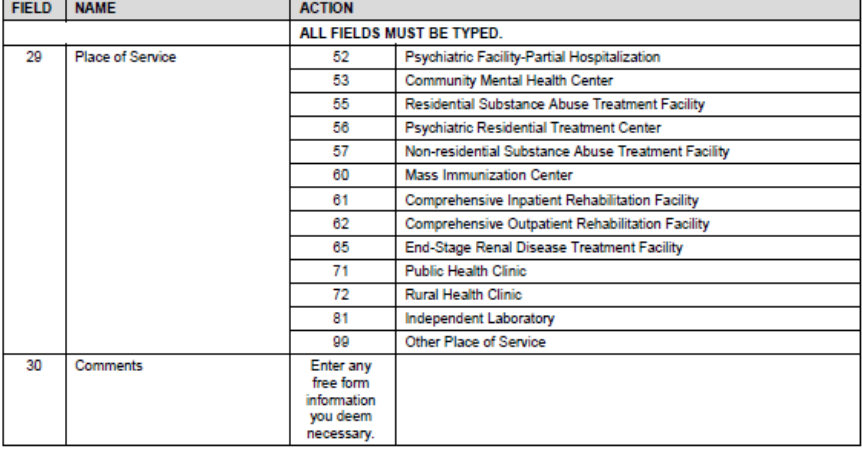

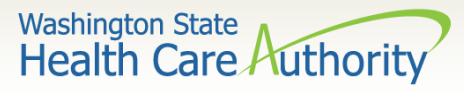

 $\triangleright$  Necessary Profiles for checking Authorization Status:

- EXT Provider Claims Submitter
- EXT Provider Eligibility Checker
- EXT Provider Eligibility Checker-Claims Submitter
- EXT Provider Super User
- **≻** Select the **Provider Authorization Inquiry**

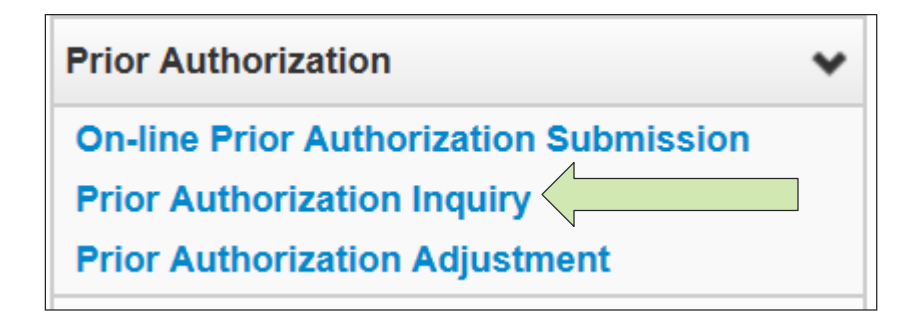

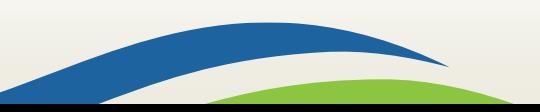

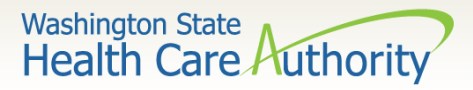

- $\triangleright$  Search using one of the following options:
	- Prior Authorization number; or
	- Provider NPI and Client ID; or
	- Provider NPI, Client Last & First Name, and the client birth date.

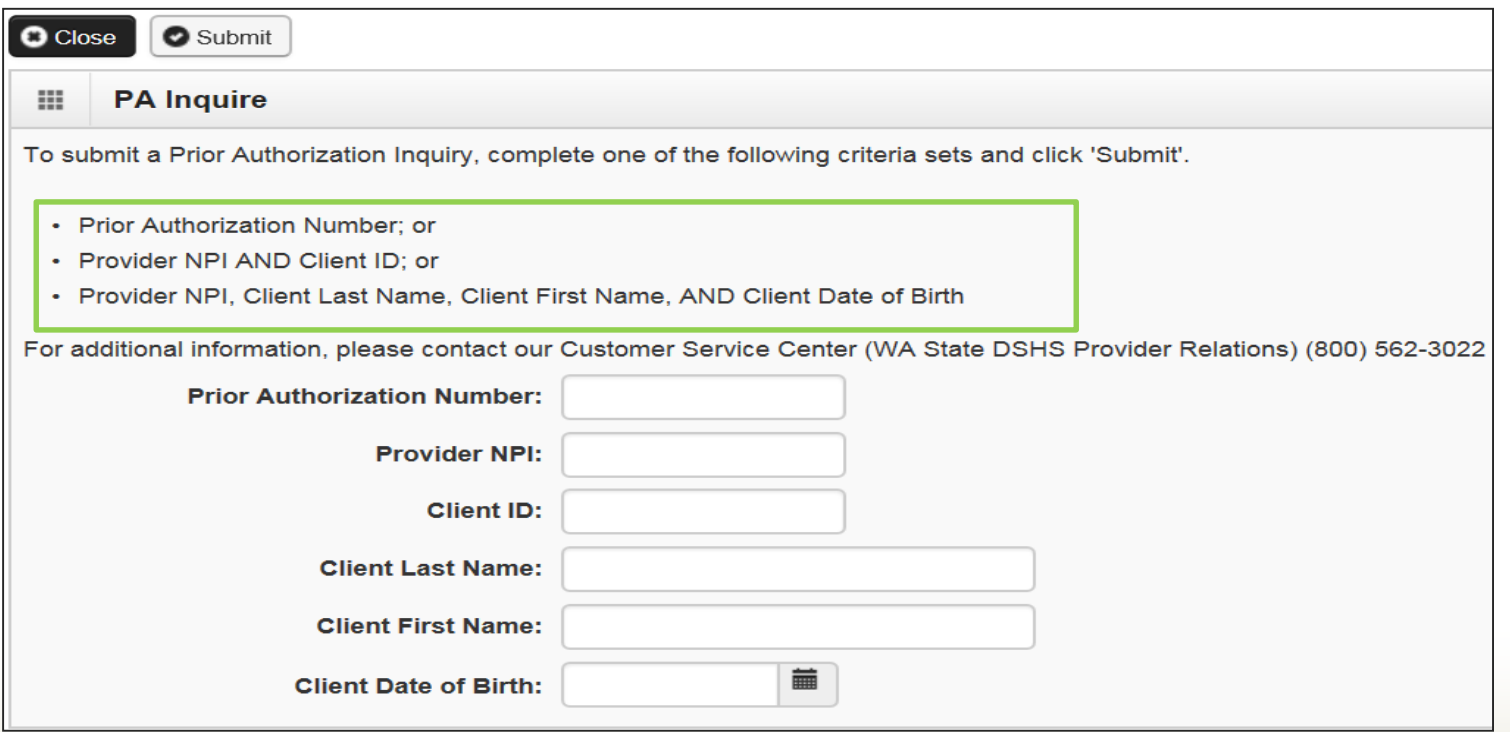

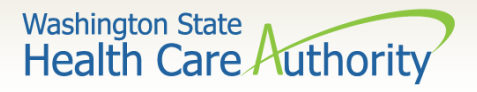

- The **Auth Search List** screen returns the information requested from the search criteria used:
	- Click on the **Auth #** hyperlink to access the PA Utilization screen.
	- Do not submit multiple requests for the same client/service.
	- Check online after 48 hours to verify the authorization request was received before resubmitting.
	- The status of these requests are explained in more detail on the following slides.

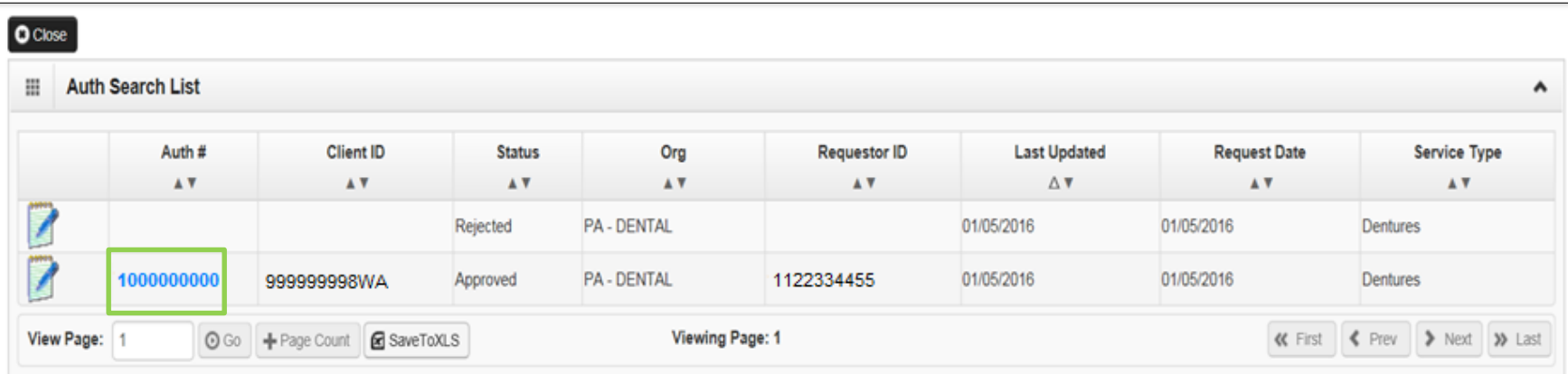

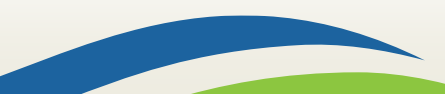

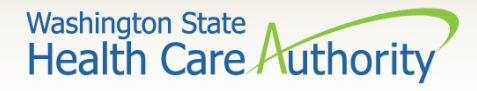

 $\triangleright$  The system returns the following information, with the status of the request noted in the upper right side of the **PA Utilization** screen:

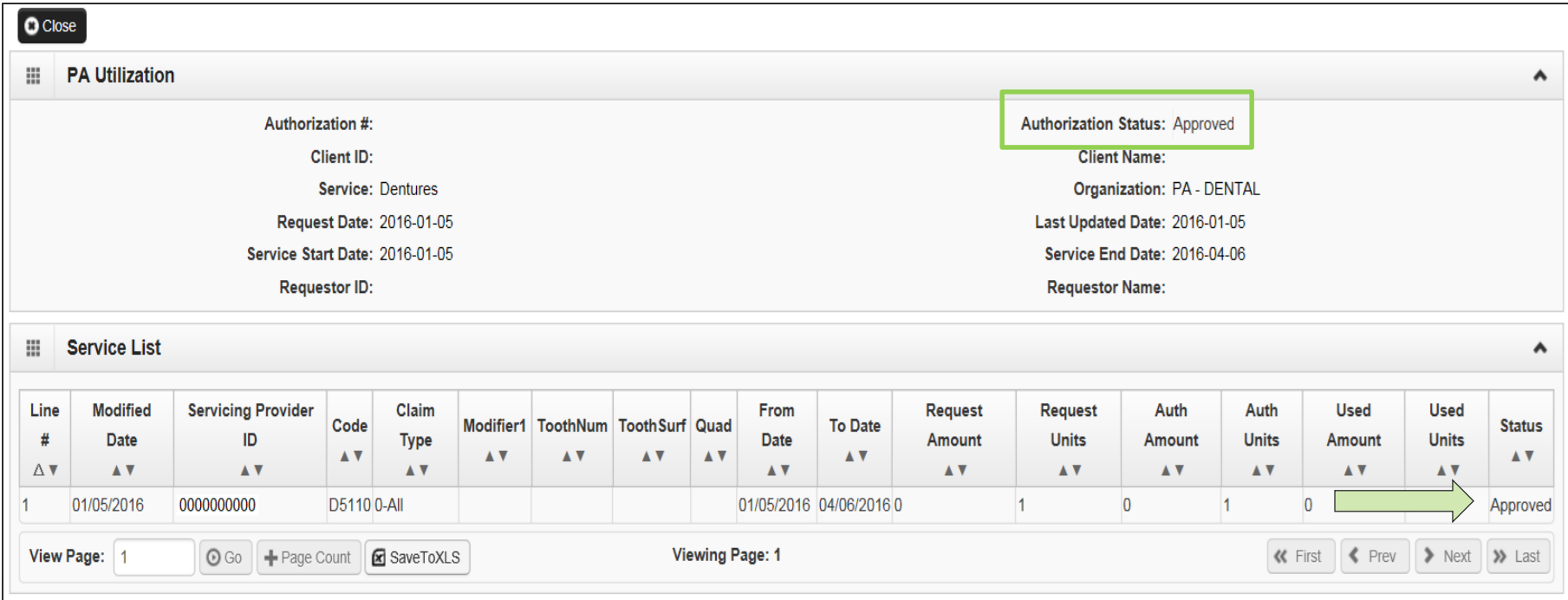

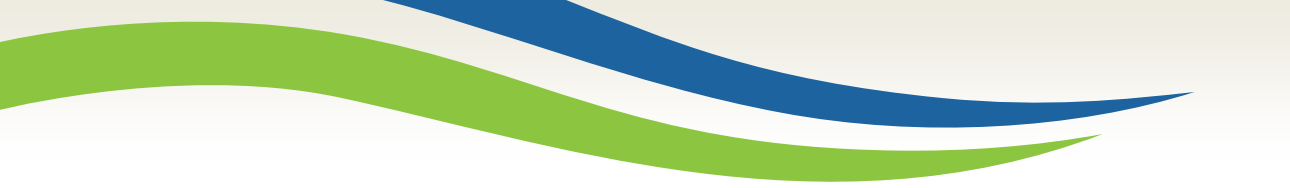

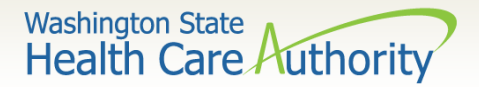

## Authorization Status

 $\triangleright$  The following list shows the different statuses you may see on the PA Utilization screen with definitions:

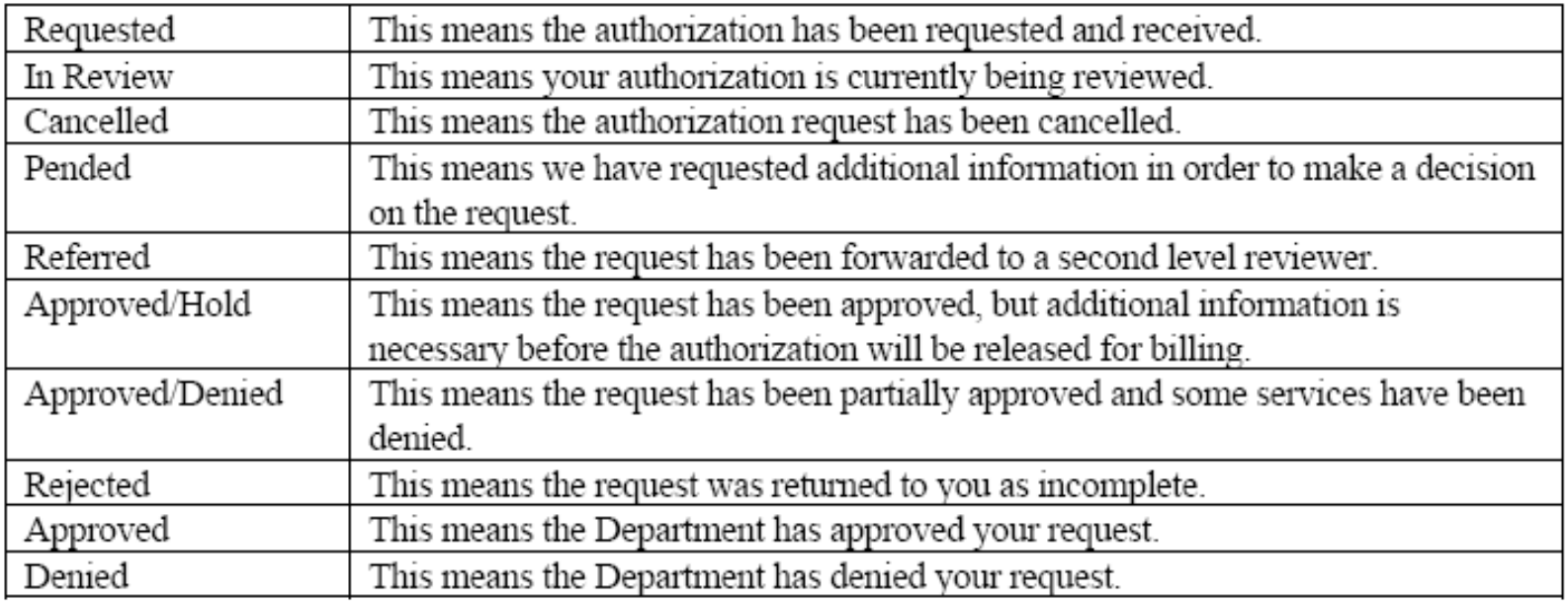

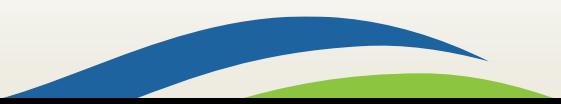

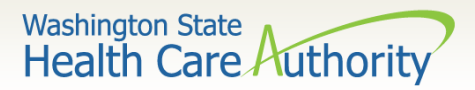

### Submit the Prior Authorization Request

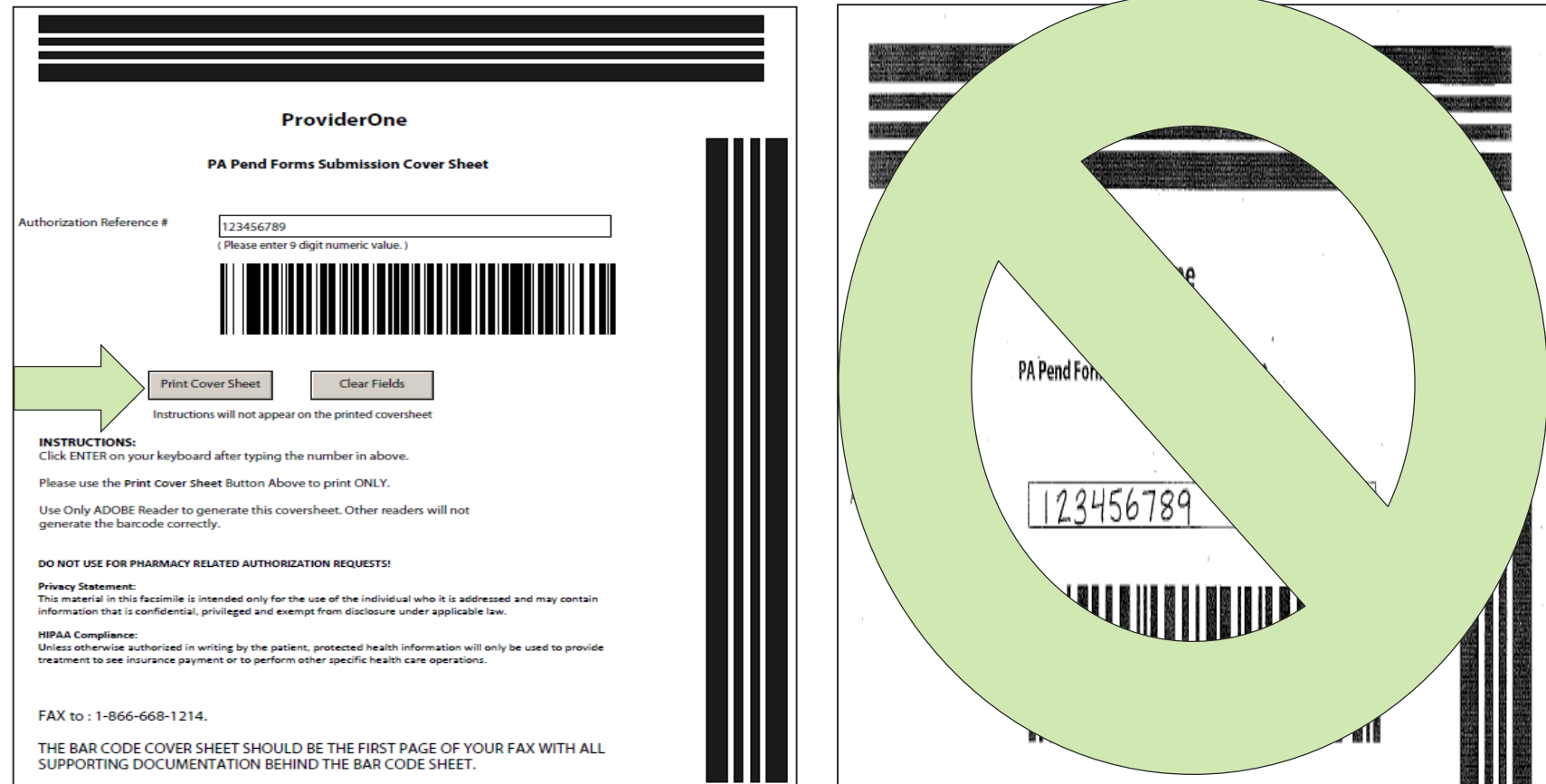

For more information, visit the [document submission cover sheets](http://www.hca.wa.gov/node/2356) web page.

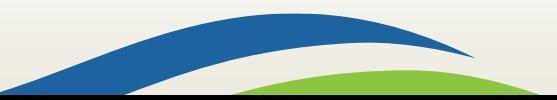

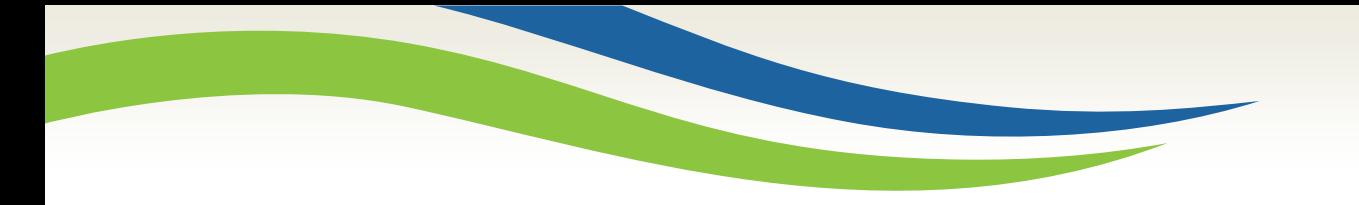

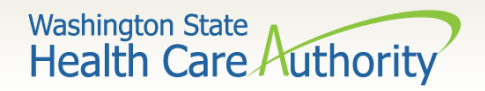

# Spenddown

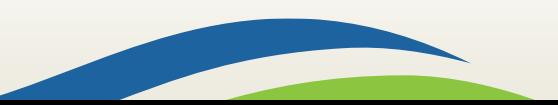

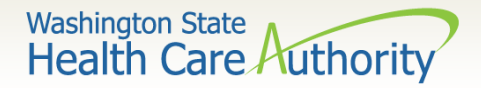

# What is a Spenddown?

- $\triangleright$  An expense or portion of an expense which has been determined by the agency to be a client liability.
- $\triangleright$  Expenses which have been assigned to meet a client liability are not reimbursed by the agency.
- $\triangleright$  Spenddown liability is deducted from any payment due the provider.
- $\triangleright$  Call the customer service line at 1-877-501-2233.

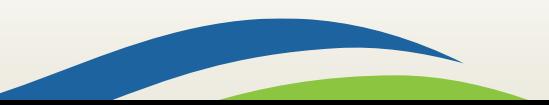

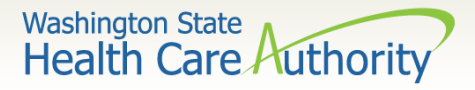

### How does a Provider know if a client has a Spenddown Liability?

 The client benefit inquiry indicating **Pending Spenddown – No Medical** looks like this:

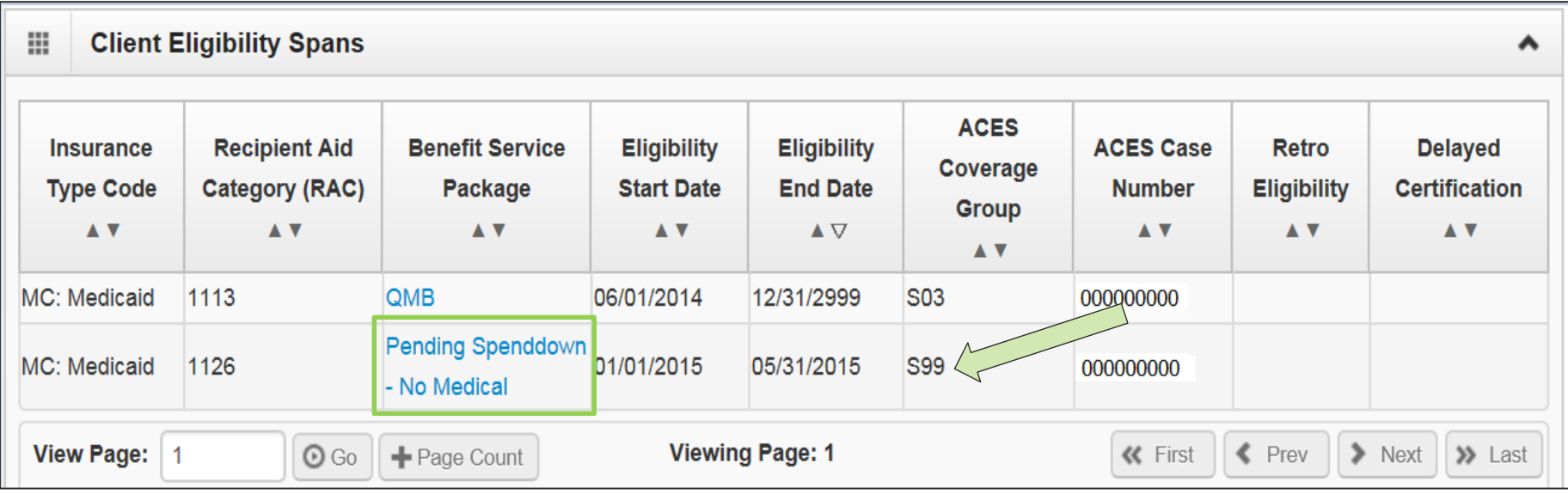

#### $\triangleright$  No longer pending – has MNP coverage:

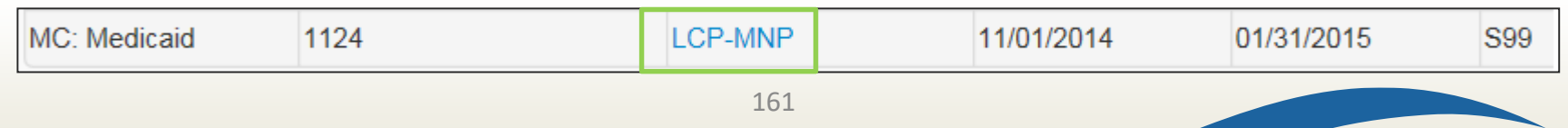

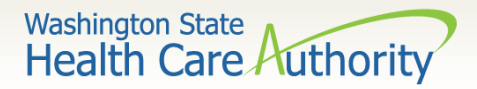

### What is the Spenddown amount?

#### $\triangleright$  The same eligibility check indicates the spenddown amount:

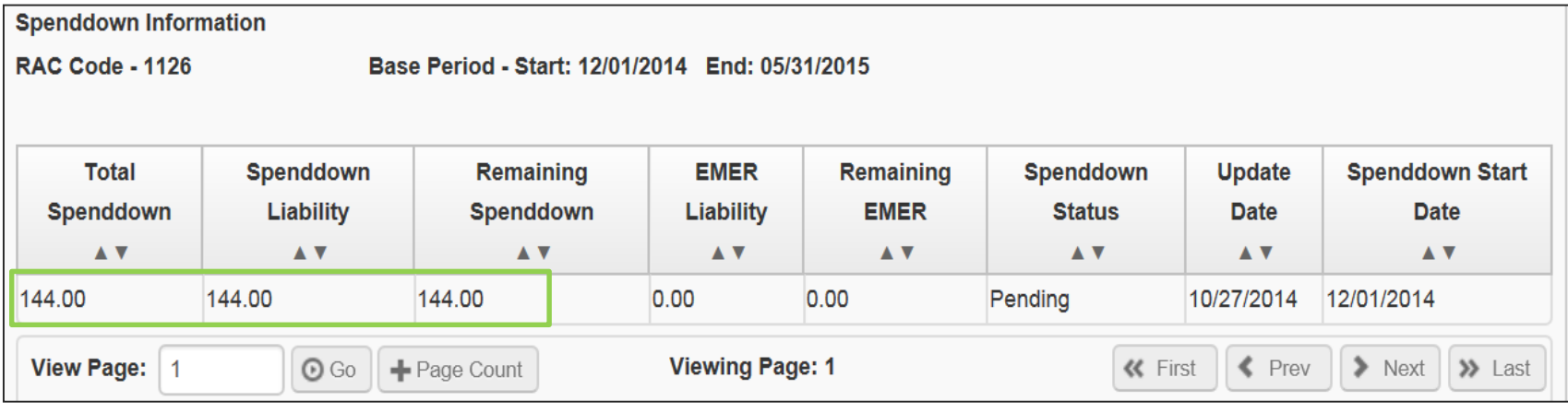

- $\triangleright$  The clients "award" letter indicates who the client pays.
- $\triangleright$  Call the spenddown call center at Call 1-800-394-4571.
- ► See the [Provider Spenddown Step-by-Step](https://www.hca.wa.gov/sites/default/files/billers-and-providers/fs_spenddownstepbystep.pdf) fact sheet for more detail and information about where to bill the spenddown amount on claims.

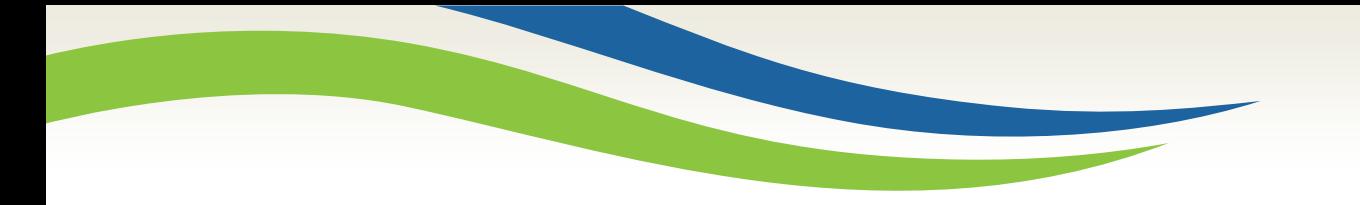

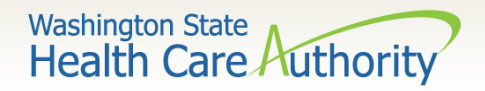

# Billing a Client

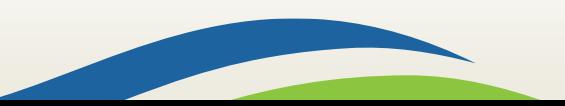

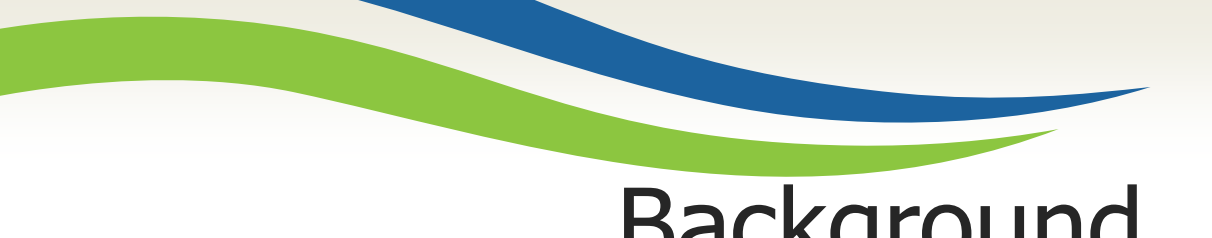

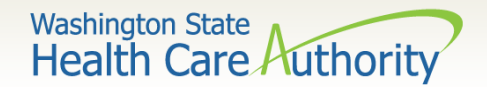

## Background

Washington Administrative Code (WAC) 182-502-0160, Billing a Client, allows providers, in limited circumstances, to bill fee-for-service or managed care clients for covered healthcare services. It also allows fee-for-service or managed care clients the option to self-pay for covered healthcare services.

Note: The full text of WAC 182-502-0160 can be found on the [Apple Health \(Medicaid\) manual WAC index](http://www.hca.wa.gov/node/981) page.

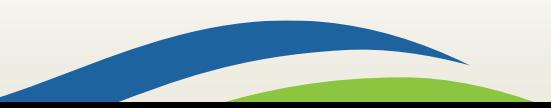

**Washington State Health Care Authorit** 

# Billing a Client

#### **Healthcare Service Categories**

The groupings of healthcare services listed in the table in WAC 182-501-0060. Healthcare service categories are included or excluded depending on the client's **Benefit Service Package (BSP)**.

#### **Excluded Services**

A set of services that we do not include in the client's BSP. There is no Exception To Rule (ETR) process available for these services (e.g. Family Planning Only).

#### **Covered service**

A healthcare service contained within a "service category" that is included in a medical assistance BSP as described in WAC 182-501-0060.

#### **Non-covered service**

A specific healthcare service (e.g., crowns for 21 and older) contained within a service category that is included in a medical assistance BSP, for which the Agency does not pay without an approved exception to rule (ETR) (see WAC 182-501-0160). **A non-covered service is not an excluded service** (see WAC 182-501-0060). Non-covered services are identified in WAC 182-501-0070 and in specific health-care program rules.

165

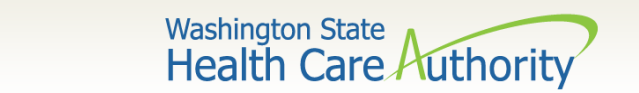

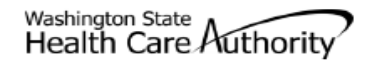

#### **Agreement to Pay for Healthcare Services**

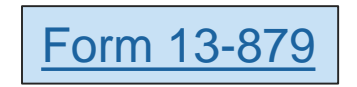

WAC 182-502-0160 ("Billing a Client")

This is an agreement between a "client" and a "provider." as defined below. The client agrees to pay the provider for healthcare service(s) that the Health Care Authority (HCA) will not pay. Both parties must sign this Agreement. For the purposes of this Agreement. "services" include but are not limited to healthcare treatment, equipment, supplies, and medications.

Client - A recipient of Medicaid or other healthcare benefits through the HCA or a managed care organization (MCO) that contracts with the HCA. Provider - An institution, agency, business, or person that provides healthcare services to HCA clients and has a signed agreement with the HCA or authorization from an MCO

This Agreement and WAC 182-502-0160 apply to billing a client for covered and noncovered services as described in WAC 182-501-0050 through WAC 182-501-0070. Providers may not bill any HCA client (including those enrolled with an MCO that contracts with the HCA) for services which the HCA or an MCO that contracts with the HCA may have paid until the provider has completed all requirements for obtaining authorization.

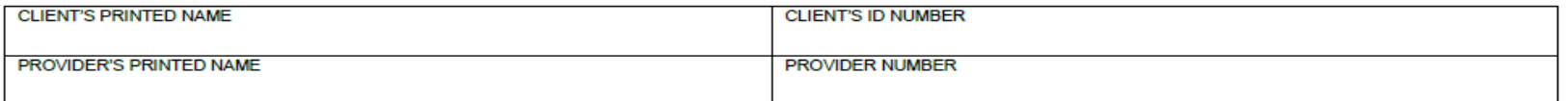

**Directions:** 

- Both the provider and the client must fully complete this form before an HCA client receives any service for which this Agreement is required.
- You must complete this form no more than 90 calendar days before the date of the service. If the service is not provided within 90 calendar days, the provider and client must complete and sign a new form.
- The provider and the client must complete this form only after they exhaust all applicable HCA or HCA-contracted MCO processes which are necessary to  $\bullet$ obtain authorization for the requested service(s). These may include the exception to rule (ETR) process for noncovered services as described in WAC 182-501-0160 or the administrative hearing process, if the client chooses to pursue these processes.
- Limited English proficient (LEP) clients must be able to understand this form in their primary language. This may include a translated form or interpretation  $\bullet$ of the form. If the form is interpreted for the client, the interpreter must also sign and date the form. Both the client and the provider must sign a translated form.

Fully complete the table on back of this form. If needed, attach another sheet for additional services. The client, provider, and interpreter (if applicable) must sign and date each additional page.

**Important Note from HCA:** 

- This agreement is void and unenforceable if the provider fails to comply with the requirements of this form and WAC 182-502-0160 or does not satisfy HCA conditions of payment as described in applicable Washington Administrative Code (WAC) and Billing Instructions. The provider must reimburse the client for the full amount paid by the client.
- See WAC 182-502-0160(9) for a list of services that cannot be billed to a client, regardless of a written agreement.  $\bullet$
- Keep the original agreement in the client's medical record for 6 years from the date this agreement is signed. Give a copy of this completed, signed  $\bullet$ agreement to the client.
- Providers are responsible for ensuring that translation or interpretation of this form and its content is provided to LEP clients. Translated forms are  $\bullet$ available at http://hrsa.dshs.wa.gov/mpforms.shtml.

**AGREEMENT TO PAY FOR HEALTHCARE SERVICES** HCA 13-879 (8/12)

Page 1 of 2

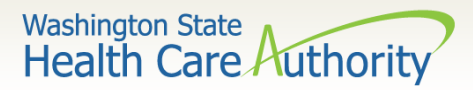

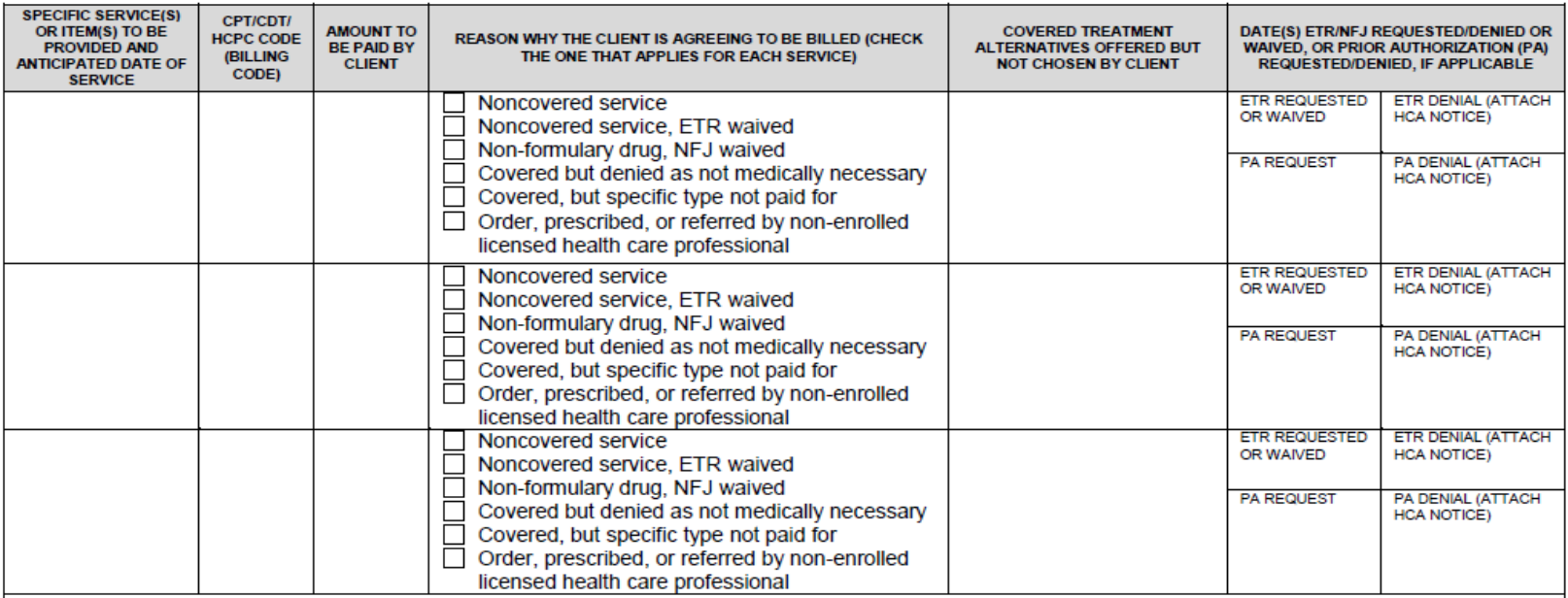

. I understand that HCA or an MCO that contracts with HCA will not pay for the specific service(s) being requested for one of the following reasons, as indicated in the above table: 1) HCA does not cover the service(s); 2) the service(s) was denied as not medically necessary for me, or 3) the service(s) is covered but the type I requested is not.

- · I understand that I can, but may choose not to: 1) ask for an Exception to Rule (ETR) after an HCA or HCA-contracted MCO denial of a request for a noncovered service; 2) submit a Non-Formulary Justification (NFJ) with the help of my prescriber fro a non-formulary medication: or 3) ask for a hearing to appeal an HCA or HCA-contracted MCO denial of a requested service.
- . I have been fully informed by this provider of all available medically appropriate treatment, including services that may be paid for by the HCA or an HCA-contracted MCO, and I still choose to get the specified service(s) above.
- . I understand that HCA does not cover services ordered by, prescribed by, or are a result of a referral from a healthcare provider who is not contracted with HCA as described in Chapter 182-502 WAC.
- I agree to pay the provider directly for the specific service(s) listed above.
- . I understand the purpose of this form is to allow me to pay for and receive service(s) for which HCA or an HCA-contracted MCO will not pay. This provider answered all my questions to my satisfaction and has given me a completed copy of this form.
- . I understand that I can call HCA at 1-800-562-3022 to receive additional information about my rights or services covered by HCA under fee-for-service or managed care.

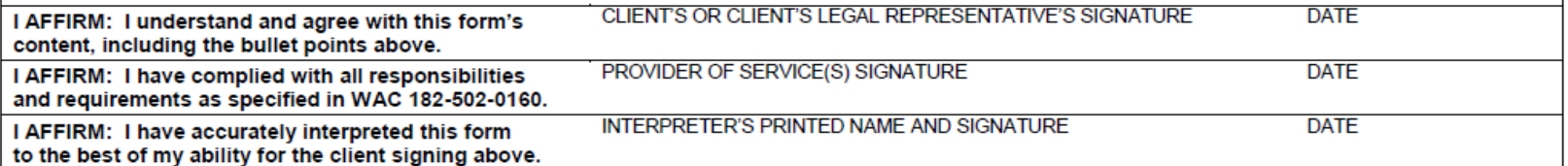

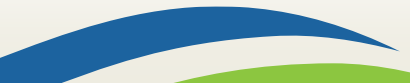

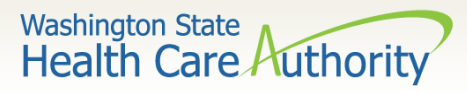

The bill counts toward the financial obligation of the client or applicant (such as spenddown liability, client participation as described in WAC 388-513-1380, emergency medical expense requirement, deductible, or copayment required by the agency.)

Printed or copied records requested by the client. Department of Health has established a policy noted at WAC 246-08- 400.

#### **WHEN CAN A PROVIDER BILL A CLIENT WITHOUT**

#### **FORM 13-879**

The client represented himself/herself as a private pay client and not receiving medical assistance when the client was already eligible for and receiving benefits under a Washington Apple Health.

The client refused to complete and sign insurance forms, billing documents, or other forms necessary for the provider to bill a third party insurance carrier for a service.

The client chose to receive services from a provider who is not contracted with Washington Apple Health.

#### **Washington State Health Care Authority**

The service is covered by the agency with prior authorization, all the requirements for obtaining authorization are completed and was denied, the client completes the administrative hearings process or chooses to forego it or any part of it, and the service remains denied by the agency as not medically necessary.

The service is covered by the agency and does not require authorization, but the service is a specific type of treatment, supply, or equipment based on the client's personal preference that the agency does not pay for. The client completes the administrative hearings process or chooses to forego it or any part of it.

#### **WHEN CAN A PROVIDER BILL A CLIENT WITH**

#### **FORM 13-879?**

If the service is not covered, the provider must inform the client of his or her right to have the provider request an ETR, and the client chooses not to have the provider request an ETR .

The service is not covered by the agency, the provider requests an ETR and the ETR process is exhausted, and the service is denied.

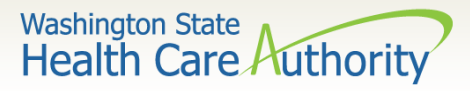

Services for which the provider did not correctly bill the agency.

If the agency returns or denies a claim for correction and resubmission, the client cannot be billed.

#### **WHEN CAN A PROVIDER NOT BILL A CLIENT?**

Services for which the agency denied the authorization because the process was placed on hold pending receipt of requested information but the requested information was not received by the agency. (WAC 182-501- 0165(7)(c)(i)). This includes rejected authorizations, when the authorization request is returned due to missing required information.

The cost difference between an authorized service or item and an "upgraded" service or item preferred by the client (e.g., precious metal crown vs. stainless steel).

**Washington State Health Care Authority** 

Providers are not allowed to:

- "Balance bill" a client
- Bill a client for missed, cancelled, or late appointments
- Bill a client for a "rescheduling fee"

"Boutique," "concierge," or enhanced service packages (e.g., newsletters, 24/7 access to provider, health seminars) as a condition for access to care.

#### **WHEN CAN A PROVIDER NOT BILL A CLIENT?**

Services for which the provider has not received payment from the agency or the client's MCO because the provider did not complete all requirements necessary to obtain payment (example: billing using a diagnosis code which is not a primary diagnosis code per ICD10).

Copying, printing, or otherwise transferring healthcare information, as the term healthcare information is defined in chapter 70.02 RCW, to another healthcare provider, which includes, but is not limited to:

- Medical/dental charts,
- Radiological or imaging films
- Laboratory or other diagnostic test results
- Postage or shipping charges related to the transfer

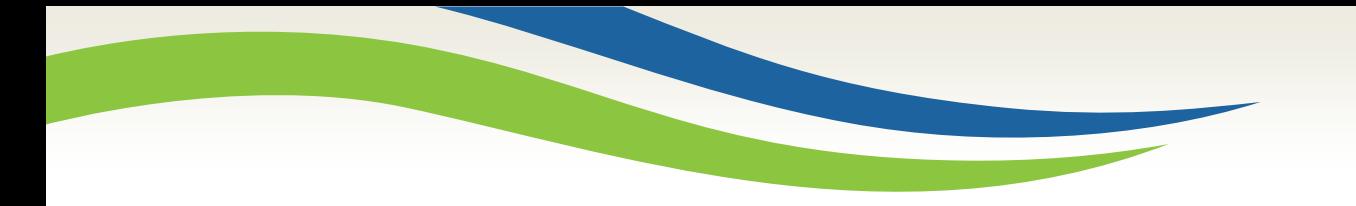

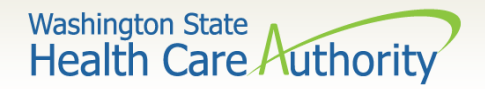

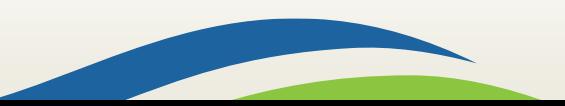

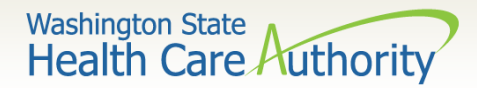

#### $\triangleright$  Modifying Provider File Information

- Log into ProviderOne with the **Provider File Maintenance** or **Super User** profile.
- Click on the **Manage Provider Information** hyperlink

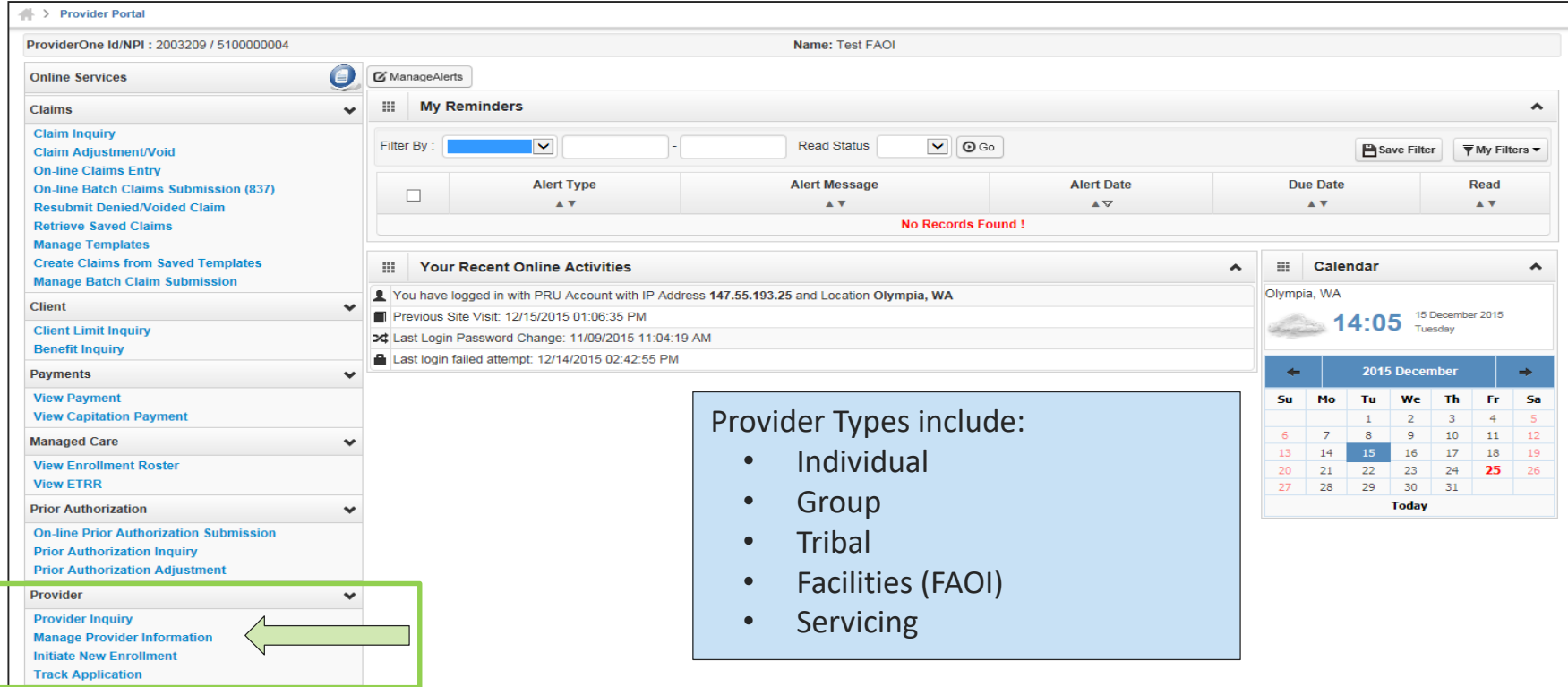

Go to the [ProviderOne user manuals web page](http://www.hca.wa.gov/node/446) for more information on provider file updates for the different provider types.

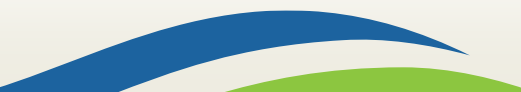

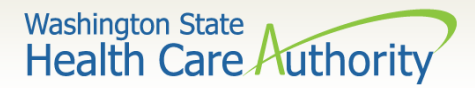

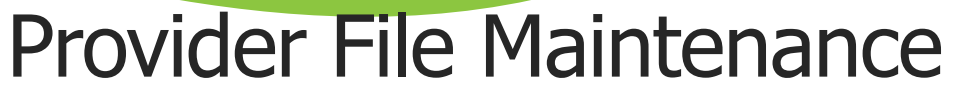

#### ▶ Modifying Provider File Information

• The **Business Process Wizard** contains the steps for modification. Click on the step title to modify.

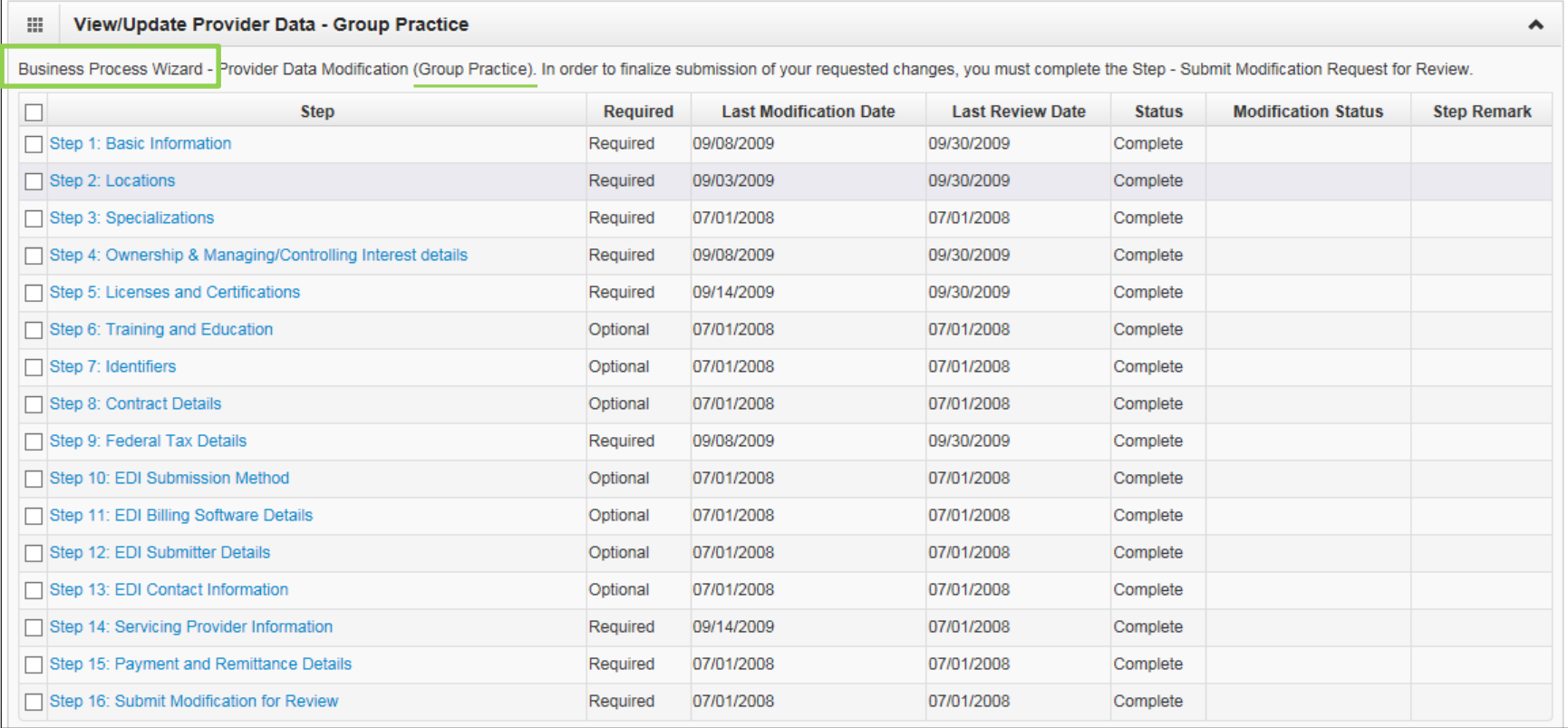

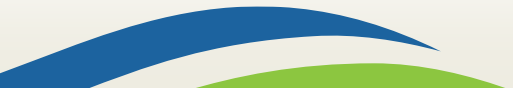

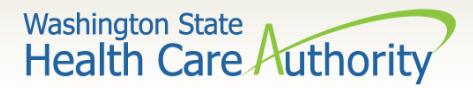

#### $\triangleright$  Step 3: Specializations (Taxonomy Codes)

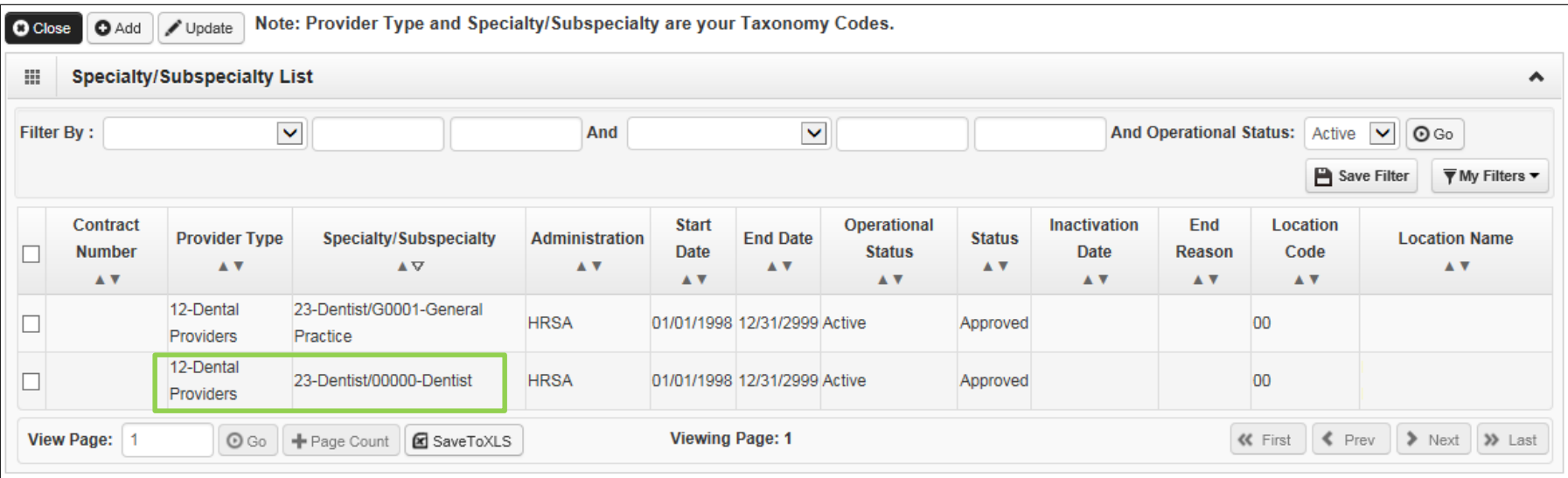

- The taxonomy code shown here is separated by type and subspecialty. Add an "**X**" to the end of each taxonomy code you bill with (e.g. 122300000X).
- Be aware of the taxonomy code start date (should be the same as provider start date).
- Additional taxonomy codes may be added (based on the provider credentialing).

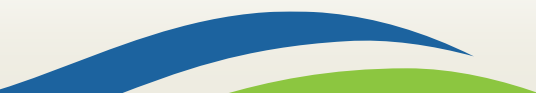

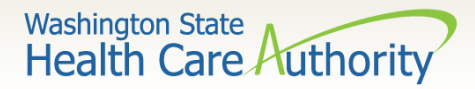

#### $\triangleright$  Step 10: EDI Submission Method - How are you going to bill?

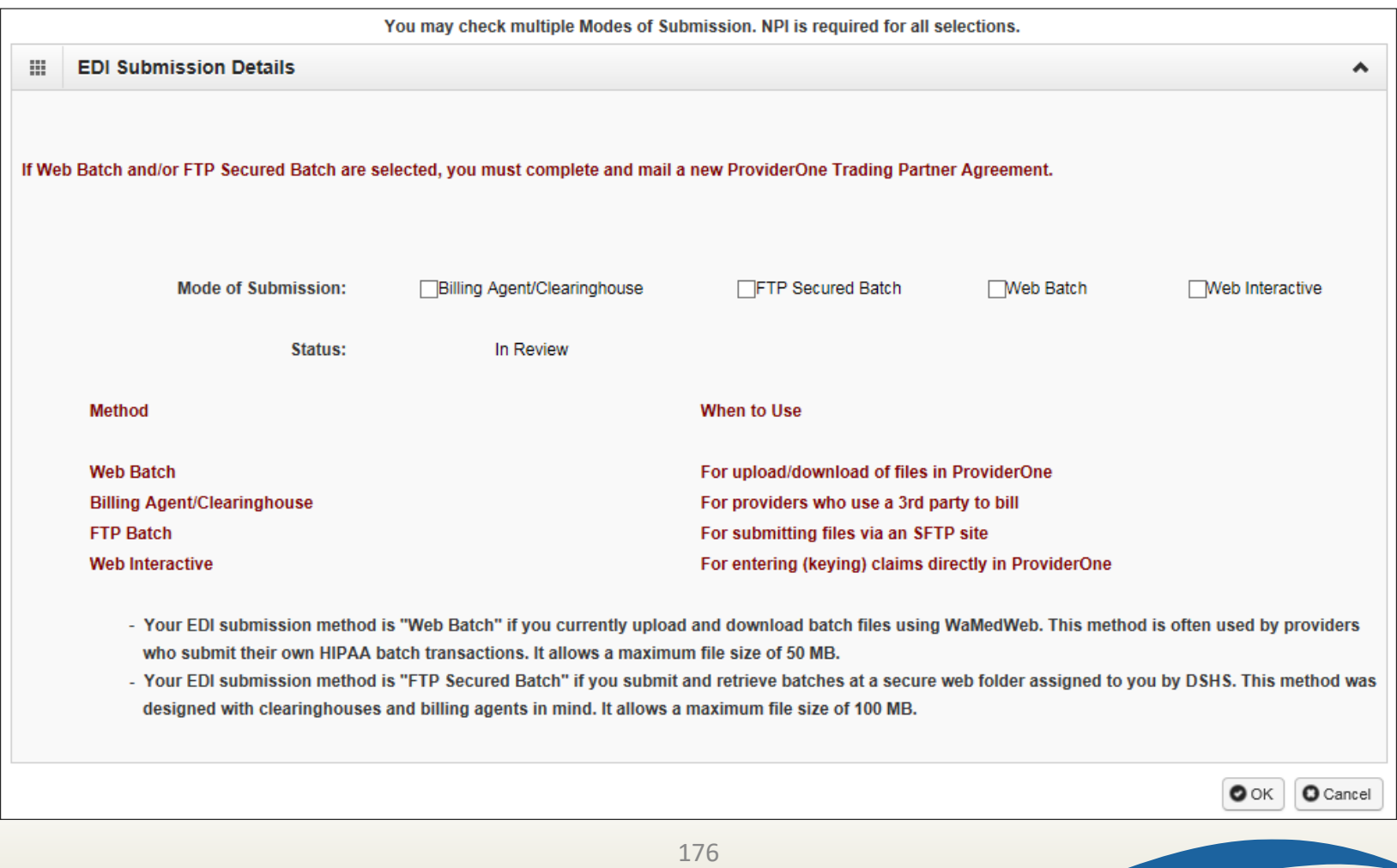

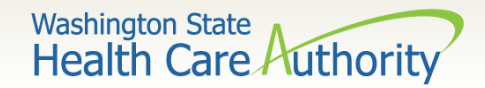

#### ▶ Step 10: EDI Submission Method - Updates

- For adding or changing submission method, such as Billing Agent/Clearinghouse.
- To see your addition, filter by **Status**.
- Enter % and click **Go**.
- Your request appears with **In Review** status.

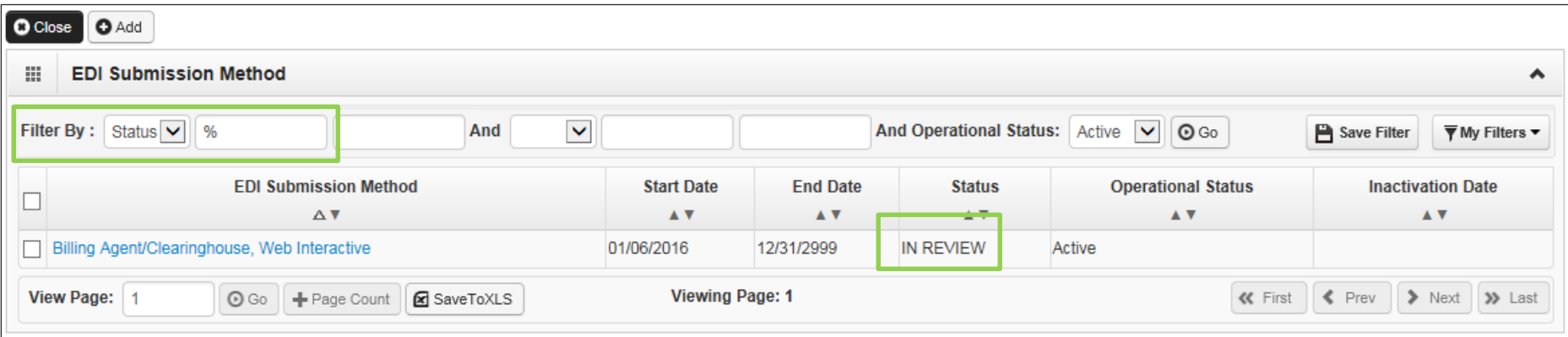

177

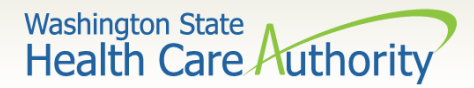

 $\triangleright$  Step 12: EDI Submitter Details – Billing Agent/Clearinghouse

- Add the Billing Agent/Clearinghouse ProviderOne ID;
- Add the start date with your organization;
- Select authorized HIPAA transactions and click **Ok**.

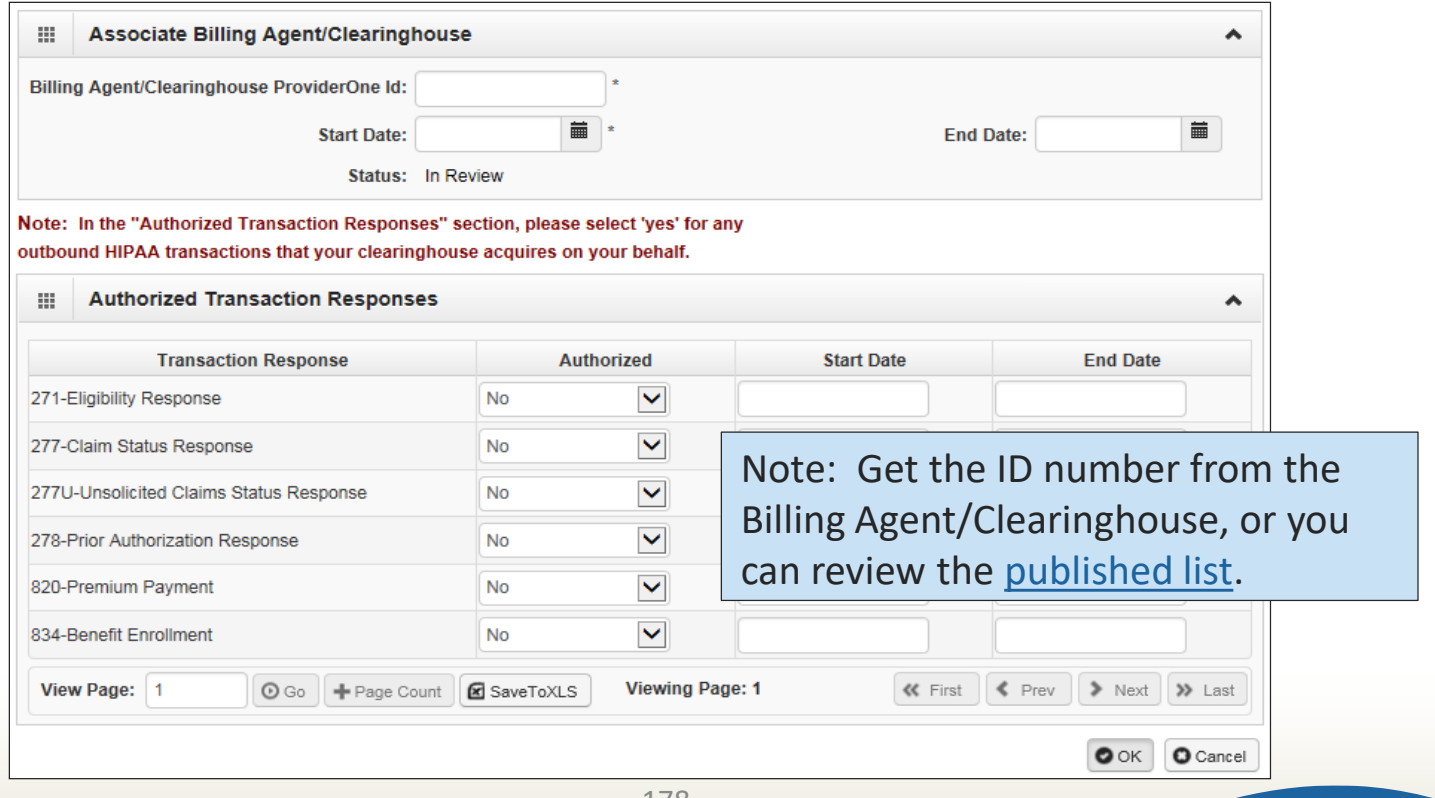

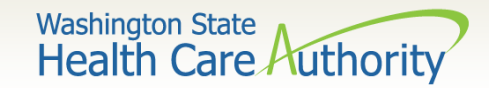

- ▶ Step 14: Servicing Provider Information
	- View the list of providers that work at the clinic.

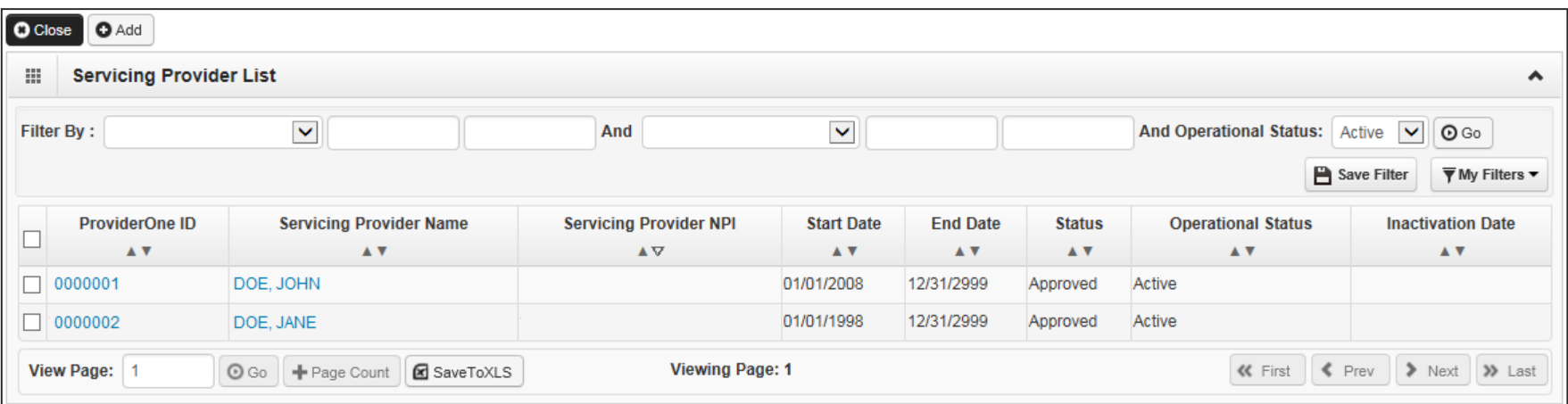

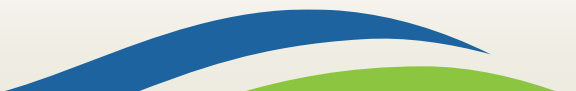

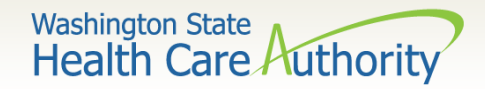

Provider File Maintenance  $\triangleright$  Step 14: Servicing Provider Information – Ending a provider association:

• Click on the **ProviderOne ID** on the provider list.

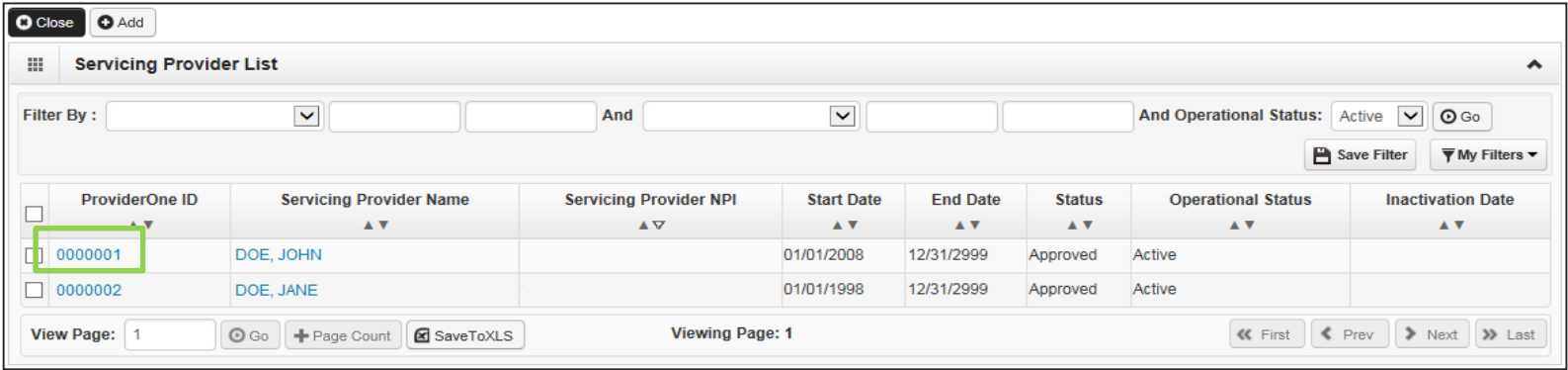

• Enter an end date and click the **Save** button.

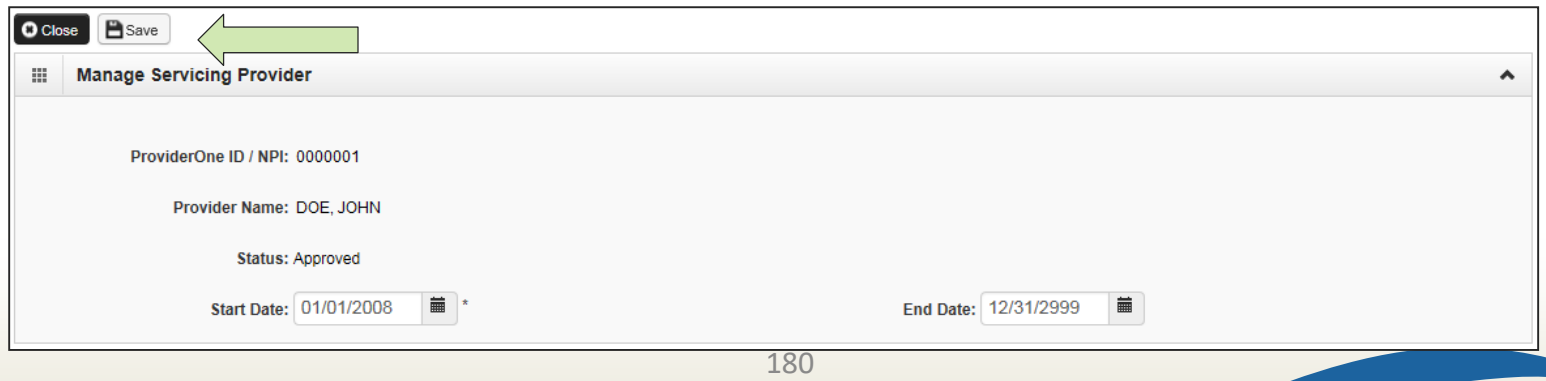
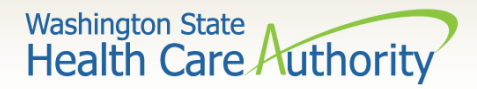

#### $\triangleright$  Step 14: Servicing Provider Information

• Viewing a Servicing Provider's taxonomy codes:

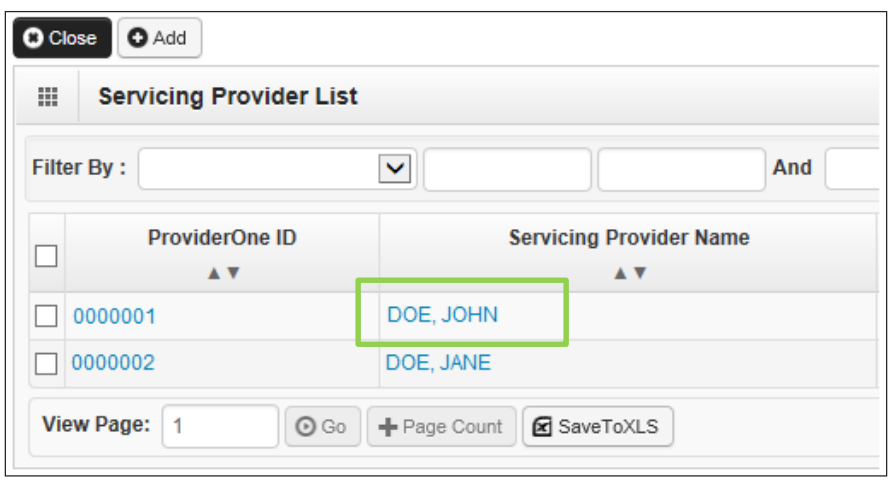

- At the provider list page, click on the **provider's name.**
- ProviderOne opens the individual provider's **Business Process Wizard** (BPW).

• Click on **Step 3: Specializations** to see the taxonomy code list for your provider.

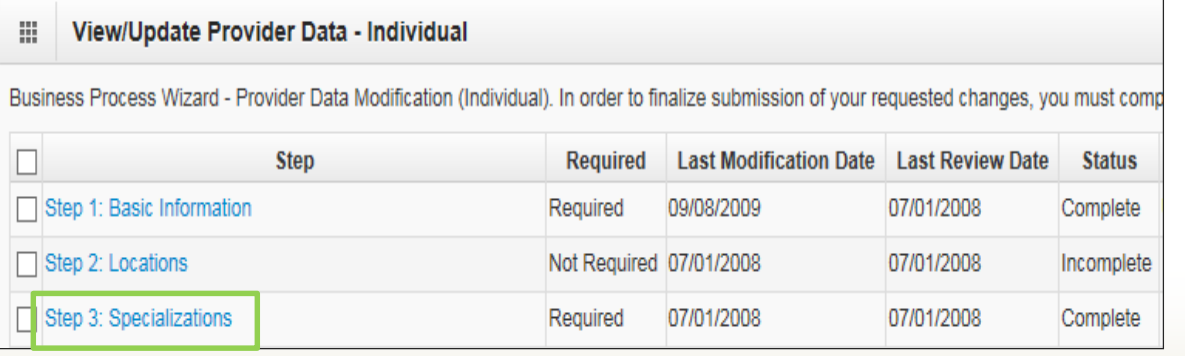

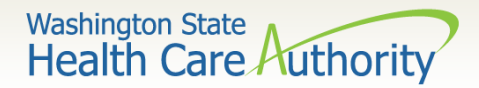

#### $\triangleright$  Step 15: Payment Details

- Current payment information is displayed.
- To modify click on the **00** hyperlink.

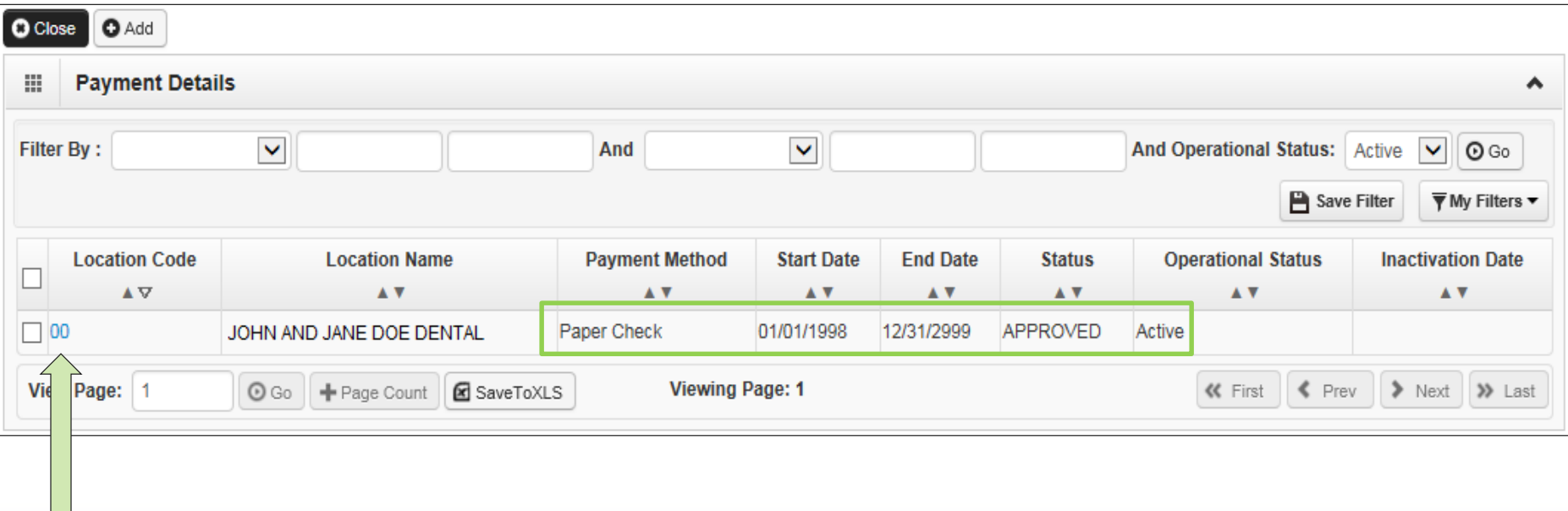

182

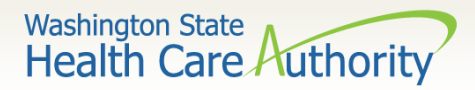

#### $\triangleright$  Step 15: Payment Details

Switching to Electronic Funds Transfer (preferred):

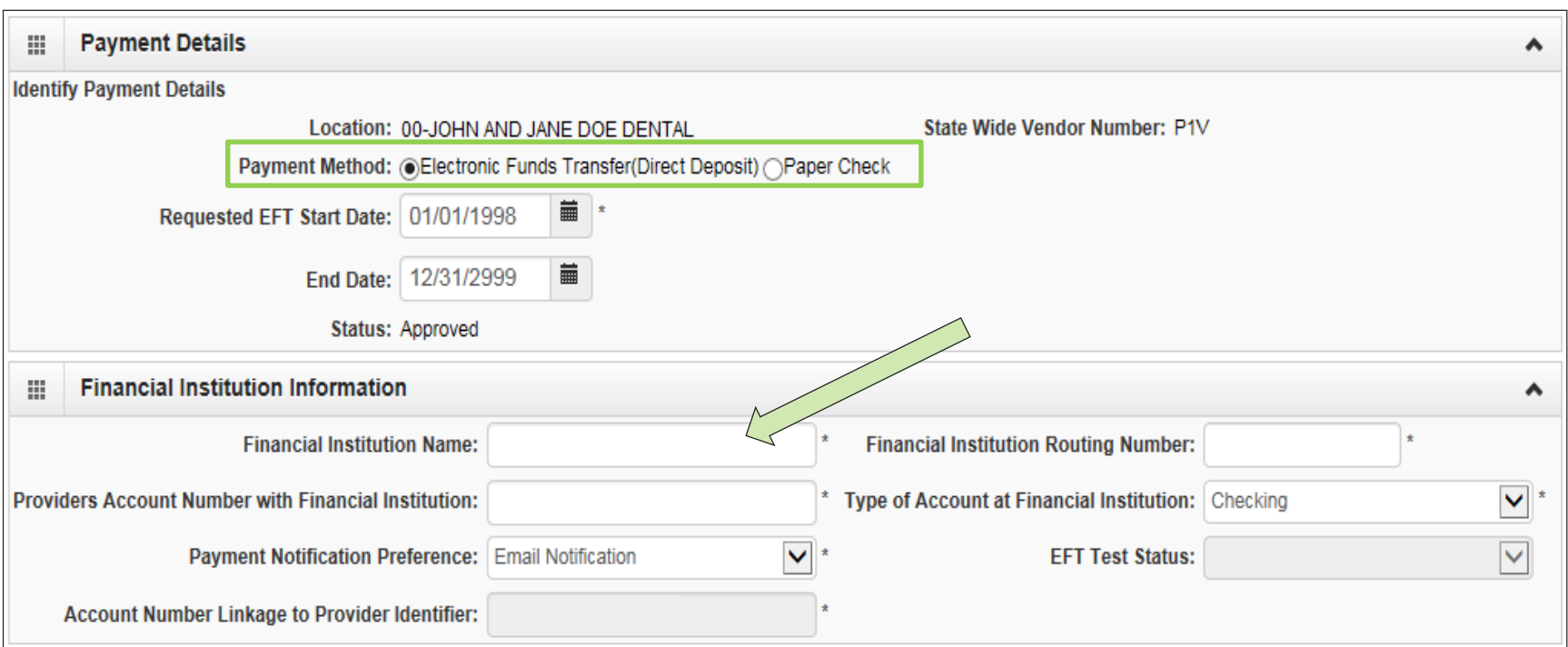

183 • Enter your banking information under the Financial Institution Information fields and click **OK**.

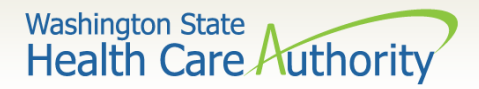

- $\triangleright$  Step 15: Payment Details
	- Complete the Authorization Agreement for Electronic Funds Transfer form:
		- o Use Form 12-002 for new EFT set up.
		- o Check the box for change of EFT account number.
	- Have the form signed.
	- Fax in to 360-725-2144; or
	- Mail to address on the form.
	- Find the form at the [Forms](http://www.hca.wa.gov/sites/default/files/electronic-funds-transfer-form_1.doc) web page.

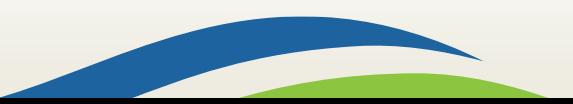

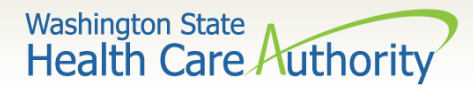

#### $\triangleright$  Step 16: Submit Modification for Review

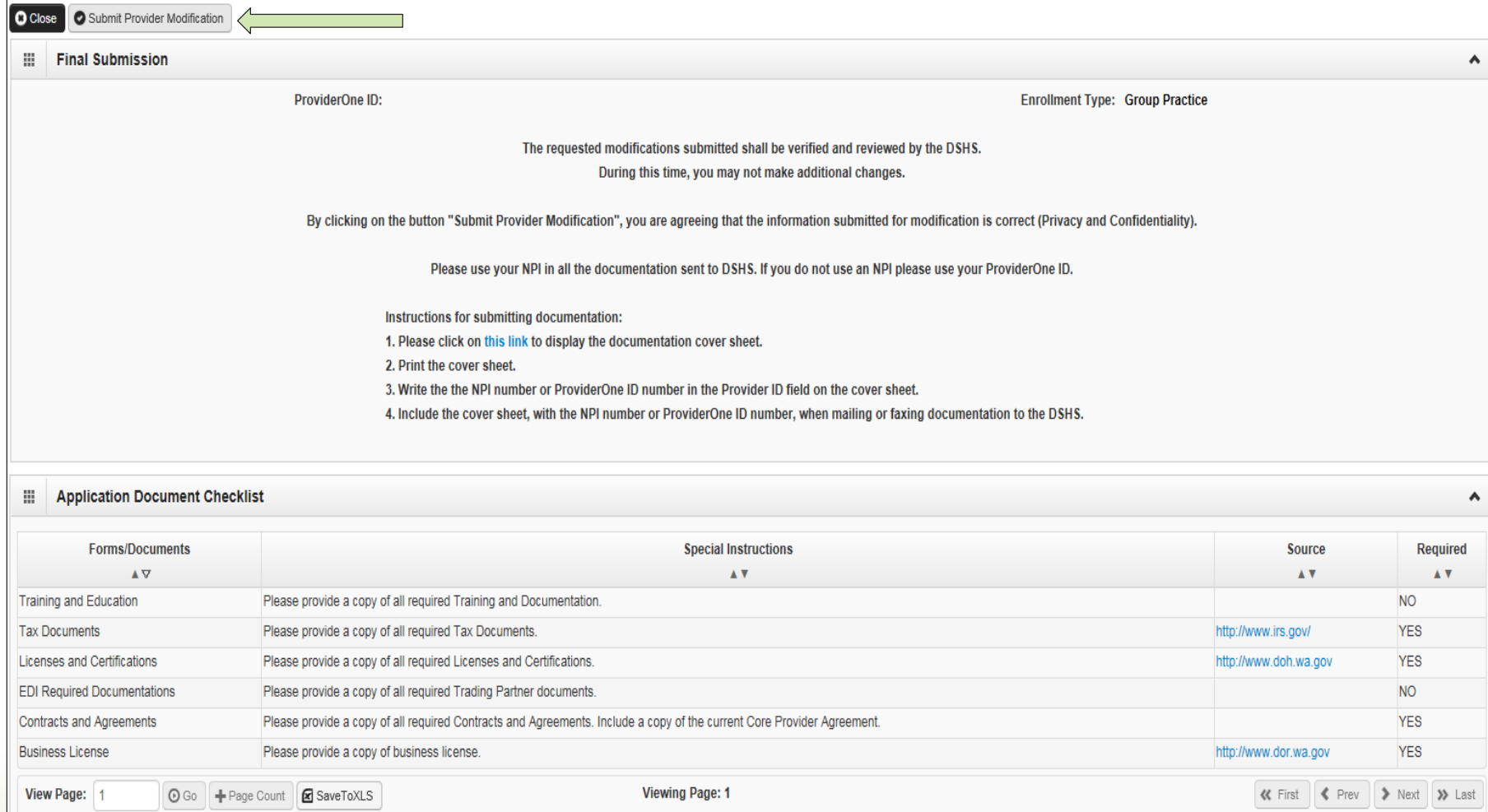

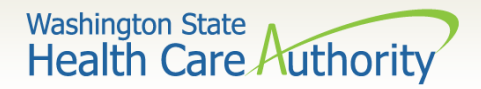

 More information on provider file maintenance, visit the [ProviderOne user manuals](http://www.hca.wa.gov/node/446) web page.

 $\triangleright$  Find your manual to review.

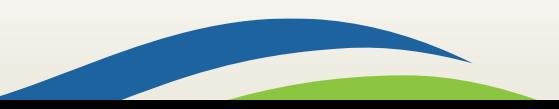

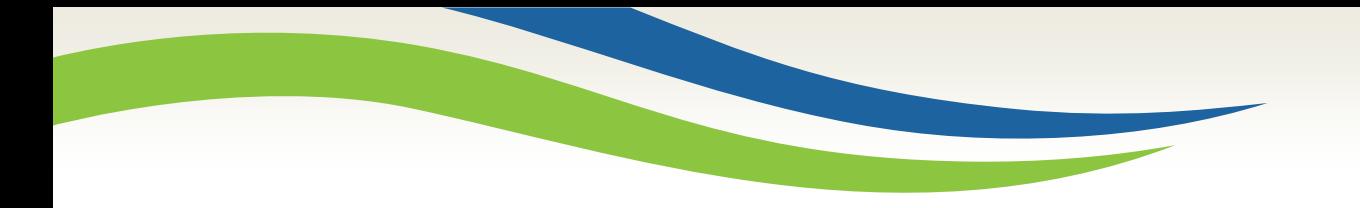

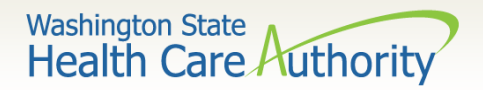

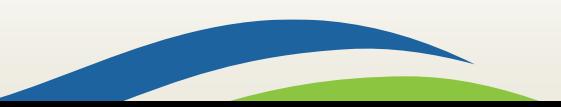

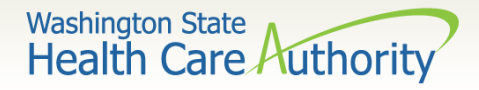

 Log into ProviderOne using the **File Maintenance or Super User profile**:

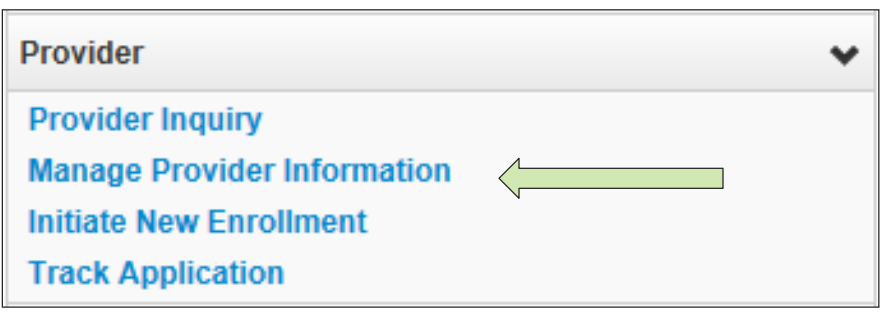

- Under Provider click on the hyperlink **Manage Provider Information**.
- At the Business Process Wizard click on **Step 14: Servicing Provider Information**.

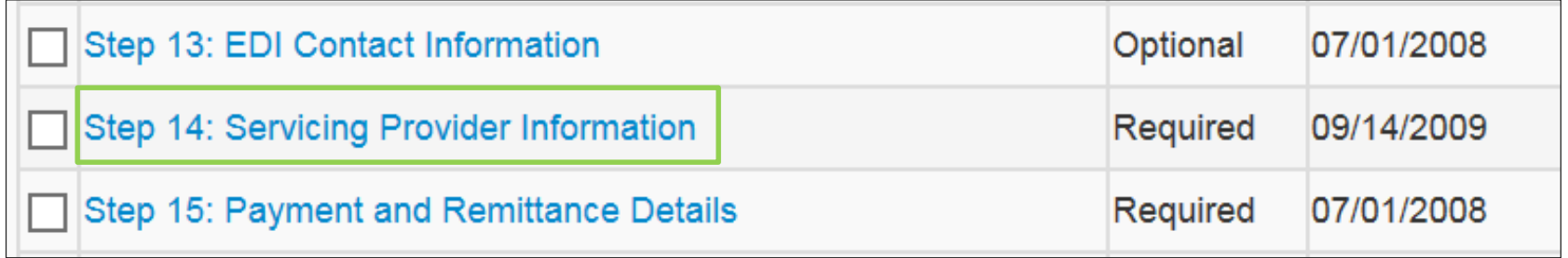

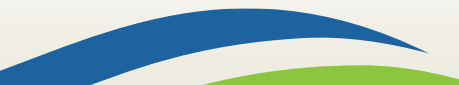

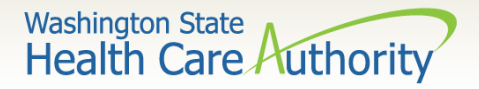

 When the Servicing Provider List opens, click on the **Add** button.

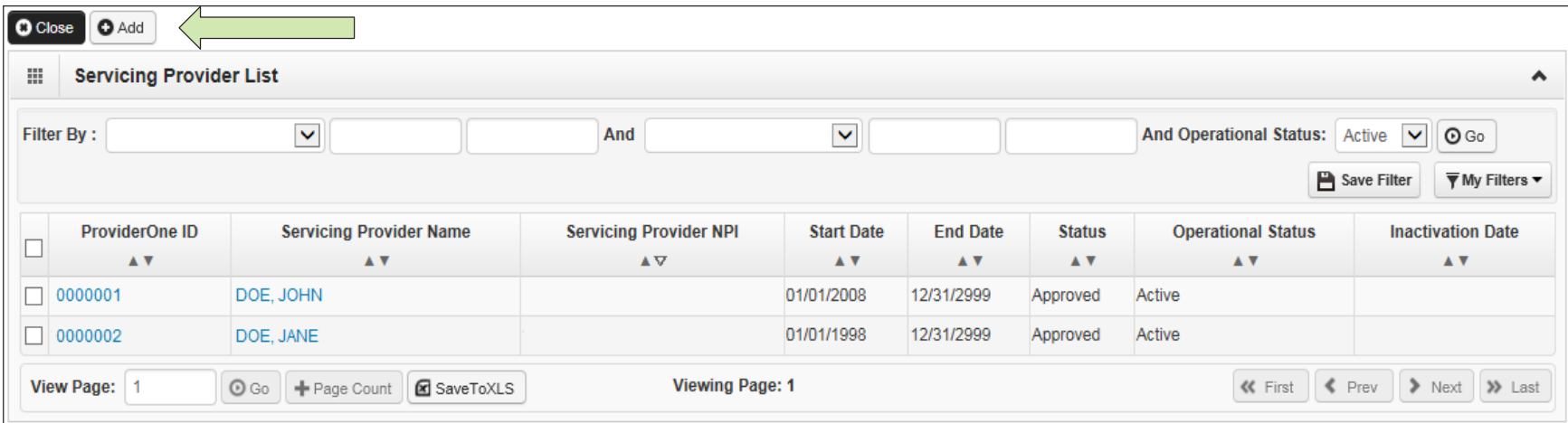

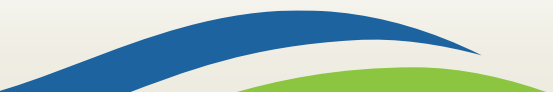

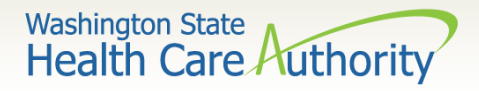

- At the **Add Servicing Provider** screen:
	- Enter the provider's NPI;
	- Enter their start date at your clinic;
	- Click on the **Confirm Provider** button.

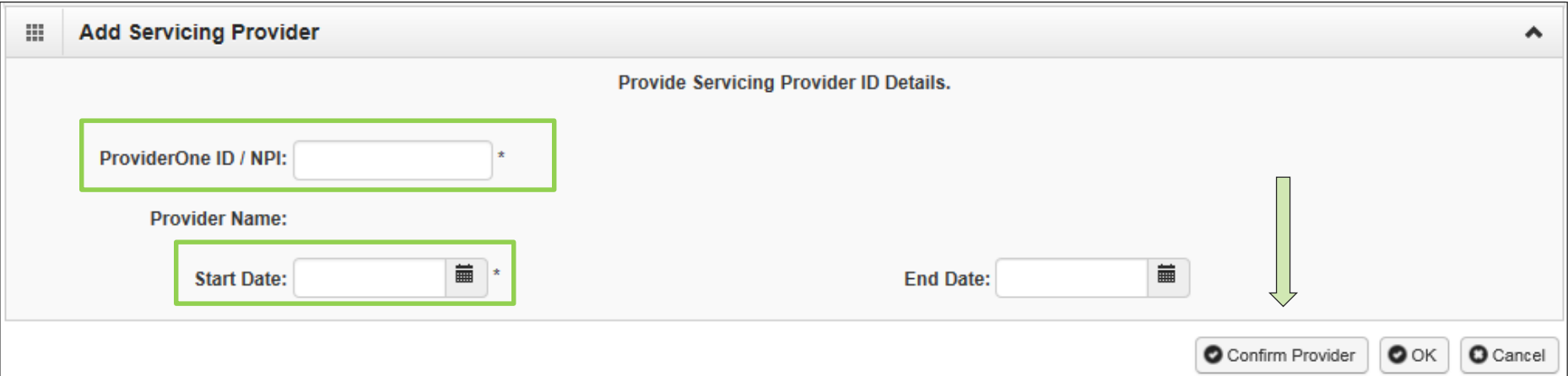

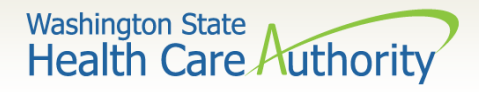

 $\triangleright$  If the provider is already entered in ProviderOne - their name will be confirmed.

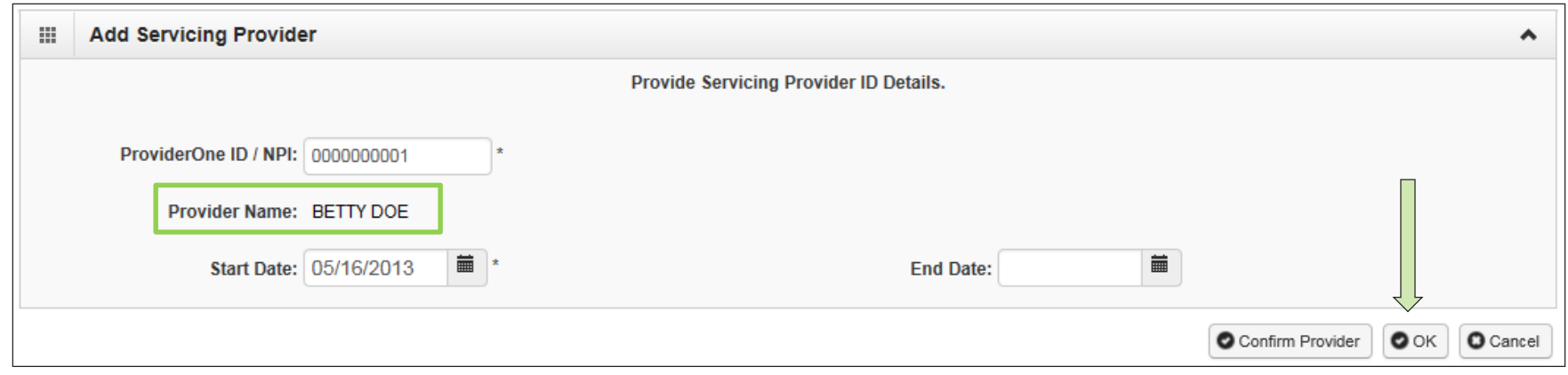

- Click the **OK** button to add the provider to your list.
- Remember to click **Step 16: Submit Modification for Review**.
- $\triangleright$  Your modification request will be reviewed and worked in chronological order.

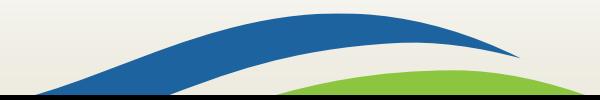

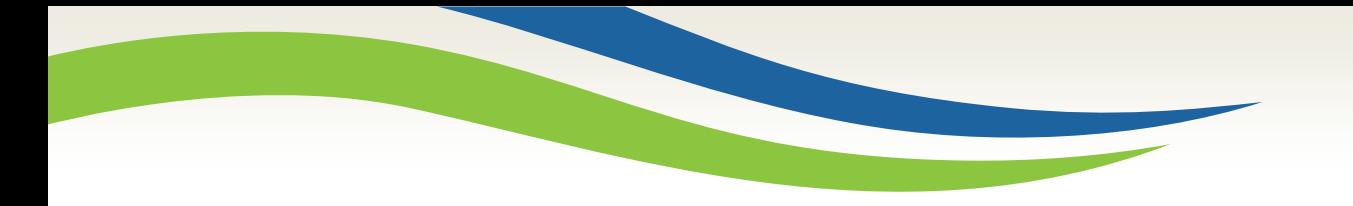

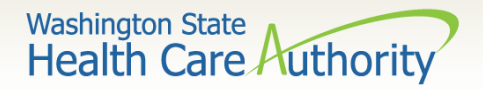

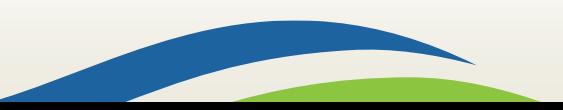

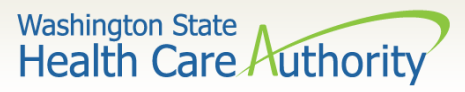

#### On the Provider Portal, select the **Initiate New Enrollment**

hyperlink.

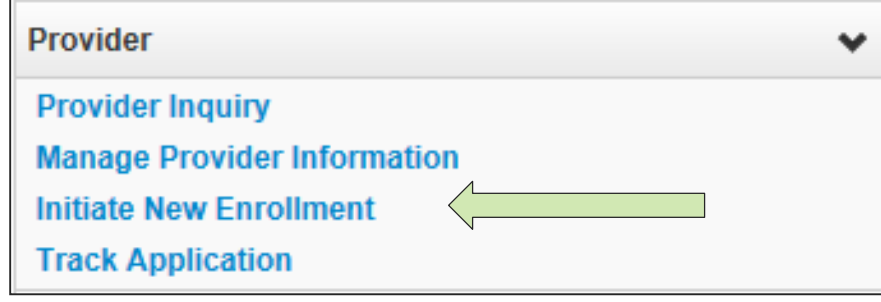

#### **Enrollment Type** 讍

If you have a National Provider Identifier (NPI) please continue.

If you are not required to have an NPI please contact DSHS.

**Select the Enrollment Applicable Form** 

**O**Individual

○Group Practice

◯Billing Agent/Clearinghouse

○Fac/Agncy/Orgn/Inst

◯Tribal Health Services

Submit O Close

• Click on **Individual** to start a new enrollment for the rendering or servicing provider and click **Submit**.

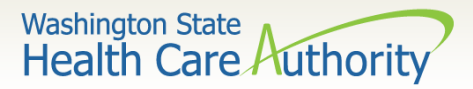

At the **Basic Information** page for the rendering provider enrollment:

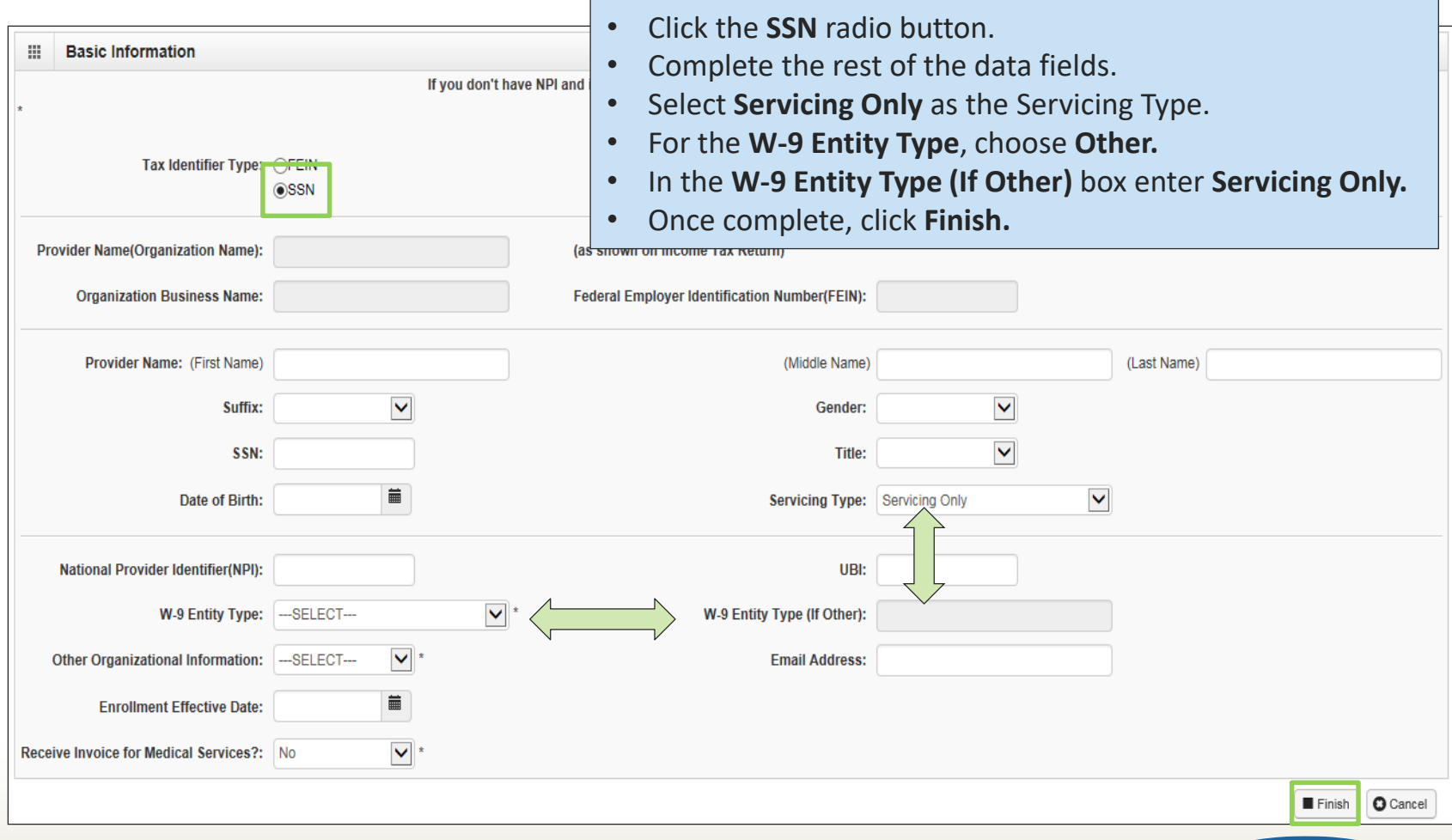

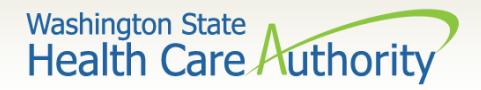

 $\triangleright$  Once the fields are completed on the Basic Information screen, the enrollment application is submitted into ProviderOne which generates an application number.

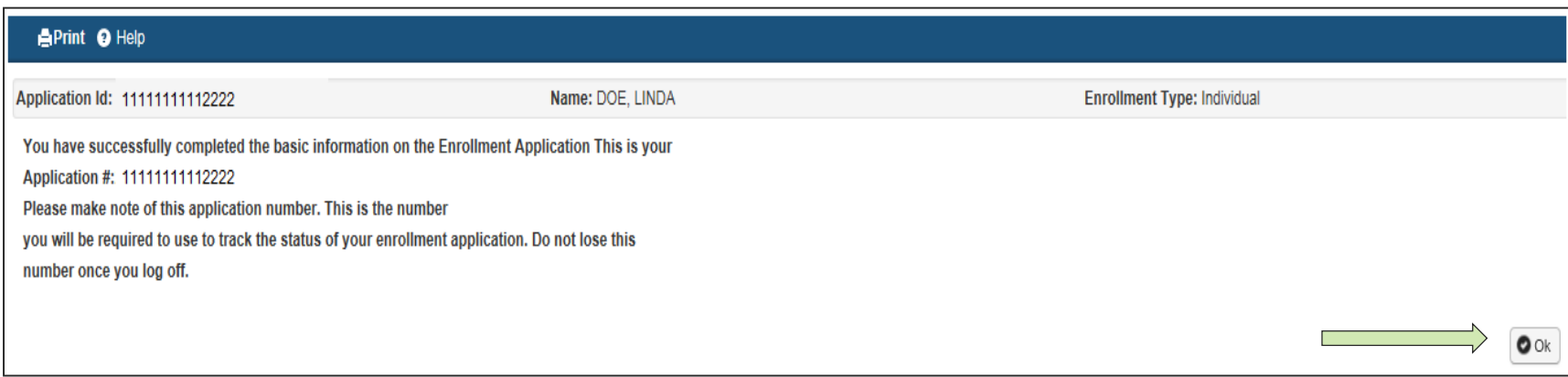

- $\triangleright$  Be sure to record this application number for use in tracking the status of the enrollment application.
- Click **OK.**

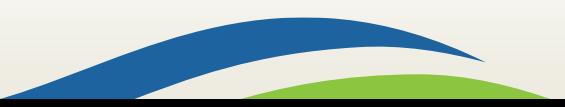

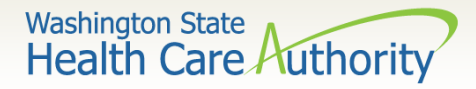

#### $\triangleright$  The Business Process Wizard - Step 1 shows complete:

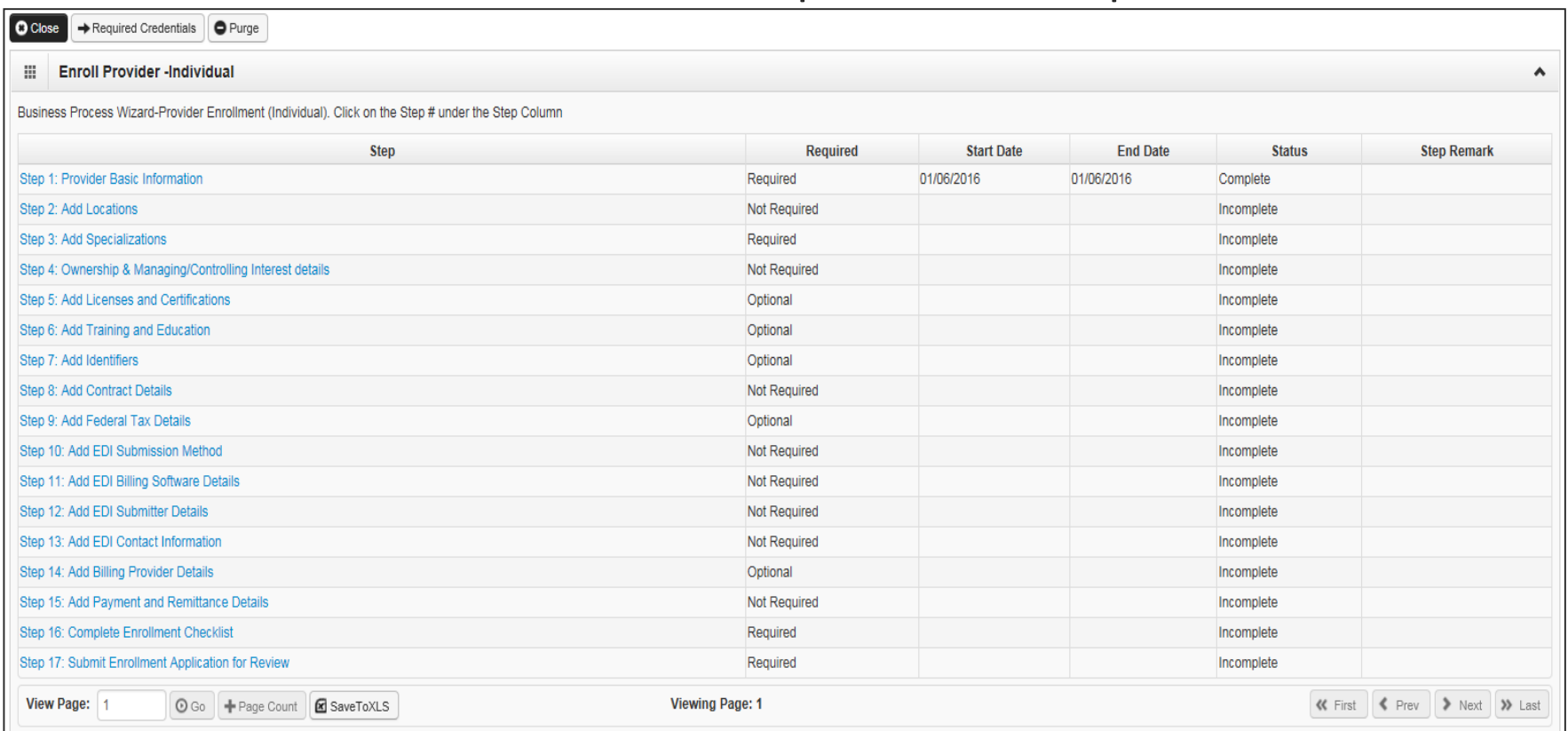

 The steps indicated as **Required** are a reflection of the W-9 Entity Type selected on the Basic Information screen.

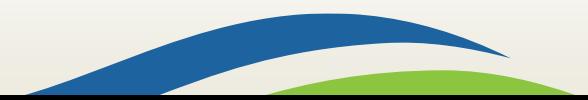

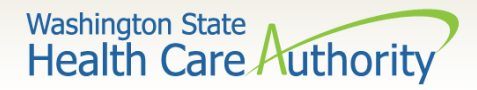

#### $\triangleright$  The required steps for Servicing Only are shown here. See next slide for description:

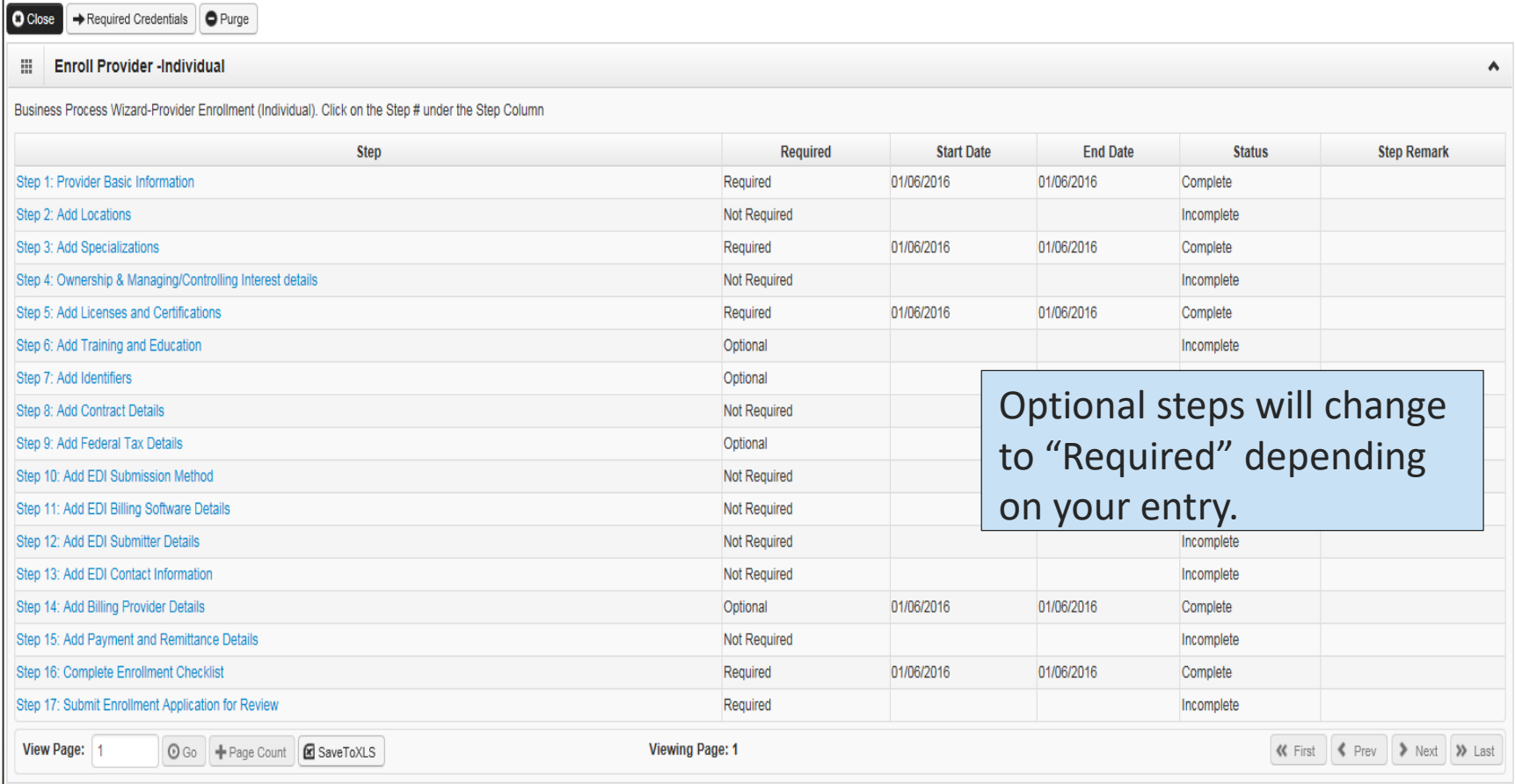

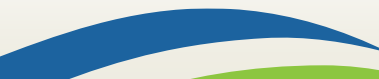

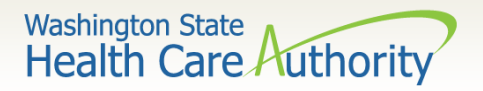

- $\triangleright$  Step 3: Specializations
	- Add Taxonomy here.
- $\triangleright$  Step 5: Licenses and Certifications
	- Enter license/certification issued by the Department of Health.
- $\triangleright$  Step 7: Identifiers
	- Add DEA number (if applicable).
- $\triangleright$  Step 14: Billing Provider Details
	- Add the NPI and Name of clinic that will bill for this rendering provider's services.
- $\triangleright$  Step 16: Complete Enrollment Checklist
	- Answer questions displayed; and
	- Click **Save** and then **Close**.

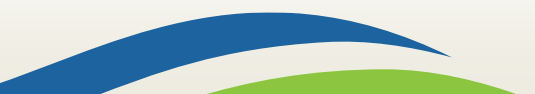

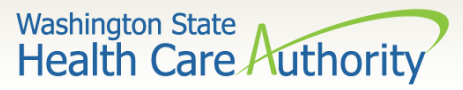

### Step 17: Submit Modification for Review Enrolling a New Rendering Provider

- Click this step to initiate sending the enrollment; and
- Click the **Submit Enrollment** button.

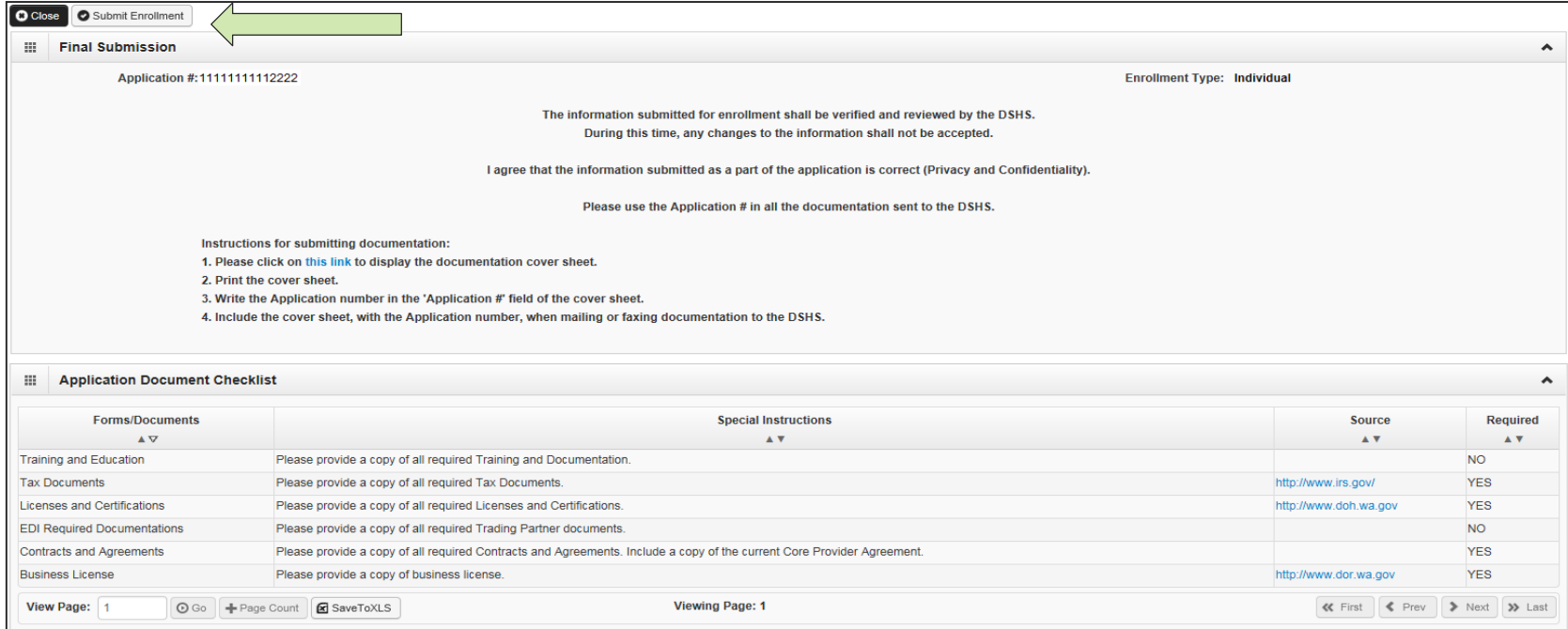

 $\triangleright$  Send in all required supporting documentation (CPA, Certifications, etc.).

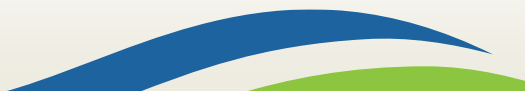

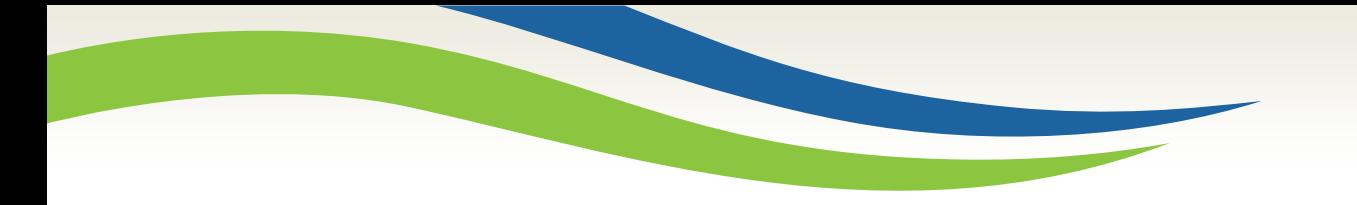

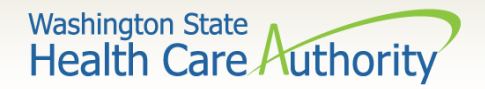

### Online Resources

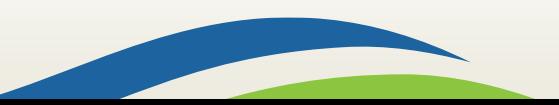

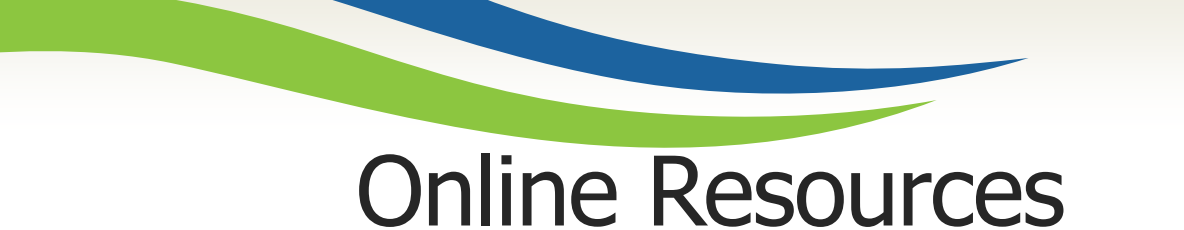

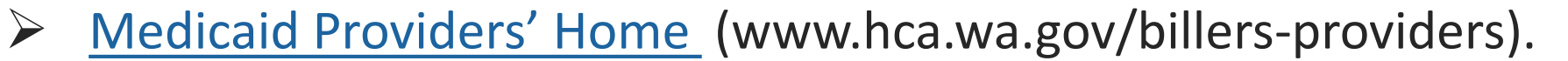

Washington State<br>Health Care Authority

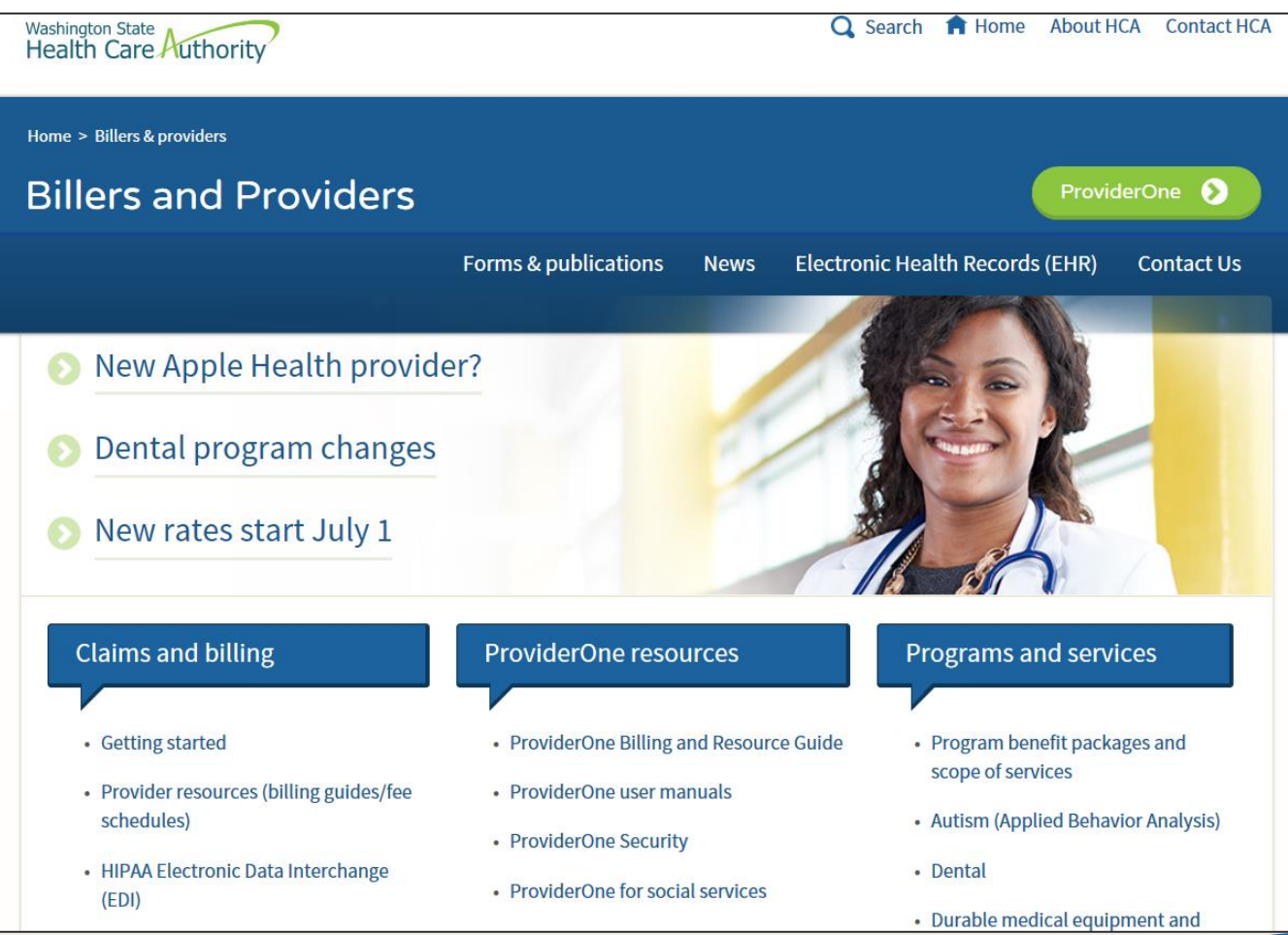

201

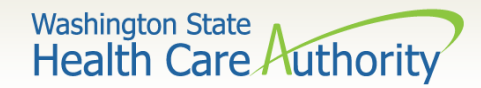

### Online Resources

#### ▶ [ProviderOne Billing and](http://www.hca.wa.gov/node/311) Resource Guide webpage

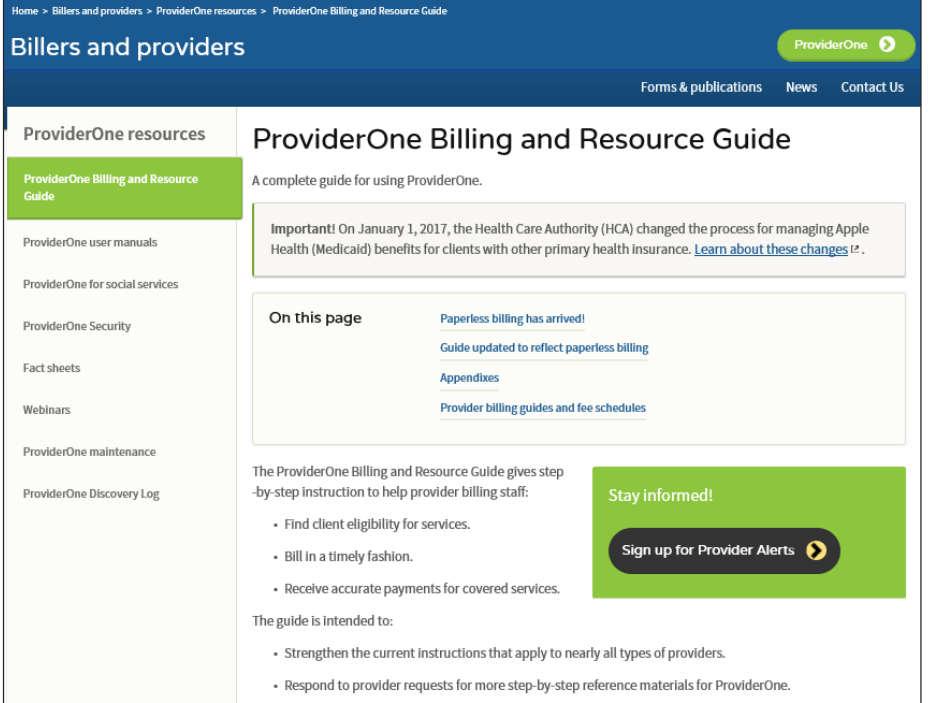

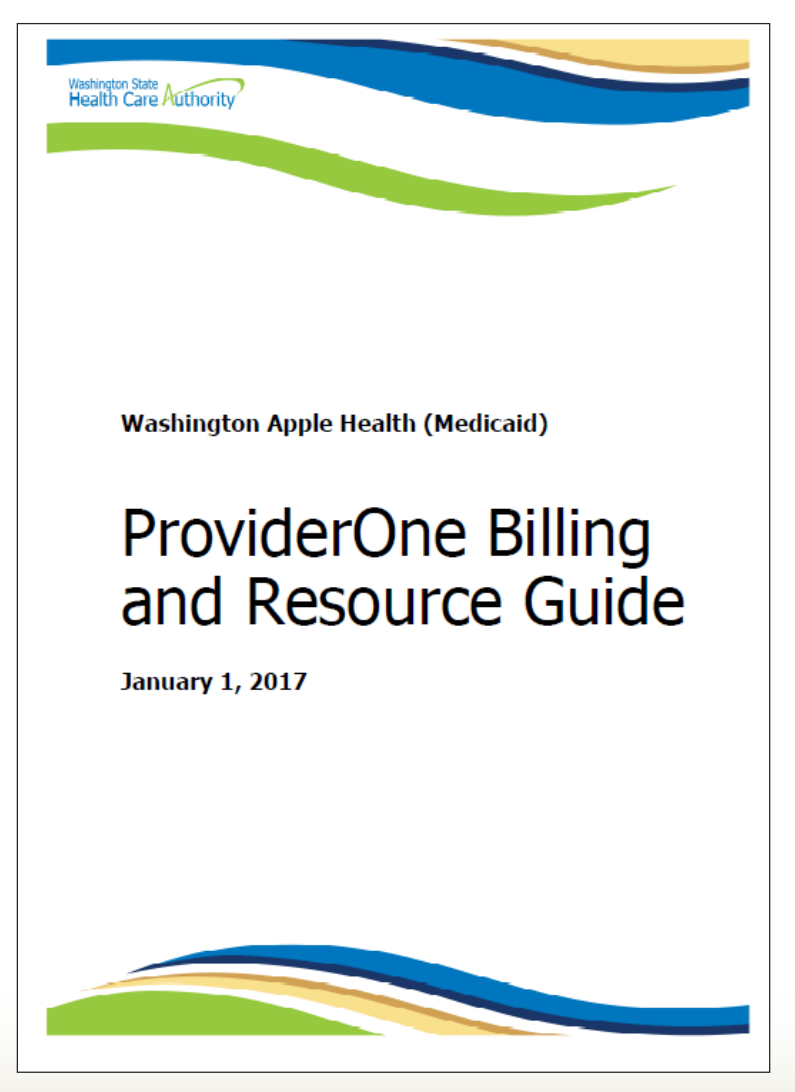

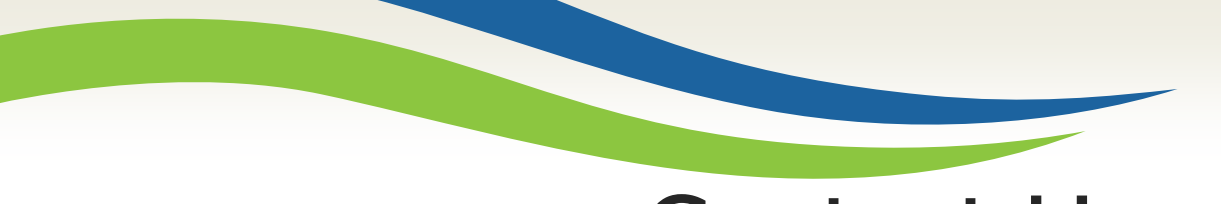

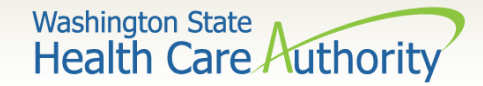

### Contact Us

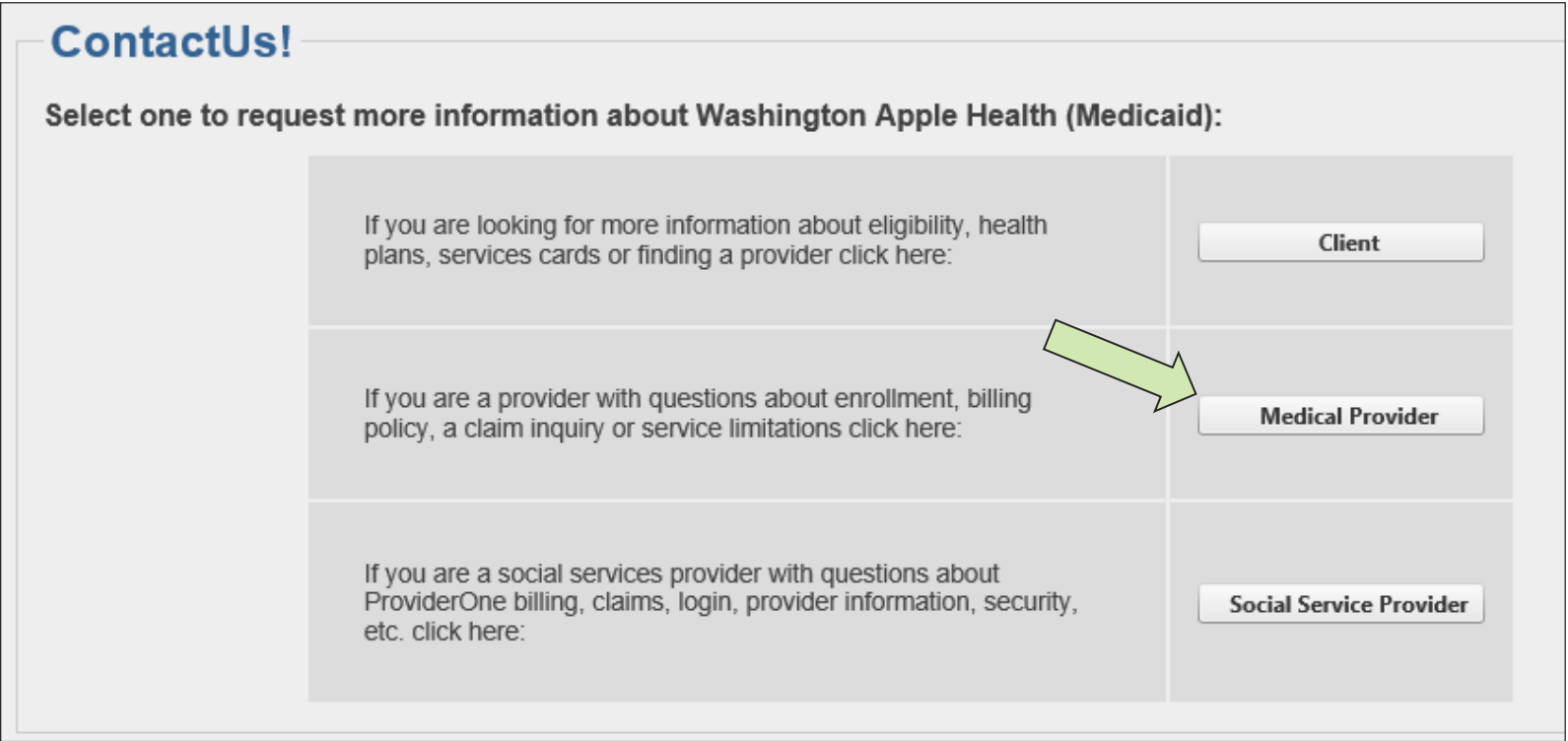

#### Use the Apple Health [web form!](https://fortress.wa.gov/hca/p1contactus/)

<https://fortress.wa.gov/dshs/p1contactus/>

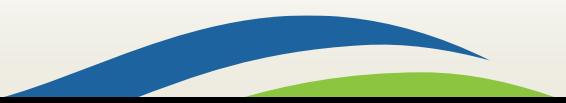

Washington State<br>Health Care Authority

### Contact Us

Using the drop down Select Topic, gives the following options to choose from:

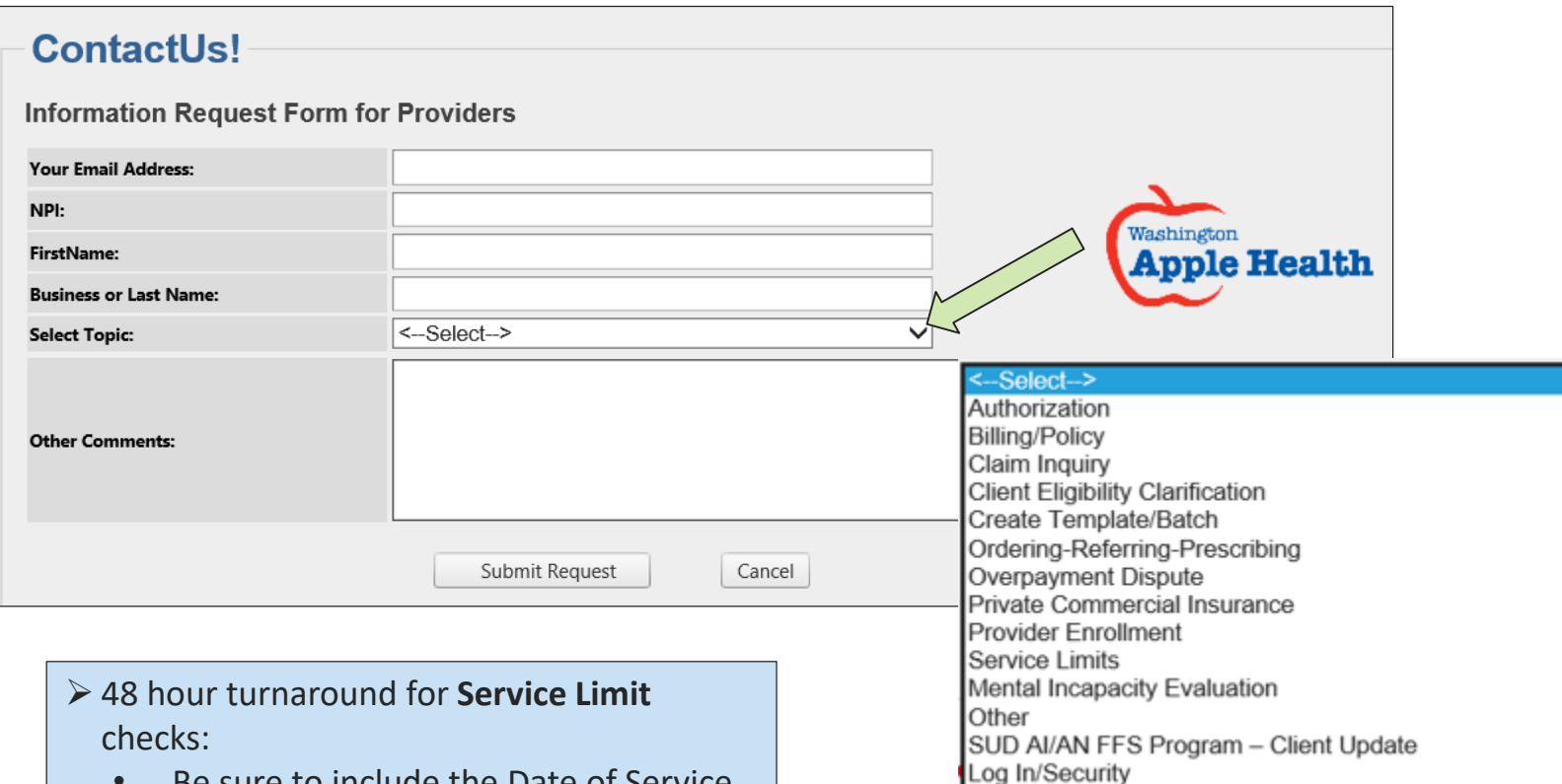

204

- Be sure to include the Date of Service (DOS)
- Procedure Code and the date range for search
- ProviderOne Domain number

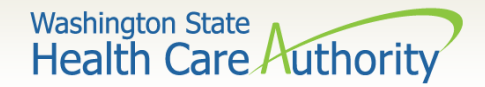

# Contact Us

#### **ContactUs!**

#### **Information Request Form for Providers**

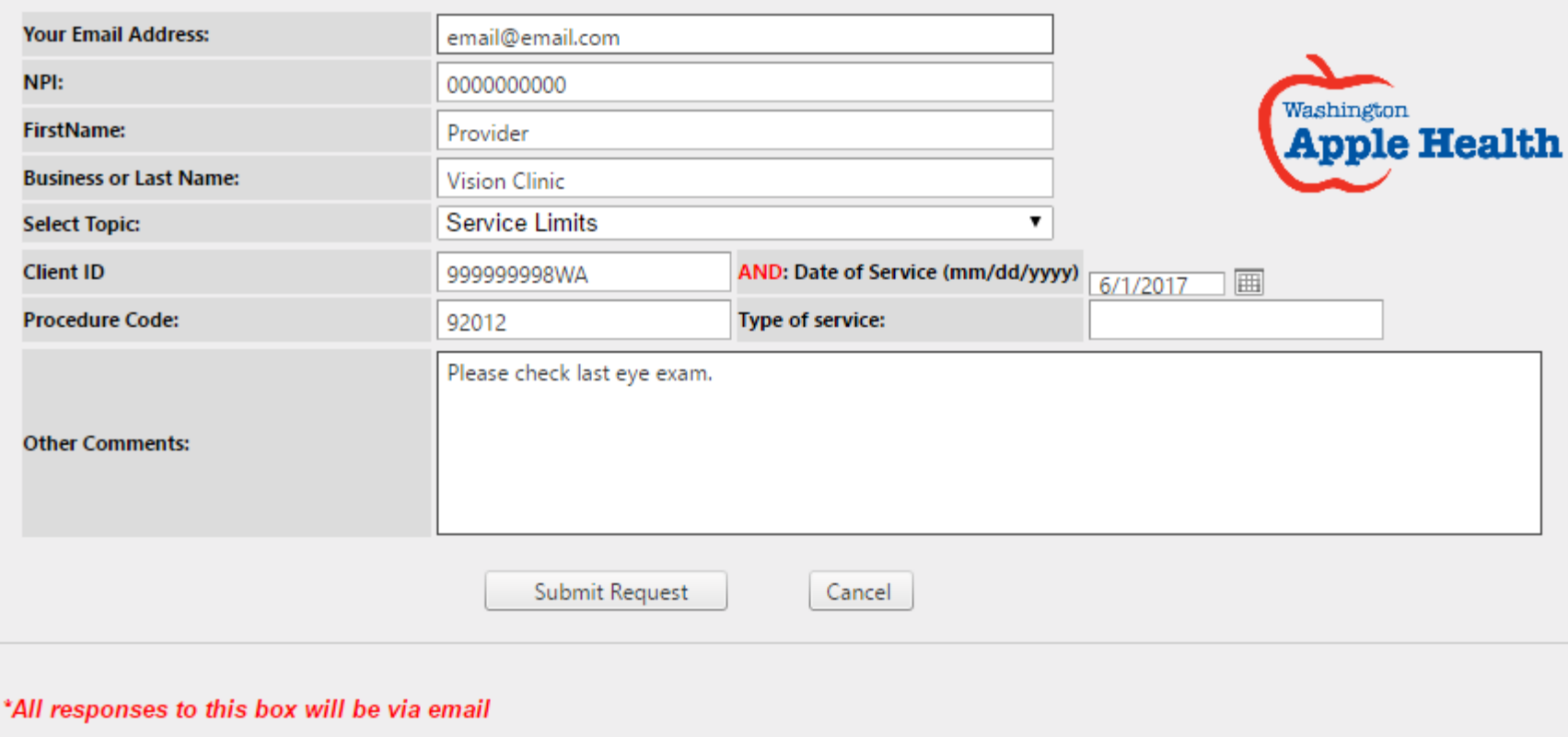

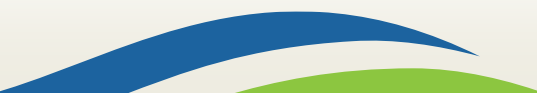

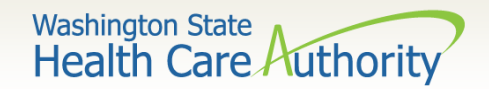

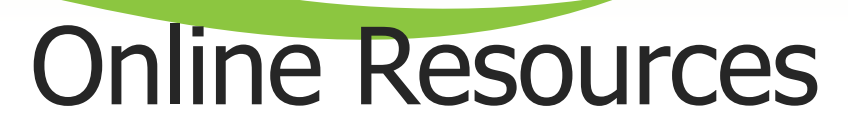

- Programs and Services information:
	- [Program billing guides and fee schedules: https://www.hca.wa.gov/billers](https://www.hca.wa.gov/billers-providers/claims-and-billing/professional-rates-and-billing-guides)providers/claims-and-billing/professional-rates-and-billing-guides
	- [Hospital Rates: https://www.hca.wa.gov/billers-providers/claims-and](https://www.hca.wa.gov/billers-providers/claims-and-billing/hospital-rates-and-billing-guides)billing/hospital-rates-and-billing-guides
- $\triangleright$  Provider Enrollment webpage and email:
	- [providerenrollment@hca.wa.gov](mailto:providerenrollment@hca.wa.gov)
	- [Webpage: https://www.hca.wa.gov/billers-providers/apple-health-medicaid](https://www.hca.wa.gov/billers-providers/apple-health-medicaid-providers/enroll-provider)providers/enroll-provider
- $\triangleright$  Provider Relations webpage and email:
	- [providerrelations@hca.wa.gov](mailto:providerrelations@hca.wa.gov)
	- <https://www.hca.wa.gov/billers-providers/providerone-resources>
- HCA Forms webpage: <http://www.hca.wa.gov/medicaid/forms/Pages/index.aspx>
- $\triangleright$  Washington Administrative Code webpage Administration of Medical Programs: [https://www.hca.wa.gov/free-or-low-cost-health-care/program](https://www.hca.wa.gov/free-or-low-cost-health-care/program-administration/apple-health-medicaid-manual-wac-index)administration/apple-health-medicaid-manual-wac-index

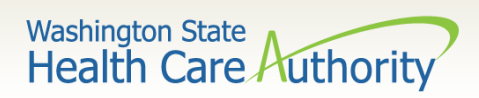

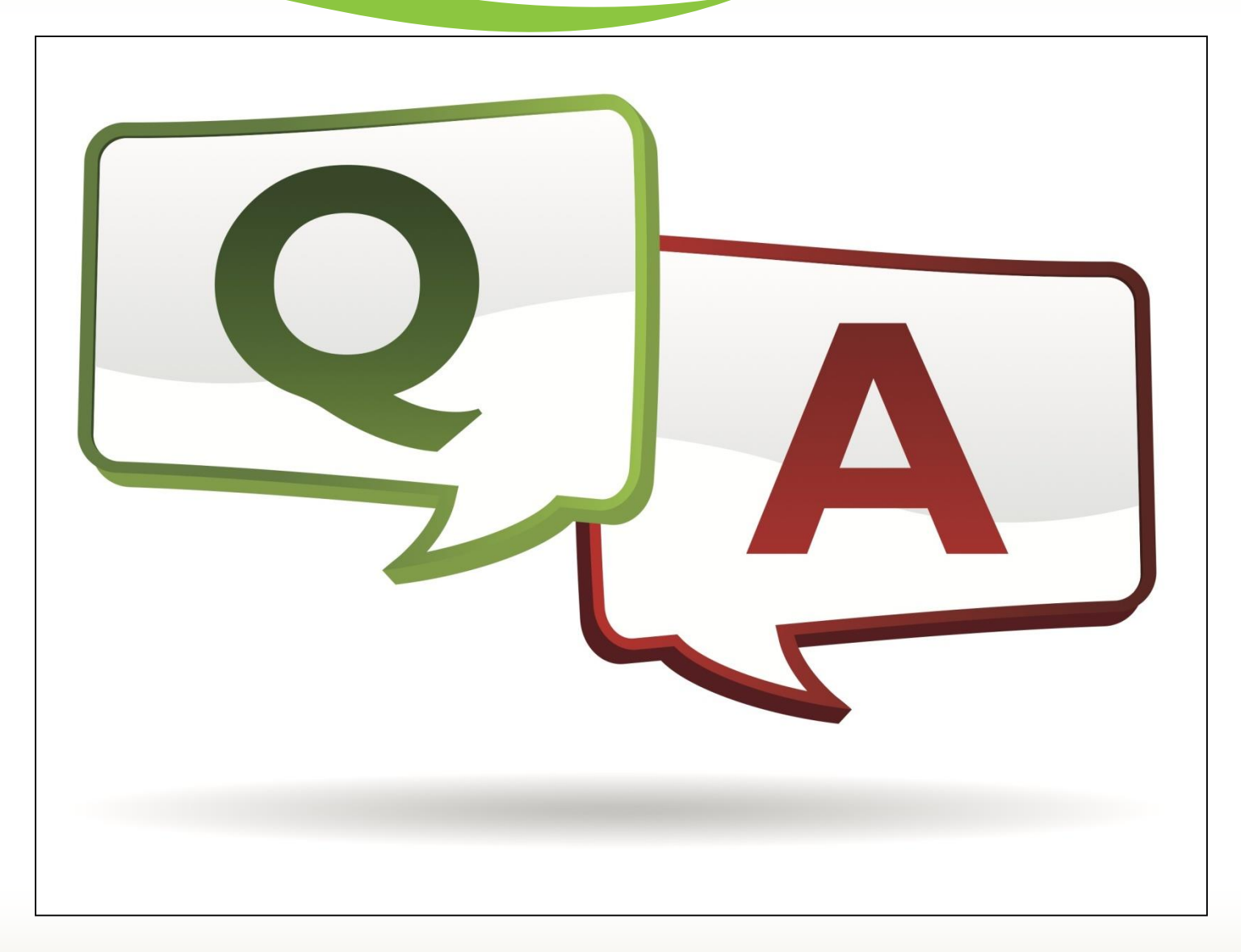

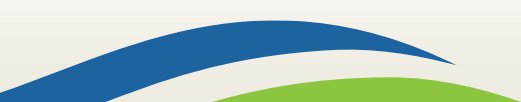